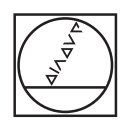

# **HEIDENHAIN**

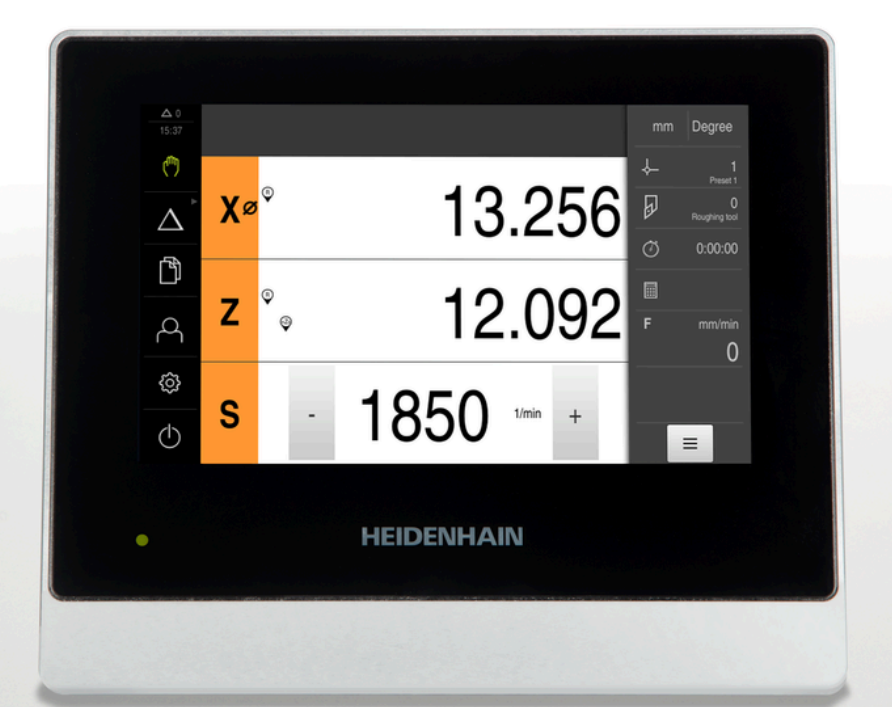

# **ND 7000** Manuale di istruzioni **Tornitura**

**Visualizzazione della posizione**

**Italiano (it) 08/2023**

# **Indicazioni sulla struttura della documentazione**

La presente documentazione si compone di tre moduli principali:

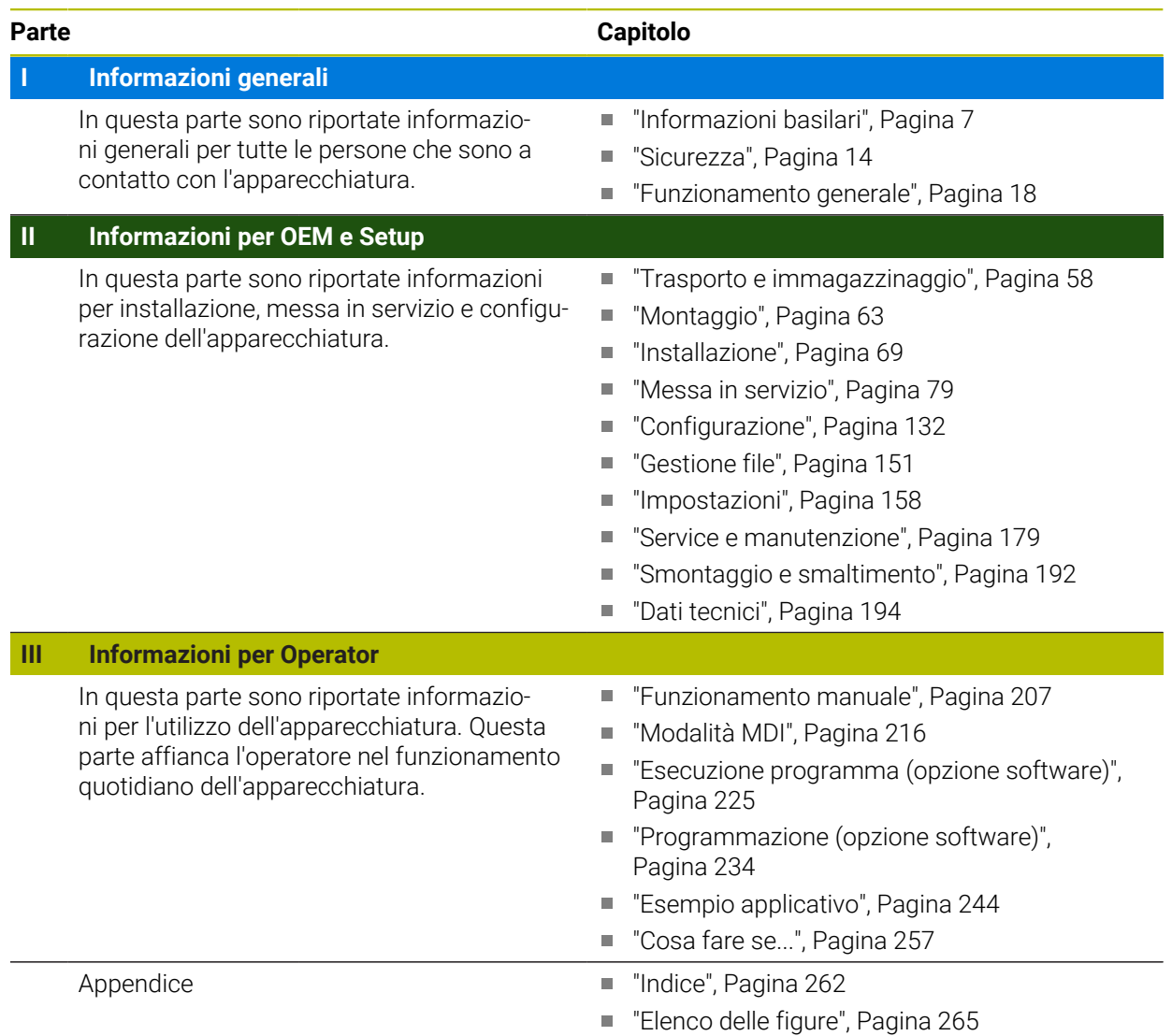

<span id="page-2-0"></span>**Informazioni generali**

# **Panoramica**

Questa parte della documentazione contiene le informazioni generali per OEM, Setup e Operator.

#### **Contenuti dei capitoli nella parte "Informazioni generali"**

La tabella seguente mostra:

- i capitoli di cui si compone la presente parte "Informazioni generali"
- le informazioni contenute nei capitoli
- i gruppi target cui sono principalmente indirizzati i capitoli

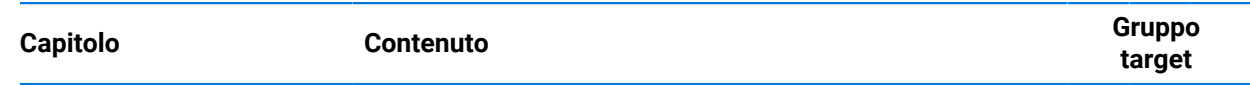

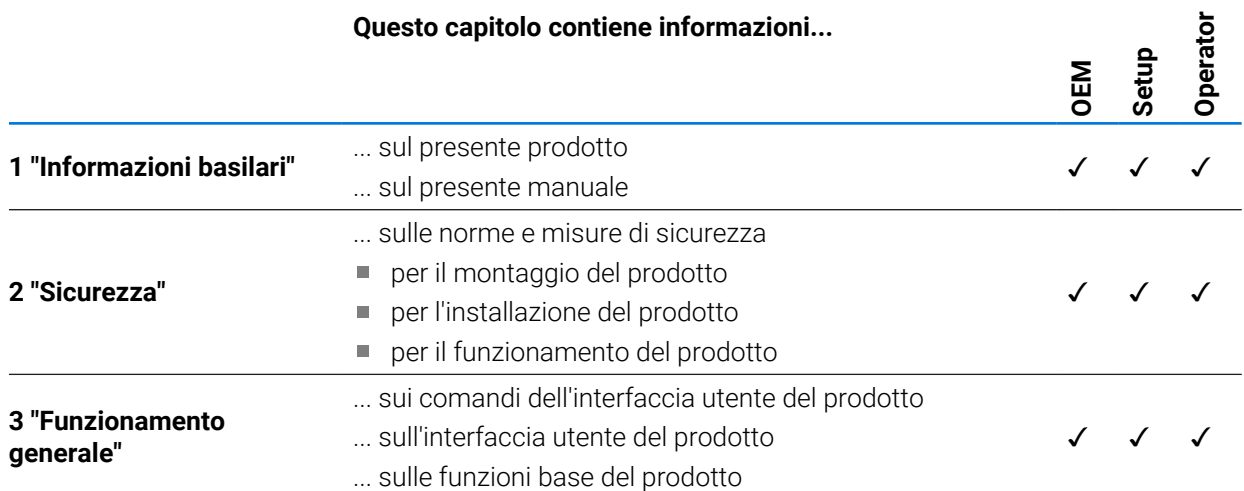

# Indice

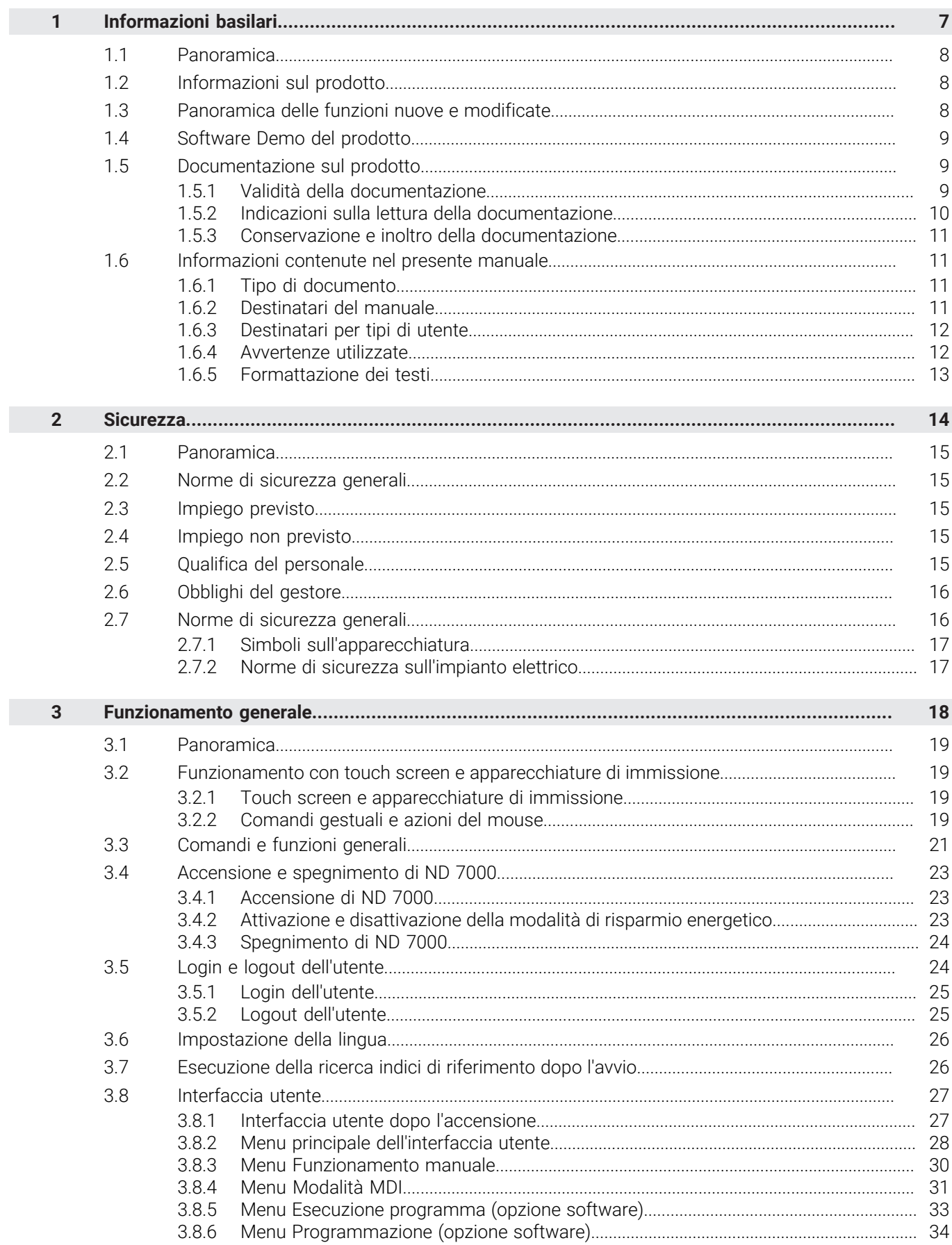

Ū

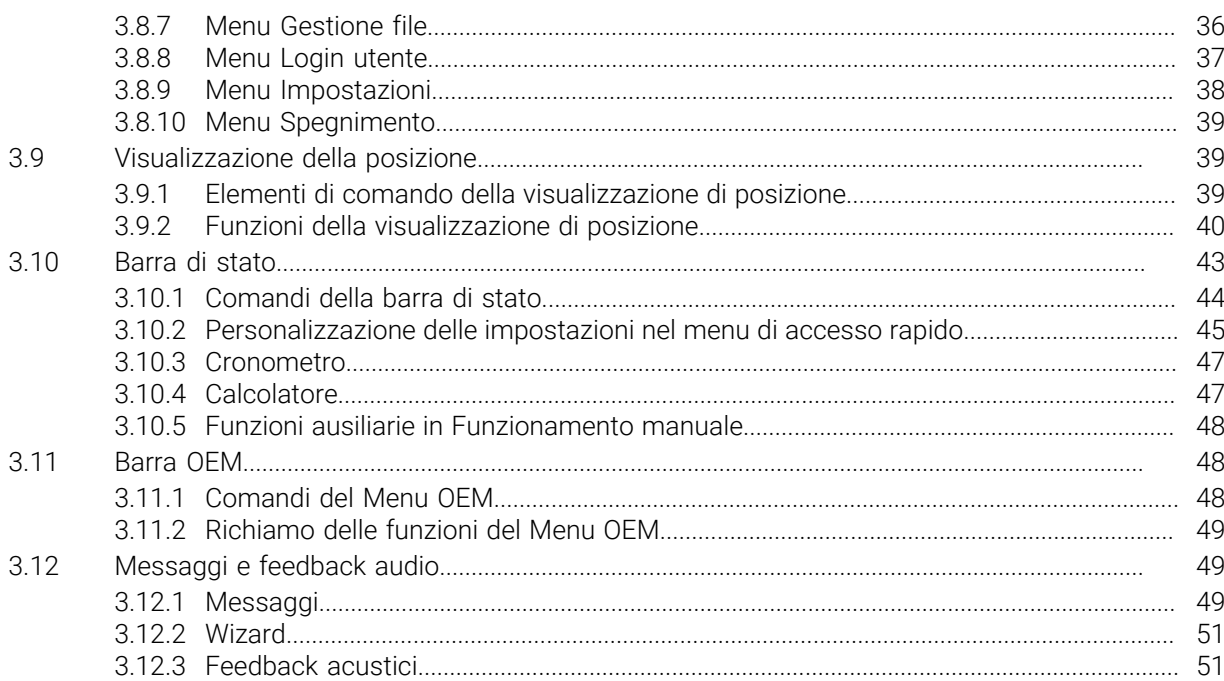

# **Informazioni basilari**

<span id="page-6-0"></span>**1**

## <span id="page-7-0"></span>**1.1 Panoramica**

Questo capitolo contiene informazioni sul presente prodotto e sul presente manuale.

## <span id="page-7-1"></span>**1.2 Informazioni sul prodotto**

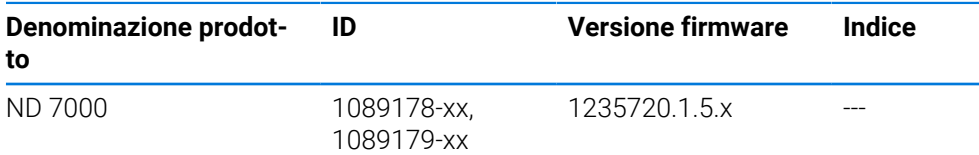

La targhetta di identificazione è collocata sul retro dell'apparecchiatura. Esempio

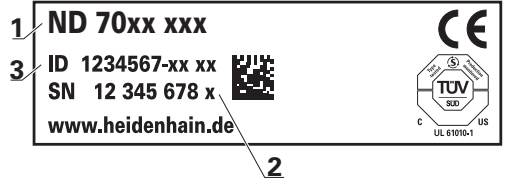

- **1** Denominazione prodotto
- **2** Indice
- **3** Numero di identificazione (ID)

## <span id="page-7-2"></span>**1.3 Panoramica delle funzioni nuove e modificate**

Il presente documento fornisce una breve panoramica sulle funzioni nuove e modificate ovvero sulle impostazioni della versione 1235720.1.5.x.

#### **Intervalli temporali configurabili per azzeramento e conferma dei valori**

Con questa versione vengono introdotti due nuovi parametri che consentono di definire gli intervalli temporali per l'azzeramento tramite l'etichetta dell'asse e la conferma dei valori nella barra OEM.

#### **Ulteriori informazioni:** ["User interface", Pagina 164](#page-163-0)

#### **Area di visualizzazione per finestra di simulazione**

Con questa versione viene introdotto un nuovo parametro (**Minimum display range**), in cui è possibile definire l'area di visualizzazione minima della finestra di simulazione. Con questo parametro è possibile garantire di avere sempre tutto sotto controllo durante la simulazione.

**Ulteriori informazioni:** ["Finestra di simulazione", Pagina 163](#page-162-0)

#### **Accoppiamento di Z e Zo**

Con questa versione cambia il comportamento per l'accoppiamento di Z e Zo. Quando gli assi vengono di nuovo disaccoppiati, la somma viene scritta nell'asse Z e l'asse Zo viene azzerato.

**Ulteriori informazioni:** ["Accoppiamento di assi", Pagina 40](#page-39-1)

#### **Conferma dei valori della velocità mandrino tramite Teach**

È ora possibile confermare direttamente la velocità mandrino corrente con il pulsante Posizione reale.

#### **Funzioni M: testi specifici OEM**

Gli OEM hanno ora la possibilità di attivare testi informativi per funzioni M. È possibile configurare un ID di testo (in funzione della lingua) o un testo definito.

**Ulteriori informazioni:** ["Configurazione delle funzioni M", Pagina 126](#page-125-0)

### <span id="page-8-0"></span>**1.4 Software Demo del prodotto**

ND 7000 Demo è un software che si può installare su un computer indipendentemente dall'apparecchiatura. Con ND 7000 Demo è possibile apprendere, testare o illustrare le funzioni dell'apparecchiatura.

La versione attuale del software può essere scaricata al seguente indirizzo: **[www.heidenhain.it](http://www.heidenhain.it)**

Per poter scaricare il file di installazione dal portale HEIDENHAIN, occorre  $\mathbf i$ disporre delle credenziali di accesso alla cartella del portale **Software** nella directory del relativo prodotto.

Se non si dispone di credenziali di accesso alla cartella del portale **Software**, è possibile richiederle al proprio referente HEIDENHAIN.

## <span id="page-8-1"></span>**1.5 Documentazione sul prodotto**

## <span id="page-8-2"></span>**1.5.1 Validità della documentazione**

Prima dell'utilizzo è necessario verificare che la versione della documentazione e quella dell'apparecchiatura corrispondano.

- Verificare la corrispondenza tra il numero identificativo indicato nella documentazione e l'indice con i dati sulla targhetta di identificazione dell'apparecchiatura
- Verificare la corrispondenza tra la versione del firmware indicata nella documentazione e la versione del firmware dell'apparecchiatura

**Ulteriori informazioni:** ["Informazioni apparecchiatura", Pagina 160](#page-159-0)

La documentazione è da ritenersi valida se i numeri identificativi e gli indici come pure le versioni del firmware corrispondono.

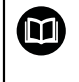

Se i codici identificativi e gli indici non corrispondono e la documentazione risulta pertanto non valida, ricercare la documentazione aggiornata all'indirizzo **[www.heidenhain.com](http://www.heidenhain.com)**.

## <span id="page-9-0"></span>**1.5.2 Indicazioni sulla lettura della documentazione**

## **ALLARME**

**Incidenti con conseguenze letali, lesioni o danni materiali in caso di mancata osservanza della documentazione!**

Se non ci si attiene a quanto riportato nella documentazione, possono verificarsi incidenti con conseguenze letali, lesioni personali o danni materiali.

- Leggere accuratamente e completamente la documentazione
- Conservare la documentazione per successive consultazioni

La seguente tabella contiene i componenti essenziali della documentazione ordinati per priorità di lettura.

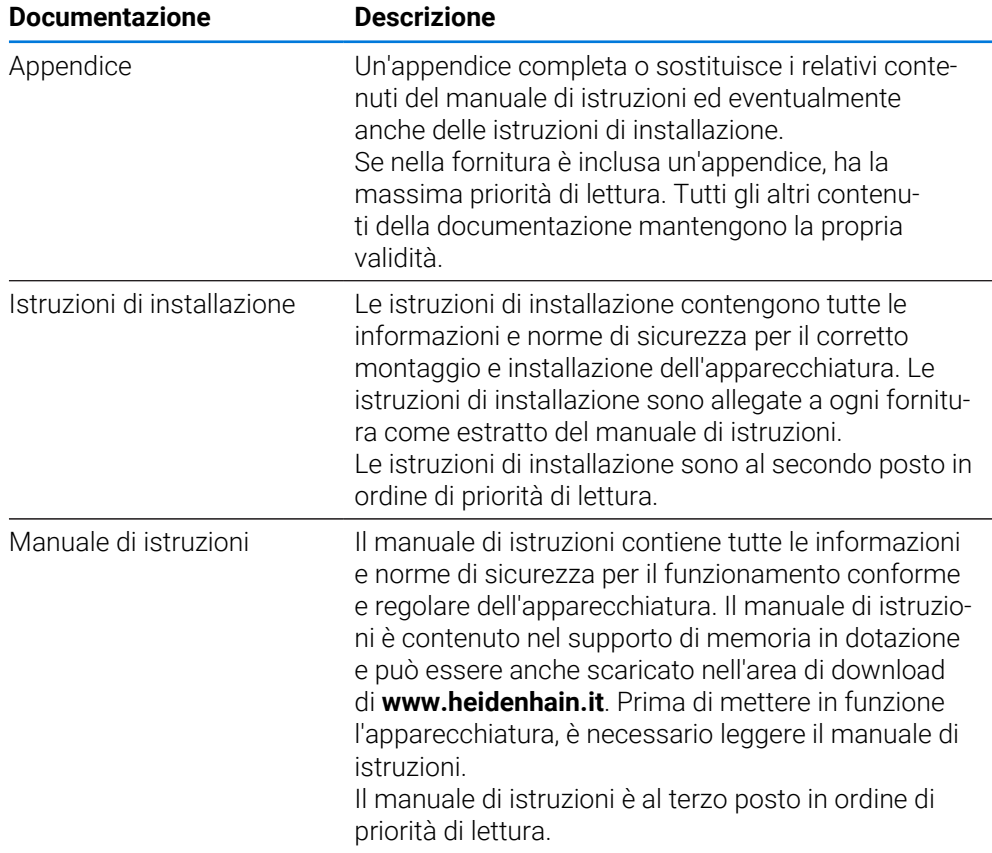

#### **Necessità di modifiche e identificazione di errori**

È nostro impegno perfezionare costantemente la documentazione indirizzata agli utilizzatori che invitiamo pertanto a collaborare in questo senso comunicandoci eventuali richieste di modifiche al seguente indirizzo e-mail:

#### **[service@heidenhain.it](mailto:service@heidenhain.it)**

## <span id="page-10-0"></span>**1.5.3 Conservazione e inoltro della documentazione**

Il manuale deve essere conservato nelle immediate vicinanze della postazione di lavoro e messo a disposizione in qualsiasi momento dell'intero personale. L'operatore deve informare il personale sul luogo di conservazione di tale manuale. Qualora il manuale dovesse diventare illeggibile, l'operatore deve provvedere alla sua sostituzione rivolgendosi al produttore.

In caso di cessione o vendita dell'apparecchiatura a terzi devono essere inoltrati i seguenti documenti al nuovo proprietario:

- Appendice (se allegata)
- Istruzioni di installazione
- Manuale di istruzioni

#### <span id="page-10-1"></span>**1.6 Informazioni contenute nel presente manuale**

Il presente manuale contiene tutte le informazioni e norme di sicurezza per il funzionamento conforme dell'apparecchiatura.

## <span id="page-10-2"></span>**1.6.1 Tipo di documento**

#### **Manuale di istruzioni**

Le presenti istruzioni costituiscono il **manuale di istruzioni** del prodotto.

Il manuale di istruzioni

- è orientato al ciclo di vita del prodotto
- contiene tutte le informazioni e norme di sicurezza necessarie per il funzionamento corretto e appropriato del prodotto

### <span id="page-10-3"></span>**1.6.2 Destinatari del manuale**

Il presente manuale deve essere letto e osservato da ogni persona che si occupa di una delle seguenti mansioni:

- Montaggio
- **Installazione**
- Messa in servizio e configurazione
- **Funzionamento**
- Service, pulizia e manutenzione
- **Eliminazione anomalie**
- Smontaggio e smaltimento

## <span id="page-11-0"></span>**1.6.3 Destinatari per tipi di utente**

I destinatari di questo manuale si basano su differenti tipi di utente dell'apparecchiatura e sulle relative autorizzazioni. L'apparecchiatura dispone dei seguenti tipi di utente.

#### **Utente OEM**

L'utente **OEM** (Original Equipment Manufacturer) possiede il livello di autorizzazione più alto. Ha il compito di eseguire la configurazione hardware dell'apparecchiatura (ad es. collegamento di sistemi di misura e sensori). Può creare utenti del tipo **Setup** e **Operator** e configurare l'utente **Setup** e **Operator**. L'utente **OEM** non può essere duplicato o cancellato. Non può eseguire il login automaticamente.

#### **Utente Setup**

L'utente **Setup** configura l'apparecchiatura per l'uso nel luogo di impiego. Può creare utenti del tipo **Operator**. L'utente **Setup** non può essere duplicato o cancellato. Non può eseguire il login automaticamente.

#### **Utente Operator**

L'utente **Operator** dispone di autorizzazione per eseguire le funzioni base dell'apparecchiatura.

Un utente del tipo **Operator** non può creare un altro utente ed è in grado ad esempio di modificare il proprio nome o la propria lingua. Un utente del gruppo **Operator** può eseguire il login automaticamente non appena si accende l'apparecchiatura.

## <span id="page-11-1"></span>**1.6.4 Avvertenze utilizzate**

#### **Norme di sicurezza**

Le norme di sicurezza informano di eventuali pericoli nella manipolazione dell'apparecchiatura e forniscono indicazioni sulla relativa prevenzione. Le norme di sicurezza sono classificate in base alla gravità del pericolo e suddivise nei seguenti gruppi:

## **A PERICOLO**

**Pericolo** segnala i rischi per le persone. Se non ci si attiene alle istruzioni per evitarli, ne conseguono **sicuramente la morte o lesioni fisiche gravi**.

## **ALLARME**

**Allarme** segnala i rischi per le persone. Se non ci si attiene alle istruzioni per evitarli, ne conseguono **probabilmente la morte o lesioni fisiche gravi**.

# **ATTENZIONE**

**Attenzione** segnala i rischi per le persone. Se non ci si attiene alle istruzioni per evitarli, ne conseguono **probabilmente lesioni fisiche lievi**.

## *NOTA*

**Nota** segnala i rischi per gli oggetti o i dati. Se non ci si attiene alle istruzioni per evitarli, ne conseguono **probabilmente danni materiali**.

#### **Indicazioni informative**

Le indicazioni informative garantiscono un utilizzo efficiente e senza guasti dell'apparecchiatura. Le indicazioni informative sono suddivise nei seguenti gruppi:

Il simbolo informativo segnala un **suggerimento**.

Un suggerimento fornisce importanti informazioni supplementari o integrative.

Il simbolo della ruota dentata indica che la funzione descritta è **correlata alla macchina**, ad esempio:

- la macchina deve disporre di una necessaria opzione software o  $\blacksquare$ hardware
- il comportamento delle funzioni dipende dalle impostazioni configurabili della macchina

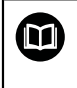

A

6

### Il simbolo del libro indica un **riferimento incrociato**.

Il riferimento incrociato indirizza a una documentazione esterna, ad es. la documentazione del costruttore di macchine o di un fornitore di terze parti.

## <span id="page-12-0"></span>**1.6.5 Formattazione dei testi**

Nel presente manuale si addotta la seguente formattazione per evidenziare i testi:

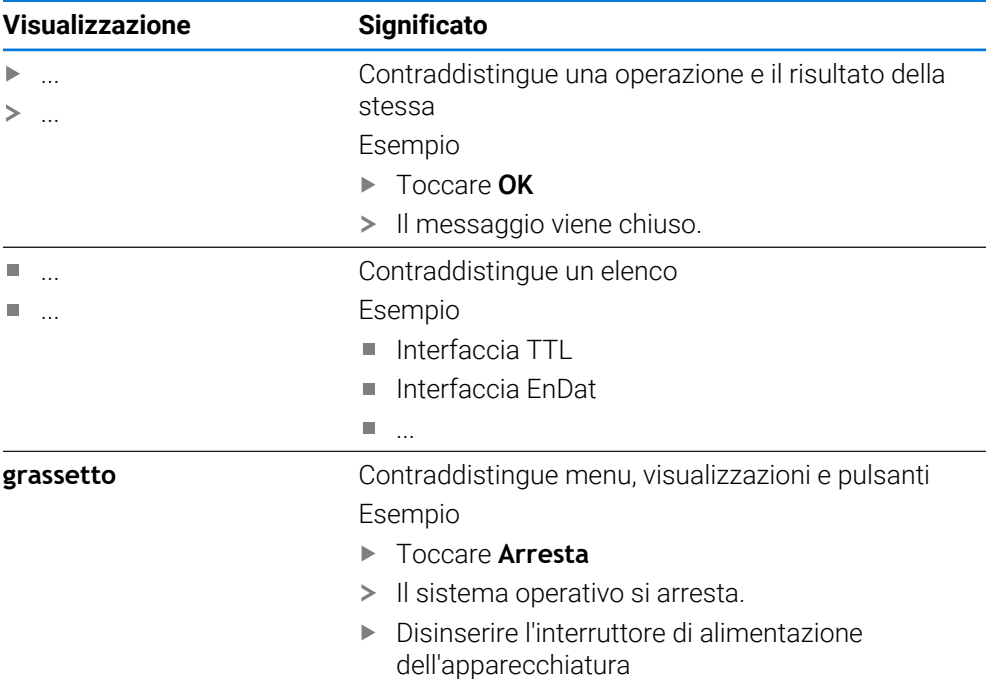

<span id="page-13-0"></span>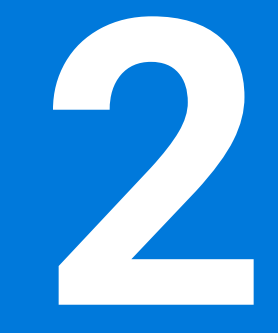

**Sicurezza**

## <span id="page-14-0"></span>**2.1 Panoramica**

Questo capitolo contiene informazioni importanti sulla sicurezza per il funzionamento corretto e regolare dell'apparecchiatura.

#### <span id="page-14-1"></span>**2.2 Norme di sicurezza generali**

Per il funzionamento del sistema si applicano le norme di sicurezza generalmente riconosciute, come richiesto in ambienti con apparecchiature sotto tensione. La mancata osservanza di tali norme potrebbe danneggiare l'apparecchiatura o procurare lesioni al personale.

Le norme di sicurezza all'interno delle singole aziende sono naturalmente diverse. Se sussiste un conflitto tra quanto riportato nel presente manuale e le norme dell'azienda che utilizza il sistema, sono prioritarie le disposizioni più severe.

## <span id="page-14-2"></span>**2.3 Impiego previsto**

Le apparecchiature della serie ND 7000 sono visualizzatori di quota digitali di alta qualità da impiegare su macchine utensili manuali. In combinazione con sistemi di misura lineari e angolari, le apparecchiature della serie ND 7000 forniscono la posizione dei diversi assi macchina e quindi dell'utensile, e offrono ulteriori funzioni per comandare la macchina utensile.

Le apparecchiature di questa serie

- possono essere impiegate soltanto in applicazioni commerciali e in campo industriale
- devono essere montate su una base o un supporto idoneo per l'impiego previsto
- sono predisposte per l'impiego in interni e in un ambiente in cui la presenza di umidità, contaminazione, olio e prodotti lubrificanti sia conforme ai valori predefiniti nei dati tecnici

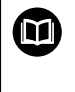

Le apparecchiature supportano l'impiego di unità periferiche di produttori differenti. HEIDENHAIN non fornisce alcuna indicazione in merito all'impiego previsto di tali unità. Occorre attenersi alle informazioni sull'impiego previsto riportate nelle relative documentazioni.

## <span id="page-14-3"></span>**2.4 Impiego non previsto**

Per tutte le apparecchiature della serie ND 7000 non sono ammesse in particolare le applicazioni seguenti:

- impiego e immagazzinaggio non conformi alle condizioni di uso secondo ["Dati](#page-193-0) [tecnici"](#page-193-0)
- impiego all'aperto
- impiego in aree con pericolo di esplosioni
- impiego delle apparecchiature della serie ND 7000 come componente di una funzione di sicurezza

## <span id="page-14-4"></span>**2.5 Qualifica del personale**

Il personale per montaggio, installazione, uso, service, manutenzione e smontaggio deve presentare la relativa qualifica per questi interventi ed essere sufficientemente informato con l'aiuto della documentazione dell'apparecchiatura e delle unità periferiche collegate.

I requisiti del personale necessari per le singole attività sull'apparecchiatura sono indicati nei relativi capitoli di questo manuale.

Di seguito sono specificati più nel dettaglio i gruppi di persone relativamente a qualifiche e mansioni.

#### **Operatori**

L'operatore utilizza e comanda l'apparecchiatura nell'ambito dell'impiego previsto. Viene formato dall'utilizzatore sulle mansioni specifiche e sui possibili pericoli in caso di comportamento inadeguato.

#### **Personale qualificato**

Il personale qualificato viene formato dall'utilizzatore nell'uso esteso e nella parametrizzazione. Il personale qualificato è in grado, in base alla sua formazione, alle sue conoscenze ed esperienze tecniche nonché alla sua padronanza delle condizioni pertinenti, di eseguire gli interventi impartiti riguardo la relativa applicazione e di identificare e prevenire autonomamente i possibili pericoli.

#### **Elettrotecnico specializzato**

L'elettrotecnico specializzato è in grado, in base alla sua formazione, alle sue conoscenze ed esperienze tecniche nonché alla sua padronanza delle norme e condizioni pertinenti, di eseguire gli interventi su impianti elettrici e di identificare e prevenire autonomamente i possibili pericoli. L'elettrotecnico specializzato è appositamente qualificato per l'ambiente di lavoro in cui opera.

L'elettrotecnico specializzato deve soddisfare le condizioni delle norme legali in vigore in materia di protezione antinfortunistica.

## <span id="page-15-0"></span>**2.6 Obblighi del gestore**

Il gestore possiede l'apparecchiatura e le unità periferiche oppure ha noleggiato entrambe. È responsabile in qualsiasi momento dell'impiego previsto.

Il gestore deve:

- $\overline{\phantom{a}}$ assegnare le diverse mansioni da eseguire sull'apparecchiatura a personale qualificato, idoneo e autorizzato
- addestrare il personale in modo documentabile riguardo i poteri e le mansioni
- predisporre tutte le apparecchiature necessarie per il personale al fine di soddisfare i compiti assegnati
- garantire che l'apparecchiatura venga azionata esclusivamente se in perfette condizioni tecniche
- assicurare che l'apparecchiatura venga protetta da un uso non autorizzato

## <span id="page-15-1"></span>**2.7 Norme di sicurezza generali**

ĭ

La responsabilità di ogni sistema in cui viene impiegato questo prodotto è del montatore o dell'installatore di tale sistema.

L'apparecchiatura supporta l'impiego di diverse unità periferiche di ⋒ produttori differenti. HEIDENHAIN non fornisce alcuna indicazione in merito alle norme di sicurezza specifiche di tali unità. Occorre attenersi alle norme di sicurezza risultanti dalle relative documentazioni. Se non presenti, devono essere richieste ai relativi produttori.

Le norme di sicurezza specifiche, da osservare per le singole attività sull'apparecchiatura, sono indicate nei relativi capitoli del presente manuale.

## <span id="page-16-0"></span>**2.7.1 Simboli sull'apparecchiatura**

L'apparecchiatura è contrassegnata con i seguenti simboli.

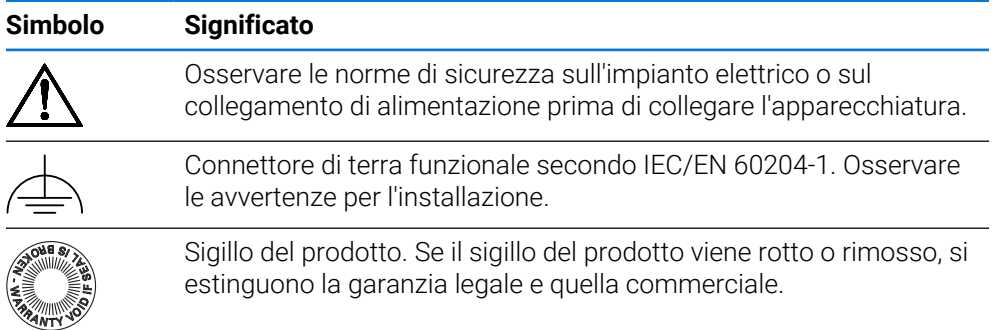

## <span id="page-16-1"></span>**2.7.2 Norme di sicurezza sull'impianto elettrico**

## **ALLARME**

**Contatto pericoloso con parti sotto tensione all'apertura dell'apparecchiatura.**

Ne potrebbero conseguire shock elettrici, ustioni o morte.

- ▶ Non aprire in nessun caso l'apparecchiatura
- Far eseguire qualsiasi intervento soltanto dal produttore

## **ALLARME**

**Rischio di pericolosa scarica di corrente attraverso il corpo con contatto diretto o indiretto con parti sotto tensione.**

Ne potrebbero conseguire shock elettrici, ustioni o morte.

- $\triangleright$  Far eseguire qualsiasi intervento sull'impianto elettrico e su componenti sotto tensione soltanto da un tecnico specializzato e qualificato
- Per il collegamento di alimentazione e tutti i collegamenti delle interfacce utilizzare esclusivamente cavi e connettori realizzati a norma
- Far sostituire immediatamente dal costruttore componenti elettrici danneggiati
- Controllare regolarmente tutti i cavi collegati e le prese dell'apparecchiatura. Eliminare immediatamente eventuali difetti, ad esempio collegamenti allentati o cavi danneggiati

## *NOTA*

#### **Danno dei componenti interni dell'apparecchiatura!**

La garanzia legale e quella commerciale decadono se si apre l'apparecchiatura.

- Non aprire in nessun caso l'apparecchiatura
- Far eseguire qualsiasi intervento soltanto dal produttore dell'apparecchiatura

<span id="page-17-0"></span>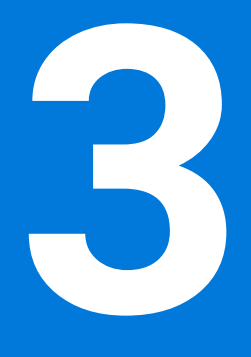

**Funzionamento generale**

#### <span id="page-18-0"></span>**3.1 Panoramica**

Ħ

Questo capitolo descrive l'interfaccia utente e i comandi come pure le funzioni base dell'apparecchiatura.

#### <span id="page-18-1"></span>**3.2 Funzionamento con touch screen e apparecchiature di immissione**

#### <span id="page-18-2"></span>**3.2.1 Touch screen e apparecchiature di immissione**

Il funzionamento dei comandi nell'interfaccia utente dell'apparecchiatura è possibile tramite un touch screen o un mouse USB collegato.

Per immettere dati, è possibile utilizzare la tastiera visualizzata sul touch screen o una tastiera USB collegata.

### *NOTA*

**Malfunzionamento del touch screen a causa di umidità o contatto con l'acqua!**

Umidità o acqua possono compromettere la funzionalità del touch screen.

- Proteggere il touch screen da umidità o contatto con l'acqua.
	- **Ulteriori informazioni:** ["Dati dell'apparecchiatura", Pagina 195](#page-194-0)

## <span id="page-18-3"></span>**3.2.2 Comandi gestuali e azioni del mouse**

Per poter attivare, commutare o spostare i comandi dell'interfaccia utente, è possibile impiegare il touch screen dell'apparecchiatura o il mouse. Il funzionamento del touch screen e del mouse è controllato tramite comandi gestuali.

I comandi gestuali per il funzionamento con il touch screen possono divergere dai comandi gestuali per il funzionamento con il mouse. Se si presentano comandi gestuali differenti tra il funzionamento con touch screen e mouse, il manuale di istruzioni descrive entrambe le possibilità di comando come possibili alternative.

Le possibili alternative per il funzionamento con touch screen e mouse sono contrassegnate dai seguenti simboli:

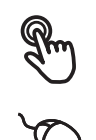

funzionamento con touch screen

funzionamento con mouse

La panoramica seguente descrive i diversi comandi gestuali per il funzionamento del touch screen e del mouse:

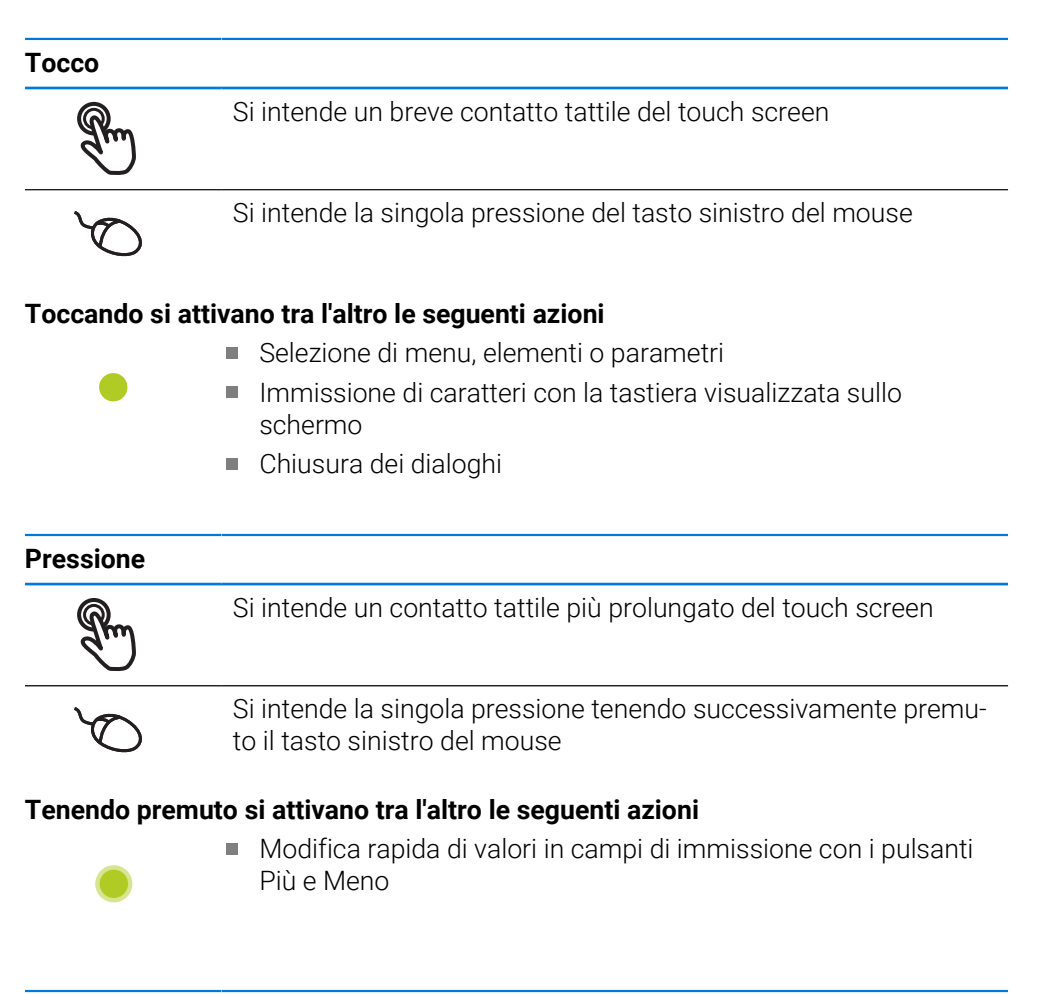

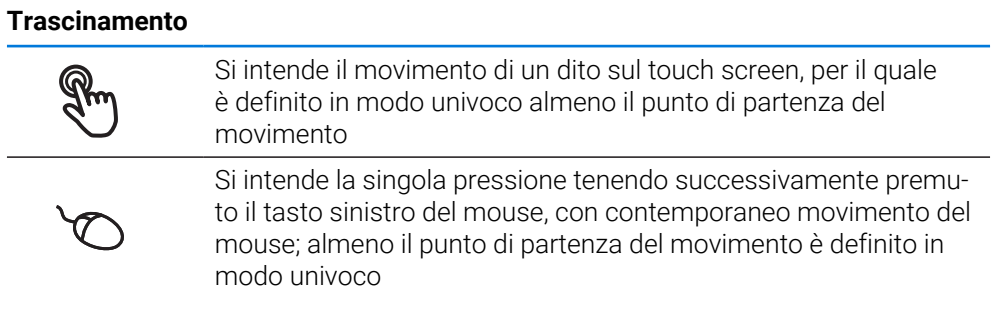

#### **Trascinando si attivano tra l'altro le seguenti azioni**

■ Scorrimento di liste e testi

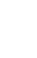

## <span id="page-20-0"></span>**3.3 Comandi e funzioni generali**

I comandi riportati di seguito consentono la configurazione e l'uso tramite touch screen o apparecchiature di immissione.

#### **Tastiera visualizzata sullo schermo**

Con la tastiera visualizzata sullo schermo si inserisce del testo nei campi di immissione dell'interfaccia utente. A seconda del campo di immissione viene attivata una tastiera numerica o alfanumerica sullo schermo.

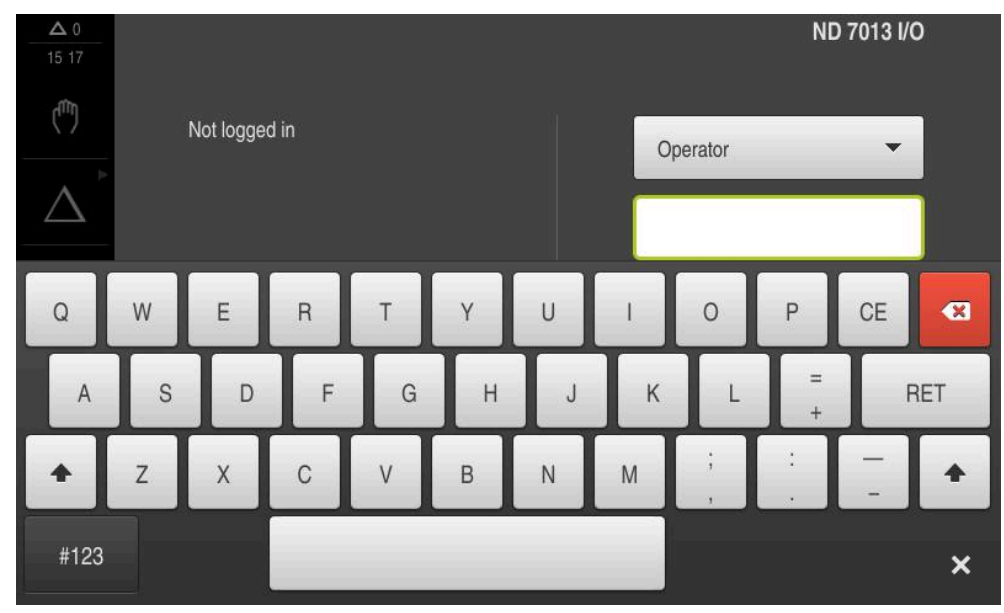

Figura 1: Tastiera visualizzata sullo schermo

#### **Utilizzo della tastiera visualizzata sullo schermo**

- ▶ Toccare un campo di immissione per inserire dei valori
- > Il campo di immissione si evidenzia.
- La tastiera viene visualizzata sullo schermo.
- **Inserire testo o numeri**
- In caso di immissione corretta e completa viene eventualmente visualizzato un segno di spunta verde.
- In caso di immissione incompleta o valori errati viene eventualmente visualizzato un punto esclamativo rosso. Non è possibile terminare l'immissione.
- Per acquisire i valori confermare l'immissione con **RET**
- > I valori vengono visualizzati.
- La tastiera visualizzata sullo schermo scompare.

#### **Comandi**

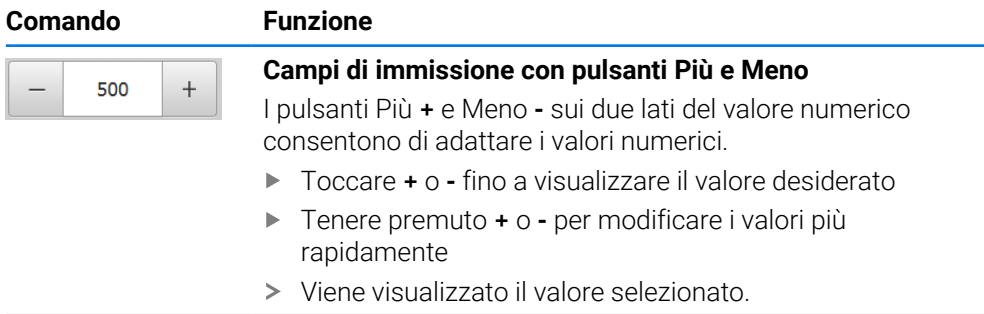

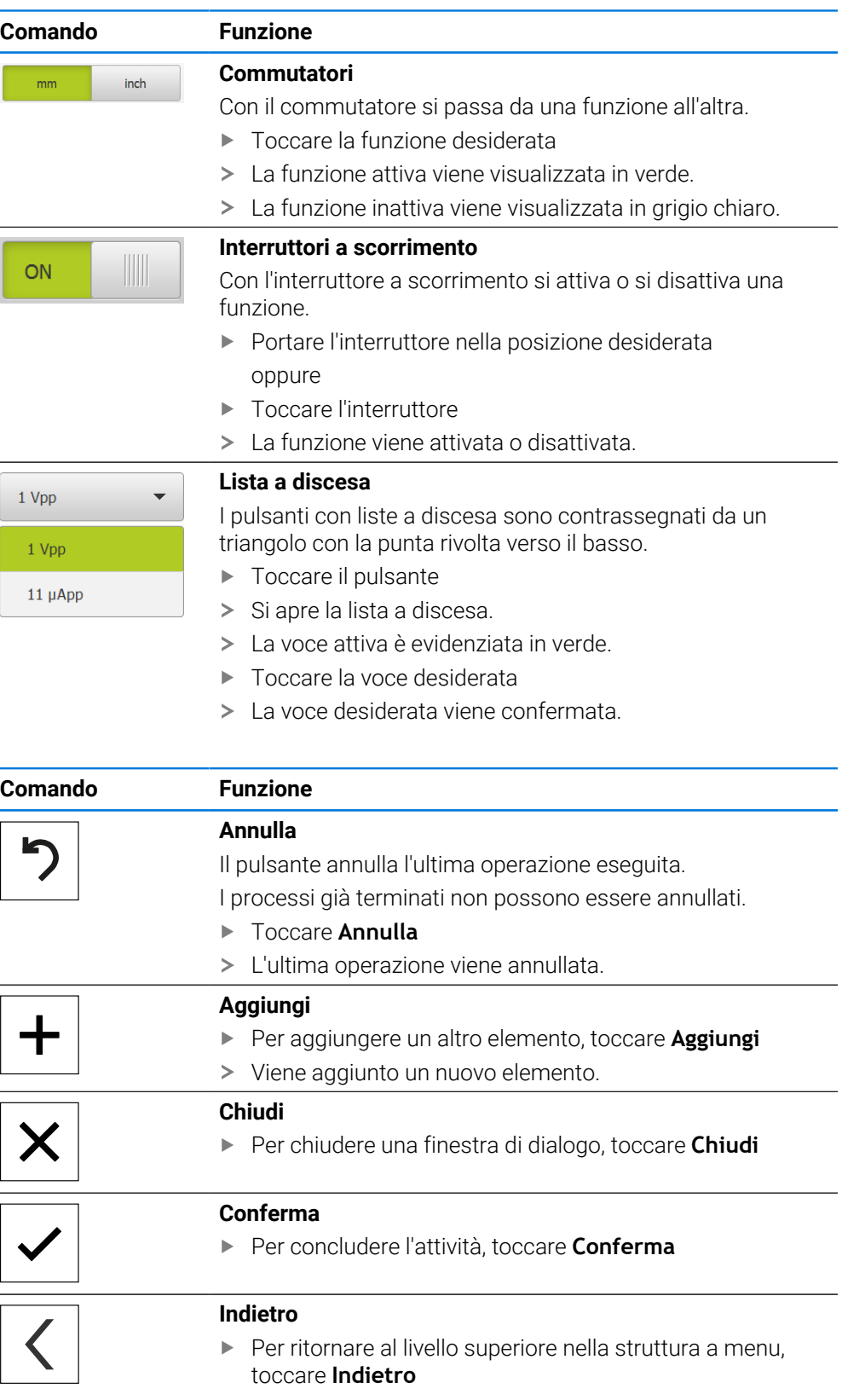

## <span id="page-22-0"></span>**3.4 Accensione e spegnimento di ND 7000**

## <span id="page-22-1"></span>**3.4.1 Accensione di ND 7000**

Prima di poter utilizzare l'apparecchiatura, è necessario eseguire le i operazioni di messa in funzione e di configurazione. In funzione dello scopo di impiego può risultare necessaria la configurazione di parametri di setup supplementari.

**Ulteriori informazioni:** ["Messa in servizio", Pagina 79](#page-78-0)

- Accendere l'apparecchiatura con l'interruttore di rete L'interruttore di rete si trova sul retro dell'apparecchiatura
- L'apparecchiatura viene avviata. Questa operazione può richiedere un certo periodo di tempo.
- Se è attivo il login utente automatico e come ultimo utente si è collegato un utente del tipo **Operator**, compare l'interfaccia utente nel menu **Funzionamento manuale.**
- Se non è attivo il login utente automatico, compare il menu **Login utente**. **Ulteriori informazioni:** ["Login e logout dell'utente", Pagina 24](#page-23-1)

## <span id="page-22-2"></span>**3.4.2 Attivazione e disattivazione della modalità di risparmio energetico**

Se l'apparecchiatura non viene temporaneamente utilizzata, è opportuno attivare la modalità di risparmio energetico. L'apparecchiatura passa quindi in uno stato di inattività, senza interrompere l'alimentazione elettrica. In tale modalità lo schermo viene disinserito.

#### **Attivazione della modalità di risparmio energetico**

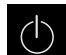

Nel Menu principale toccare **Spegnimento**

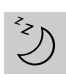

- Toccare **Modalità di risparmio energetico**
- > Lo schermo si spegne.

#### **Disattivazione della modalità di risparmio energetico**

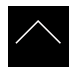

- ▶ Toccare un punto qualsiasi del touch screen
- > Sul bordo inferiore compare una freccia.
- Trascinare la freccia verso l'alto
- Lo schermo si accende e viene attivata l'ultima interfaccia utente visualizzata.

## <span id="page-23-0"></span>**3.4.3 Spegnimento di ND 7000**

## *NOTA*

#### **Danni al sistema operativo!**

Se si stacca l'apparecchiatura dalla fonte di energia elettrica mentre è accesa, è possibile danneggiare il sistema operativo dell'apparecchiatura.

- Arrestare l'apparecchiatura tramite il menu **Spegnimento**
- Non staccare l'apparecchiatura dalla fonte di energia elettrica quando è accesa
- Disinserire l'interruttore di rete soltanto dopo l'arresto dell'apparecchiatura

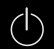

Nel Menu principale toccare **Spegnimento**

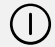

## Toccare **Arresta**

- > Il sistema operativo si arresta.
- Attendere fino a quando sullo schermo compare il messaggio: **Ora è possibile spegnere l'apparecchiatura.**
- Disinserire l'interruttore di alimentazione dell'apparecchiatura

## <span id="page-23-1"></span>**3.5 Login e logout dell'utente**

Nel menu **Login utente** si esegue il login e il logout come utente sull'apparecchiatura.

È possibile connettere soltanto un utente all'apparecchiatura. Viene visualizzato l'utente connesso. Per connettere un altro utente, è necessario eseguire il logout dell'utente connesso.

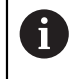

L'apparecchiatura dispone di livelli di autorizzazione che definiscono operazioni di gestione e comando complete o limitate da parte degli utenti.

## <span id="page-24-0"></span>**3.5.1 Login dell'utente**

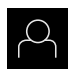

- Nel Menu principale toccare **Login utente**.
- Nella lista a discesa selezionare un utente
- Nel campo di immissione toccare **Password**
- Inserire la password dell'utente

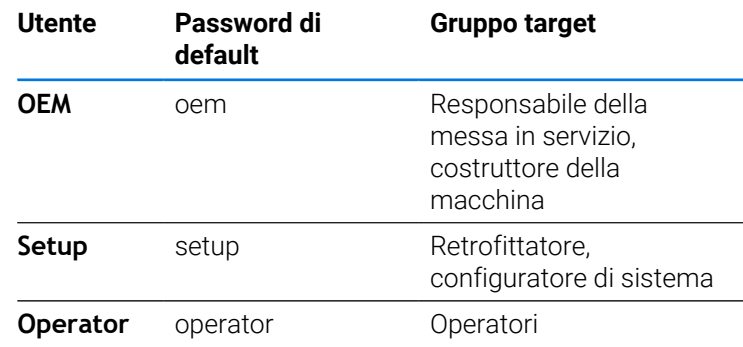

**Ulteriori informazioni:** ["Login per l'esempio applicativo",](#page-244-0) [Pagina 245](#page-244-0)

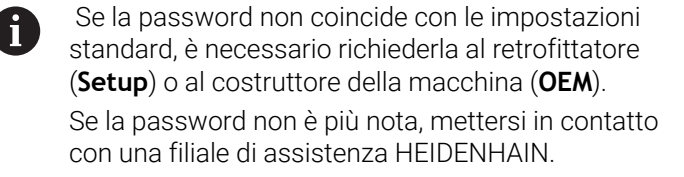

Confermare l'immissione con **RET**

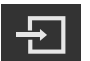

- Toccare **Login**  $\blacktriangleright$
- L'utente viene connesso e viene visualizzato il .

**Ulteriori informazioni:** ["Destinatari per tipi di utente", Pagina 12](#page-11-0)

## <span id="page-24-1"></span>**3.5.2 Logout dell'utente**

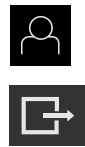

- Nel Menu principale toccare **Login utente**.
- Toccare **Logout**
- L'utente viene sconnesso.
- Tutte le funzioni del menu principale eccetto **Spegnimento** sono inattive.
- L'apparecchiatura può essere di nuovo utilizzata soltanto dopo il login di un utente.

## <span id="page-25-0"></span>**3.6 Impostazione della lingua**

Alla consegna la lingua dell'interfaccia utente è l'inglese. È possibile selezionare l'interfaccia utente nella lingua desiderata

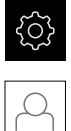

Nel Menu principale toccare **Impostazioni**

#### Toccare **Utente**

- L'utente connesso è contrassegnato da un segno di spunta.
- Selezionare l'utente connesso
- La lingua selezionata per l'utente è visualizzata nella lista a discesa **Lingua** con relative bandiere.
- Nella lista a discesa **Lingua** selezionare la bandiera della lingua desiderata
- L'interfaccia utente viene visualizzata nella lingua selezionata.

## <span id="page-25-1"></span>**3.7 Esecuzione della ricerca indici di riferimento dopo l'avvio**

Se l'apparecchiatura è configurata con **asse mandrino S**, è necessario  $\mathbf{i}$ definire un limite superiore per il numero di giri mandrino prima di una possibile lavorazione.

**Ulteriori informazioni:** ["Definizione del limite superiore del numero di giri](#page-209-0) [mandrino", Pagina 210](#page-209-0)

Se la ricerca degli indici di riferimento viene attivata dopo l'avvio dell'apparecchiatura, tutte le funzioni dell'apparecchiatura vengono bloccate fino al completamento della ricerca degli indici di riferimento. **Ulteriori informazioni:** ["Indici di riferimento \(Encoder\)", Pagina 96](#page-95-0)

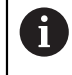

j.

Per encoder seriali con interfaccia EnDat non è presente la ricerca degli indici di riferimento, in quanto gli assi vengono automaticamente azzerati.

Se sull'apparecchiatura è attivata la ricerca degli indici di riferimento, viene richiesto di superare gli indici di riferimento degli assi.

- Dopo il login seguire le istruzioni specificate nell'assistente
- Una volta eseguita la ricerca degli indici di riferimento, il simbolo del riferimento non lampeggia più

**Ulteriori informazioni:** ["Elementi di comando della visualizzazione di posizione",](#page-38-2) [Pagina 39](#page-38-2)

**Ulteriori informazioni:** ["Attivazione della ricerca degli indici di riferimento",](#page-115-0) [Pagina 116](#page-115-0)

## <span id="page-26-0"></span>**3.8 Interfaccia utente**

L'apparecchiatura è disponibile in varianti diverse con differente i equipaggiamento. Interfaccia utente e funzionalità possono variare in funzione della versione e dell'equipaggiamento.

### <span id="page-26-1"></span>**3.8.1 Interfaccia utente dopo l'accensione**

#### **Interfaccia utente con programmazione di fabbrica**

L'interfaccia utente visualizzata mostra la programmazione di fabbrica dell'apparecchiatura.

Questa interfaccia utente viene visualizzata anche dopo aver resettato l'apparecchiatura alle impostazioni di fabbrica.

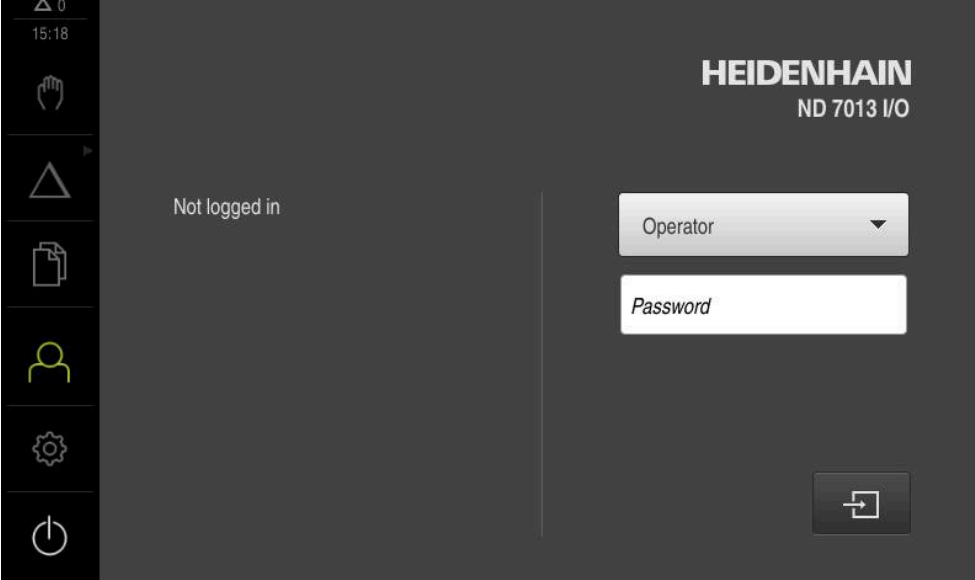

Figura 2: Interfaccia utente con programmazione di fabbrica dell'apparecchiatura

#### **Interfaccia utente dopo l'avvio**

Se era collegato per ultimo un utente del tipo **Operator** con login utente automatico attivo, dopo l'avvio l'apparecchiatura visualizza il menu **Funzionamento manuale**.

**Ulteriori informazioni:** ["Menu Funzionamento manuale", Pagina 30](#page-29-0)

Se non è attivo il login utente automatico, l'apparecchiatura apre il menu **Login utente**.

**Ulteriori informazioni:** ["Menu Login utente", Pagina 37](#page-36-0)

## <span id="page-27-0"></span>**3.8.2 Menu principale dell'interfaccia utente**

#### **Interfaccia utente (in Funzionamento manuale)**

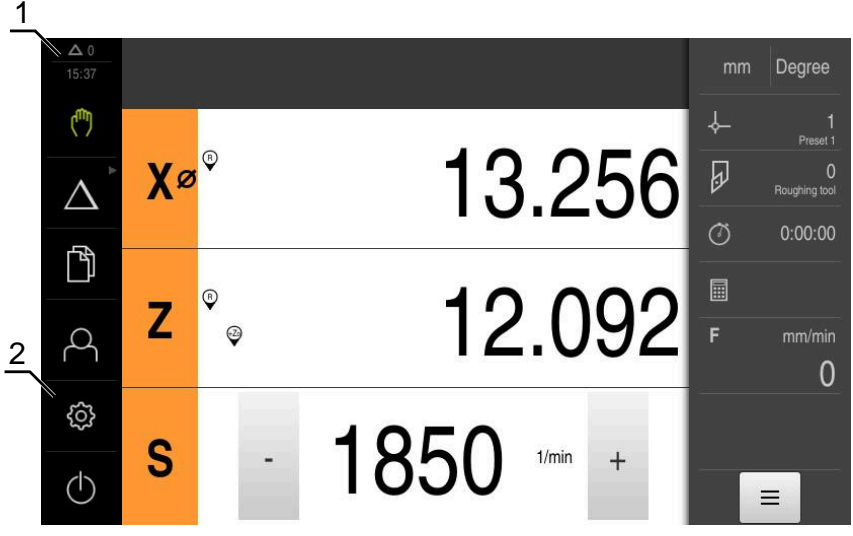

- **1** Campo di visualizzazione del messaggio, con ora e numero di messaggi non chiusi
- **2** Menu principale con comandi

#### **Comandi del Menu principale**

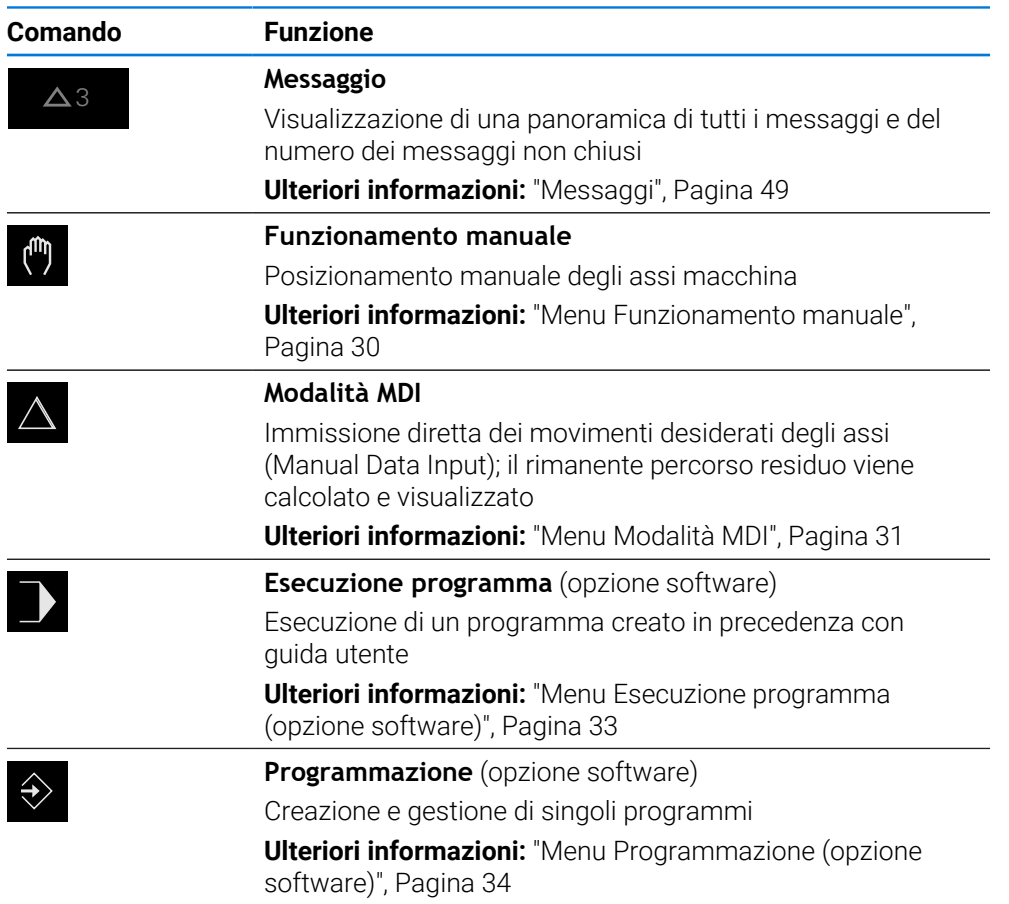

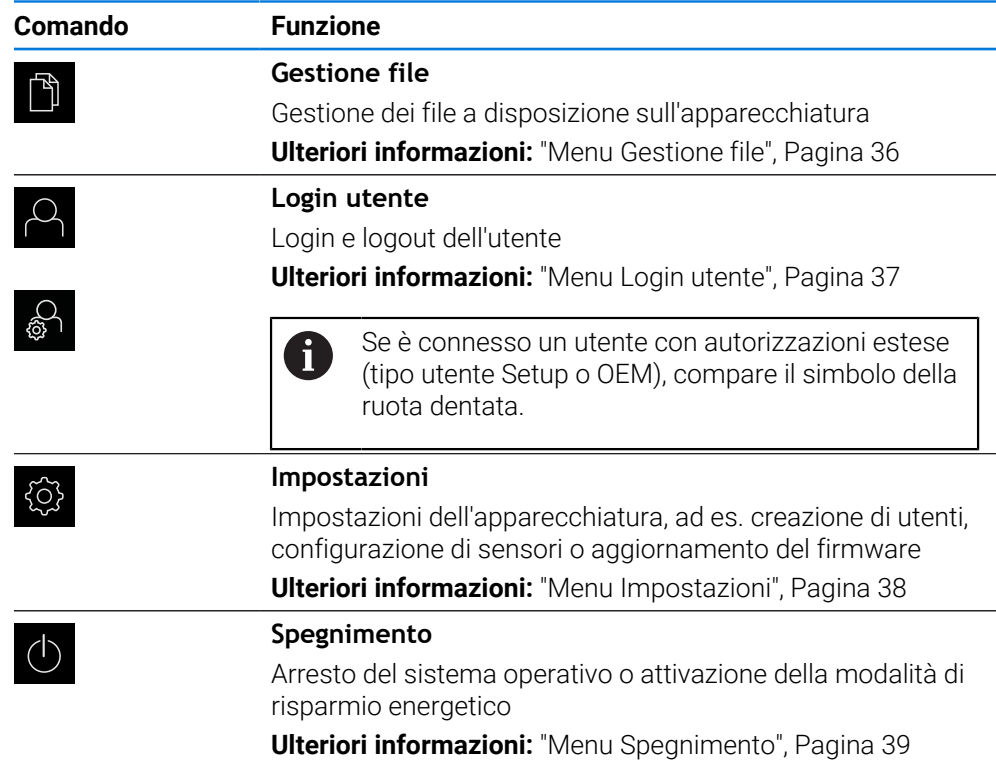

#### <span id="page-28-0"></span>**Selezione dei comandi raggruppati**

Con **Software-Option ND 7000 PGM** attiva, i seguenti comandi vengono raggruppati nel menu principale.

- **Modalità MDI**
- **Esecuzione programma**
- **Programmazione**

I comandi raggruppati si riconoscono dal simbolo della freccia.

 $\mathbf i$ 

- Per selezionare un comando dal gruppo, toccare il comando con l'icona della freccia, ad es. **Modalità MDI**
- 
- $\blacktriangleright$  Toccare di nuovo il comando
- > Si apre il gruppo.
- Selezionare il comando desiderato

> Il comando viene visualizzato attivo.

Il comando selezionato viene visualizzato attivo.

## <span id="page-29-0"></span>**3.8.3 Menu Funzionamento manuale**

#### **Richiamo**

(m)

- Nel Menu principale toccare **Funzionamento manuale**
- Viene visualizzata l'interfaccia utente per il Funzionamento manuale.

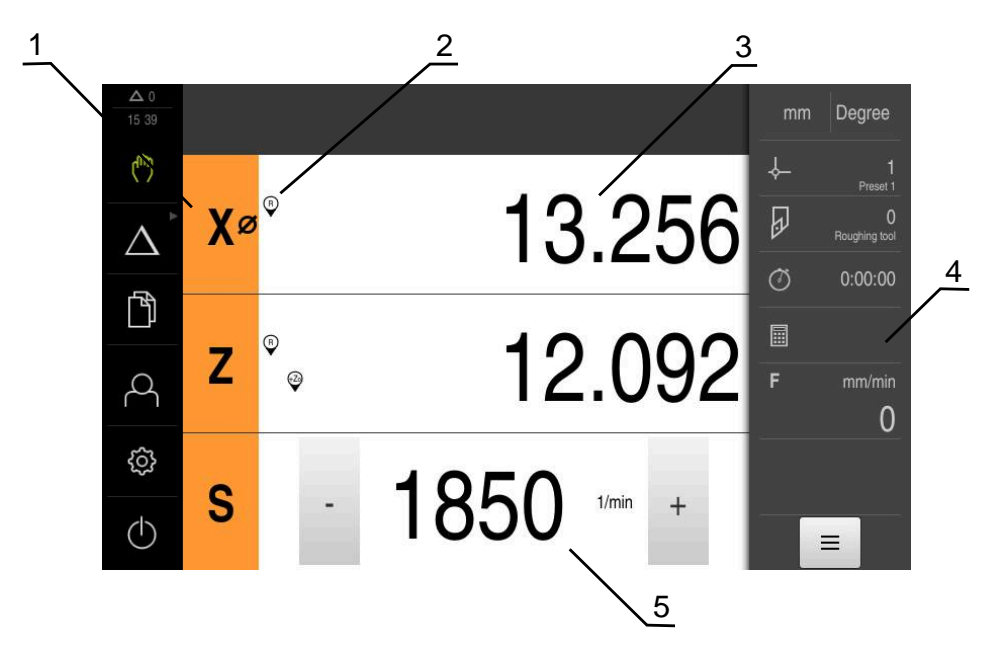

#### Figura 3: Menu **Funzionamento manuale**

- **1** Tasto asse
- **2** Riferimento
- **3** Visualizzazione della posizione
- **4** Barra di stato
- **5** Numero di giri mandrino (macchina utensile)

Il menu **Funzionamento manuale** visualizza nell'area di lavoro i valori di posizione misurati sugli assi macchina.

Nella barra di stato sono disponibili funzioni ausiliarie.

**Ulteriori informazioni:** ["Funzionamento manuale", Pagina 207](#page-206-0)

## <span id="page-30-0"></span>**3.8.4 Menu Modalità MDI**

#### **Richiamo**

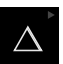

Nel Menu principale toccare **Modalità MDI**

A

Il comando può appartenere a un gruppo (a seconda della configurazione). **Ulteriori informazioni:** ["Selezione dei comandi](#page-28-0) [raggruppati", Pagina 29](#page-28-0)

Viene visualizzata l'interfaccia utente per la modalità MDI.

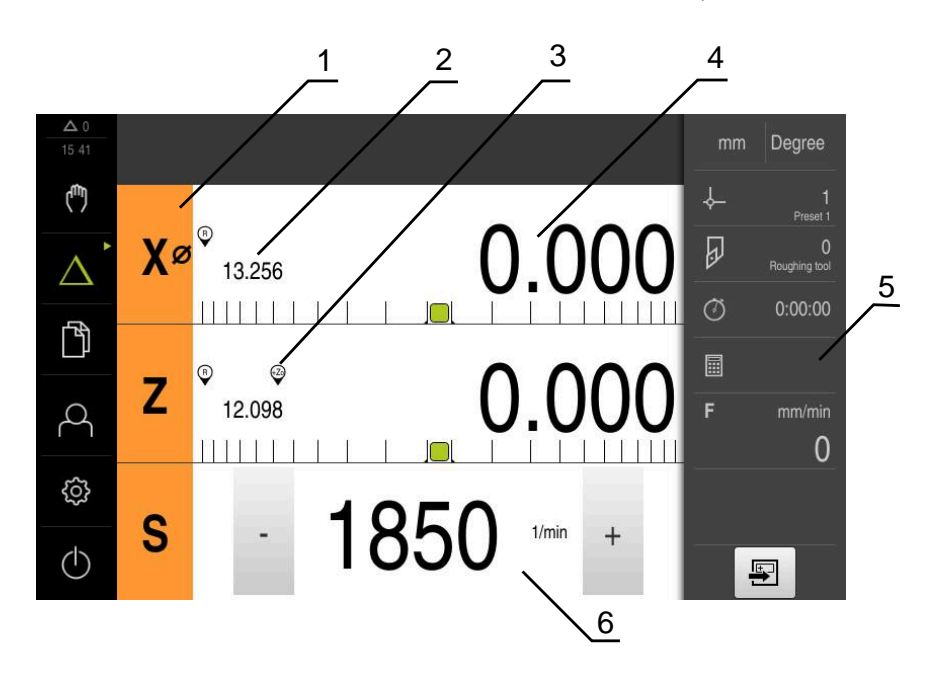

Figura 4: Menu **Modalità MDI**

- **1** Tasto asse
- **2** Posizione reale
- **3** Assi accoppiati
- **4** Percorso residuo
- **5** Barra di stato
- **6** Numero di giri mandrino (macchina utensile)

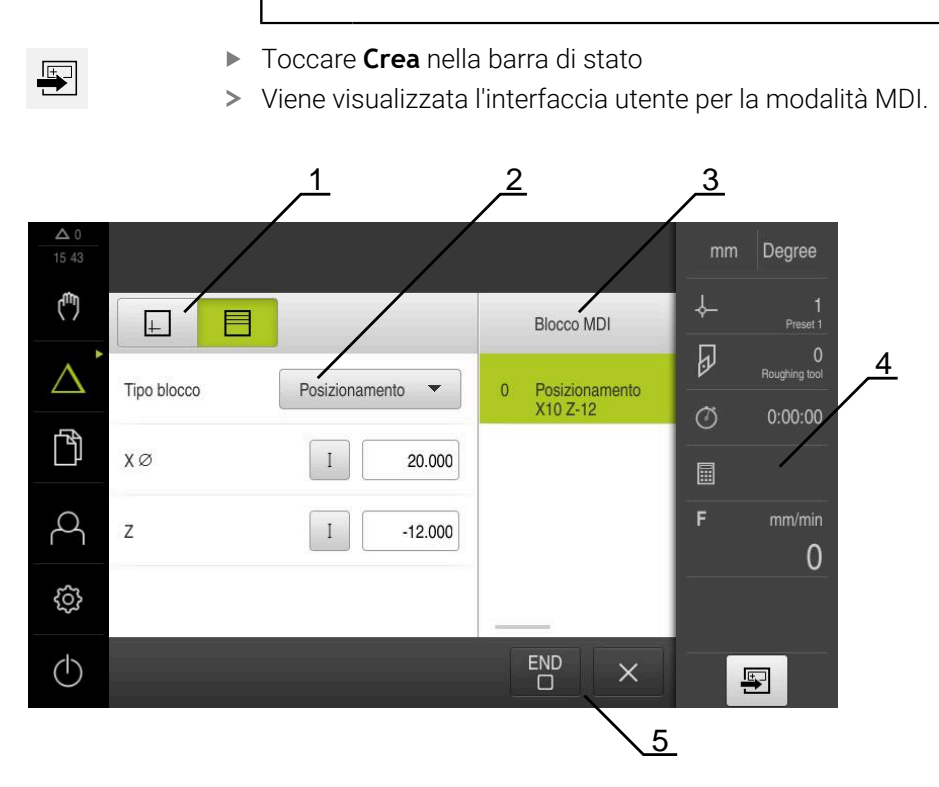

Nel Menu principale toccare **Modalità MDI**

della configurazione).

fi

[raggruppati", Pagina 29](#page-28-0)

Il comando può appartenere a un gruppo (a seconda

**Ulteriori informazioni:** ["Selezione dei comandi](#page-28-0)

Figura 5: Dialogo **Blocco MDI**

**Dialogo Blocco MDI**

 $\triangle$ 

- **1** Barra modalità di visualizzazione
- **2** Parametri del blocco
- **3** Blocco MDI
- **4** Barra di stato
- **5** Strumenti del blocco

Il menu **Modalità MDI** consente di indicare direttamente i movimenti desiderati degli assi (Manual Data Input). Viene così predefinita la distanza dal punto di destinazione; il rimanente percorso residuo viene calcolato e visualizzato.

Nella barra di stato sono disponibili valori di misura e funzioni supplementari.

**Ulteriori informazioni:** ["Modalità MDI", Pagina 216](#page-215-0)

## <span id="page-32-0"></span>**3.8.5 Menu Esecuzione programma (opzione software)**

#### **Richiamo**

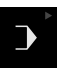

#### Nel Menu principale toccare **Esecuzione programma**

 $\mathbf{i}$ 

Il comando appartiene a un gruppo. **Ulteriori informazioni:** ["Selezione dei comandi](#page-28-0) [raggruppati", Pagina 29](#page-28-0)

Viene visualizzata l'interfaccia utente per l'Esecuzione programma.

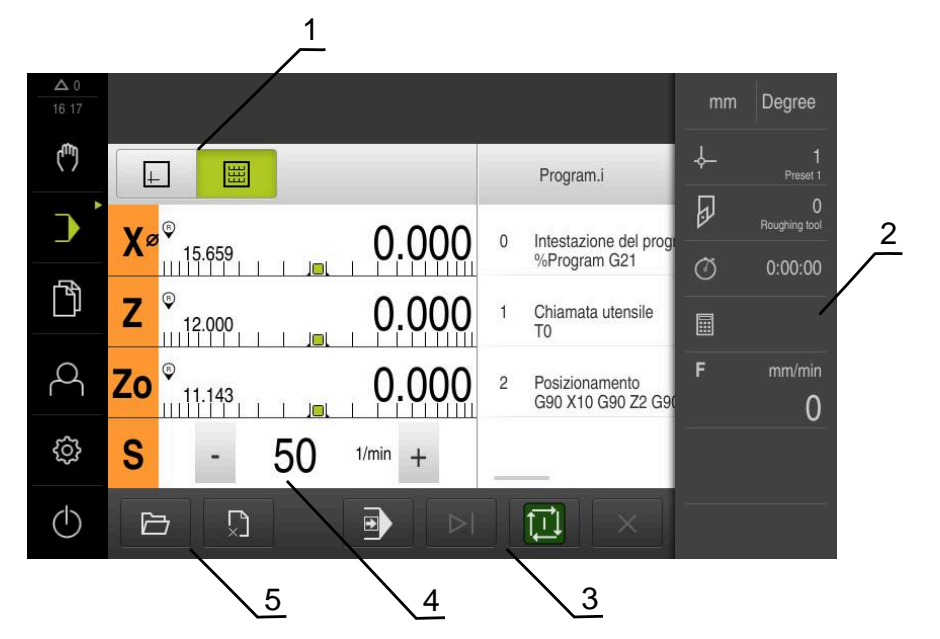

Figura 6: Menu **Esecuzione programma**

- **1** Barra modalità di visualizzazione
- **2** Barra di stato
- **3** Comando programma
- **4** Numero di giri mandrino (macchina utensile)
- **5** Gestione programmi

Il menu **Esecuzione programma** consente di eseguire un programma creato in precedenza in modalità Programmazione. Durante l'esecuzione, l'operatore viene così guidato attraverso i singoli passi di programma da un assistente.

Nel menu **Esecuzione programma** è possibile attivare una finestra di simulazione che visualizza il blocco selezionato.

Nella barra di stato sono disponibili valori di misura e funzioni supplementari. **Ulteriori informazioni:** ["Esecuzione programma \(opzione software\)", Pagina 225](#page-224-0)

## <span id="page-33-0"></span>**3.8.6 Menu Programmazione (opzione software)**

#### **Richiamo**

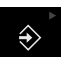

Nel Menu principale toccare **Programmazione**

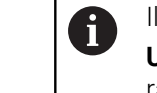

Il comando appartiene a un gruppo. **Ulteriori informazioni:** ["Selezione dei comandi](#page-28-0) [raggruppati", Pagina 29](#page-28-0)

Viene visualizzata l'interfaccia utente per la Programmazione.

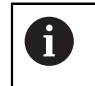

La barra di stato e la barra OEM opzionale non è disponibile nel menu **Programmazione**.

Nella finestra di simulazione opzionale è possibile consultare la visualizzazione di un blocco selezionato.

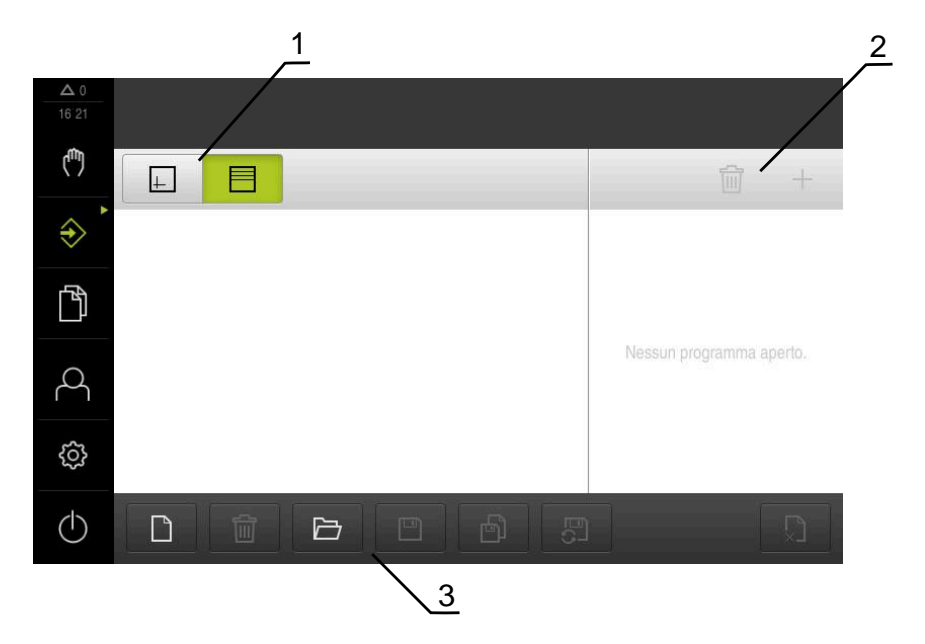

Figura 7: Menu **Programmazione**

- **1** Barra modalità di visualizzazione
- **2** Barra degli strumenti
- **3** Gestione programmi

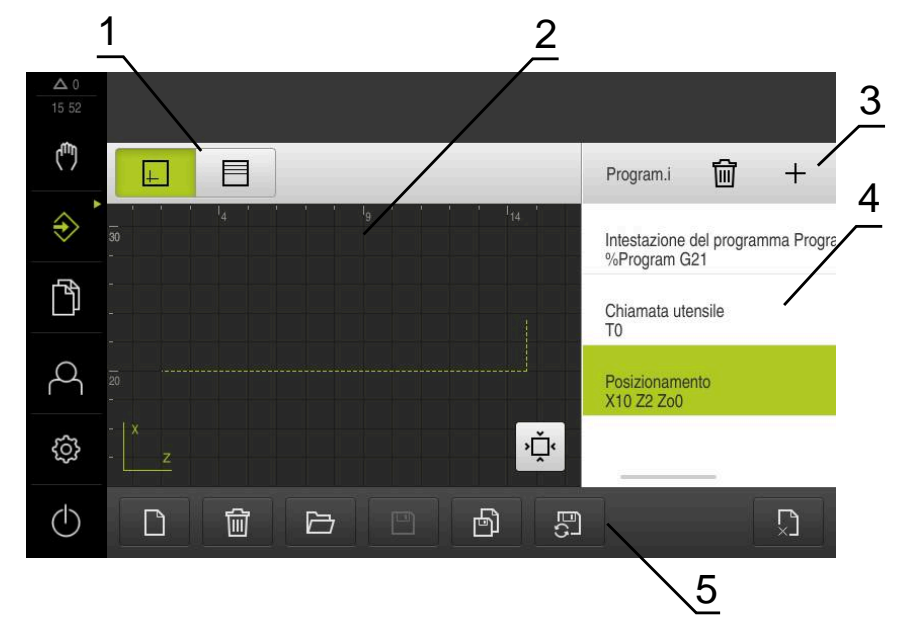

Figura 8: Menu **Programmazione** con finestra di simulazione aperta

- **1** Barra modalità di visualizzazione
- **2** Finestra di simulazione (opzionale)
- **3** Barra degli strumenti
- **4** Blocchi di programma
- **5** Gestione programmi

Il menu **Programmazione** consente di creare e gestire programmi. A tale scopo si definiscono le singole fasi di lavorazione o un template di lavorazione sotto forma di blocchi. Una sequenza di diversi blocchi forma quindi un programma.

**Ulteriori informazioni:** ["Programmazione \(opzione software\)", Pagina 234](#page-233-0)

## <span id="page-35-0"></span>**3.8.7 Menu Gestione file**

#### **Richiamo**

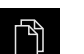

- Nel Menu principale toccare **Gestione file**
- Viene visualizzata l'interfaccia utente per la Gestione file

**Breve descrizione**

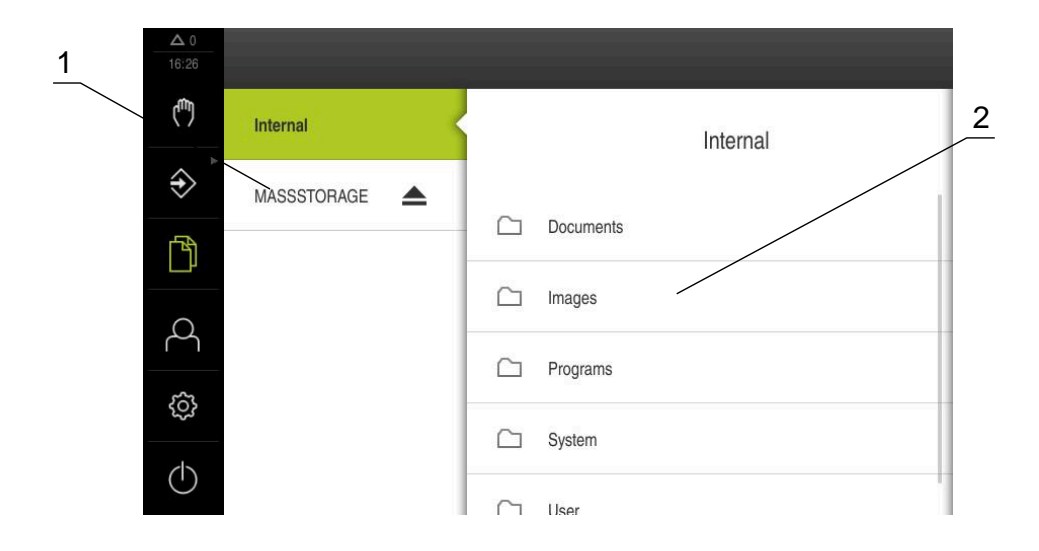

Figura 9: Menu **Gestione file**

- **1** Lista dei percorsi di salvataggio disponibili
- **2** Lista delle cartelle nel percorso di salvataggio selezionato

Il menu **Gestione file** visualizza una panoramica dei file salvati nella memoria dell'apparecchiatura .

Le memorie di massa USB eventualmente collegate (formato FAT32) e i drive di rete disponibili vengono visualizzati nella lista dei percorsi di salvataggio. Le memorie di massa USB e i drive di rete vengono visualizzati con il nome o la denominazione del drive.

**Ulteriori informazioni:** ["Gestione file", Pagina 151](#page-150-0)
# **3.8.8 Menu Login utente**

#### **Richiamo**

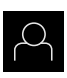

- Nel Menu principale toccare **Login utente**
- Viene visualizzata l'interfaccia utente per il login e il logout degli utenti.

#### **Breve descrizione**

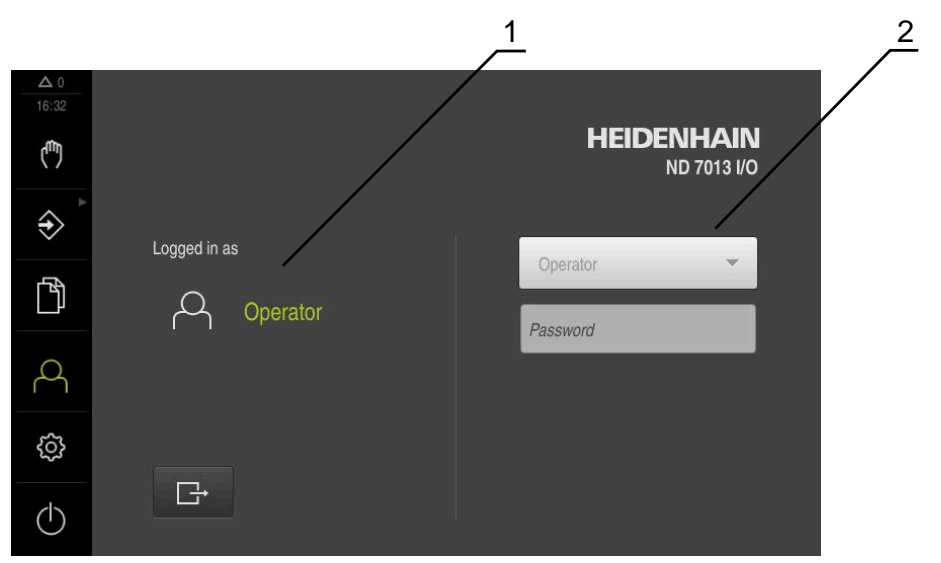

Figura 10: Menu **Login utente**

- **1** Visualizzazione dell'utente connesso
- **2** Login utente

Il menu **Login utente** visualizza l'utente connesso nella colonna sinistra. Il login di un nuovo utente è visualizzato nella colonna destra.

Per connettere un altro utente, è necessario eseguire il logout dell'utente connesso.

**Ulteriori informazioni:** ["Login e logout dell'utente", Pagina 24](#page-23-0)

**I**

# **3.8.9 Menu Impostazioni**

#### **Richiamo**

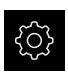

- Nel Menu principale toccare **Impostazioni**
- Viene visualizzata l'interfaccia utente per le Impostazioni dell'apparecchiatura

#### **Breve descrizione**

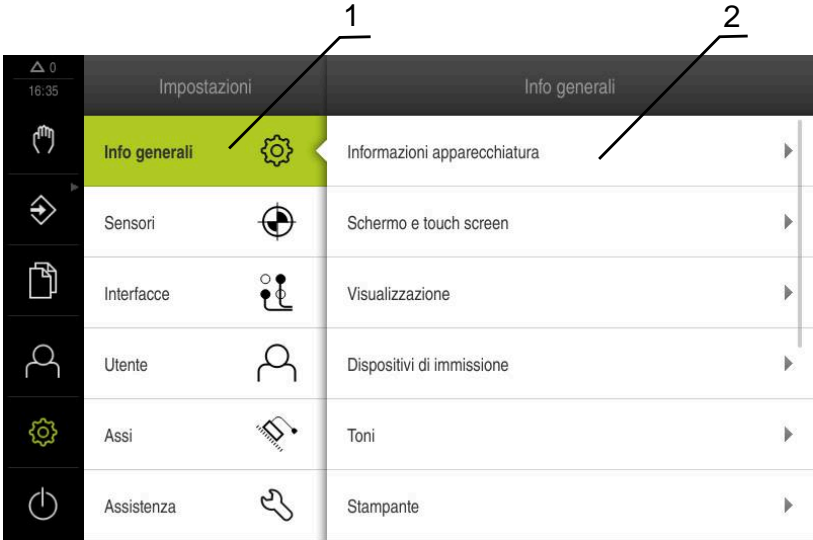

Figura 11: Menu **Impostazioni**

- **1** Lista delle opzioni di impostazione
- **2** Lista dei parametri di impostazione

Il menu **Impostazioni** visualizza tutte le opzioni per configurare l'apparecchiatura. Con i parametri di impostazione si adatta l'apparecchiatura ai requisiti dell'applicazione specifica.

**Ulteriori informazioni:** ["Impostazioni", Pagina 158](#page-157-0)

 $\mathbf i$ 

L'apparecchiatura dispone di livelli di autorizzazione che definiscono operazioni di gestione e comando complete o limitate da parte degli utenti.

#### **3.8.10 Menu Spegnimento**

#### **Richiamo**

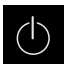

- Nel Menu principale toccare **Spegnimento**
- Vengono visualizzati i comandi per l'arresto del sistema operativo, per l'attivazione della modalità di risparmio energetico e per l'attivazione della modalità di pulizia.

#### **Breve descrizione**

Il menu **Spegnimento** visualizza le seguenti opzioni:

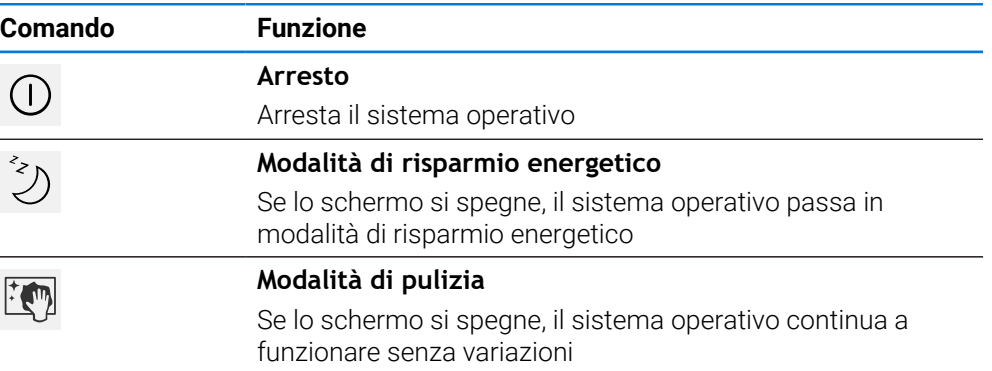

**Ulteriori informazioni:** ["Accensione e spegnimento di ND 7000", Pagina 23](#page-22-0) **Ulteriori informazioni:** ["Pulizia dello schermo", Pagina 180](#page-179-0)

# **3.9 Visualizzazione della posizione**

Nella visualizzazione di posizione l'apparecchiatura visualizza le posizioni degli assi ed eventualmente informazioni supplementari per gli assi configurati. È inoltre possibile accoppiare la visualizzazione di assi con accesso alle funzioni mandrino.

# **3.9.1 Elementi di comando della visualizzazione di posizione**

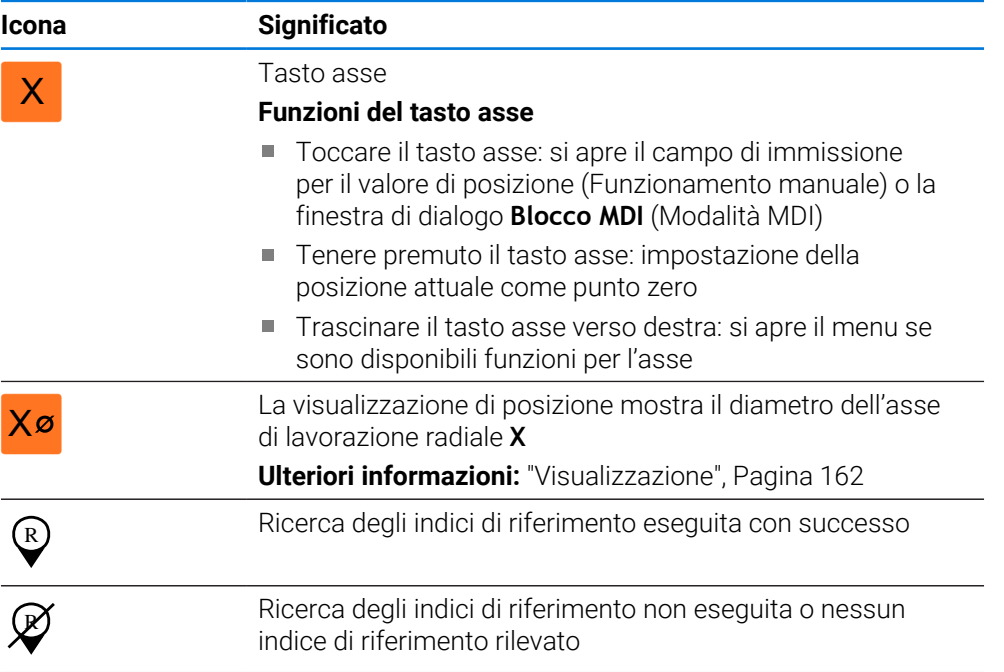

**I**

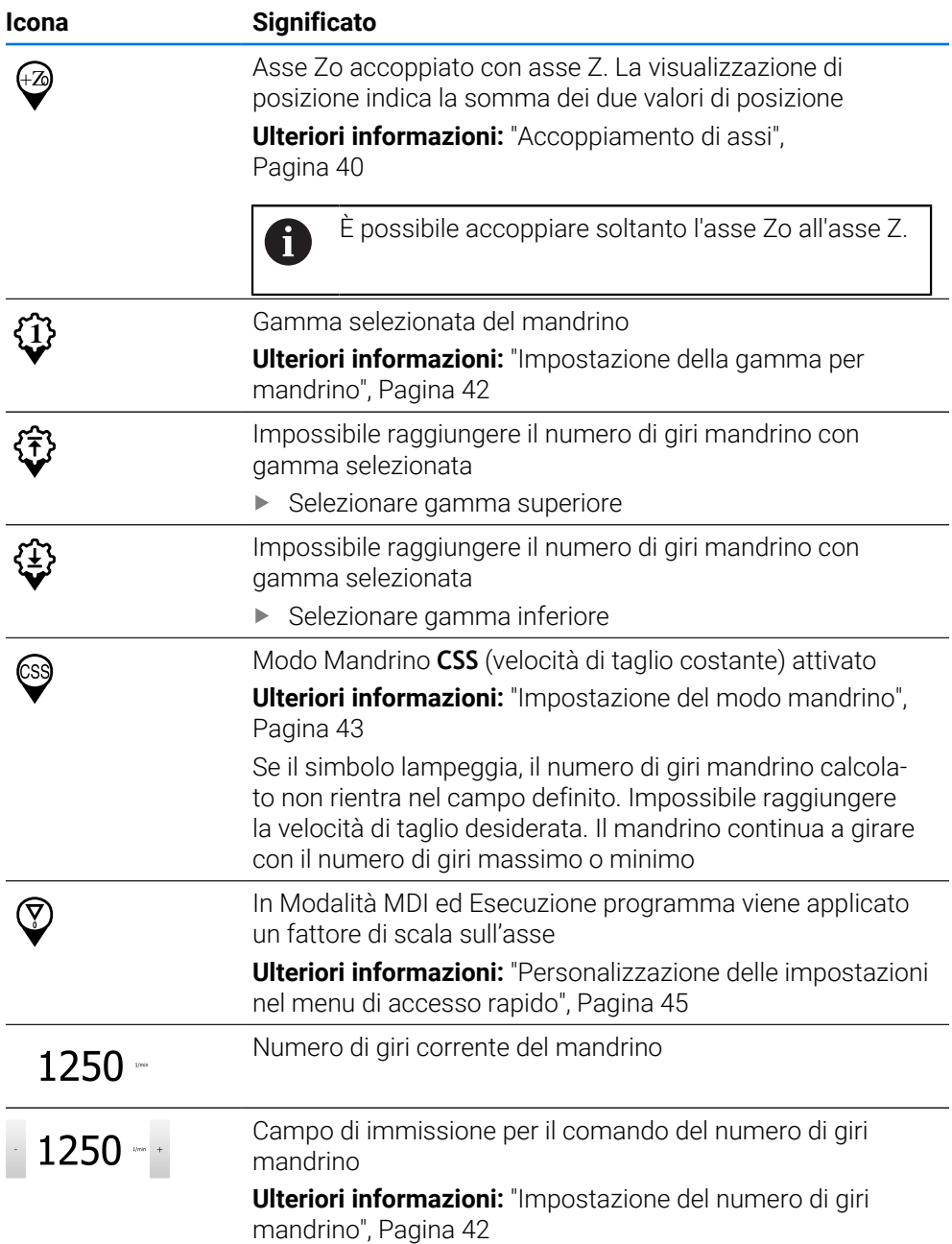

# <span id="page-39-0"></span>**3.9.2 Funzioni della visualizzazione di posizione**

# **Accoppiamento di assi**

È possibile accoppiare la visualizzazione dell'asse **Zo** all'asse **Z**. Per assi accoppiati, la visualizzazione di posizione mostra nell'asse **Z** i valori di posizione di entrambi gli assi come somma.

 $\mathbf{i}$ 

Se si accoppiano gli assi **Z** e **Zo**, la modalità Esecuzione programma è bloccata.

A

Tutti gli altri assi possono essere accoppiati nel menu . **Ulteriori informazioni:** ["Accoppiamento di assi", Pagina 113](#page-112-0)

#### **Accoppiamento di assi**

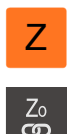

Nell'area di lavoro trascinare verso destra il **tasto asse Z**

Toccare **Accoppia**

- L'asse **Zo** viene accoppiato con l'asse **Z**.
- > L'icona degli assi accoppiati viene visualizzata accanto al **tasto dell'asse Z**.
- Viene visualizzata la somma del valore di posizione degli assi accoppiati.

#### **Disaccoppiamento di assi**

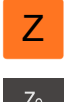

Nell'area di lavoro trascinare verso destra il **tasto asse Z**

#### Toccare **Disaccoppia**

- > Il valore visualizzato della somma viene confermato nell'asse **Z**.
- L'asse **Zo** viene impostato a 0.

#### **Esempio: accoppiamento di assi**

La seguente grafica mostra i valori di posizione prima, durante e dopo l'accoppiamento degli assi **Z** e **Zo**.

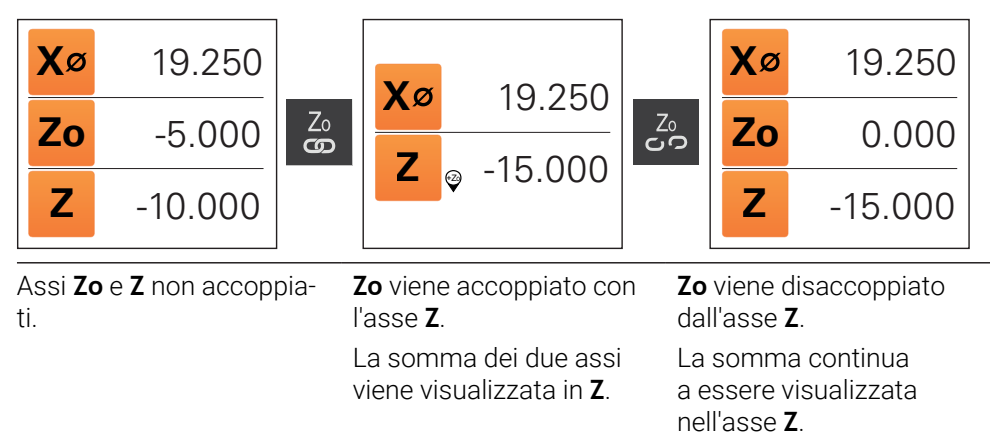

L'asse **Zo** viene impostato a zero.

# <span id="page-41-1"></span>**Impostazione del numero di giri mandrino**

Le seguenti informazioni sono valide soltanto per apparecchiature con ID 1089179-xx.

È possibile controllare il numero di giri mandrino in funzione della configurazione della macchina utensile collegata.

- Per passare eventualmente dalla visualizzazione del numero di giri del mandrino al campo di immissione, trascinare la visualizzazione verso destra
- Compare il campo di immissione **Numero giri mandrino**.

 $1250 -$ 

ň

- Impostare il numero di giri mandrino toccando o tenendo premuto **+** o **-** fino al valore desiderato oppure
- Toccare il campo di immissione **Numero giri mandrino**
- Inserire il valore desiderato
- Confermare l'immissione con **RET**
- Il numero di giri mandrino immesso viene acquisito dall'apparecchiatura come valore nominale e raggiunto.
- Per ritornare alla visualizzazione del numero di giri mandrino reale, trascinare il campo di immissione verso sinistra

### <span id="page-41-0"></span>**Impostazione della gamma per mandrino**

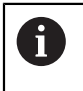

Le seguenti informazioni sono valide soltanto per apparecchiature con ID 1089179-xx.

Se la macchina utensile impiega un mandrino, è possibile selezionare la gamma utilizzata.

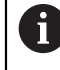

La scelta delle gamme può essere controllata anche con un segnale esterno.

**Ulteriori informazioni:** ["Asse mandrino S", Pagina 104](#page-103-0)

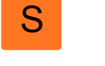

#### Toccare **Gamma**

Viene visualizzata la finestra di dialogo **Imposta gamma**.

Nell'area di lavoro trascinare verso destra il **tasto asse S**

 $\blacktriangleright$  Toccare la gamma desiderata

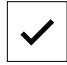

**1**

i.

- Toccare **Conferma**
- La gamma selezionata viene confermata come nuovo valore.
- Trascinare verso sinistra il **tasto asse S**
- L'icona della gamma selezionata viene visualizzata accanto al **tasto asse S.**

Se il numero di giri desiderato del mandrino non può essere raggiunto con la gamma selezionata, il simbolo della gamma lampeggia con la freccia in alto (gamma superiore) o con la freccia in basso (gamma inferiore).

#### <span id="page-42-0"></span>**Impostazione del modo mandrino**

Le seguenti informazioni sono valide soltanto per apparecchiature con ID 1089179-xx.

È possibile decidere se per il modo mandrino l'apparecchiatura utilizza il modo numero di giri standard o **CSS** (Velocità di taglio costante).

In modo mandrino **CSS**, l'apparecchiatura calcola il numero di giri del mandrino in modo tale che la velocità di taglio dell'utensile per tornire rimane costante indipendentemente dalla geometria del pezzo.

#### **Attivazione del modo mandrino CSS**

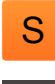

j.

- Nell'area di lavoro trascinare verso destra il **tasto asse S**
- CSS
- Toccare **modo CSS**
- Viene visualizzata la finestra di dialogo **Attiva CSS**.
- Inserire il valore per **N. giri massimo mandrino**
- Toccare **Conferma**
- Viene attivato il modo mandrino **CSS**.
- La velocità del mandrino viene visualizzata nell'unità **m/min**.
- Trascinare verso sinistra il **tasto asse S**
- L'icona del modo mandrino **CSS** viene visualizzata accanto al **tasto asse S**.

#### **Attivazione del modo numero di giri**

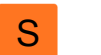

Nell'area di lavoro trascinare verso destra il **tasto asse S**

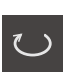

- Toccare il **modo numero di giri**
- Viene visualizzata la finestra di dialogo **Attiva modo numero di giri**.
- Inserire il valore per **N. giri massimo mandrino**

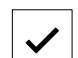

- Toccare **Conferma** Il modo Numero di giri viene attivato.
- La velocità del mandrino viene visualizzata nell'unità **1/min**.
- Trascinare verso sinistra il **tasto asse S**

### **3.10 Barra di stato**

j.

La barra di stato e la barra OEM opzionale non è disponibile nel menu **Programmazione**.

Nella barra di stato l'apparecchiatura visualizza la velocità di avanzamento e di traslazione. Con i comandi della barra di stato si ha inoltre accesso diretto alla tabella origini e utensili nonché ai programmi ausiliari Cronometro e Calcolatrice. **I**

# **3.10.1 Comandi della barra di stato**

Nella barra di stato sono disponibili i seguenti comandi:

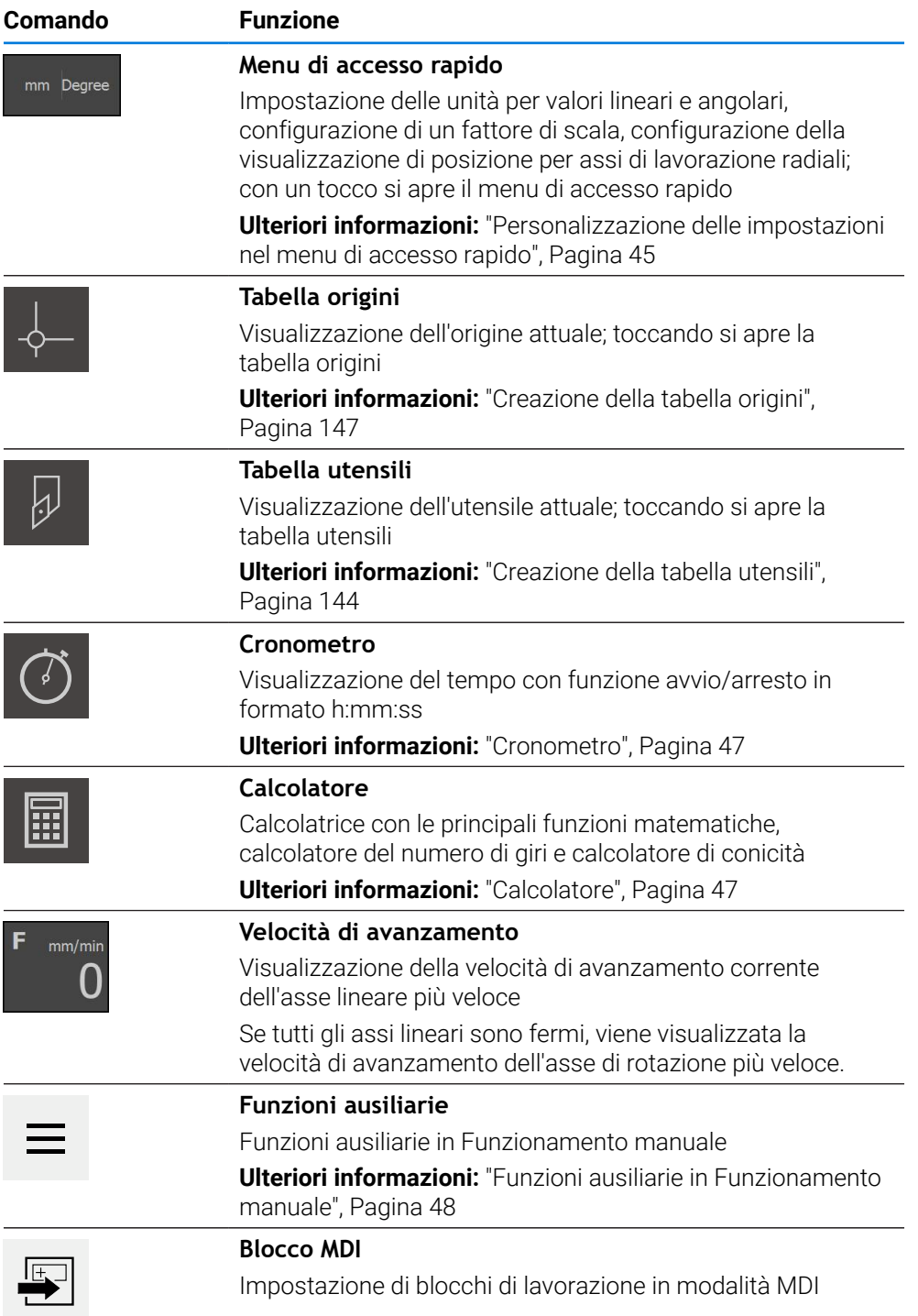

# <span id="page-44-0"></span>**3.10.2 Personalizzazione delle impostazioni nel menu di accesso rapido**

Con il menu di accesso rapido è possibile adattare le seguenti impostazioni:

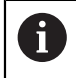

La relativa disponibilità delle impostazioni nel menu di accesso rapido dipende dall'utente connesso.

- Unità di misura per valori lineari (**Millimetri** o **Pollici**)
- Unità di misura per valori angolari (**Radiante**, **Grado decimale** o **Gradi-Min-Sec**)
- Visualizzazione per **Assi di lavorazione radiali** (**Raggio** o **Diametro**)
- **Fattore di scala**, che per l'esecuzione di un **blocco MDI** o **blocco programma** viene moltiplicato per la posizione memorizzata

#### **Impostazione delle unità di misura**

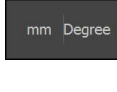

- Toccare il **menu di accesso rapido** nella barra di stato
- Selezionare l'**Unità per valori lineari** desiderata
- Selezionare l'**Unità per valori angolari** desiderata
	- Per chiudere il Menu di accesso rapido, toccare **Chiudi**
	- Le unità di misura selezionate vengono visualizzate nel **Menu di accesso rapido**.

#### **Attivazione della visualizzazione per Assi di lavorazione radiali**

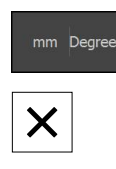

- Toccare il **menu di accesso rapido** nella barra di stato
- Selezionare l'operazione desiderata
- Per chiudere il Menu di accesso rapido, toccare **Chiudi**

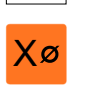

Se è stata selezionata l'opzione **Diametro**, compare la relativa icona nella visualizzazione di posizione.

**I**

#### **Attivazione del Fattore di scala**

Per l'esecuzione di un **blocco MDI** o **blocco programma**, il **Fattore di scala** viene moltiplicato per la posizione memorizzata nel blocco. Un **Blocco MDI** o **blocco programma** può essere rappresentato in speculare o in scala su uno o più assi senza modificare il blocco.

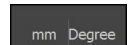

- Toccare il **menu di accesso rapido** nella barra di stato
- Per selezionare l'impostazione desiderata, trascinare la vista verso sinistra
- Attivare il **Fattore di scala** con l'interruttore **ON/OFF**
- Inserire per ogni asse il **Fattore di scala** desiderato
- Confermare l'immissione con **RET**  $\blacktriangleright$
- Per chiudere il Menu di accesso rapido, toccare **Chiudi**
- Con fattore di scala ≠ 1 attivo, compare la relativa icona nella visualizzazione di posizione.

#### **Esempio: applicazione del fattore di scala per ribaltamento**

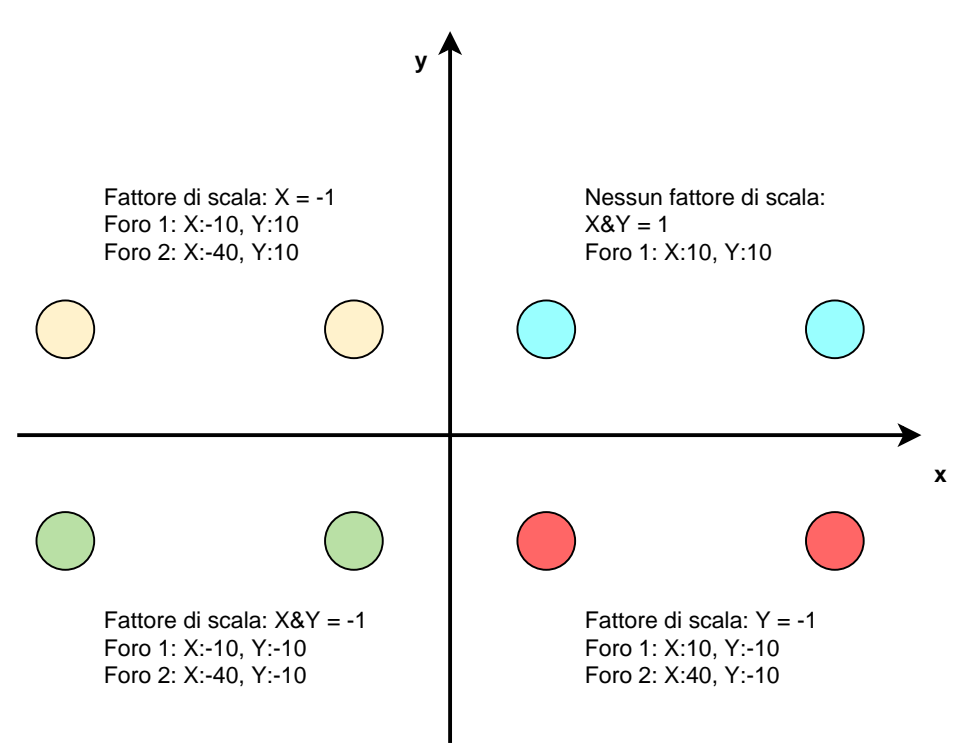

# <span id="page-46-0"></span>**3.10.3 Cronometro**

Per la misurazione di tempi di lavorazione o simili, l'apparecchiatura dispone di un cronometro nella barra di stato. La visualizzazione del tempo nel formato h:mm:ss funziona secondo il principio di un cronometro normale, misura cioè il tempo trascorso.

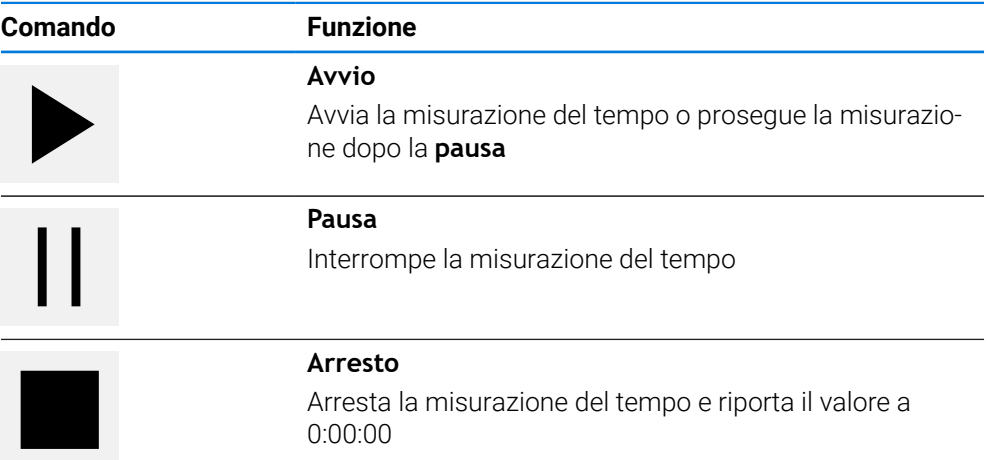

# <span id="page-46-1"></span>**3.10.4 Calcolatore**

Per eseguire dei calcoli l'apparecchiatura dispone nella barra di stato di diversi calcolatori. Per l'immissione dei valori numerici è possibile utilizzare i tasti numerici come su una normale calcolatrice.

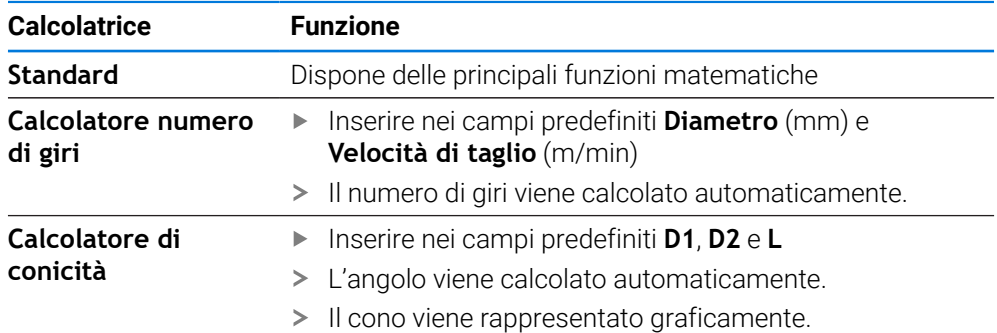

**I**

# <span id="page-47-0"></span>**3.10.5 Funzioni ausiliarie in Funzionamento manuale**

- $\equiv$
- Per richiamare le funzioni ausiliarie, toccare **Funzioni ausiliarie** nella barra di stato

Sono disponibili i seguenti comandi:

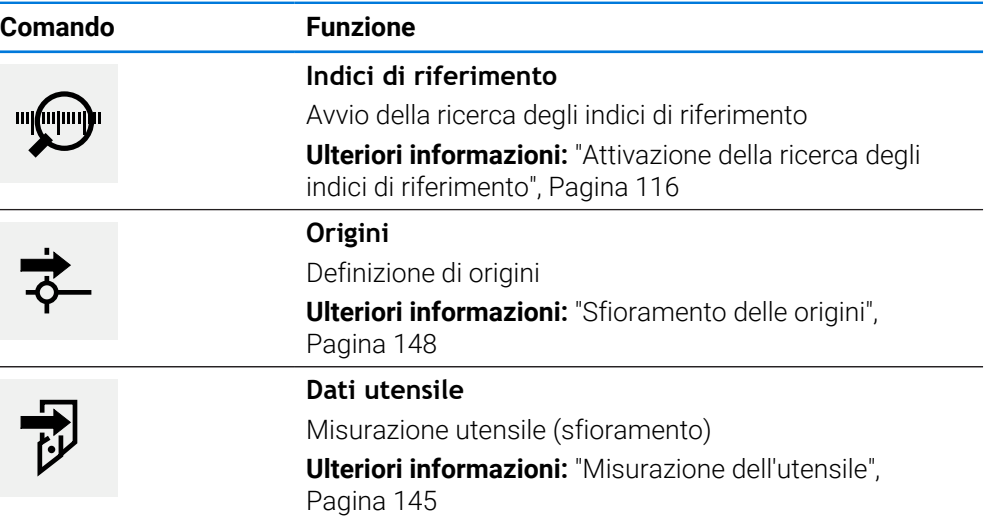

# **3.11 Barra OEM**

ñ

La barra di stato e la barra OEM opzionale non è disponibile nel menu **Programmazione**.

Con la barra OEM opzionale è possibile controllare in funzione della configurazione le funzioni della macchina utensile collegata.

# **3.11.1 Comandi del Menu OEM**

I comandi disponibili nella barra OEM dipendono dalla configurazione  $\mathbf{i}$ dell'apparecchiatura e dalla macchina utensile collegata. **Ulteriori informazioni:** ["Configurazione del Menu OEM", Pagina 119](#page-118-0)

Nel **Menu OEM** sono disponibili i seguenti comandi tipici:

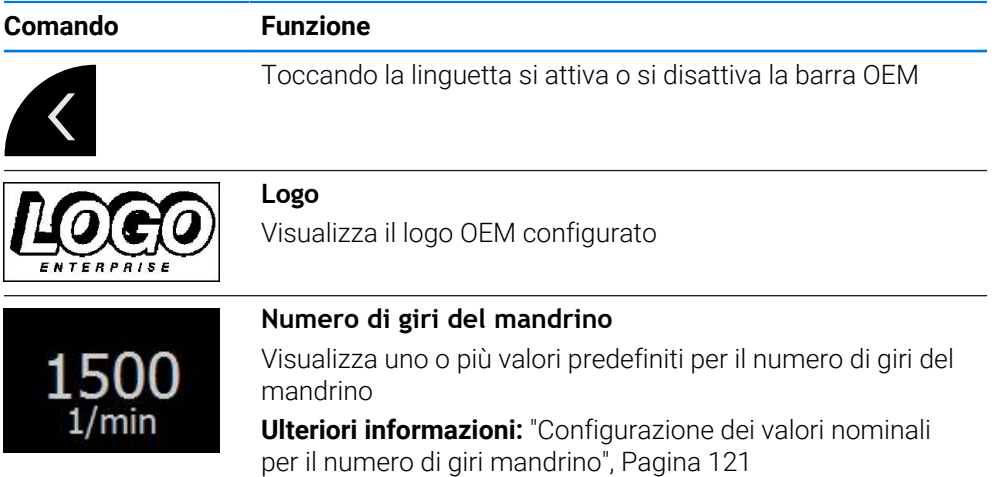

# **3.11.2 Richiamo delle funzioni del Menu OEM**

I comandi disponibili nella barra OEM dipendono dalla configurazione i dell'apparecchiatura e dalla macchina utensile collegata.

**Ulteriori informazioni:** ["Configurazione del Menu OEM", Pagina 119](#page-118-0)

Con gli elementi di comando nella barra OEM è possibile controllare funzioni speciali, ad es. funzioni relative al mandrino.

**Ulteriori informazioni:** ["Configurazione delle funzioni speciali", Pagina 123](#page-122-0)

#### **Predefinizione del numero di giri del mandrino**

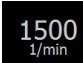

- ▶ Nella barra OEM toccare il campo desiderato Velocità **mandrino**
- L'apparecchiatura predefinisce il valore della tensione che corrisponde al numero di giri impostato del mandrino selezionato a vuoto.

#### **Programmazione del numero di giri del mandrino**

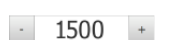

- 1500
- Portare il mandrino al numero di giri desiderato toccando o tenendo premuto **+** o **-**
- ▶ Nella barra OEM tenere premuto il campo desiderato Velocità **mandrino**
- > Il colore di sfondo del campo è verde.
- Il numero di giri mandrino attuale viene confermato dall'apparecchiatura come valore nominale e visualizzato nel campo **Velocità mandrino**.

# **3.12 Messaggi e feedback audio**

**3.12.1 Messaggi**

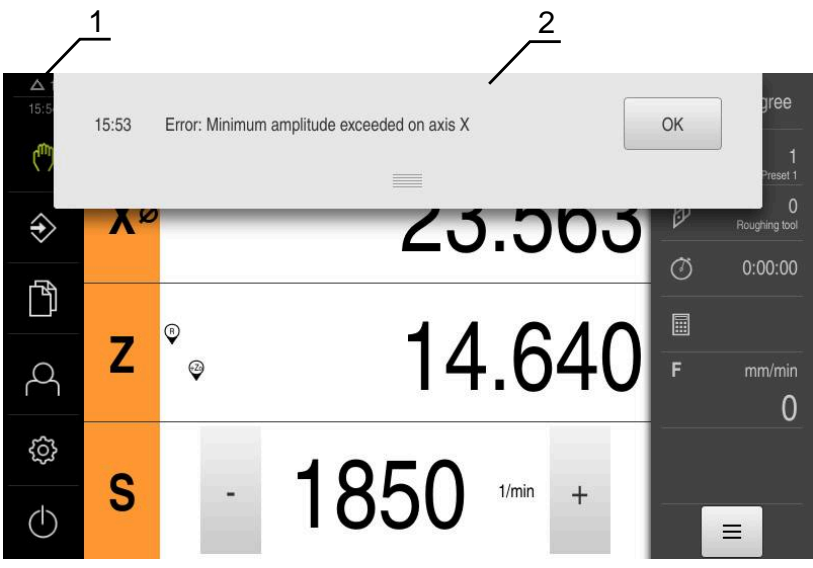

Figura 12: visualizzazione di messaggi nell'area di lavoro

- **1** Area di visualizzazione Messaggi
- **2** Lista dei messaggi

**I**

I messaggi sul bordo superiore dell'area di lavoro possono essere attivati, ad esempio, da comandi errati o processi non conclusi.

I messaggi vengono visualizzati alla comparsa della causa di errore o toccando l'area di visualizzazione **Messaggi** sul bordo superiore sinistro dello schermo.

#### **Richiamo dei messaggi**

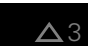

- Toccare **Messaggi**
- > Si apre la lista dei messaggi.

#### **Personalizzazione dell'area di visualizzazione**

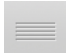

- Per ingrandire l'area di visualizzazione dei messaggi, trascinare la **maniglia** verso il basso
- Per ridurre l'area di visualizzazione dei messaggi, trascinare la **maniglia** verso l'alto
- Per chiudere l'area di visualizzazione, trascinare la **maniglia** verso l'alto sullo schermo
- Il numero dei messaggi non chiusi viene visualizzato in **Messaggi**.

#### **Chiusura dei messaggi**

In funzione del contenuto dei messaggi, è possibile chiudere i messaggi con i seguenti elementi di comando:

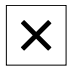

- Per chiudere un messaggio indicativo, toccare **Chiudi**
- Il messaggio non viene più visualizzato.

oppure

- **Per chiudere il messaggio con possibile effetto** sull'applicazione, toccare **OK**
- > Il messaggio viene eventualmente considerato dall'applicazione.
- Il messaggio non viene più visualizzato.

# **3.12.2 Wizard**

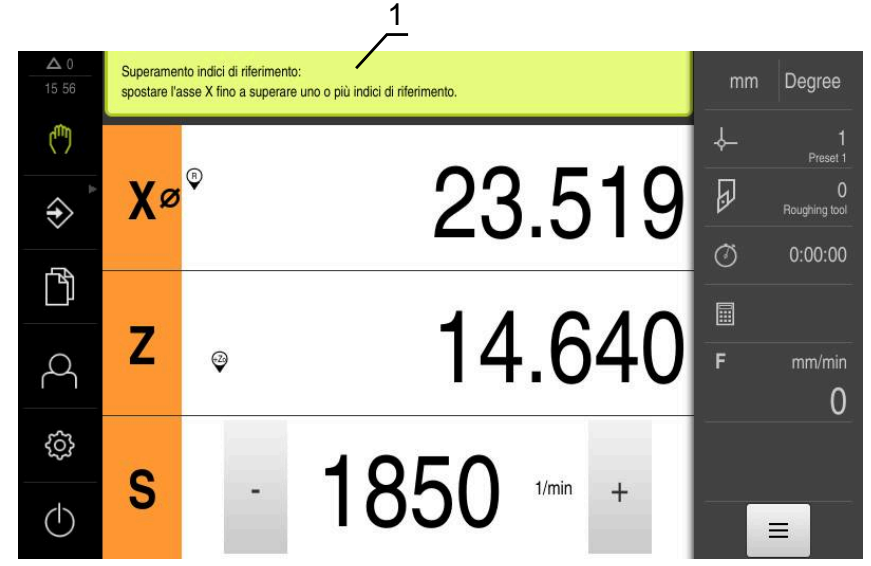

Figura 13: supporto del wizard nello svolgimento di azioni

**1** Assistente (esempio)

Il wizard supporta l'operatore se si eseguono azioni e programmi o si effettuano operazioni di apprendimento.

I seguenti comandi del wizard vengono visualizzati in funzione dell'operazione di lavoro o del processo.

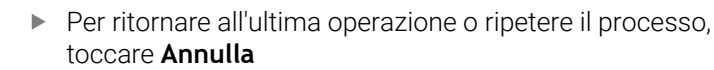

- Per confermare l'operazione visualizzata, toccare **Conferma**
- Il wizard passa all'operazione successiva o termina il processo.

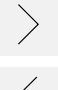

- Per passare alla visualizzazione successiva, toccare **Successivo**
- $\blacktriangleright$  Per passare alla visualizzazione precedente, toccare **Precedente**

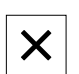

Per chiudere il wizard, toccare **Chiudi**

## **3.12.3 Feedback acustici**

L'apparecchiatura può fornire feedback acustici per segnalare azioni di comando, processi conclusi o anomalie.

I suoni disponibili sono raggruppati per temi. All'interno di un tema i suoni si differenziano tra loro.

Le impostazioni dei feedback audio possono essere definiti nel menu **Impostazioni**. **[Ulteriori informazioni:](#page-164-0)** "Toni", Pagina 165

**II**

**Informazioni per OEM e Setup**

# **Panoramica**

Questa parte della documentazione contiene i punti importanti per l'utente OEM e Setup per poter mettere in servizio e configurare l'apparecchiatura.

#### **Contenuti dei capitoli nella parte "Informazioni per OEM e Setup"**

La tabella seguente mostra:

- i capitoli di cui si compone la presente parte "Informazioni per OEM e Setup"
- le informazioni contenute nei capitoli
- i gruppi target cui sono principalmente indirizzati i capitoli

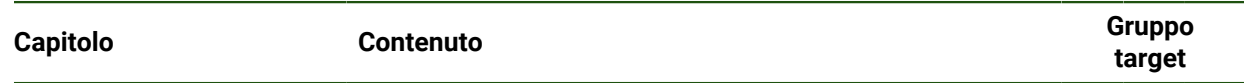

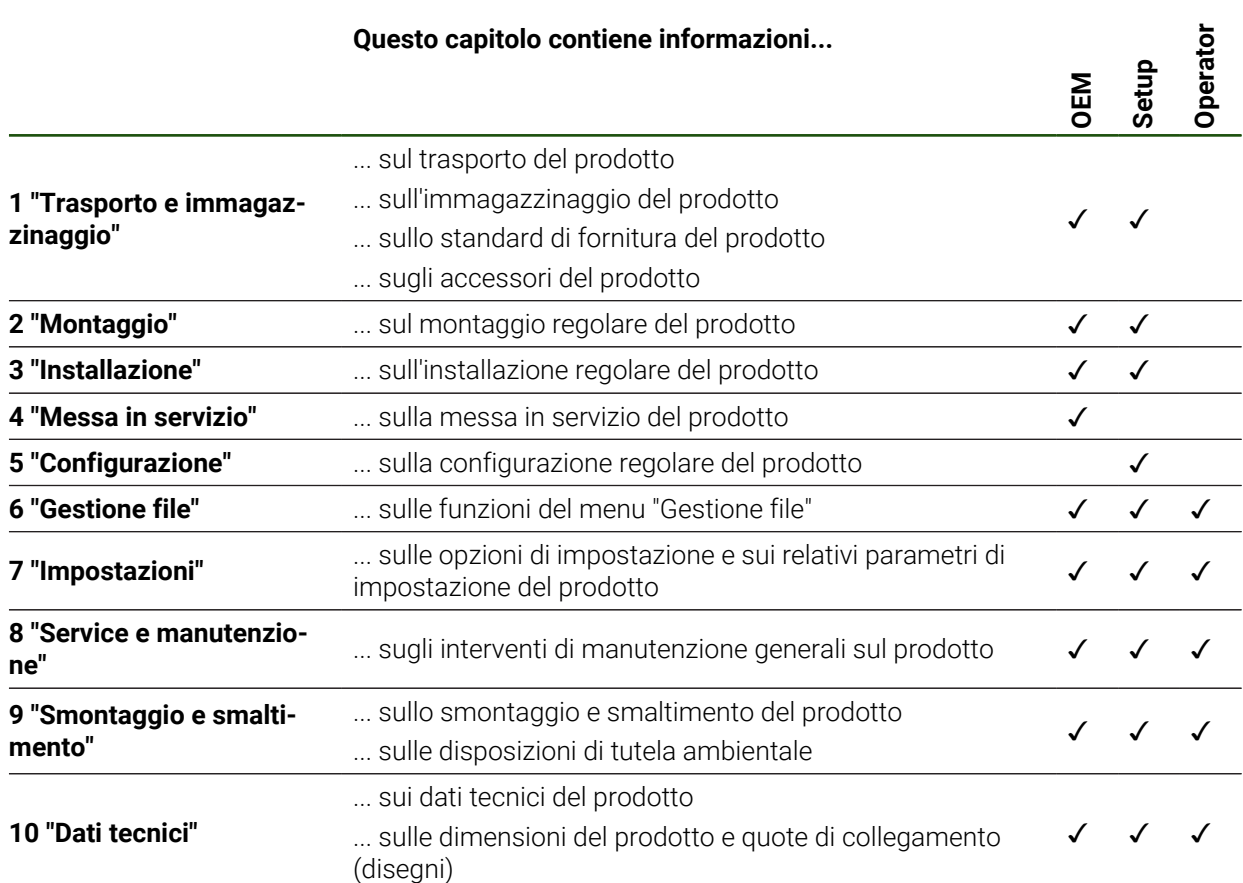

# Indice

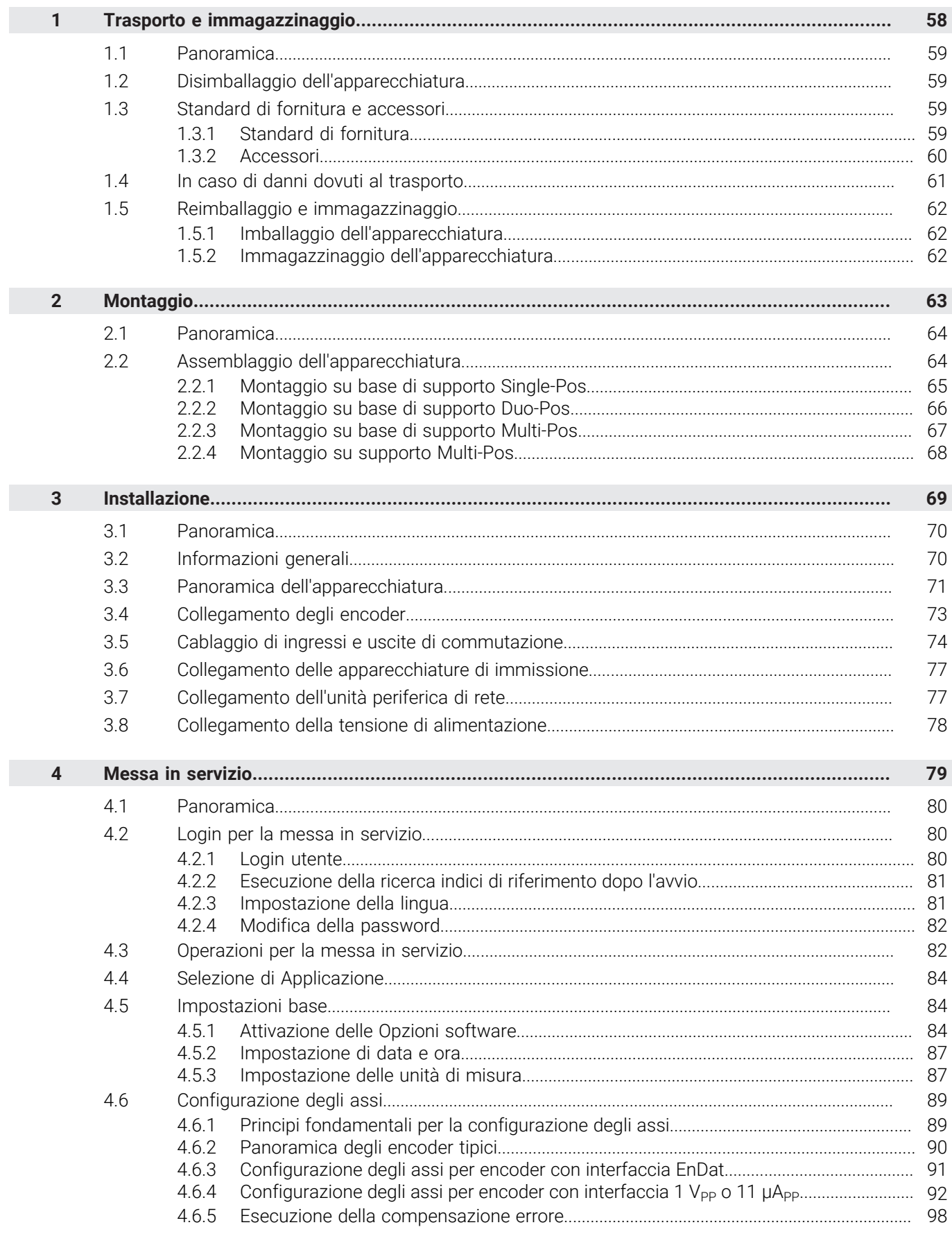

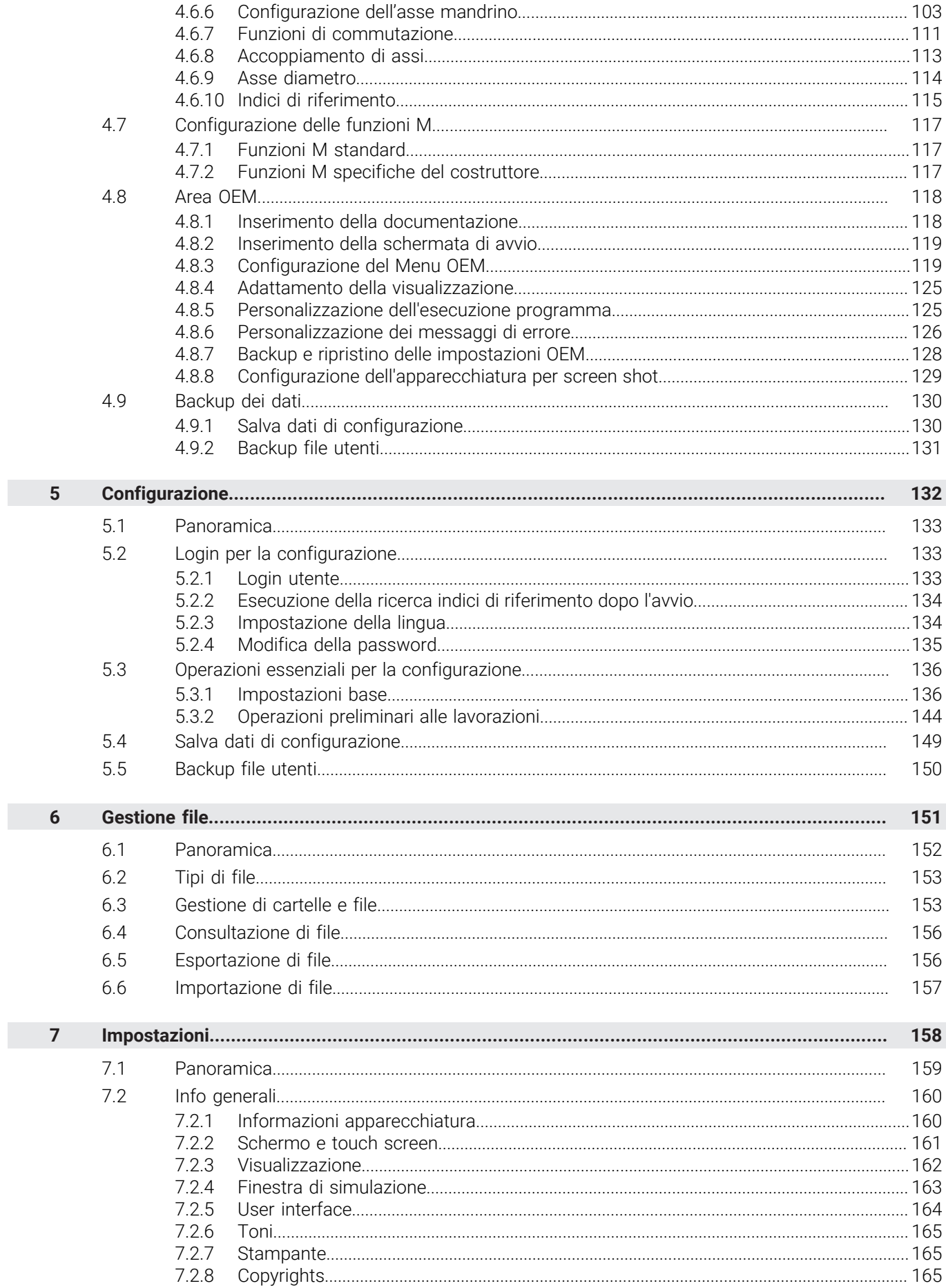

 $\mathbf{u}$ 

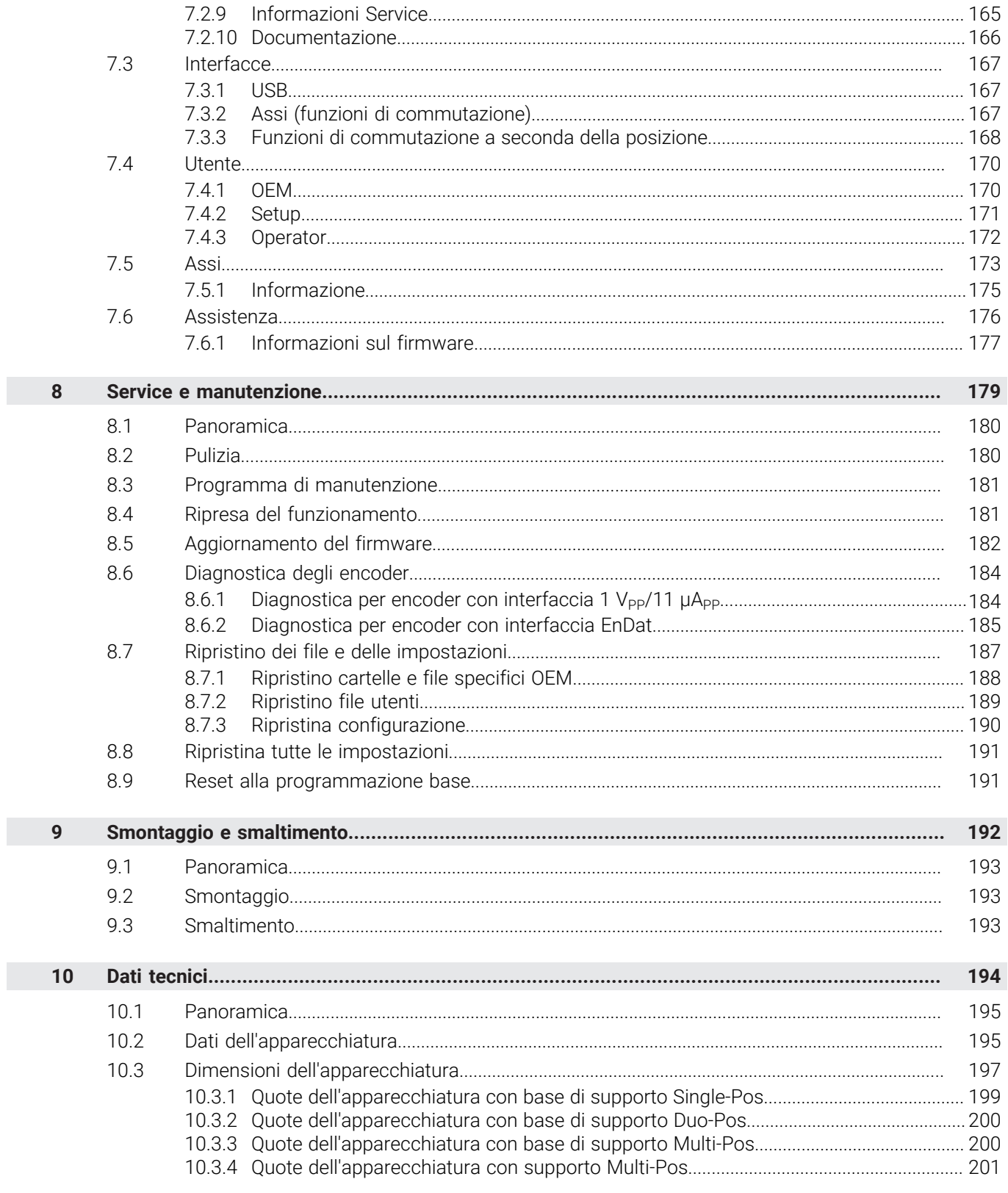

<span id="page-57-0"></span>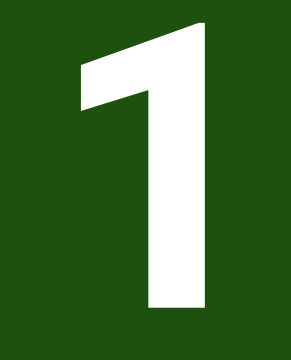

**Trasporto e immagazzinaggio**

# <span id="page-58-0"></span>**1.1 Panoramica**

Questo capitolo contiene le informazioni su trasporto, immagazzinaggio come pure standard di fornitura e accessori dell'apparecchiatura.

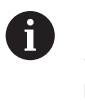

Le operazioni successive possono essere eseguite soltanto da personale specializzato.

**Ulteriori informazioni:** ["Qualifica del personale", Pagina 15](#page-14-0)

# <span id="page-58-1"></span>**1.2 Disimballaggio dell'apparecchiatura**

- Aprire in alto il cartone di imballaggio.
- Rimuovere il materiale di imballaggio.
- Rimuovere il contenuto.
- Controllare se la fornitura è completa.
- Controllare se la fornitura ha subito danni durante il trasporto.

# <span id="page-58-2"></span>**1.3 Standard di fornitura e accessori**

# <span id="page-58-3"></span>**1.3.1 Standard di fornitura**

Lo standard di fornitura comprende gli articoli specificati di seguito.

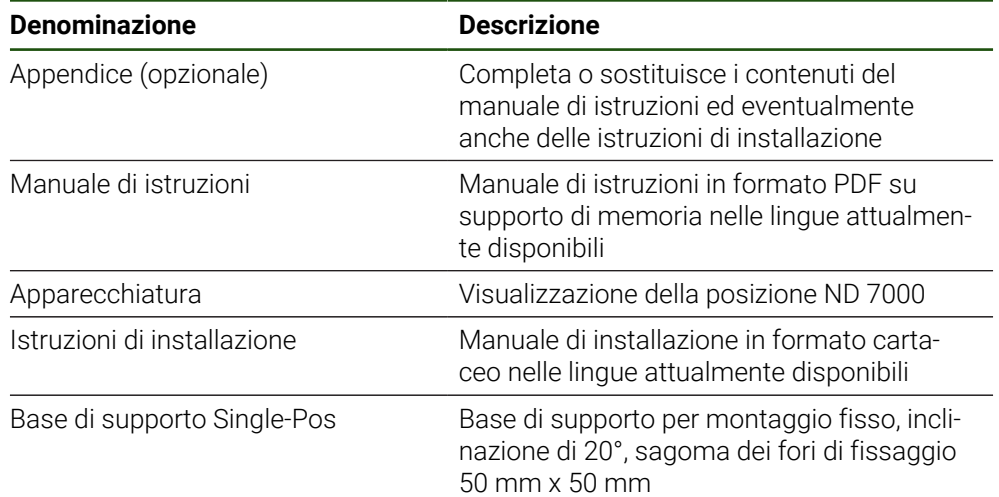

# <span id="page-59-0"></span>**1.3.2 Accessori**

Le opzioni software devono essere abilitate sull'apparecchiatura tramite  $\mathbf{i}$ una chiave di licenza. I relativi componenti hardware possono essere impiegati soltanto dopo l'abilitazione della relativa opzione software. **Ulteriori informazioni:** ["Attivazione delle Opzioni software", Pagina 84](#page-83-2)

Gli accessori opzionali elencati di seguito possono essere ordinati da HEIDENHAIN:

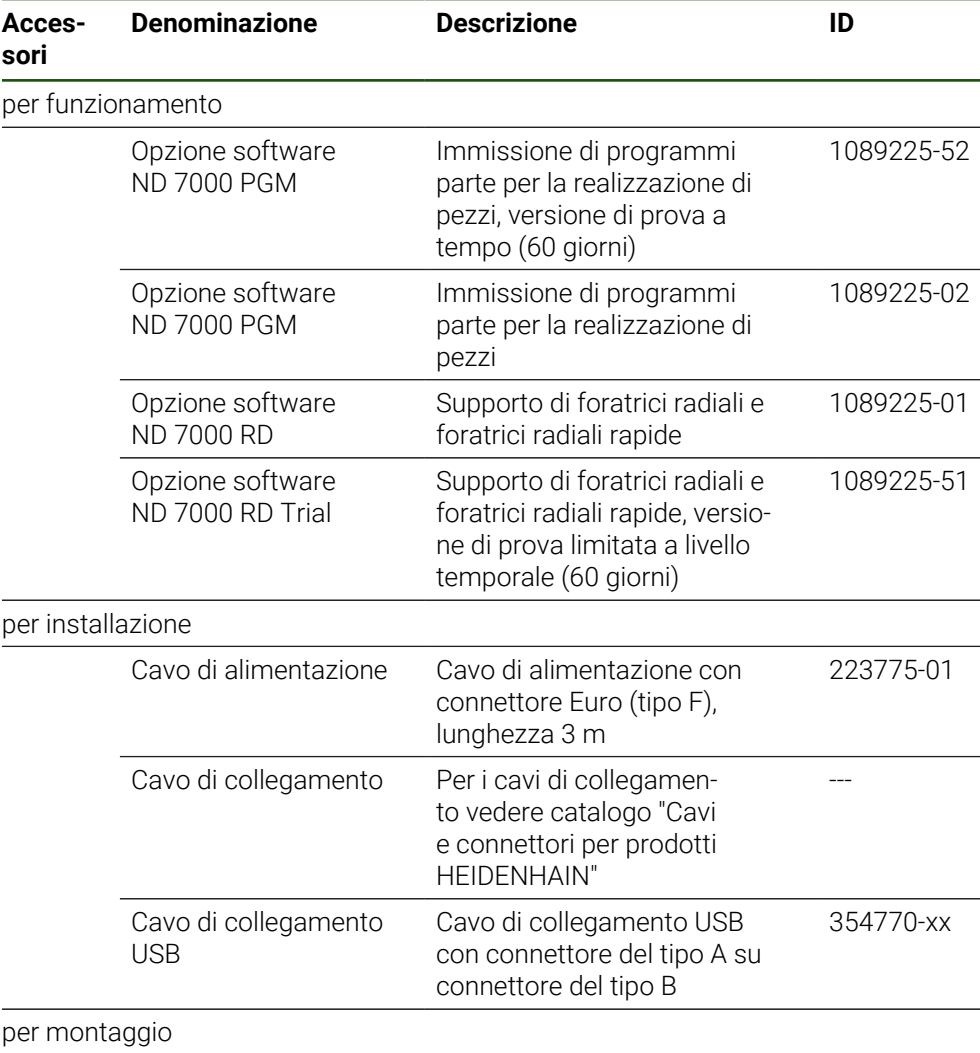

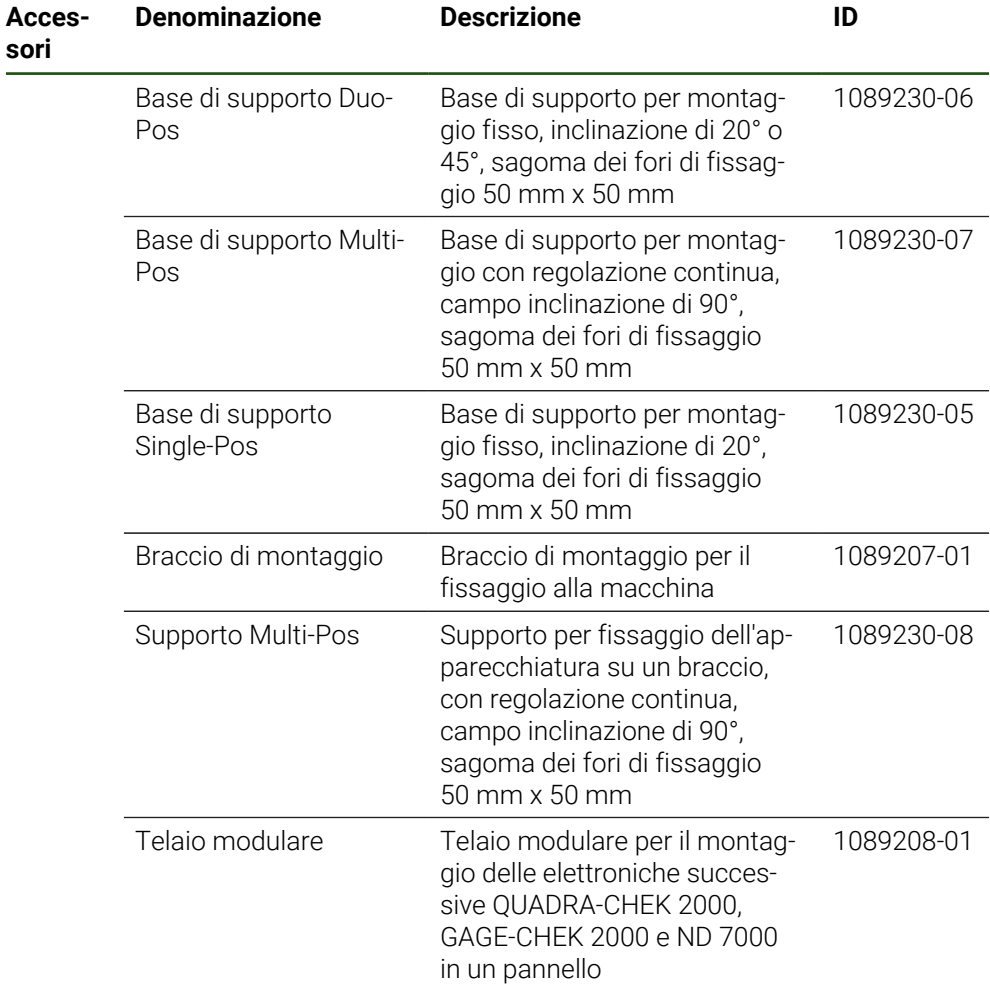

# <span id="page-60-0"></span>**1.4 In caso di danni dovuti al trasporto**

- Richiedere la conferma del danno da parte dello spedizioniere
- Conservare il materiale di imballaggio per la verifica
- Informare il mittente riguardo i danni
- Mettersi in contatto con la filiale o il costruttore della macchina per i ricambi

In caso di danni dovuti al trasporto: f

- Conservare il materiale di imballaggio per la verifica
- Contattare HEIDENHAIN o il costruttore della macchina
- Lo stesso vale anche per i danni di trasporto delle richieste di ricambi.

# <span id="page-61-0"></span>**1.5 Reimballaggio e immagazzinaggio**

Imballare e immagazzinare l'apparecchiatura con cautela e conformemente alle condizioni qui citate.

# <span id="page-61-1"></span>**1.5.1 Imballaggio dell'apparecchiatura**

Il reimballaggio deve essere il più possibile conforme a quello originale.

- Applicare tutti i componenti di montaggio e le coperture antipolvere all'apparecchiatura allo stesso modo in cui si trovavano alla consegna dell'apparecchiatura o imballarli come erano imballati
- Imballare l'apparecchiatura in modo tale che
	- vengano attenuati gli urti e le vibrazioni durante il trasporto
	- non possa penetrare polvere o umidità
- Porre tutti gli accessori in dotazione nell'imballaggio **Ulteriori informazioni:** ["Standard di fornitura e accessori", Pagina 59](#page-58-2)
- Allegare tutta la documentazione inclusa nello standard di fornitura **Ulteriori informazioni:** ["Conservazione e inoltro della documentazione",](#page-10-0) [Pagina 11](#page-10-0)

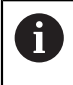

Per resi dell'apparecchiatura per interventi di riparazione al Servizio Assistenza:

Spedire l'apparecchiatura senza accessori, senza encoder e senza unità periferiche.

### <span id="page-61-2"></span>**1.5.2 Immagazzinaggio dell'apparecchiatura**

- Imballare l'apparecchiatura come descritto sopra
- Osservare le disposizioni per le condizioni ambientali **Ulteriori informazioni:** ["Dati tecnici", Pagina 194](#page-193-0)
- Verificare l'eventuale presenza di danni sull'apparecchiatura dopo ogni trasporto o immagazzinaggio prolungato

<span id="page-62-0"></span>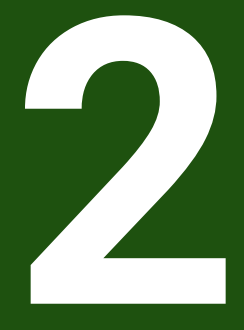

**Montaggio**

# <span id="page-63-0"></span>**2.1 Panoramica**

i

Questo capitolo descrive il montaggio dell'apparecchiatura. Sono riportate qui le istruzioni per il montaggio corretto dell'apparecchiatura su base o supporto.

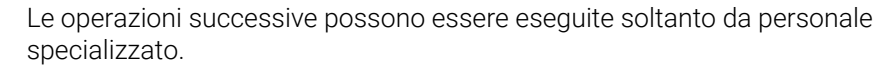

**Ulteriori informazioni:** ["Qualifica del personale", Pagina 15](#page-14-0)

# <span id="page-63-1"></span>**2.2 Assemblaggio dell'apparecchiatura**

#### **Istruzioni di montaggio generali**

L'attacco per le varianti di montaggio si trova sul retro dell'apparecchiatura. La sagoma dei fori di fissaggio corrisponde a un reticolo di 50 mm x 50 mm.

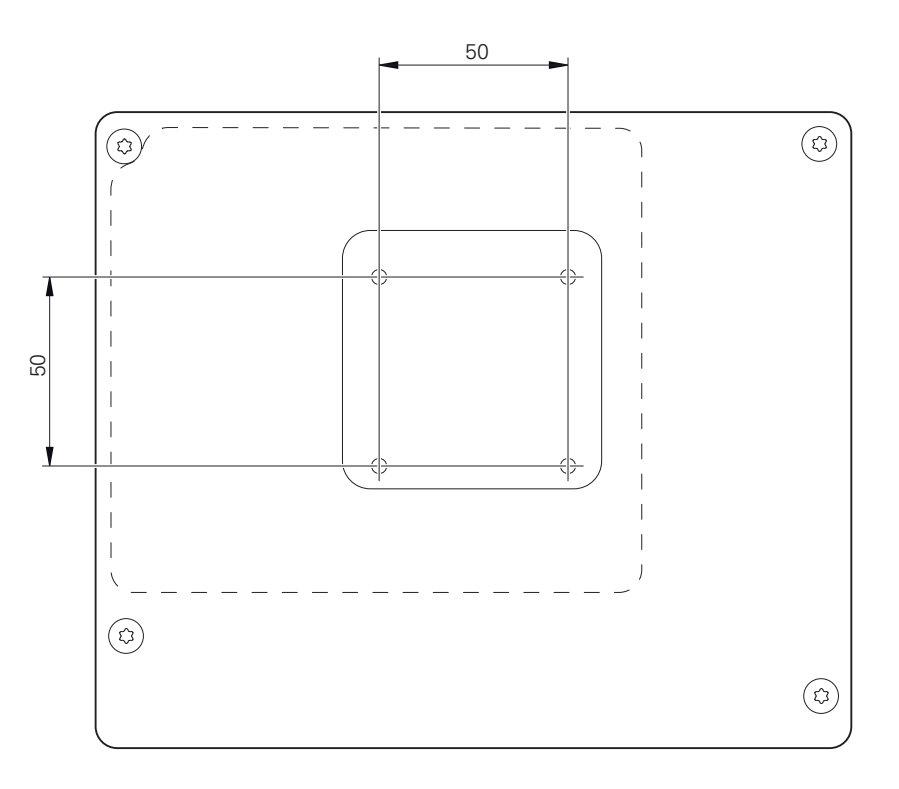

Figura 14: Quotatura del retro dell'apparecchiatura

Il materiale per il fissaggio delle varianti di montaggio sull'apparecchiatura è allegato agli accessori.

Sono inoltre richiesti:

i

- Cacciavite Torx T20
- Cacciavite Torx T25
- Chiave a brugola misura 2,5 (base di supporto Duo-Pos)
- Materiale per il fissaggio su una superficie di appoggio

Per l'impiego previsto l'apparecchiatura deve essere montata su una base o su un supporto.

# <span id="page-64-0"></span>**2.2.1 Montaggio su base di supporto Single-Pos**

La base di supporto Single-Pos può essere avvitata all'apparecchiatura con una inclinazione di 20°.

Fissare la base di supporto con le viti a testa svasata M4 x 8 ISO 14581 in dotazione ai fori filettati superiori sul retro dell'apparecchiatura

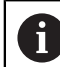

Attenersi alla coppia di serraggio ammessa di 2,6 Nm

- Avvitare la base con due viti idonee dall'alto su una superficie. oppure
- Applicare i tasselli in gomma autoadesivi sul lato inferiore della base
- Posare i cavi dalla parte posteriore attraverso l'apertura della base e condurli ai relativi connettori

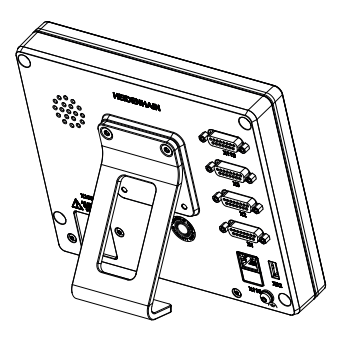

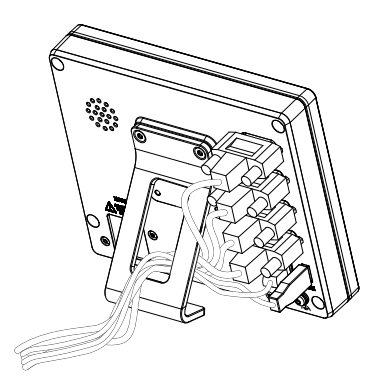

Figura 15: apparecchiatura montata su base di supporto Single-Pos

Figura 16: passaggio dei cavi con base di supporto Single-Pos

**Ulteriori informazioni:** ["Quote dell'apparecchiatura con base di supporto Single-Pos",](#page-198-0) [Pagina 199](#page-198-0)

# <span id="page-65-0"></span>**2.2.2 Montaggio su base di supporto Duo-Pos**

La base di supporto Duo-Pos può essere avvitata all'apparecchiatura con una inclinazione di 20° o di 45°.

Se la base di supporto Duo-Pos viene avvitata all'apparecchiatura con i. un'inclinazione di 45°, l'apparecchiatura deve essere fissata all'estremità superiore della fessura di montaggio. Utilizzare un cavo di alimentazione con connettore ad angolo.

► Fissare la base di supporto con le viti a esagono cavo M4 x 8 ISO 7380 in dotazione ai fori filettati inferiori sul retro dell'apparecchiatura

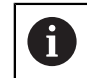

Attenersi alla coppia di serraggio ammessa di 2,6 Nm

- Avvitare la base su una superficie utilizzando la fessura di montaggio (larghezza = 4,5 mm) oppure
- Installare l'apparecchiatura liberamente nella sede desiderata
- Posare i cavi dalla parte posteriore attraverso i due manicotti della base di supporto e condurli attraverso le aperture laterali ai relativi connettori

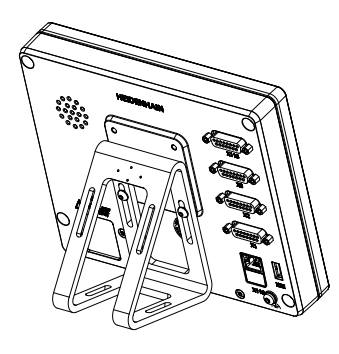

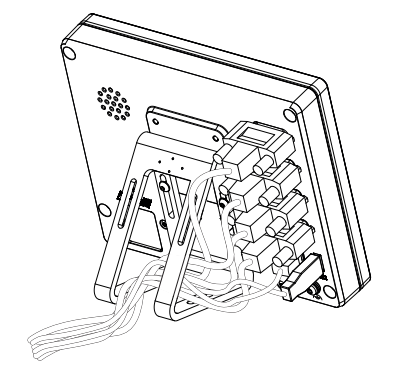

Figura 17: apparecchiatura montata su base di supporto Duo-Pos

Figura 18: passaggio dei cavi con base di supporto Duo-Pos

**Ulteriori informazioni:** ["Quote dell'apparecchiatura con base di supporto Duo-Pos",](#page-199-0) [Pagina 200](#page-199-0)

# <span id="page-66-0"></span>**2.2.3 Montaggio su base di supporto Multi-Pos**

 $\blacktriangleright$ Fissare la base di supporto con le viti a testa svasata M4 x 8 ISO 14581 (colore nero) in dotazione ai fori filettati sul retro dell'apparecchiatura

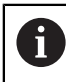

Attenersi alla coppia di serraggio ammessa di 2,6 Nm

- Avvitare su richiesta la base su una superficie utilizzando due viti M5 dal basso.
- Regolare l'angolo di inclinazione desiderato
- Fissare la base di supporto: serrare la vite T25

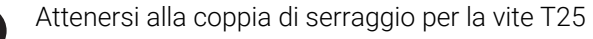

- Coppia di serraggio raccomandata: 5,0 Nm
- Coppia di serraggio massima ammessa: 15,0 Nm
- Posare i cavi dalla parte posteriore attraverso i due manicotti della base di supporto e condurli attraverso le aperture laterali ai relativi connettori

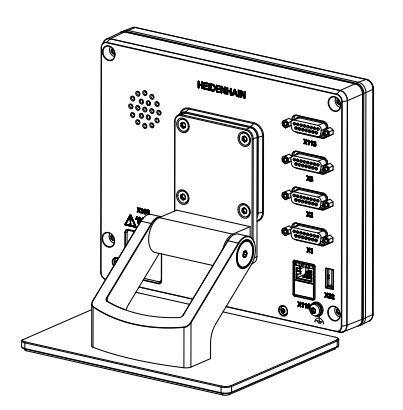

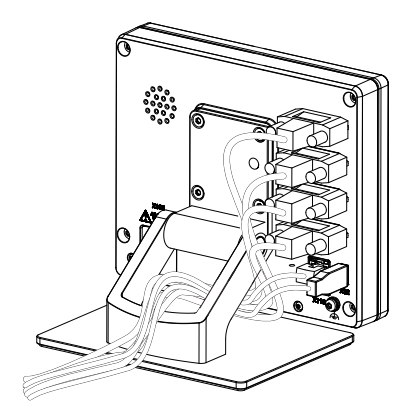

Figura 19: apparecchiatura montata su base di supporto Multi-Pos

Figura 20: passaggio dei cavi con base di supporto Multi-Pos

**Ulteriori informazioni:** ["Quote dell'apparecchiatura con base di supporto Multi-Pos",](#page-199-1) [Pagina 200](#page-199-1)

# <span id="page-67-0"></span>**2.2.4 Montaggio su supporto Multi-Pos**

 $\blacktriangleright$ Fissare il supporto con le viti a testa svasata M4 x 8 ISO 14581 (colore nero) in dotazione ai fori filettati sul retro dell'apparecchiatura

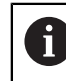

Attenersi alla coppia di serraggio ammessa di 2,6 Nm

Montare il supporto con la vite M8 in dotazione, le rondelle, la staffa di supporto e il dado esagonale M8 su un braccio

oppure

- Montare il supporto con due viti <7 mm attraverso i due fori sulla superficie desiderata
- Regolare l'angolo di inclinazione desiderato
- Fissare il supporto: serrare la vite T25

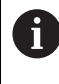

Attenersi alla coppia di serraggio per la vite T25

- Coppia di serraggio raccomandata: 5,0 Nm  $\Box$
- Coppia di serraggio massima ammessa: 15,0 Nm
- Posare i cavi dalla parte posteriore attraverso i due manicotti del supporto e condurli attraverso le aperture laterali ai relativi connettori

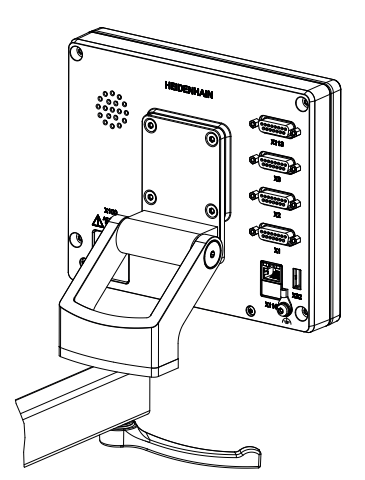

Figura 21: apparecchiatura montata su supporto Multi-Pos

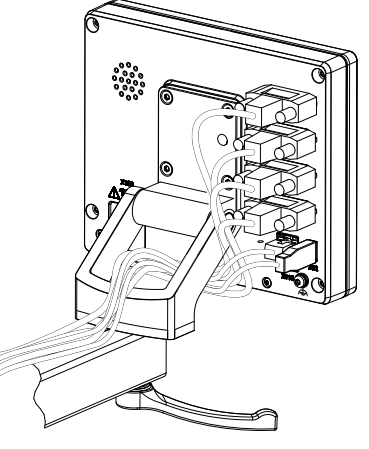

Figura 22: passaggio dei cavi con supporto Multi-Pos

**Ulteriori informazioni:** ["Quote dell'apparecchiatura con supporto Multi-Pos",](#page-200-0) [Pagina 201](#page-200-0)

<span id="page-68-0"></span>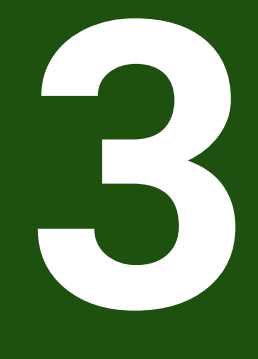

# **Installazione**

# <span id="page-69-0"></span>**3.1 Panoramica**

Questo capitolo descrive l'installazione dell'apparecchiatura. Sono riportate qui informazioni sui collegamenti dell'apparecchiatura e istruzioni sul collegamento regolare di unità periferiche.

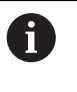

Le operazioni successive possono essere eseguite soltanto da personale specializzato.

**Ulteriori informazioni:** ["Qualifica del personale", Pagina 15](#page-14-0)

# <span id="page-69-1"></span>**3.2 Informazioni generali**

### *NOTA*

#### **Disturbi dovuti alle fonti di elevate emissioni elettromagnetiche!**

Unità periferiche quali convertitori di frequenza o azionamenti possono causare disturbi.

Per incrementare l'insensibilità ai disturbi dovuti agli influssi elettromagnetici:

- impiegare il connettore di terra funzionale opzionale secondo IEC/EN 60204-1
- impiegare soltanto unità periferiche USB con una schermatura universale mediate ad esempio pellicola blindata e treccia metallica oppure alloggiamento metallico. Il grado di copertura della treccia schermante deve essere pari all'85% o maggiore. La schermatura deve essere collegata a sua volta ai connettori (collegamento a 360°).

# *NOTA*

**Danni all'apparecchiatura dovuti all'esecuzione o all'allentamento di collegamenti durante il funzionamento!**

Possibili danni ai componenti interni.

Eseguire o allentare i collegamenti solo con apparecchiatura disinserita!

# *NOTA*

#### **Scarica elettrostatica (ESD)!**

L'apparecchiatura contiene componenti a rischio elettrostatico che possono essere distrutti da scarica elettrostatica.

- $\triangleright$  Rispettare assolutamente le norme di sicurezza per la gestione di componenti ESD sensibili
- Non toccare mai i pin di collegamento senza regolare messa a terra
- In caso di interventi sui collegamenti dell'apparecchiatura indossare un bracciale ESD con messa a terra

# *NOTA*

#### **Danni all'apparecchiatura a causa del cablaggio errato.**

Il cablaggio errato di ingressi o uscite può comportare danni all'apparecchiatura o alle unità periferiche.

- Attenersi alle piedinature e ai dati tecnici dell'apparecchiatura
- Lasciare liberi i pin e i conduttori inutilizzati

**Ulteriori informazioni:** ["Dati tecnici", Pagina 194](#page-193-0)

# <span id="page-70-0"></span>**3.3 Panoramica dell'apparecchiatura**

I connettori sul retro dell'apparecchiatura sono protetti da contaminazione e danni con coperture antipolvere.

# *NOTA*

#### **La mancanza delle coperture antipolvere può determinare contaminazione e danni!**

Se sui connettori inutilizzati non vengono applicate le coperture antipolvere, i contatti di collegamento possono essere compromessi nella loro funzionalità o distrutti.

- Eliminare le coperture antipolvere soltanto se sono collegati encoder o unità periferiche.
- Se si elimina un encoder o un'unità periferica, riapplicare le coperture antipolvere sull'attacco.

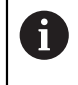

Il tipo di attacco per encoder può essere diverso a seconda della versione dell'apparecchiatura.

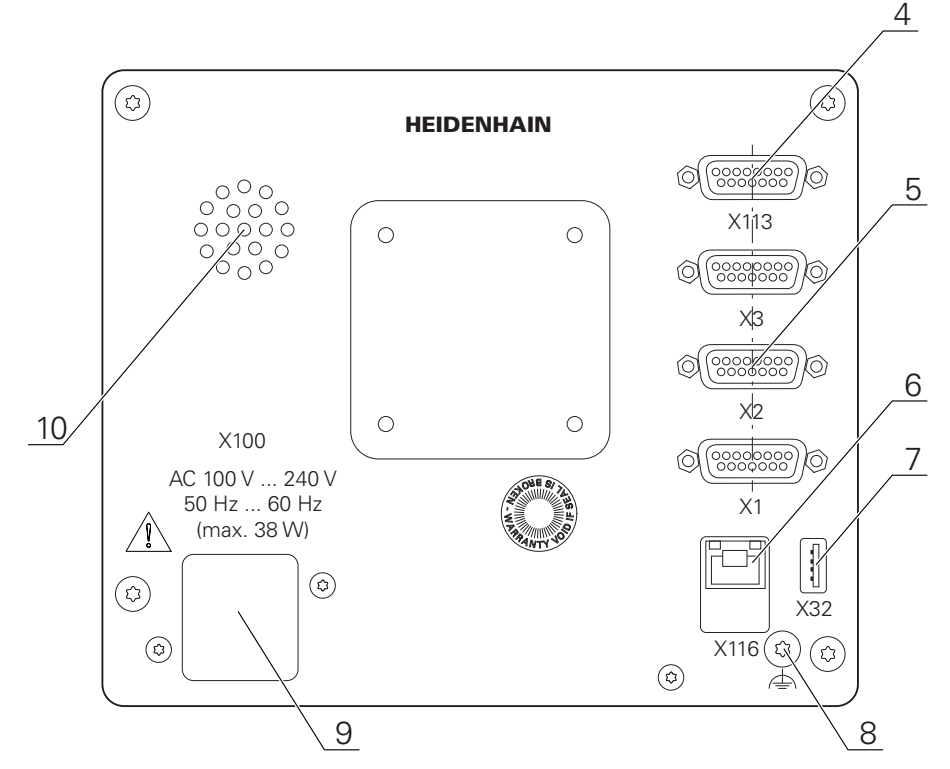

#### **Retro dell'apparecchiatura senza coperture antipolvere**

Figura 23: Retro per apparecchiature con ID 1089178-xx

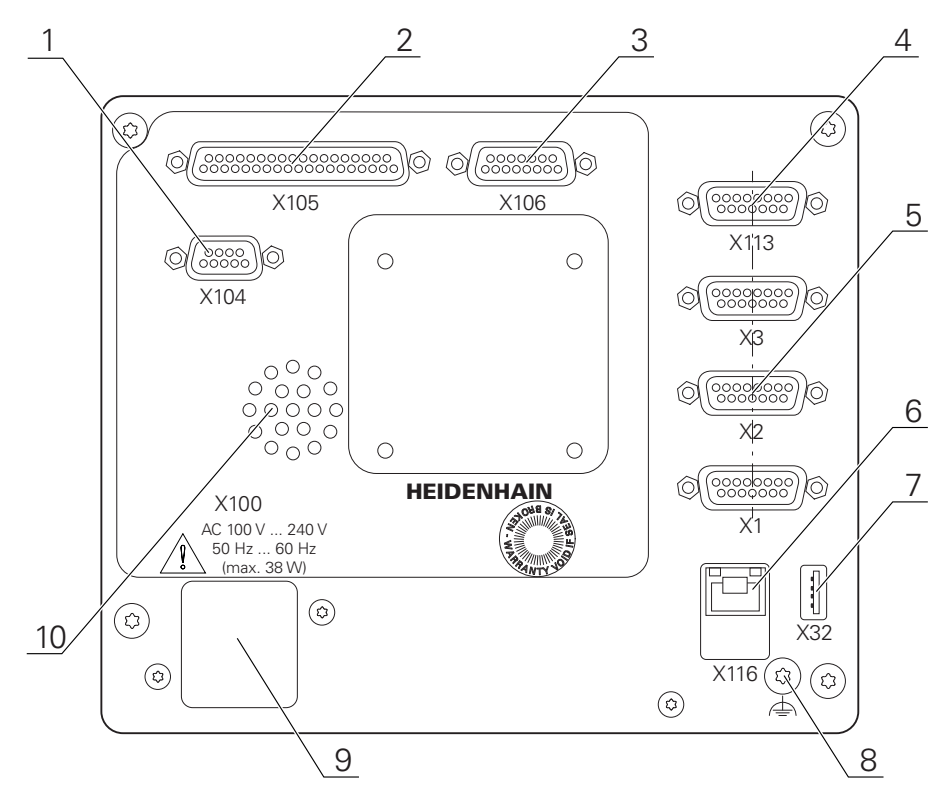

Figura 24: Retro per apparecchiature con ID 1089179-xx
Connettori

- **5 X1-X3**: versione con connettori Sub-D a 15 poli per encoder con interfaccia 1 V<sub>PP</sub>, 11  $\mu A_{PP}$  o EnDat 2.2
- **7 X32**: connettore USB 2.0 Hi-Speed (tipo A) per stampante, apparecchiature di immissione o memoria di massa USB
- **10** Altoparlante
- **8** Connettore di terra funzionale secondo IEC/EN 60204-1
- **6 X116**: connettore Ethernet RJ45 per comunicazione e scambio dati con sistemi successivi/PC
- **4 X113**: connettore Sub-D a 15 poli per sistemi di tastatura (ad es. sistema di tastatura HEIDENHAIN)
- **9 X100**: connettore e attacco di alimentazione

Connettori supplementari per apparecchiature con ID 1089179-xx

- **2 X105**: connettore Sub-D a 37 poli per interfaccia digitale (24 V DC; 24 ingressi e 8 uscite di commutazione)
- **3 X106**: connettore Sub-D a 15 poli per interfaccia analogica (4 ingressi, 4 uscite)
- **1 X104**: connettore Sub-D a 9 poli per interfaccia relè universale (2x contatti di scambio a relè)

#### **3.4 Collegamento degli encoder**

Per encoder con interfaccia EnDat 2.2: se nelle impostazioni  $\mathbf i$ dell'apparecchiatura a un asse è già assegnato il relativo ingresso encoder, viene automaticamente identificato l'encoder in caso di riavvio e le impostazioni vengono personalizzate. In alternativa è possibile assegnare l'ingresso encoder dopo aver connesso l'encoder.

- Attenersi alla seguente piedinatura
- Rimuovere la copertura antipolvere e conservarla
- Posare i cavi a seconda della variante di montaggio
	- **Ulteriori informazioni:** ["Assemblaggio dell'apparecchiatura", Pagina 64](#page-63-0)
- Collegare in modo fisso gli encoder ai relativi attacchi **Ulteriori informazioni:** ["Panoramica dell'apparecchiatura", Pagina 71](#page-70-0)
- $\blacktriangleright$  Per connettori con viti: non serrare troppo le viti.

#### **Piedinatura X1, X2, X3**

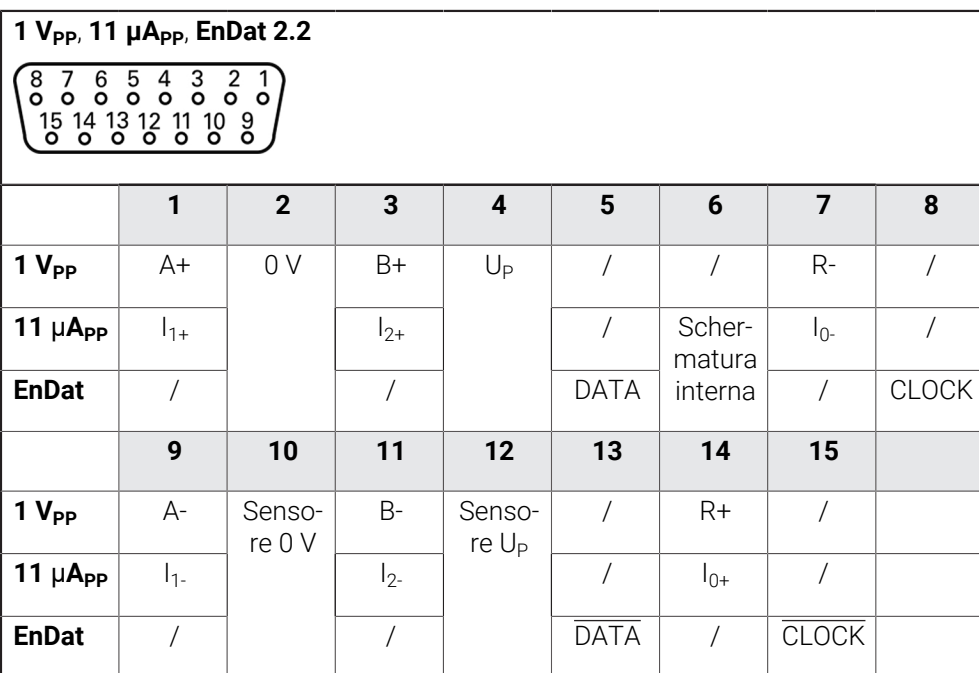

# **3.5 Cablaggio di ingressi e uscite di commutazione**

A seconda della periferica da collegare può essere necessario l'intervento f di un elettrotecnico specializzato per le attività di collegamento. Esempio: superamento della bassa tensione di protezione (SELV) **Ulteriori informazioni:** ["Qualifica del personale", Pagina 15](#page-14-0)

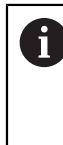

j.

L'apparecchiatura soddisfa i requisiti della norma IEC 61010-1 se la tensione viene alimentata da un circuito secondario con corrente limitata a norma IEC 61010-13rd Ed., par. 9.4 o da un circuito secondario della classe 2 a norma UL1310.

Invece di IEC 61010-13rd Ed., par. 9.4 possono essere impiegati anche i parametri corrispondenti delle norme DIN EN 61010-1, EN 61010-1, UL 61010-1 e CAN/CSA-C22.2 No. 61010-1.

- Cablaggio di ingressi e uscite di commutazione secondo la piedinatura seguente
- Rimuovere la copertura antipolvere e conservarla
- **Posare i cavi a seconda della variante di montaggio.**
- **Ulteriori informazioni:** ["Assemblaggio dell'apparecchiatura", Pagina 64](#page-63-0) Collegare in modo fisso il cavo dell'unità periferica ai relativi attacchi.
	- **Ulteriori informazioni:** ["Panoramica dell'apparecchiatura", Pagina 71](#page-70-0)
- Per connettori con viti: non serrare troppo le viti.

Gli ingressi e le uscite digitali o analogici devono essere attribuiti alla relativa funzione di commutazione nelle impostazioni delle apparecchiature.

#### **Piedinatura X104**

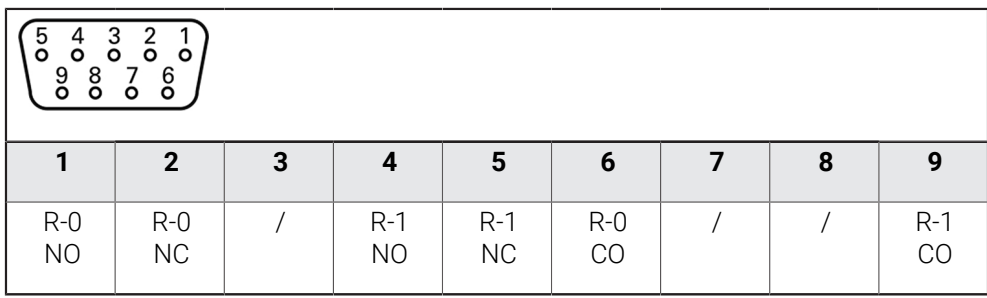

CO - Contatto di scambio

NO - Normalmente aperto

NC - Normalmente chiuso

#### **Relay outputs:**

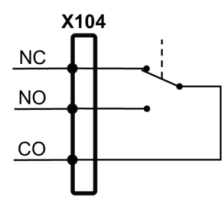

#### **Piedinatura X105**

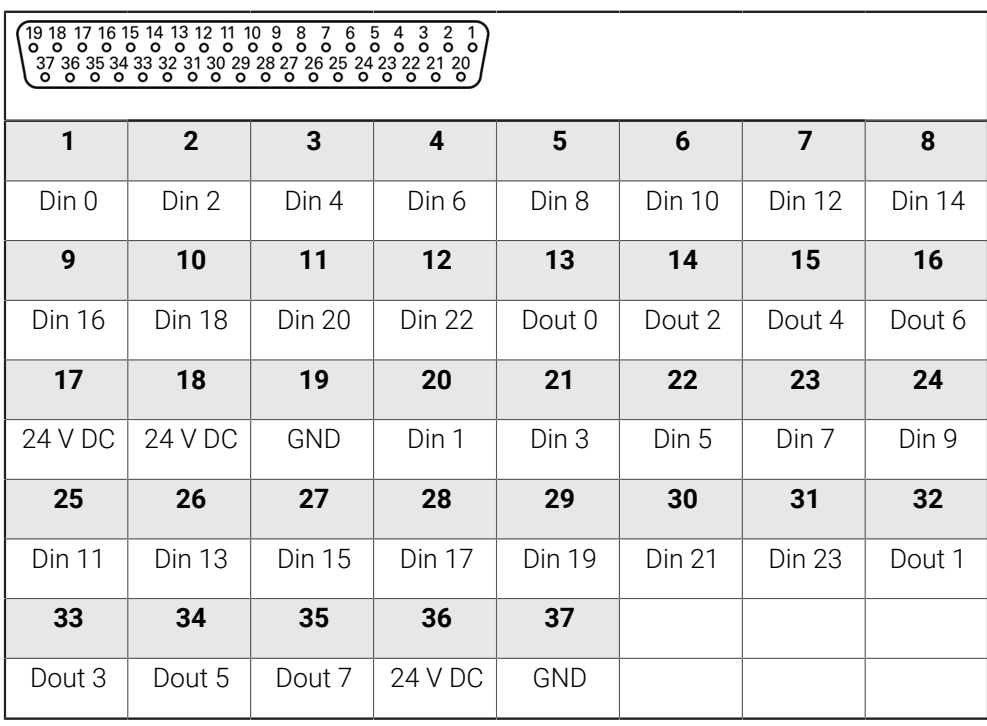

#### **Digital inputs: Digital outputs:**

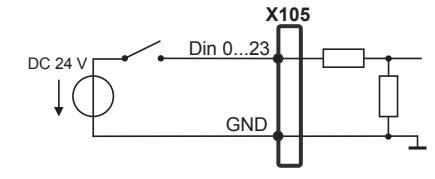

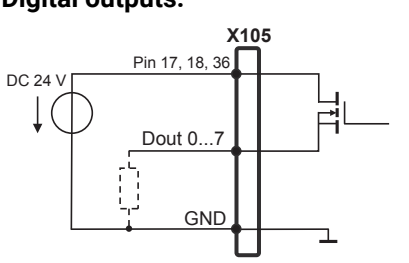

#### **Piedinatura X106**

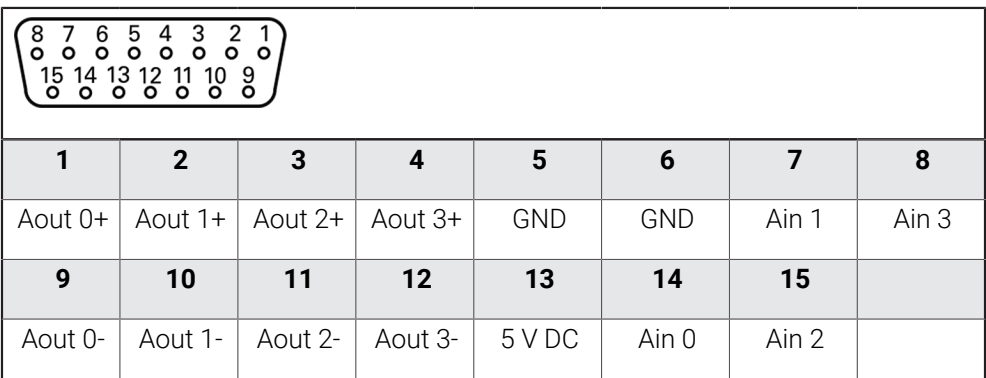

#### **Analog inputs: Analog outputs:**

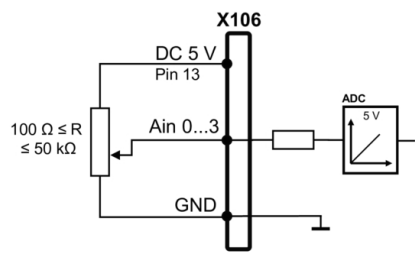

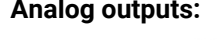

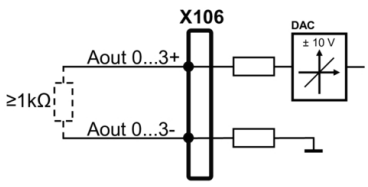

#### **Piedinatura X113**

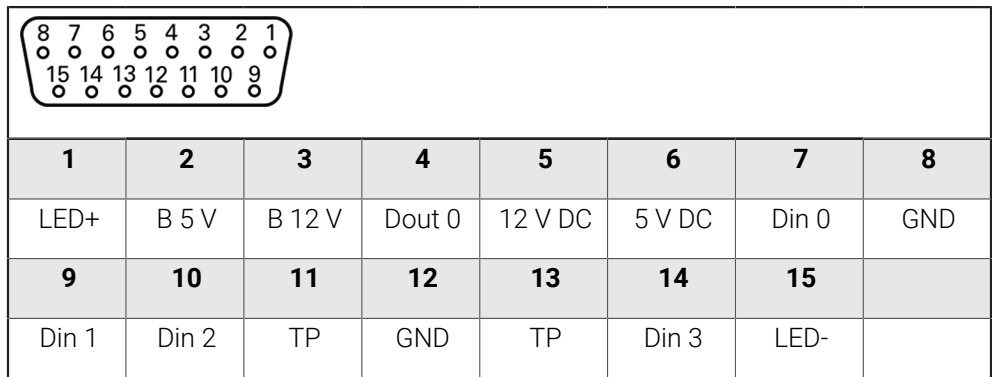

B - Probe signals, readiness

TP - Touch Probe, normally closed

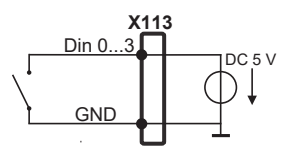

**Touch Probe**

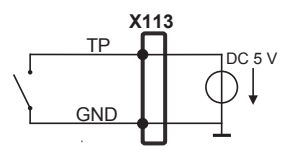

#### **Digital inputs: Digital outputs:**

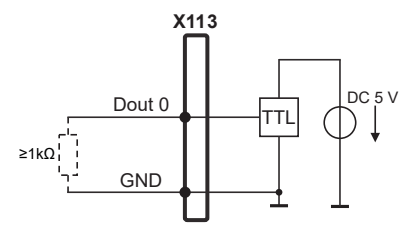

#### **3.6 Collegamento delle apparecchiature di immissione**

- Attenersi alla seguente piedinatura
- Rimuovere la copertura antipolvere e conservarla
- Posare i cavi a seconda della variante di montaggio **Ulteriori informazioni:** ["Assemblaggio dell'apparecchiatura", Pagina 64](#page-63-0)
- Collegare il mouse USB o la tastiera USB al connettore USB tipo A (X32). Il connettore del cavo USB deve essere completamente inserito nella presa **Ulteriori informazioni:** ["Panoramica dell'apparecchiatura", Pagina 71](#page-70-0)

#### **Piedinatura X32**

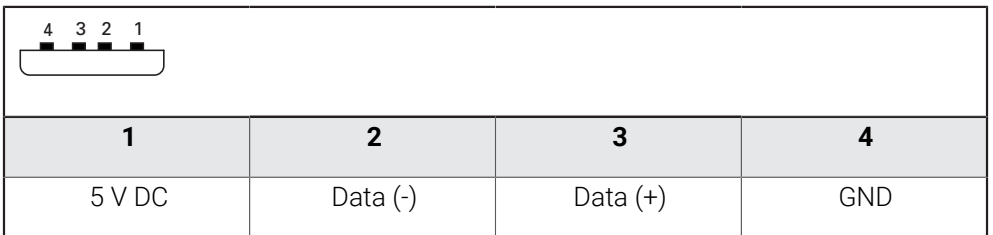

#### **3.7 Collegamento dell'unità periferica di rete**

- Attenersi alla seguente piedinatura
- Rimuovere la copertura antipolvere e conservarla
- **Posare i cavi a seconda della variante di montaggio.**

**Ulteriori informazioni:** ["Assemblaggio dell'apparecchiatura", Pagina 64](#page-63-0)

Collegare l'unità periferica di rete con l'aiuto di un comune cavo CAT.5 al connettore Ethernet X116. Il connettore del cavo deve essere ben inserito nell'attacco

**Ulteriori informazioni:** ["Panoramica dell'apparecchiatura", Pagina 71](#page-70-0)

#### **Piedinatura X116**

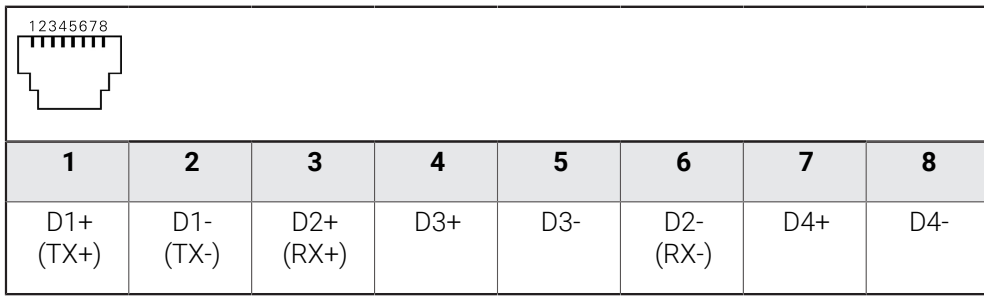

# **3.8 Collegamento della tensione di alimentazione**

# **ALLARME**

# **Pericolo di scosse elettriche!**

Le apparecchiature non regolarmente messe a terra possono causare lesioni serie o morte a causa di scosse elettriche.

- Utilizzare un cavo di alimentazione tripolare
- Assicurarsi di collegare il conduttore di protezione (terra) al PE dell'edificio

# **ALLARME**

#### **Pericolo di incendio a causa del cavo di alimentazione errato!**

L'impiego di cavi di alimentazione che non soddisfano requisiti del luogo di installazione può comportare il pericolo di incendio.

- Utilizzare soltanto un cavo di alimentazione che soddisfi almeno i requisiti nazionali del luogo di installazione.
- Attenersi alla seguente piedinatura
- Collegare l'attacco di alimentazione al cavo di alimentazione conforme ai requisiti con la presa di alimentazione dotata di conduttore di terra

**Ulteriori informazioni:** ["Panoramica dell'apparecchiatura", Pagina 71](#page-70-0)

#### **Piedinatura X100**

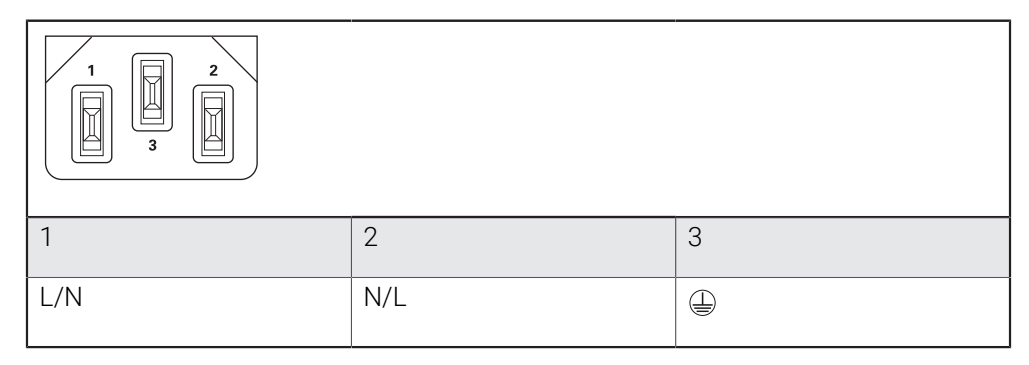

**4**

# **Messa in servizio**

# **4.1 Panoramica**

Questo capitolo contiene tutte le informazioni per la messa in servizio dell'apparecchiatura.

Alla messa in servizio l'apparecchiatura viene configurata dal responsabile della messa in servizio (**OEM**) del costruttore della macchina per l'impiego sulla relativa macchina utensile.

Le impostazioni possono essere resettate alla programmazione base.

**Ulteriori informazioni:** ["Ripristina tutte le impostazioni", Pagina 191](#page-190-0)

È necessario leggere attentamente il capitolo ["Funzionamento generale"](#page-17-0) i e comprenderlo in ogni sua parte, prima di eseguire le attività descritte di seguito.

**Ulteriori informazioni:** ["Funzionamento generale", Pagina 18](#page-17-0)

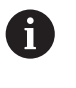

Le operazioni successive possono essere eseguite soltanto da personale specializzato.

**Ulteriori informazioni:** ["Qualifica del personale", Pagina 15](#page-14-0)

#### <span id="page-79-0"></span>**4.2 Login per la messa in servizio**

#### **4.2.1 Login utente**

Prima di mettere in servizio l'apparecchiatura, l'utente **OEM** deve collegarsi.

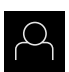

- ▶ Nel Menu principale toccare **Login utente**
- Scollegare eventualmente l'utente connesso
- Selezionare l'utente **OEM**
- Nel campo di immissione toccare **Password**
- Inserire la password "**oem**"

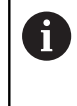

 Se la password non coincide con le impostazioni standard, è necessario richiederla al retrofittatore (**Setup**) o al costruttore della macchina (**OEM**). Se la password non è più nota, mettersi in contatto con una filiale di assistenza HEIDENHAIN.

Confermare l'immissione con **RET**

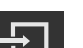

- ▶ Toccare **Login**
- L'utente viene connesso.
- L'apparecchiatura apre la modalità **Funzionamento manuale**.

# **4.2.2 Esecuzione della ricerca indici di riferimento dopo l'avvio**

Se l'apparecchiatura è configurata con **asse mandrino S**, è necessario definire un limite superiore per il numero di giri mandrino prima di una possibile lavorazione.

**Ulteriori informazioni:** ["Definizione del limite superiore del numero di giri](#page-209-0) [mandrino", Pagina 210](#page-209-0)

Se la ricerca degli indici di riferimento viene attivata dopo l'avvio  $\mathbf i$ dell'apparecchiatura, tutte le funzioni dell'apparecchiatura vengono bloccate fino al completamento della ricerca degli indici di riferimento.

**Ulteriori informazioni:** ["Indici di riferimento \(Encoder\)", Pagina 96](#page-95-0)

Per encoder seriali con interfaccia EnDat non è presente la ricerca degli indici di riferimento, in quanto gli assi vengono automaticamente azzerati.

Se sull'apparecchiatura è attivata la ricerca degli indici di riferimento, viene richiesto di superare gli indici di riferimento degli assi.

- Dopo il login seguire le istruzioni specificate nell'assistente
- Una volta eseguita la ricerca degli indici di riferimento, il simbolo del riferimento non lampeggia più

**Ulteriori informazioni:** ["Elementi di comando della visualizzazione di posizione",](#page-38-0) [Pagina 39](#page-38-0)

**Ulteriori informazioni:** ["Attivazione della ricerca degli indici di riferimento",](#page-115-0) [Pagina 116](#page-115-0)

#### **4.2.3 Impostazione della lingua**

Alla consegna la lingua dell'interfaccia utente è l'inglese. È possibile selezionare l'interfaccia utente nella lingua desiderata

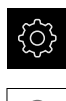

 $\mathbf i$ 

Nel Menu principale toccare **Impostazioni**

#### Toccare **Utente**

- L'utente connesso è contrassegnato da un segno di spunta.
- Selezionare l'utente connesso
- La lingua selezionata per l'utente è visualizzata nella lista a discesa **Lingua** con relative bandiere.
- Nella lista a discesa **Lingua** selezionare la bandiera della lingua desiderata
- L'interfaccia utente viene visualizzata nella lingua selezionata.

# **4.2.4 Modifica della password**

Per evitare un uso improprio della configurazione, è necessario modificare la password.

La password è confidenziale e non deve essere comunicata a terzi.

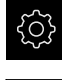

Nel Menu principale toccare **Impostazioni**

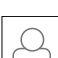

- Toccare **Utente**
- L'utente connesso è contrassegnato da un segno di spunta.
- Selezionare l'utente connesso
- Toccare **Password**
- Inserire la password attuale
- Confermare l'immissione con **RET**
- Inserire la nuova password e ripeterla
- Confermare l'immissione con **RET**
- Toccare **OK**
- Chiudere il messaggio con **OK**
- La nuova password è disponibile per il successivo login.

#### **4.3 Operazioni per la messa in servizio**

I singoli passi riportati di seguito per la messa in servizio si basano uno  $\mathbf i$ sull'altro.

Per configurare correttamente l'apparecchiatura, eseguire le azioni nella sequenza descritta

**Premessa:** è stato eseguito il login come utente del tipo **OEM** ([vedere "Login per la](#page-79-0) [messa in servizio", Pagina 80\)](#page-79-0).

#### **Selezione dell'applicazione**

■ [Selezione di Applicazione](#page-83-0)

#### **Impostazioni base**

- [Controllo delle Opzioni software](#page-85-0)
- [Impostazione di data e ora](#page-86-0)
- [Impostazione delle unità di misura](#page-86-1)

#### **Con interfaccia EnDat Con interfaccia 1 V<sub>PP</sub> o 11 μA<sub>PP</sub>**

■ [Attivazione della ricerca degli](#page-115-0) [indici di riferimento](#page-115-0) ■ [Configurazione degli assi](#page-91-0) [per encoder con interfaccia](#page-91-0)

 $1 V_{PP}$  o  $11 \mu A_{PP}$ ■ [Esecuzione della](#page-97-0)

[di divisioni al giro](#page-94-0)

- [Configurazione degli assi](#page-90-0) [per encoder con interfaccia](#page-90-0) [EnDat](#page-90-0)
- [Esecuzione della](#page-97-0) [compensazione errore](#page-97-0)
- [Determinazione del numero di](#page-94-0) [divisioni al giro](#page-94-0)
	- [compensazione errore](#page-97-0) [Determinazione del numero](#page-94-0)
- [Configurazione dell'asse mandrino](#page-102-0)
- [Accoppiamento di assi](#page-112-0)
- [Asse diametro](#page-113-0)

#### **Configurazione delle funzioni M**

- [Funzioni M standard](#page-116-0)
- [Funzioni M specifiche del costruttore](#page-116-1)

#### **Area OEM**

- [Inserimento della documentazione](#page-117-0)
- [Inserimento della schermata di avvio](#page-118-0)
- [Configurazione del Menu OEM](#page-118-1)
- [Adattamento della visualizzazione](#page-124-0)
- **[Personalizzazione dei messaggi di errore](#page-125-0)**
- [Backup e ripristino delle impostazioni OEM](#page-127-0)
- [Configurazione dell'apparecchiatura per screen shot](#page-128-0)

#### **Backup dei dati**

- [Salva dati di configurazione](#page-129-0)
- [Backup file utenti](#page-130-0)

#### *NOTA*

#### **Perdita o danneggiamento dei dati di configurazione!**

Se si stacca l'apparecchiatura dalla fonte di energia elettrica mentre è accesa, è possibile danneggiare o perdere i dati di configurazione.

Creare una copia di backup dei dati di configurazione e conservarla per il ripristino

# <span id="page-83-0"></span>**4.4 Selezione di Applicazione**

Alla messa in servizio dell'apparecchiatura è possibile selezionare tra le applicazioni standard **Fresatura** e **Tornitura**.

Nella programmazione di fabbrica dell'apparecchiatura è selezionata l'applicazione **Fresatura**.

**Impostazioni** ► **Assistenza** ► **Area OEM** ► **Impostazioni**

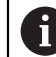

Se si cambia il modo applicativo dell'apparecchiatura, vengono resettate tutte le impostazioni degli assi.

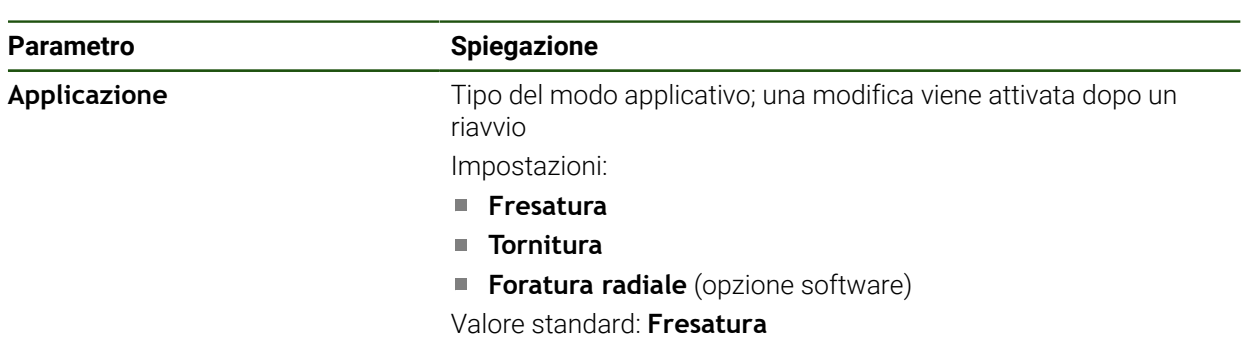

#### **4.5 Impostazioni base**

ň

# **4.5.1 Attivazione delle Opzioni software**

Le **Opzioni software** aggiuntive vengono attivate tramite una **Chiave di licenza**.

È possibile controllare le **Opzioni software** attivate sulla pagina riepilogativa.

**Ulteriori informazioni:** ["Controllo delle Opzioni software", Pagina 86](#page-85-0)

#### **Richiesta della chiave di licenza**

È possibile richiedere una chiave di licenza procedendo come descritto di seguito

- Consultazione delle informazioni sull'apparecchiatura per la richiesta della chiave di licenza
- Compilazione della domanda per la richiesta della chiave di licenza

#### **Consultazione delle informazioni sull'apparecchiatura per la richiesta della chiave di licenza**

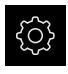

Nel Menu principale toccare **Impostazioni**

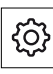

- Toccare **Info generali**
- Toccare **Informazioni apparecchiatura**
- Si apre una pagina riepilogativa con le informazioni sull'apparecchiatura
- Vengono visualizzati la denominazione del prodotto, il numero di identificazione, il numero di serie e la versione del firmware
- Contattare la filiale di assistenza HEIDENHAIN e richiedere una chiave di licenza per l'apparecchiatura indicando le informazioni dell'apparecchiatura visualizzate
- La chiave e il file di licenza vengono generati e trasmessi tramite e-mail

#### **Compilazione della domanda per la richiesta della chiave di licenza**

Nel Menu principale toccare **Impostazioni**

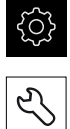

- Toccare **Assistenza**
- Toccare **Opzioni software**
- ▶ Per richiedere una opzione software a pagamento toccare **Richiedi opzioni**
- Per richiedere un'opzione di prova gratuita toccare **Richiedi opzioni di prova**
- Per selezionare le opzioni software desiderate, toccare il relativo segno di spunta o selezionare il numero di opzioni con **+** e **-**.

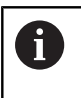

Per resettare l'immissione, toccare il segno di spunta della relativa opzione software

- Toccare **Crea richiesta**
- Selezionare nella finestra di dialogo il percorso desiderato in cui deve essere salvata la domanda di richiesta della licenza
- Inserire un nome idoneo per il file
- Confermare l'immissione con **RET**
- Toccare **Salva con nome**
- La domanda di richiesta della licenza viene creata e archiviata nella cartella selezionata
- ▶ Se la domanda di richiesta della licenza si trova sull'apparecchiatura, spostare il file nella memoria di massa USB collegata (formato FAT32) o nel drive di rete **Ulteriori informazioni:** ["Gestione di cartelle e file",](#page-152-0) [Pagina 153](#page-152-0)
- Rimuovere con sicurezza la memoria di massa USB
- Contattare la filiale di assistenza HEIDENHAIN, trasmettere la domanda di richiesta della licenza e richiedere una chiave di licenza
- La chiave e il file di licenza vengono generati e trasmessi tramite e-mail

#### **Abilitazione del codice di licenza**

La chiave di licenza può essere abilitata nei seguenti modi:

- Caricamento della chiave di licenza sull'apparecchiatura dal file di licenza trasmesso
- Registrazione manuale della chiave di licenza sull'apparecchiatura

#### **Caricamento del codice di licenza dal file di licenza**

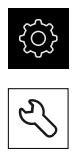

- Toccare **Assistenza**
- Aprire in successione:
	- **Opzioni software**
	- **Attiva opzioni**
- Toccare **Lettura file di licenza**
- Selezionare il file di licenza nel file system, sulla memoria di massa USB o nel drive di rete
- Confermare la selezione con **Selezione**

Nel Menu principale toccare **Impostazioni**

- Toccare **OK**
- La chiave di licenza viene attivata
- Toccare **OK**
- A seconda dell'opzione software può essere necessario un riavvio
- Confermare il riavvio con **OK**
- È disponibile l'opzione software attivata

#### **Registrazione manuale della chiave di licenza**

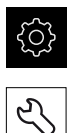

- Nel Menu principale toccare **Impostazioni**
- Toccare **Assistenza**
- Aprire in successione:
	- **Opzioni software**
	- **Attiva opzioni**
- Registrare la chiave di licenza nel campo di immissione **Chiave di licenza**
- Confermare l'immissione con **RET**
- Toccare **OK**
- La chiave di licenza viene attivata
- Toccare **OK**
- A seconda dell'opzione software può essere necessario un riavvio
- Confermare il riavvio con **OK**
- È disponibile l'opzione software attivata

#### <span id="page-85-0"></span>**Controllo delle Opzioni software**

Sulla pagina riepilogativa è possibile controllare le **Opzioni software** attivate per l'apparecchiatura.

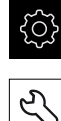

- Nel Menu principale toccare **Impostazioni**
- - Toccare **Assistenza**
	- Aprire in successione:
		- **Opzioni software**
		- **Panoramica**
	- Viene visualizzata una lista delle **Opzioni software** abilitate

# <span id="page-86-0"></span>**4.5.2 Impostazione di data e ora**

#### **Impostazioni** ► **Info generali** ► **Data e ora**

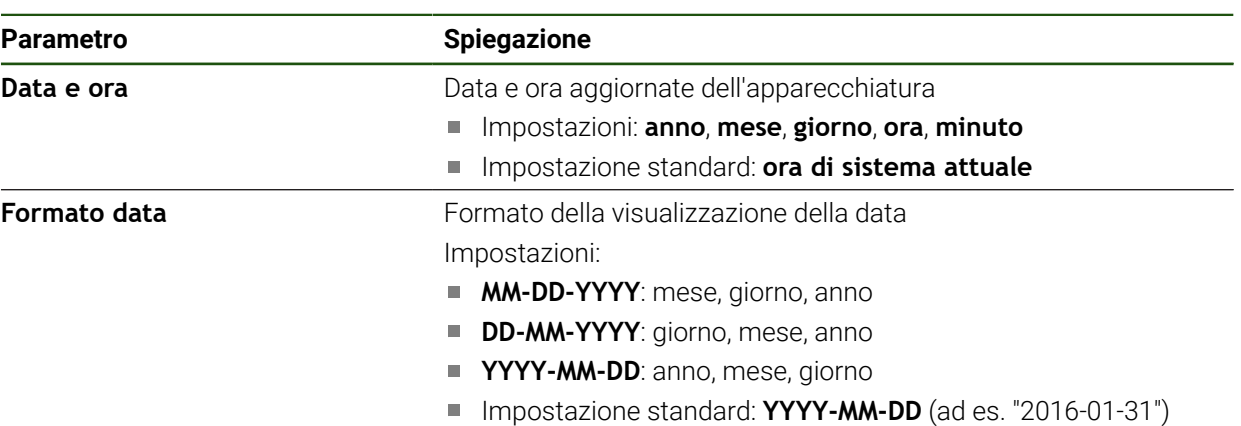

# <span id="page-86-1"></span>**4.5.3 Impostazione delle unità di misura**

È possibile impostare diversi parametri per unità, metodo di arrotondamento e posizioni decimali.

#### **Impostazioni** ► **Info generali** ► **Unità**

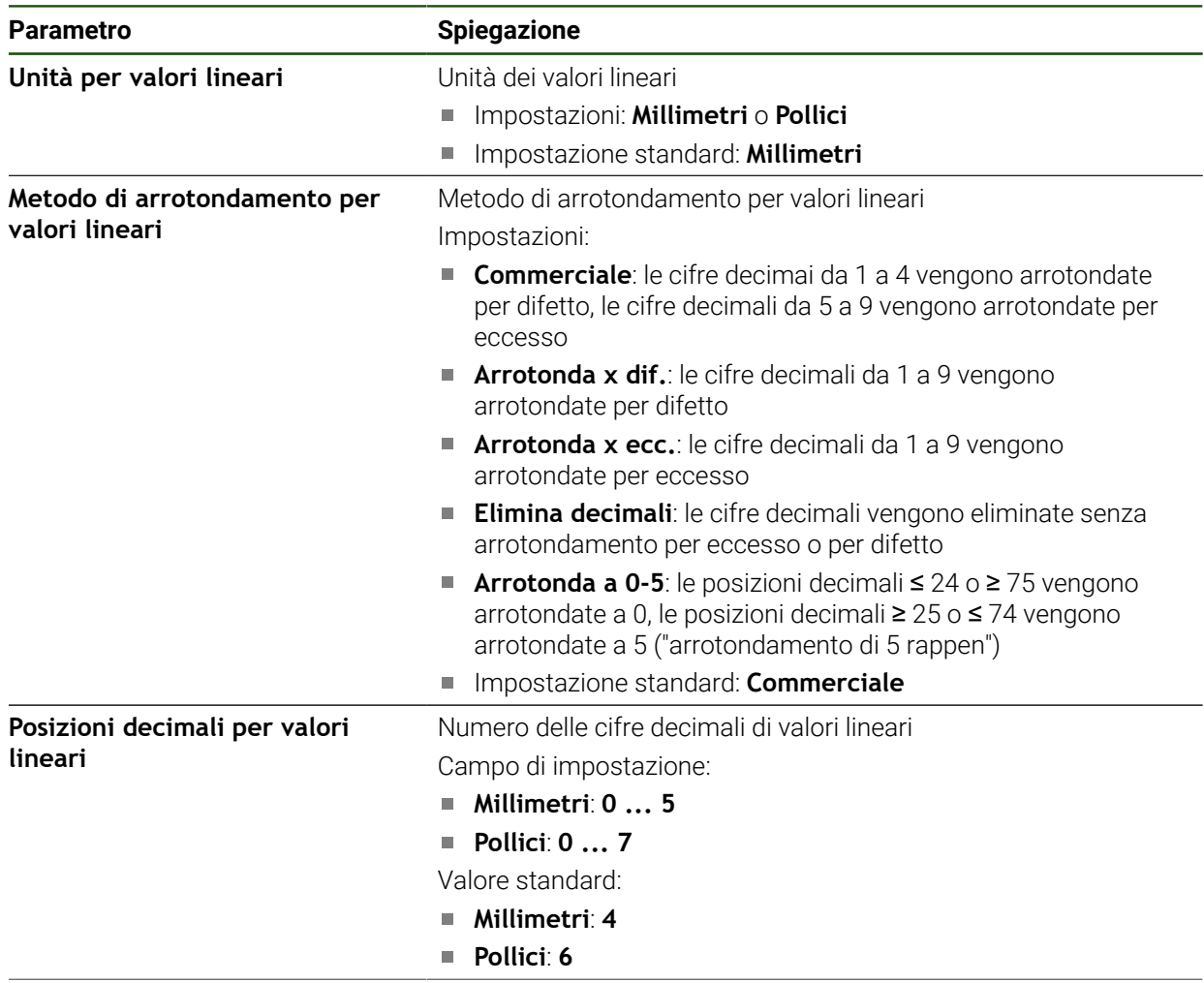

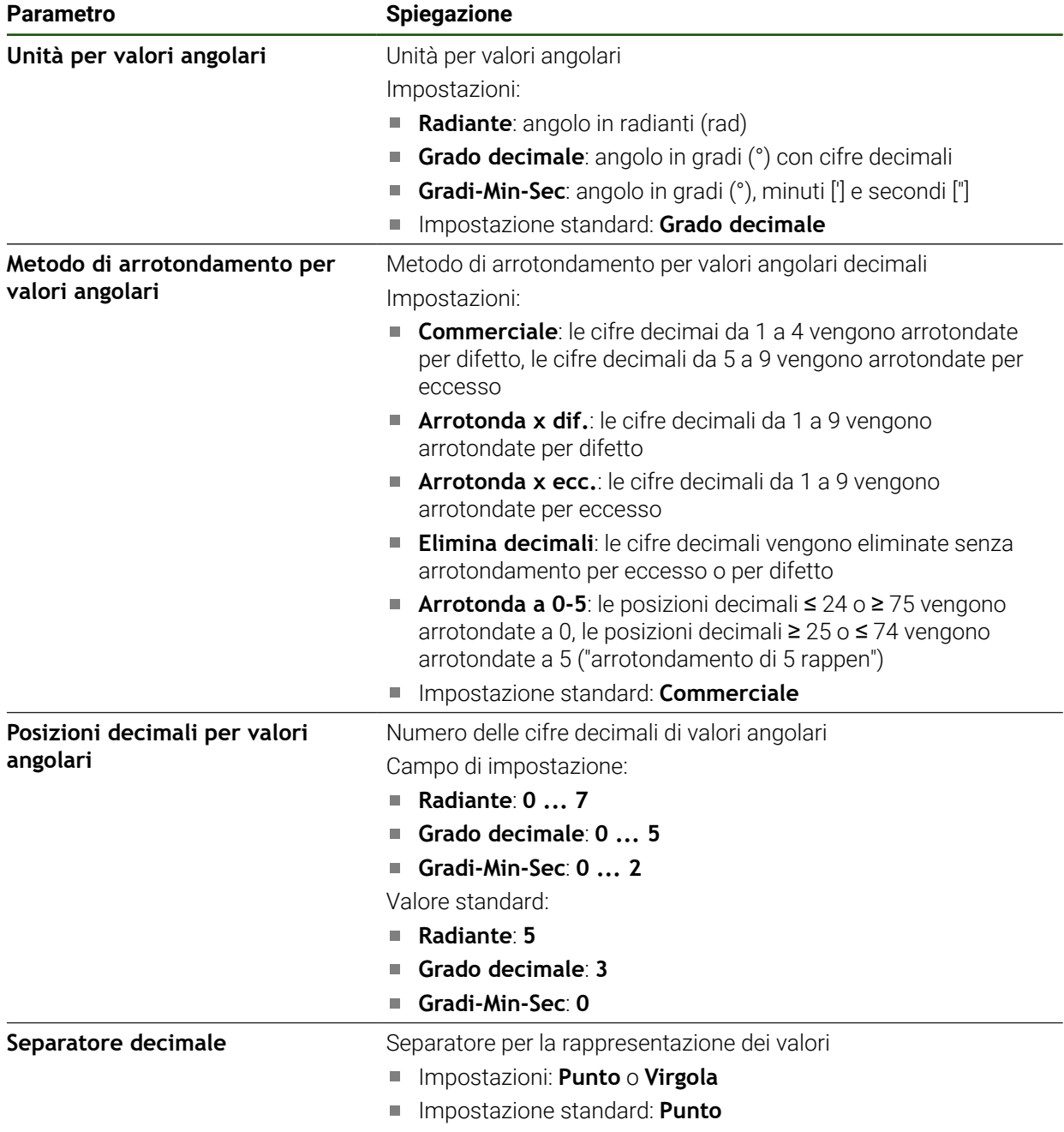

#### **4.6 Configurazione degli assi**

La procedura dipende dal tipo di interfaccia dell'encoder connesso e dal tipo di asse.

- Encoder con interfaccia del tipo EnDat: i parametri vengono automaticamente acquisiti dall'encoder **Ulteriori informazioni:** ["Configurazione degli assi per encoder con interfaccia](#page-90-0) [EnDat", Pagina 91](#page-90-0)
- Encoder con interfaccia del tipo 1  $V_{PP}$  o 11  $\mu A_{PP}$ : i parametri devono essere configurati manualmente
- Tipo di asse **Mandrino**, **Mandrino**: gli ingressi e le uscite e i parametri aggiuntivi devono essere configurati manualmente

**Ulteriori informazioni:** ["Asse mandrino S", Pagina 104](#page-103-0)

I parametri degli encoder HEIDENHAIN, che vengono di norma collegati all'apparecchiatura, sono riportati nella pagina riepilogativa degli encoder tipici.

**Ulteriori informazioni:** ["Panoramica degli encoder tipici", Pagina 90](#page-89-0)

#### **4.6.1 Principi fondamentali per la configurazione degli assi**

Ħ

Per poter sfruttare funzioni come l'esecuzione di blocchi, la configurazione degli assi deve essere conforme alle convenzioni per la relativa applicazione.

#### **Sistema di riferimento su torni**

Per la lavorazione di un pezzo su un tornio, i dati delle coordinate degli assi principali X, Y e Z si riferiscono all'origine del pezzo. L'asse di riferimento per la tornitura è l'asse rotativo del mandrino. Questo asse è l'asse Z. L'asse X si sposta in direzione del raggio o del diametro. L'asse Y è perpendicolare all'asse X e all'asse Z e viene impiegato per la lavorazione al di fuori della metà del pezzo. La posizione della punta dell'utensile è definita in modo univoco con una posizione X e Z.

Le indicazioni angolari per l'asse rotativo C si riferiscono all'origine dell'asse C.

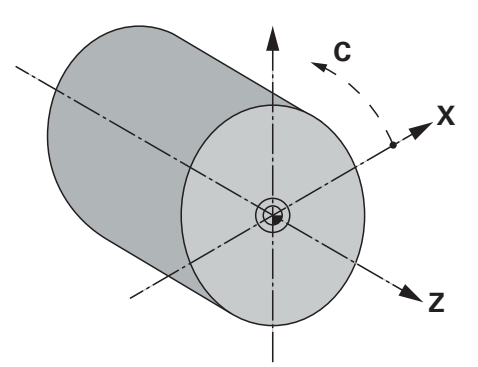

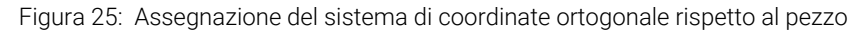

# <span id="page-89-0"></span>**4.6.2 Panoramica degli encoder tipici**

La seguente panoramica illustra i parametri di encoder HEIDENHAIN che vengono di norma collegati all'apparecchiatura.

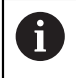

Se sono collegati altri encoder, consultare i parametri necessari nella relativa documentazione dell'apparecchiatura.

#### **Sistemi di misura lineari**

#### **Esempi per encoder incrementali tipici impiegati**

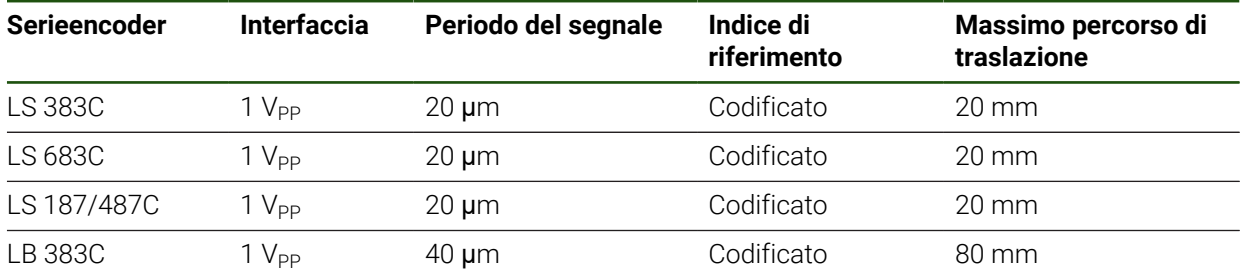

#### **Esempi per encoder assoluti tipici impiegati**

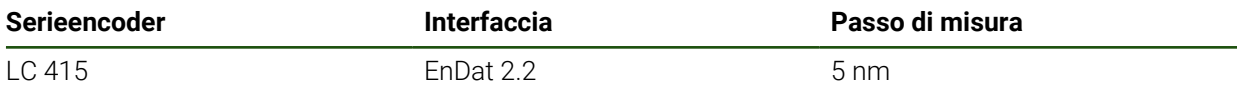

#### **Sistemi di misura angolari e trasduttori rotativi**

#### **Esempi per encoder incrementali tipici impiegati**

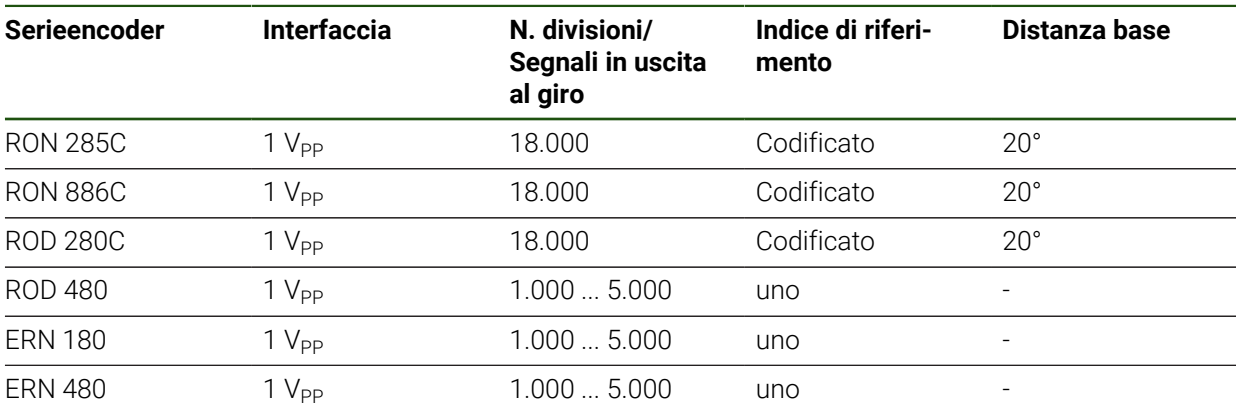

Le seguenti formule consentono di calcolare la distanza base degli indici di A riferimento a distanza codificata per sistemi di misura angolari: Distanza base =  $360^\circ \div$  numero degli indici di riferimento  $\times$  2 Distanza base =  $(360^\circ \times \text{distance})$  base in periodi del segnale) ÷ numero di divisioni

#### **Esempi per encoder assoluti tipici impiegati**

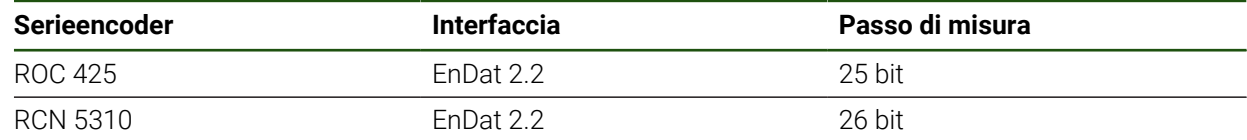

# <span id="page-90-0"></span>**4.6.3 Configurazione degli assi per encoder con interfaccia EnDat**

Se a un asse è già assegnato il relativo ingresso encoder, viene automaticamente identificato un encoder connesso con interfaccia EnDat in caso di ravvio e le impostazioni vengono personalizzate. In alternativa è possibile assegnare l'ingresso encoder dopo aver connesso l'encoder.

**Premessa:** l'encoder con interfaccia EnDat è connesso all'apparecchiatura.

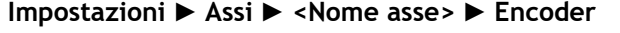

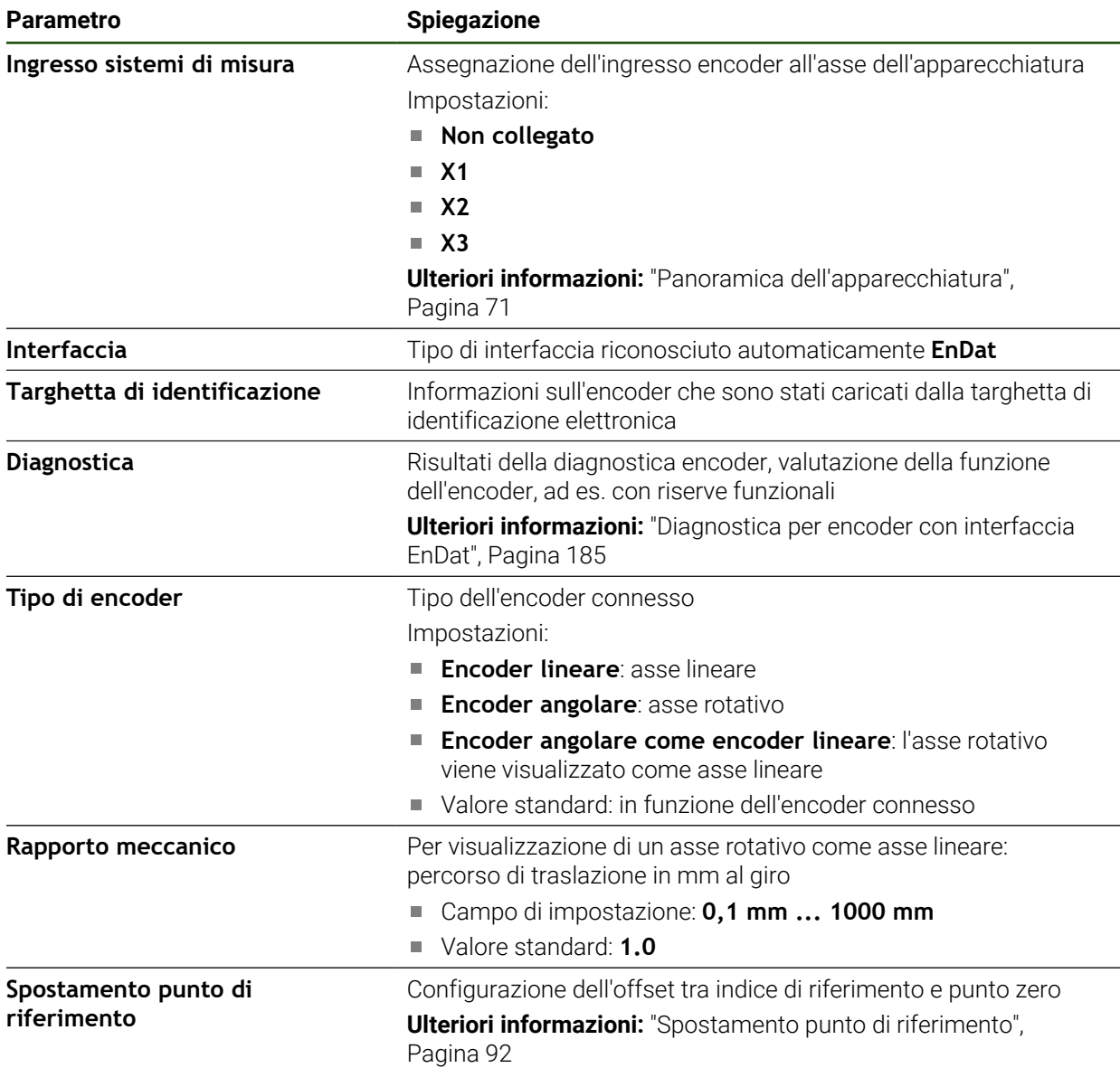

#### **Utilizzo di Encoder angolare come encoder lineare**

Per la configurazione di un sistema di misura angolare o trasduttore rotativo come sistema di misura lineare occorre considerare determinati parametri per escludere l'overflow del sistema.

- Il rapporto di trasmissione deve essere scelto in modo tale da non superare il campo di traslazione massimo di 21474.483 mm
- Lo spostamento del punto di riferimento dovrebbe essere impiegato tenendo conto del campo di traslazione massimo di ±21474.483 mm, in quanto questo limite è attivo sia con che senza spostamento del punto di riferimento
- **Solo per trasduttori rotativi multigiro con EnDat 2.2**: il trasduttore rotativo deve essere montato in modo tale che un suo overflow non influisca negativamente sulle coordinate della macchina

#### <span id="page-91-1"></span>**Spostamento punto di riferimento**

**Impostazioni** ► **Assi** ► **<Nome asse>** ► **Encoder** ► **Indici di riferimento** ► **Spostamento punto di riferimento**

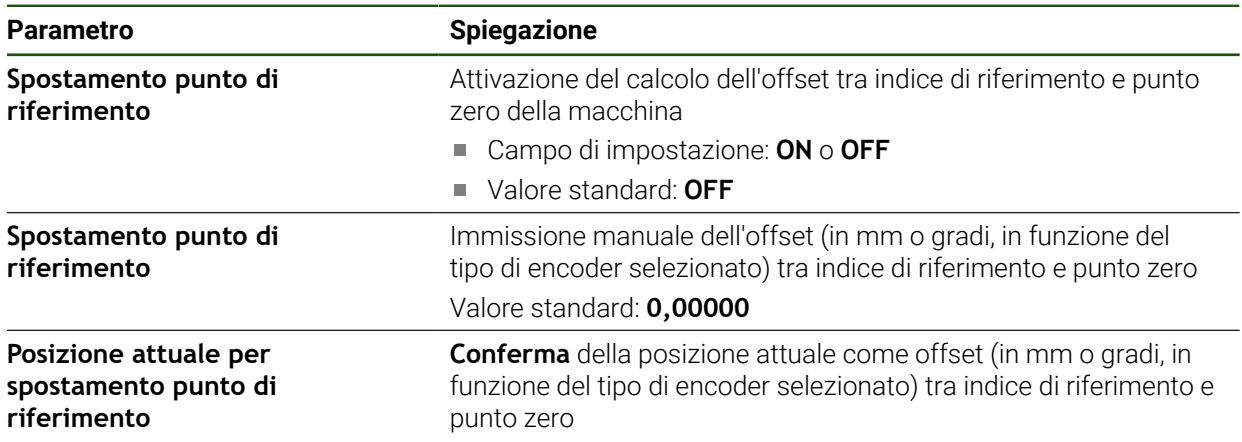

#### <span id="page-91-0"></span>**4.6.4** Configurazione degli assi per encoder con interfaccia 1 V<sub>PP</sub> o

#### **11 µAPP**

**Impostazioni** ► **Assi** ► **<Nome asse>** ► **Encoder**

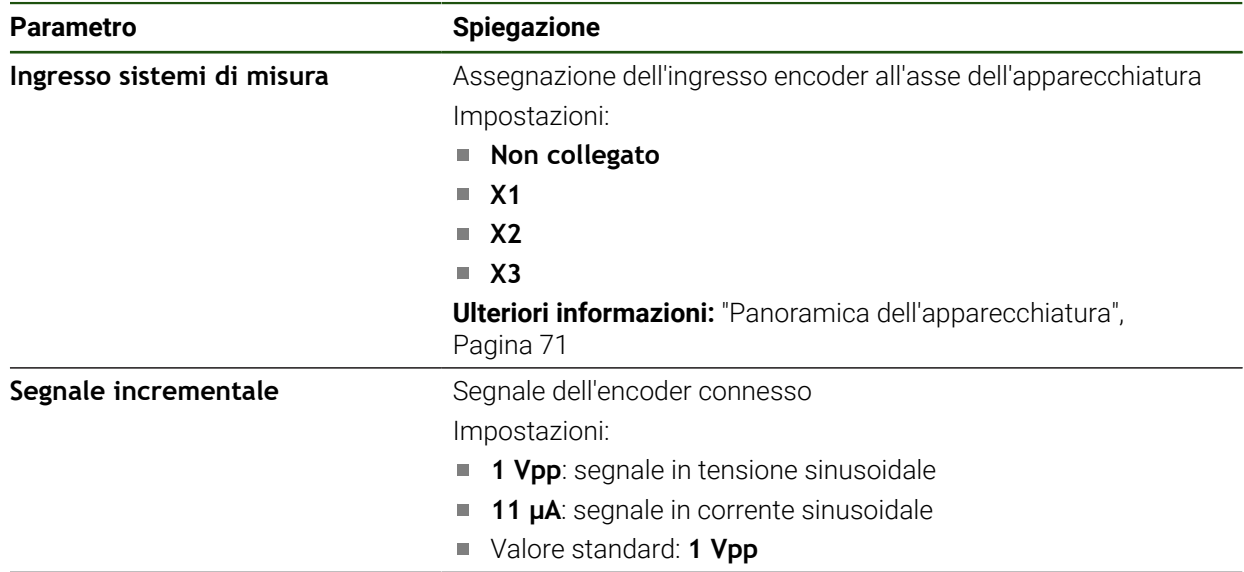

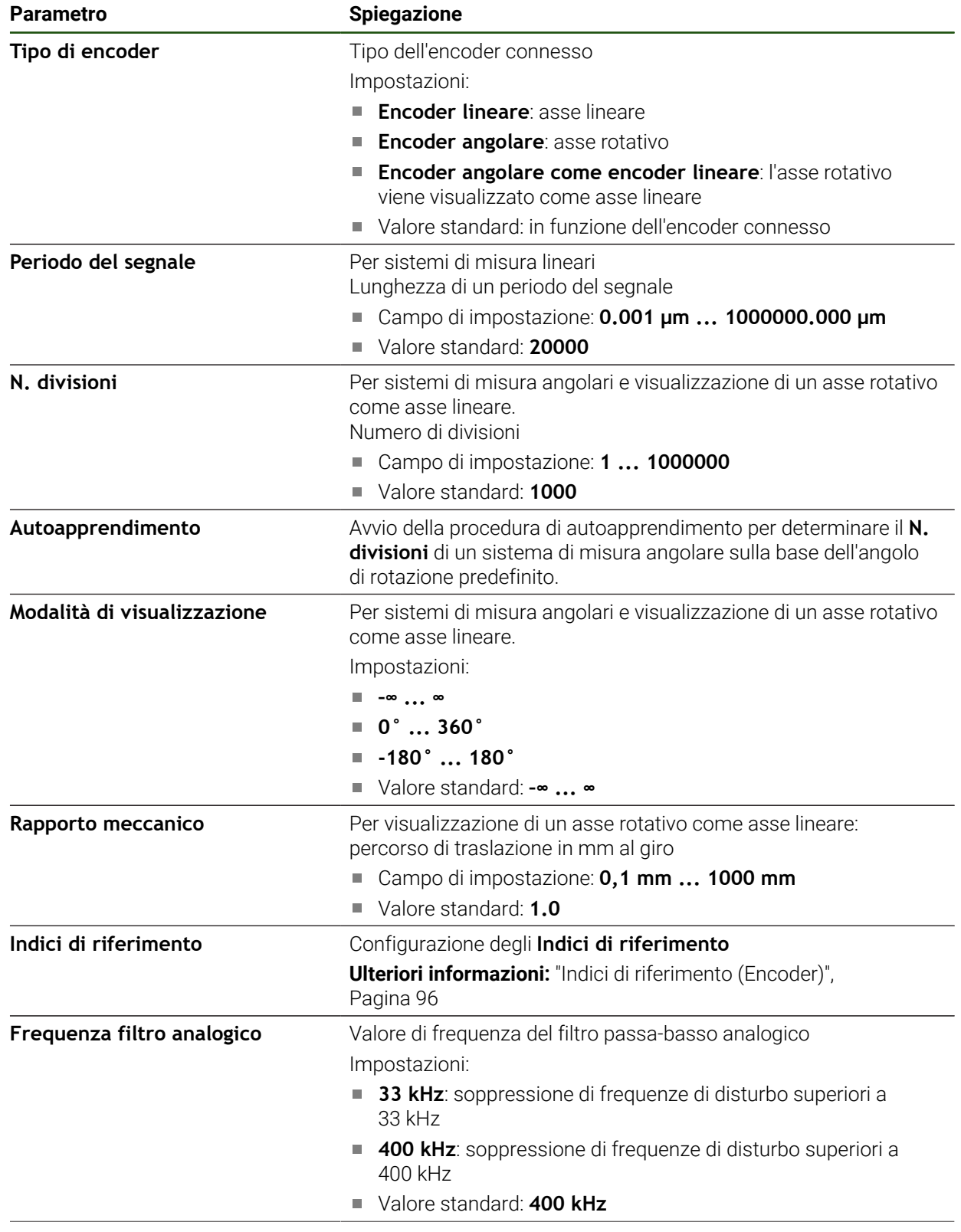

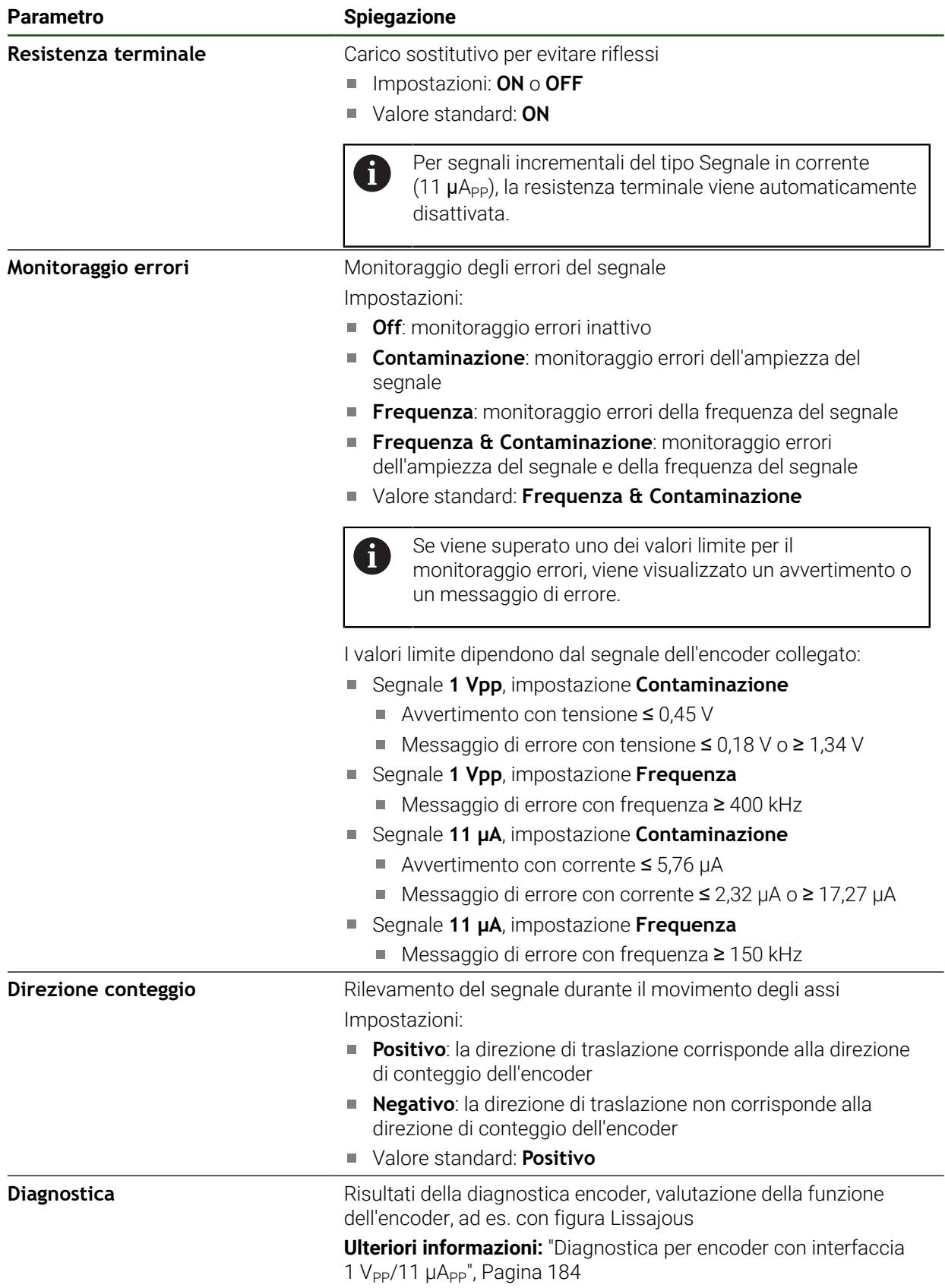

#### <span id="page-94-0"></span>**Determinazione del numero di divisioni al giro**

Per sistemi di misura angolari con interfaccia del tipo 1 V<sub>PP</sub> o 11  $\mu A_{PP}$  è possibile determinare in una procedura di autoapprendimento il numero esatto di divisioni al giro.

#### **Impostazioni** ► **Assi** ► **<Nome asse>** ► **Encoder**

- Nella lista a discesa **Tipo di encoder** selezionare il tipo **Encoder angolare**
- Per **Modalità di visualizzazione** selezionare l'opzione **–∞ ... ∞**
- Toccare **Indici di riferimento**
- Nella lista a discesa **Indice di riferimento** selezionare una delle seguenti opzioni:
	- **Nessuno**: nessun indice di riferimento presente
	- **Uno**: l'encoder dispone di un indice di riferimento
- Per passare alla visualizzazione precedente, toccare **Indietro**
- Toccare **Avvia** per avviare la procedura di autoapprendimento
- La procedura di autoapprendimento viene avviata e viene visualizzato il wizard.
- Seguire le istruzioni specificate nell'Assistente
- Il numero di divisioni determinato nella procedura di autoapprendimento viene acquisito nel campo **N. divisioni**.

Se dopo la procedura di autoapprendimento si seleziona un'altra modalità di visualizzazione, il numero di divisioni determinato rimane salvato.

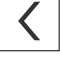

i

# <span id="page-95-0"></span>**Indici di riferimento (Encoder) Impostazioni** ► **Assi** ► **<Nome asse>** ► **Encoder** ► **Indici di riferimento**

Per encoder con interfaccia EnDat non è presente la ricerca degli indici di riferimento, in quanto gli assi vengono automaticamente azzerati.

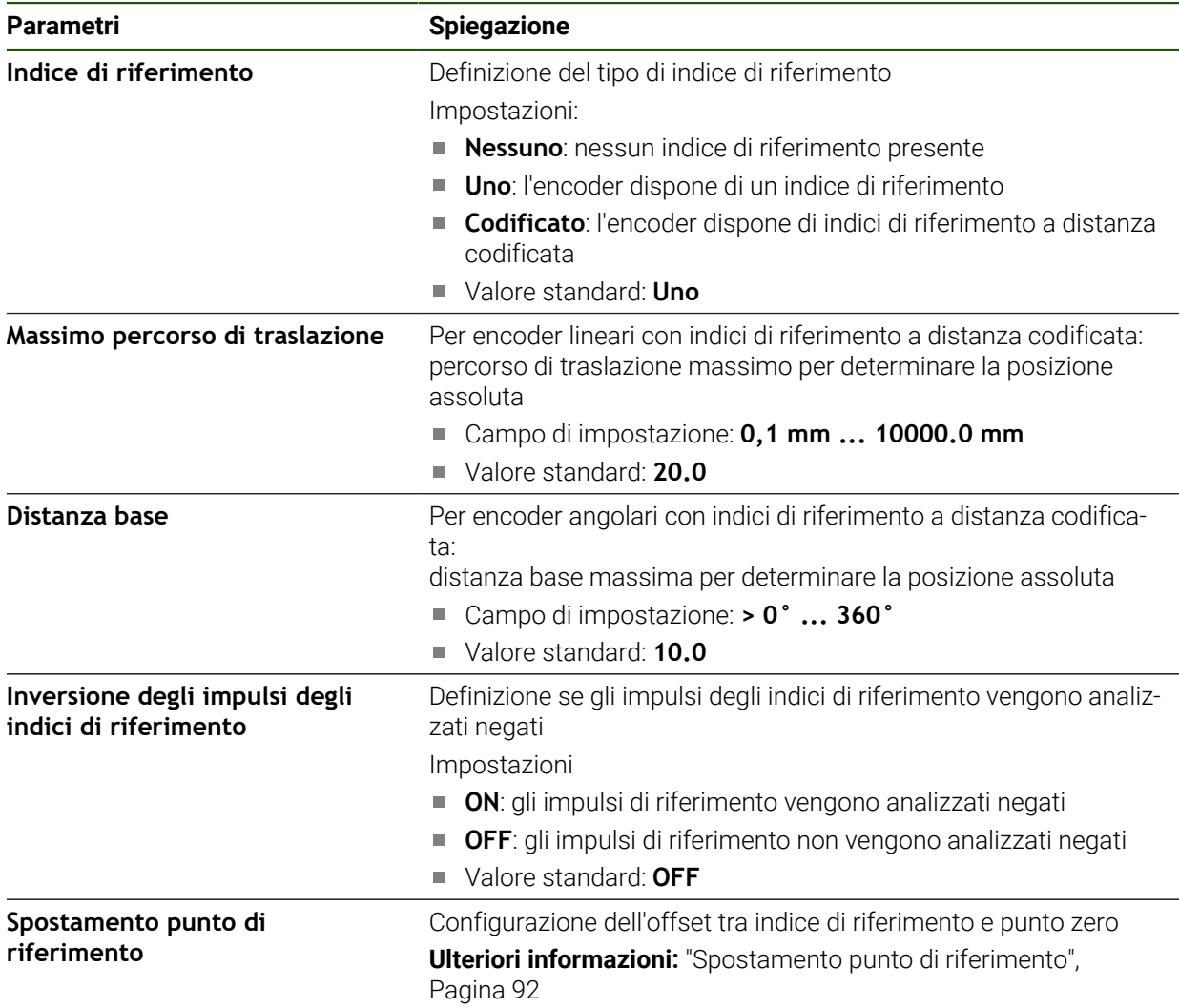

0

#### **Spostamento punto di riferimento Impostazioni** ► **Assi** ► **<Nome asse>** ► **Encoder** ► **Indici di riferimento** ► **Spostamento punto di riferimento**

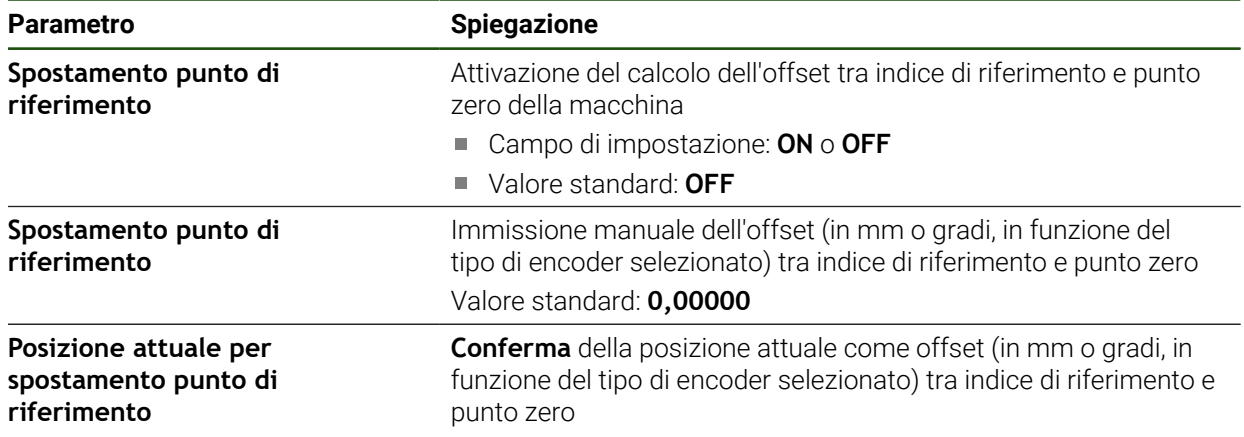

#### <span id="page-97-0"></span>**4.6.5 Esecuzione della compensazione errore**

Gli influssi meccanici, ad esempio errori di guida, inclinazioni nelle posizioni finali, tolleranze della superficie di appoggio o anche montaggio in condizioni sfavorevoli (errore di Abbe) possono comportare errori di misura. La compensazione errore consente di correggere automaticamente gli errori di misura sistematici già durante la lavorazione di pezzi. Con il confronto tra i valori nominali e reali è possibile definire uno o più fattori di compensazione.

I seguenti metodi presentano differenze:

- Compensazione errore lineare (LEC): il fattore di compensazione viene calcolato sulla base della lunghezza predefinita di uno standard di misura (lunghezza nominale) e del percorso di traslazione effettivo (lunghezza reale). Il fattore di compensazione viene applicato in modo lineare sull'intera corsa di misura.
- Compensazione errore lineare a segmenti (SLEC): l'asse viene suddiviso in diverse sezioni utilizzando max 200 punti di compensazione. Per ogni sezione viene definito e applicato un fattore di compensazione specifico.

# *NOTA*

#### **Modifiche successive delle impostazioni degli encoder possono comportare errori di misura**

Se le impostazioni degli encoder, come ingresso encoder, tipo encoder, periodo del segnale o indici di riferimento, vengono modificate, i fattori di compensazione determinati in precedenza non sono probabilmente più validi.

Se si modificano le impostazioni degli encoder, è necessario riconfigurare successivamente la compensazione errore

Per tutti i metodi l'andamento effettivo dell'errore deve essere rilevato con precisione, utilizzando ad esempio un sistema di misura campione o uno standard di calibrazione.

La compensazione errore lineare e la compensazione errore lineare a segmenti (SLEC) non possono essere combinate tra loro.

Se si attiva lo spostamento dei punti di riferimento, è necessario riconfigurare successivamente la compensazione errore. Si evitano così gli errori di misura.

 $\mathbf i$ 

 $\mathbf i$ 

#### **Configurazione della compensazione errore lineare (LEC)**

Con la compensazione errore lineare (LEC), l'apparecchiatura applica un fattore di compensazione che viene calcolato sulla base della lunghezza o dell'angolo predefinito di uno standard di misura (lunghezza nominale o angolo nominale) e del percorso di traslazione effettivo (lunghezza reale o angolo reale). Il fattore di compensazione viene applicato sull'intera corsa di misura.

#### **Impostazioni** ► **Assi** ► **<Nome asse>** ► **Compensazione errore** ► **Correzione errore lineare (LEC)**

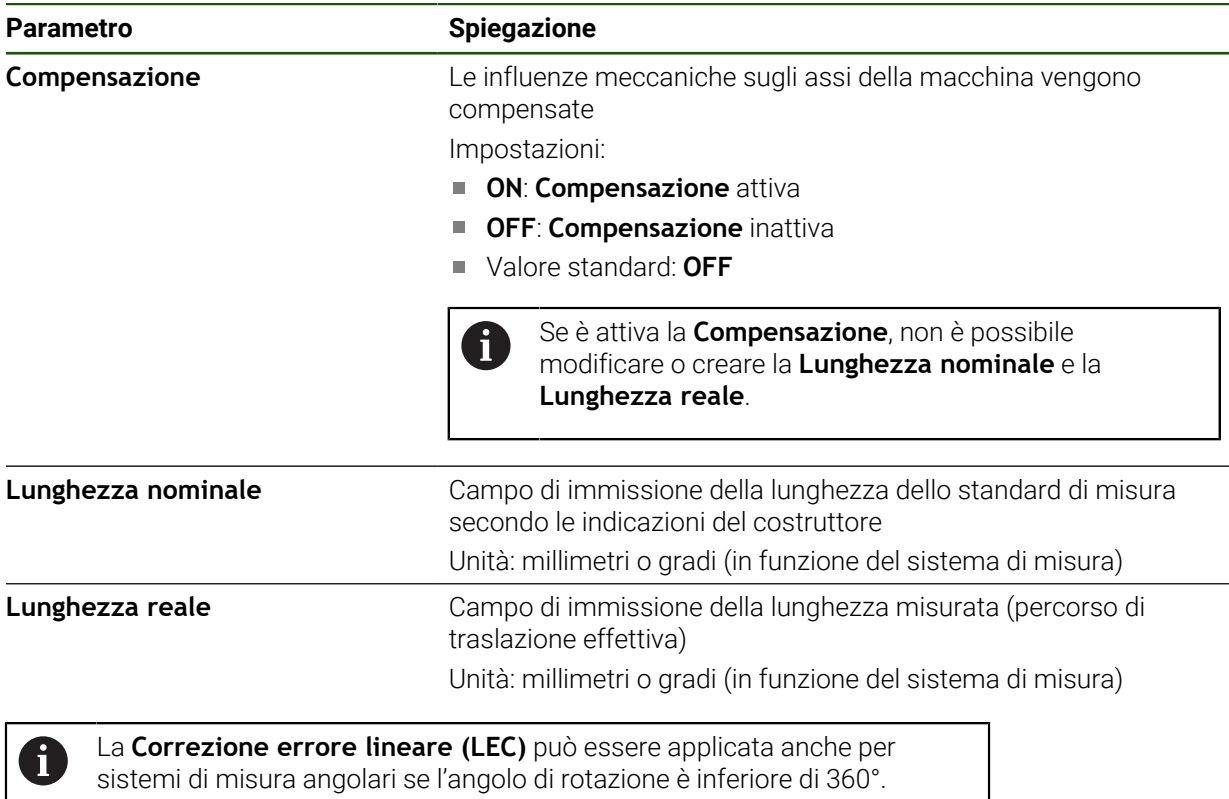

#### <span id="page-99-0"></span>**Configurazione della compensazione errore lineare a segmenti (SLEC)**

Per una compensazione errore lineare a segmenti (SLEC), l'asse viene suddiviso in sezioni brevi del percorso utilizzando max 200 punti di compensazione. Gli scostamenti della traslazione effettiva dalla lunghezza del percorso nella relativa sezione definiscono i valori di compensazione che determinano gli influssi meccanici sull'asse.

Se per il sistema di misura angolare si seleziona la modalità di i) visualizzazione **–∞ ... ∞**, la compensazione errore di sistemi di misura angolari non influisce sui valori negativi della tabella dei punti di compensazione.

#### **Impostazioni** ► **Assi** ► **<Nome asse>** ► **Compensazione errore** ► **Compensazione errore lineare a segmenti (SLEC)**

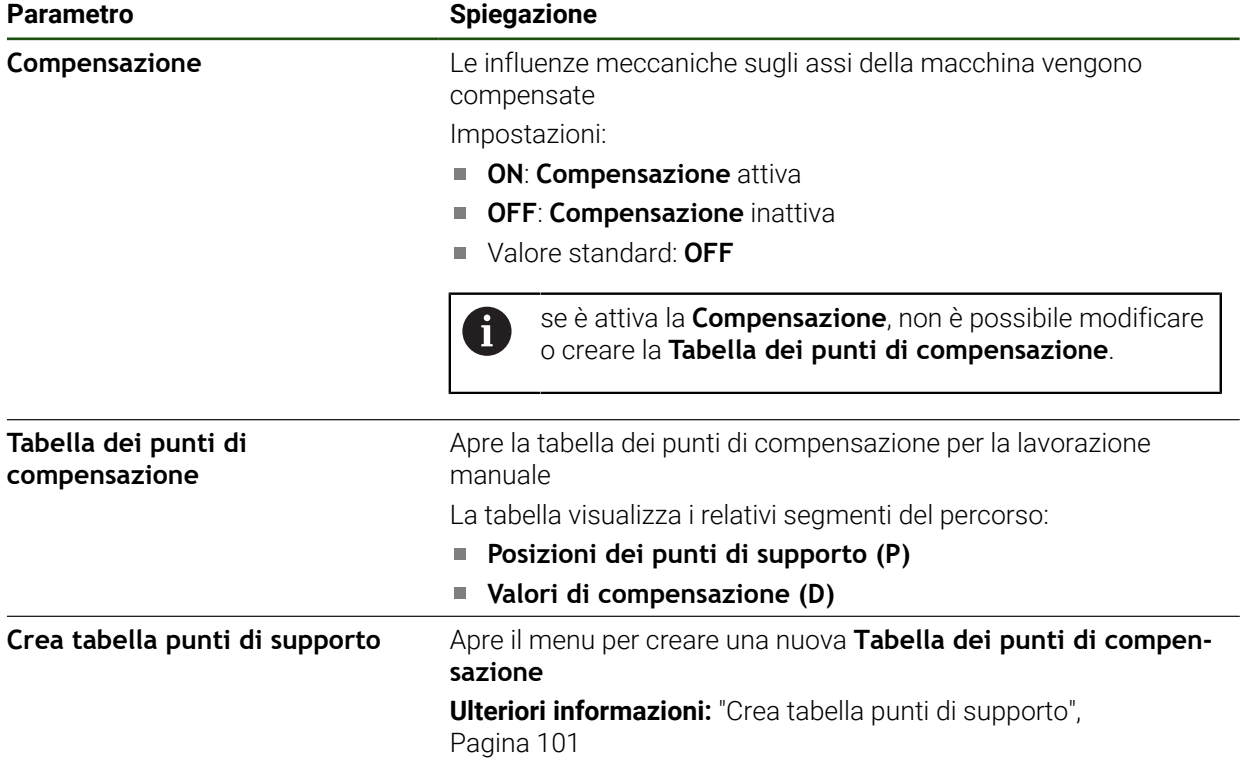

#### **Crea tabella punti di supporto Impostazioni** ► **Assi** ► **<Nome asse>** ► **Compensazione errore** ► **Compensazione errore lineare a segmenti (SLEC)** ► **Crea tabella punti di supporto**

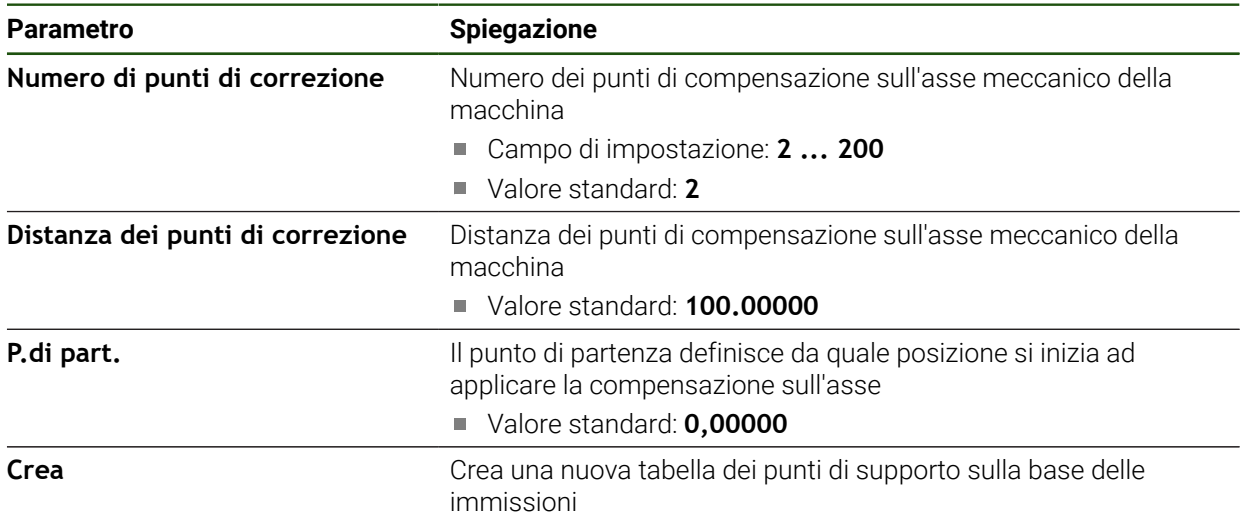

- Inserire il valore di compensazione (D) **"0,0"** per il punto di supporto **0**
- Inserire i valori di compensazione determinati mediante misurazione in **Valore di compensazione (D)** per i punti di compensazione creati
- Confermare le immissioni con **RET**

#### <span id="page-100-0"></span>**Crea tabella punti di supporto**

**Impostazioni** ► **Assi** ► **<Nome asse>** ► **Compensazione errore** ► **Compensazione errore lineare a segmenti (SLEC)** ► **Crea tabella punti di supporto**

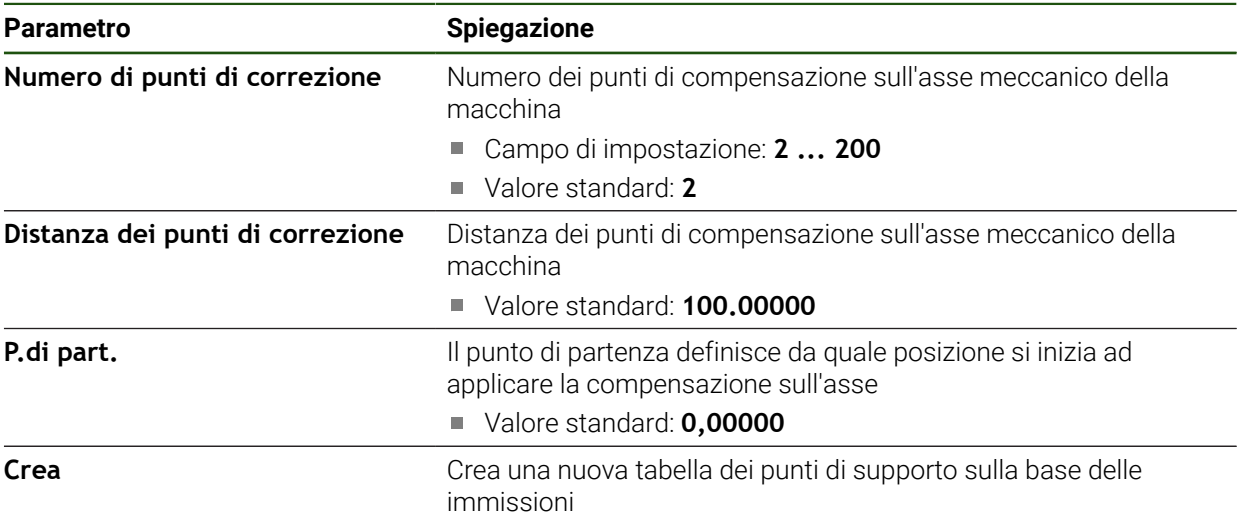

#### **Personalizzazione della tabella dei punti di compensazione esistente**

All'occorrenza la tabella dei punti di compensazione può essere adattata dopo averla creata per la compensazione errore lineare a segmenti.

**Impostazioni** ► **Assi** ► **<Nome asse>** ► **Compensazione errore** ► **Compensazione errore lineare a segmenti (SLEC)**

- Disattivare la **Compensazione** con l'interruttore **ON/OFF**
- Toccare la **Tabella dei punti di compensazione**
- > Nella tabella dei punti di compensazione vengono visualizzate le **Posizioni dei punti di compensazione (P)** e i **Valori di compensazione (D)** delle relative sezioni del percorso.
- Adattare il **valore di compensazione (D)** per i punti di compensazione
- Confermare le immissioni con **RET**

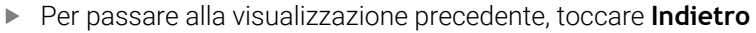

- Attivare la **Compensazione** con l'interruttore **ON/OFF**
- Viene applicata la compensazione errore adattata dell'asse.

**Ulteriori informazioni:** ["Configurazione della compensazione errore lineare a](#page-99-0) [segmenti \(SLEC\)", Pagina 100](#page-99-0)

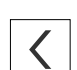

### <span id="page-102-0"></span>**4.6.6 Configurazione dell'asse mandrino**

A seconda della configurazione della macchina utensile collegata, prima di utilizzarla l'operatore deve configurare gli ingressi e le uscite e altri parametri dell'asse mandrino. Se la macchina utensile impiega **Mandrino** , è possibile configurare anche le relative gamme.

Un asse mandrino viene avviato o arrestato manualmente o tramite le **Funzioni M** M3/M4.

Se non sono disponibili le **Funzioni M** M3/M4, il mandrino può essere comandato soltanto manualmente. A tale scopo configurare i parametri degli ingressi digitali **Avvio mandrino** e **Arresto mandrino**.

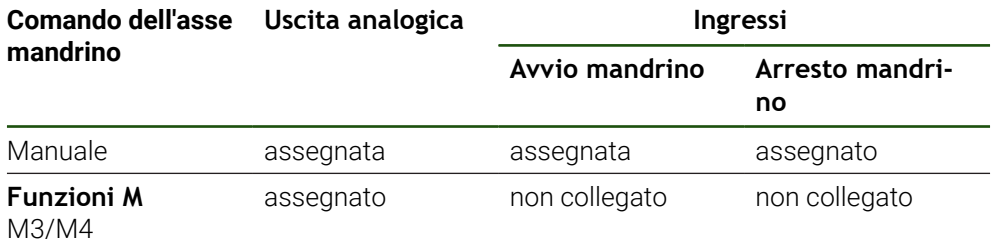

La grafica seguente mostra la sequenza di configurazione:

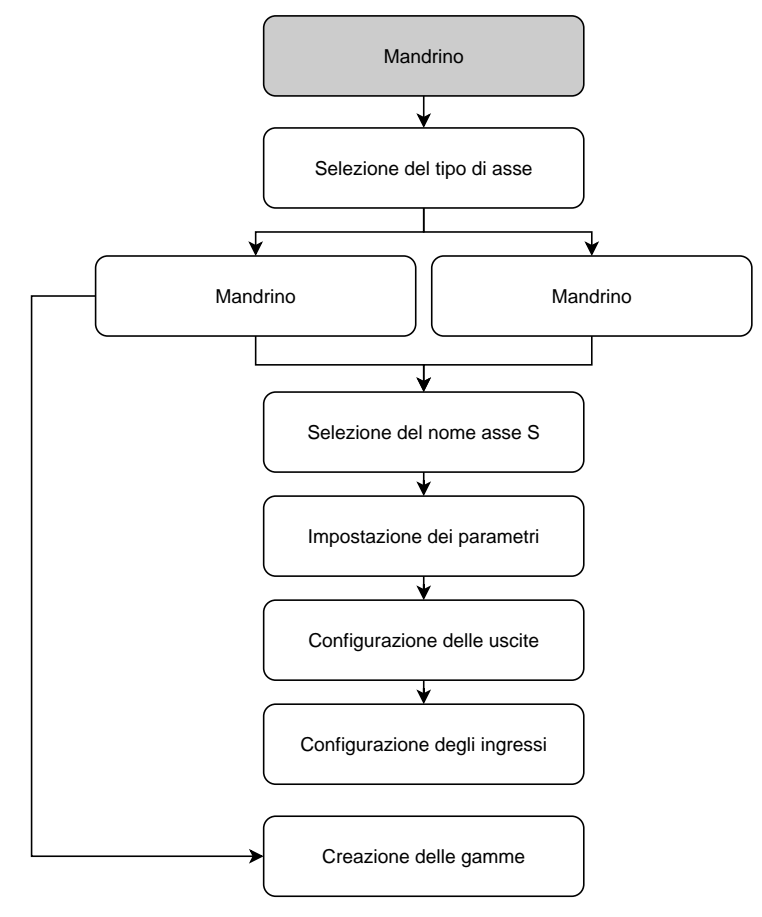

# <span id="page-103-0"></span>**Asse mandrino S**

# **Impostazioni** ► **Assi** ► **Asse mandrino S**

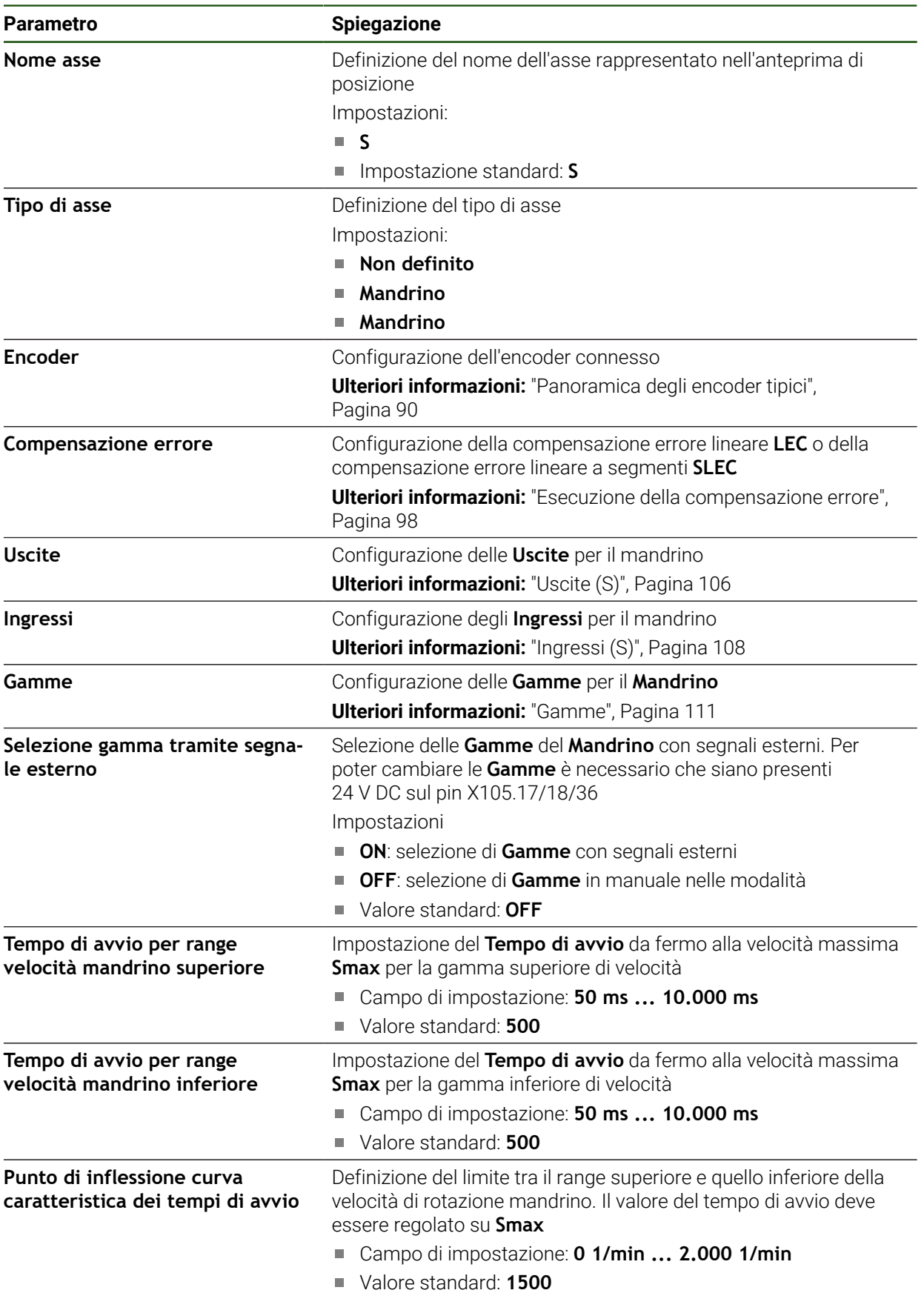

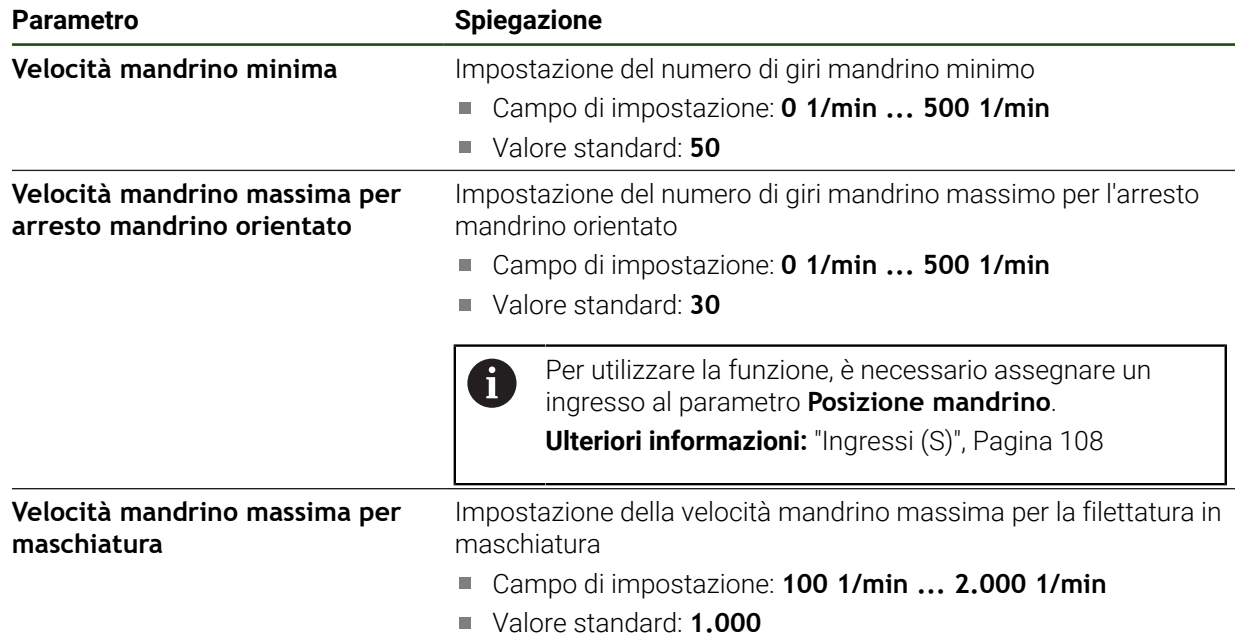

#### **Selezione gamma tramite segnale esterno**

Per poter cambiare le **Gamme**, è necessario che siano presenti 24 V DC esterni sul pin X105.17, X105.18 o X105.36.

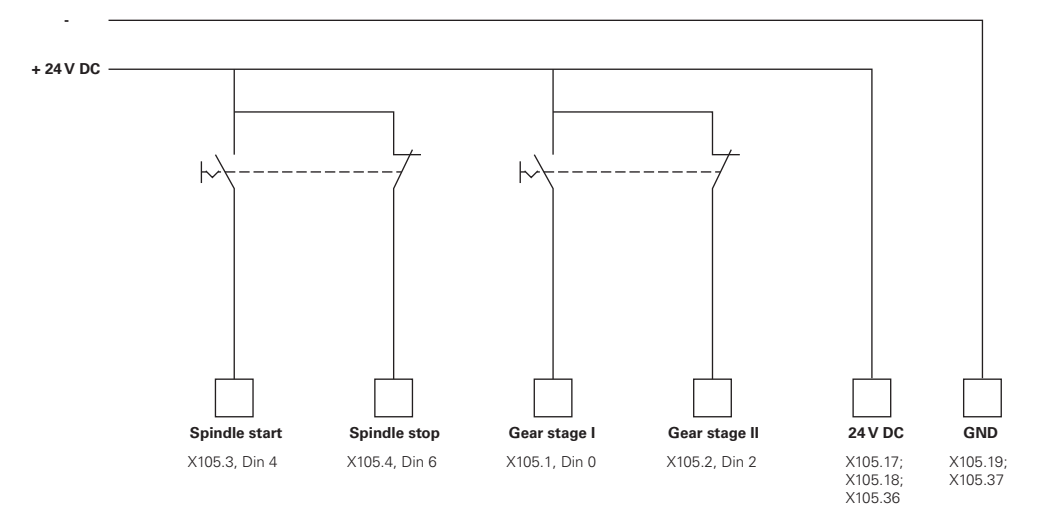

#### **Tempo di prearresto del mandrino**

Il valore **Punto di inflessione curva caratteristica dei tempi di avvio** suddivide la velocità di rotazione del mandrino in due gamme. Per ciascuna gamma è possibile definire un tempo di avvio specifico:

- **Tempo di avvio per range velocità mandrino superiore**: tempo in cui l'azionamento accelera da fermo fino alla velocità massima **Smax**
- **Tempo di avvio per range velocità mandrino inferiore**: tempo in cui l'a- $\Box$ zionamento accelera da fermo fino alla velocità massima **Smax**

# <span id="page-105-0"></span>**Uscite (S)**

Il motore deve essere configurato nelle impostazioni sulle uscite. A seconda del tipo di motore è necessario eseguire diverse impostazioni.

#### **Impostazioni** ► **Assi** ► **S** ► **Uscite**

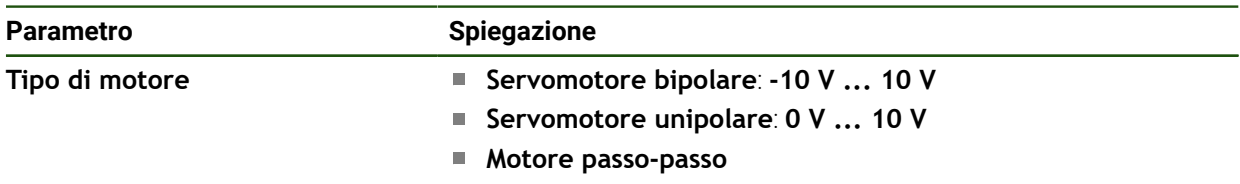

# **Tipo di motore: Servomotore bipolare**

**Impostazioni** ► **Assi** ► **S** ► **Uscite**

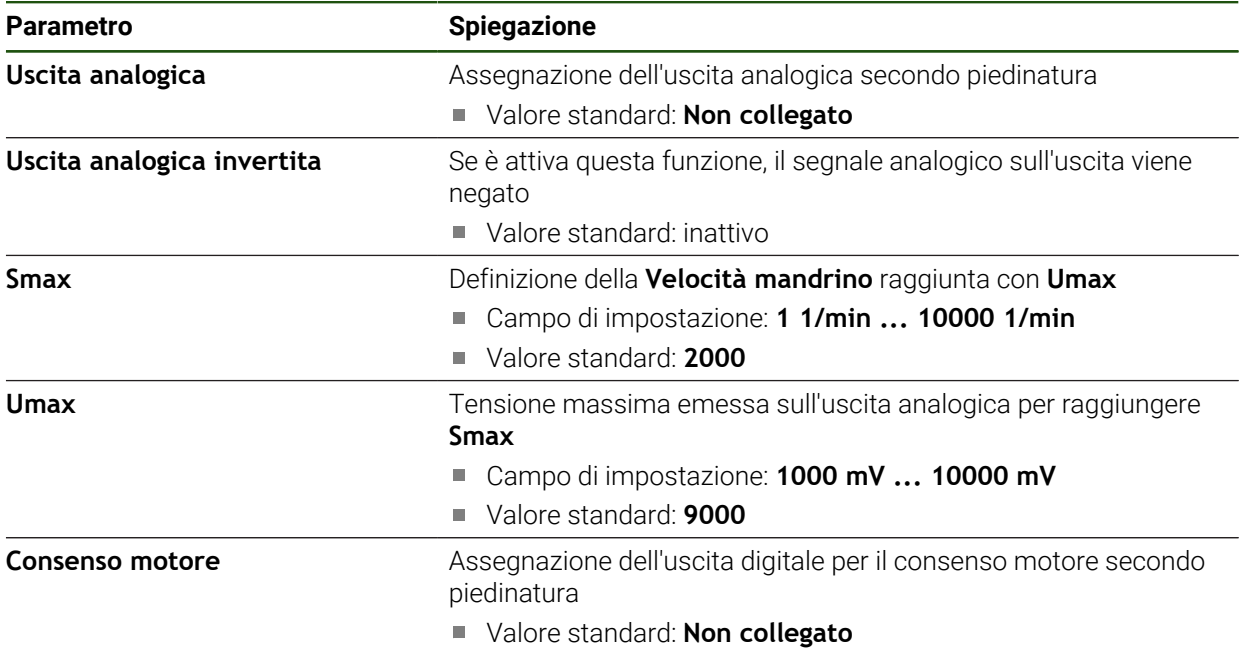

# **Tipo di motore: Servomotore unipolare Impostazioni** ► **Assi** ► **S** ► **Uscite**

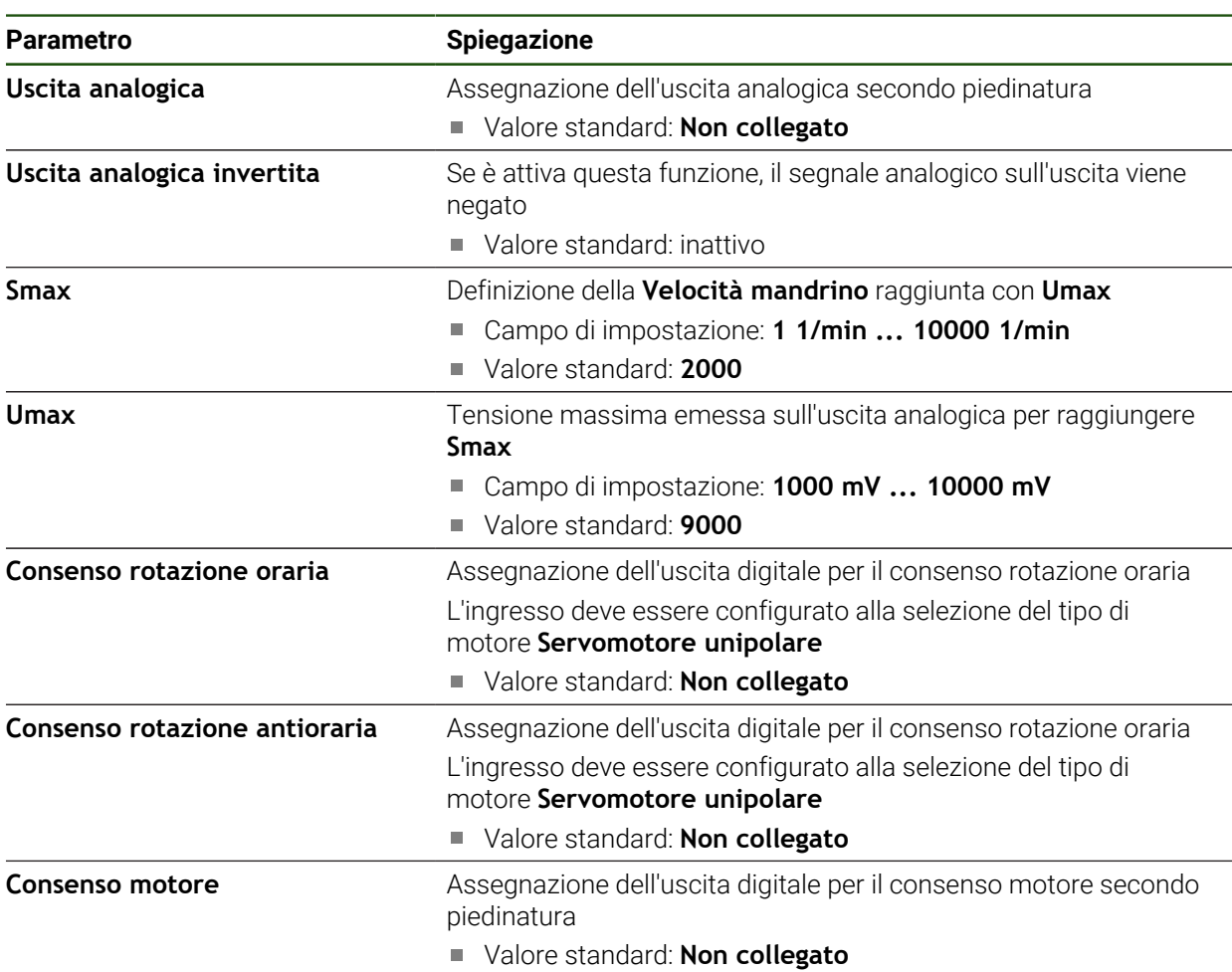

# **Tipo di motore: Motore passo-passo**

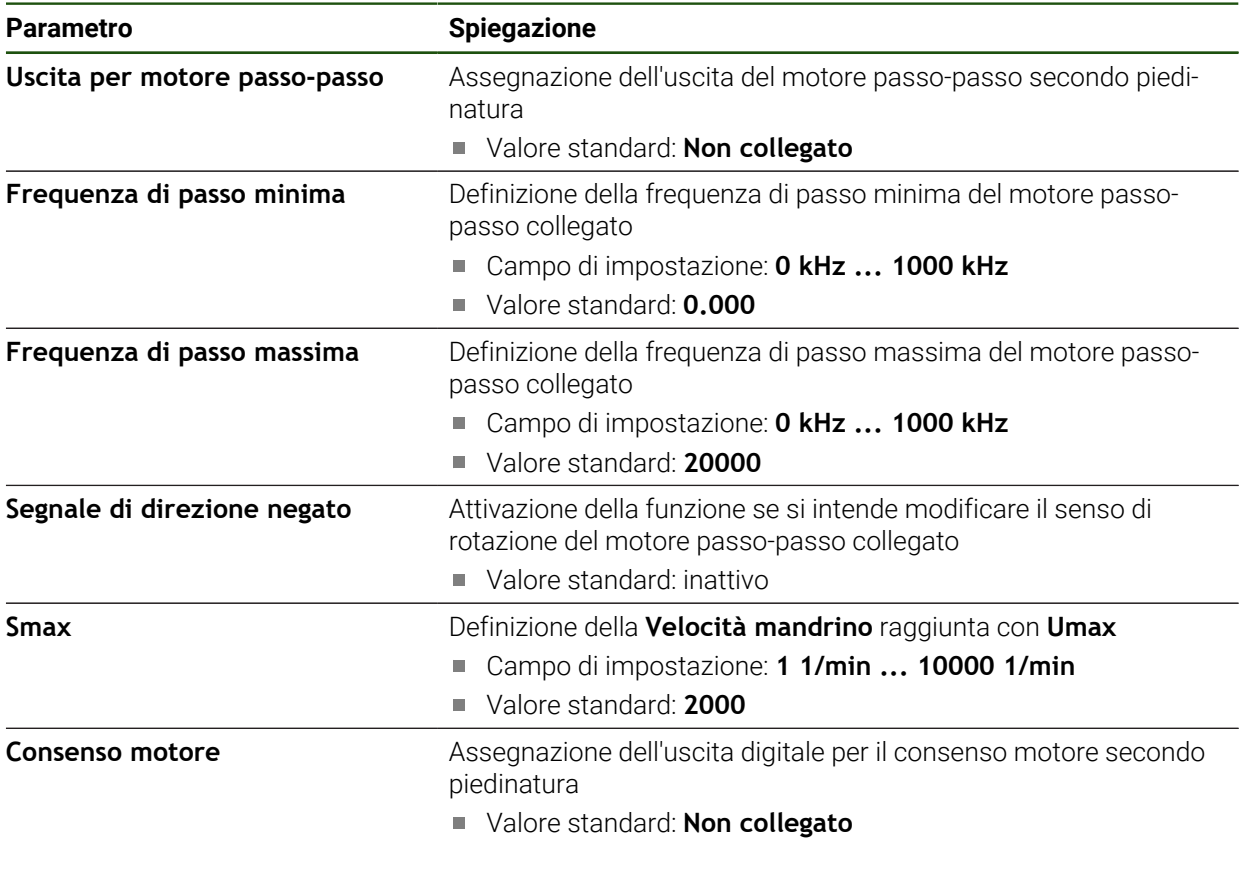

<span id="page-107-0"></span>**Ingressi (S)**

**Impostazioni** ► **Assi** ► **S** ► **Ingressi**

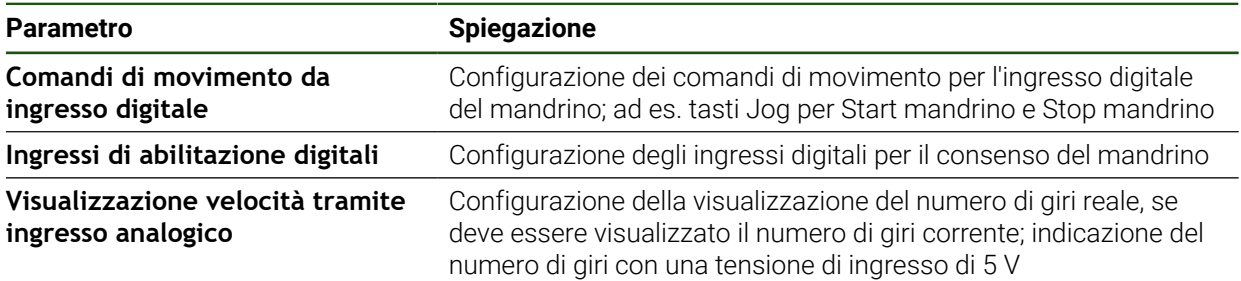
**Impostazioni** ► **Assi** ► **S** ► **Ingressi** ►**Comandi di movimento da ingresso digitale**

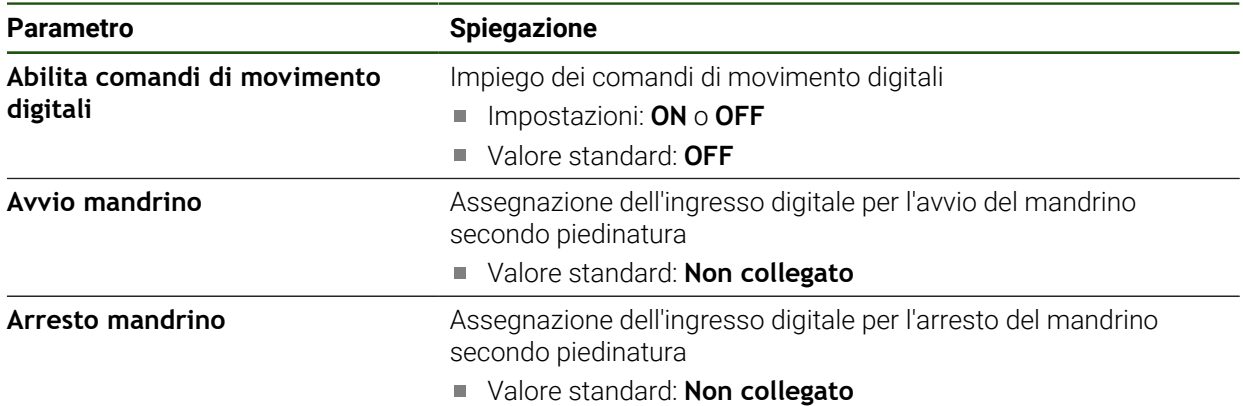

## **Ingressi di abilitazione digitali (S)**

# **Impostazioni** ► **Assi** ► **S** ► **Ingressi** ► **Ingressi di abilitazione digitali**

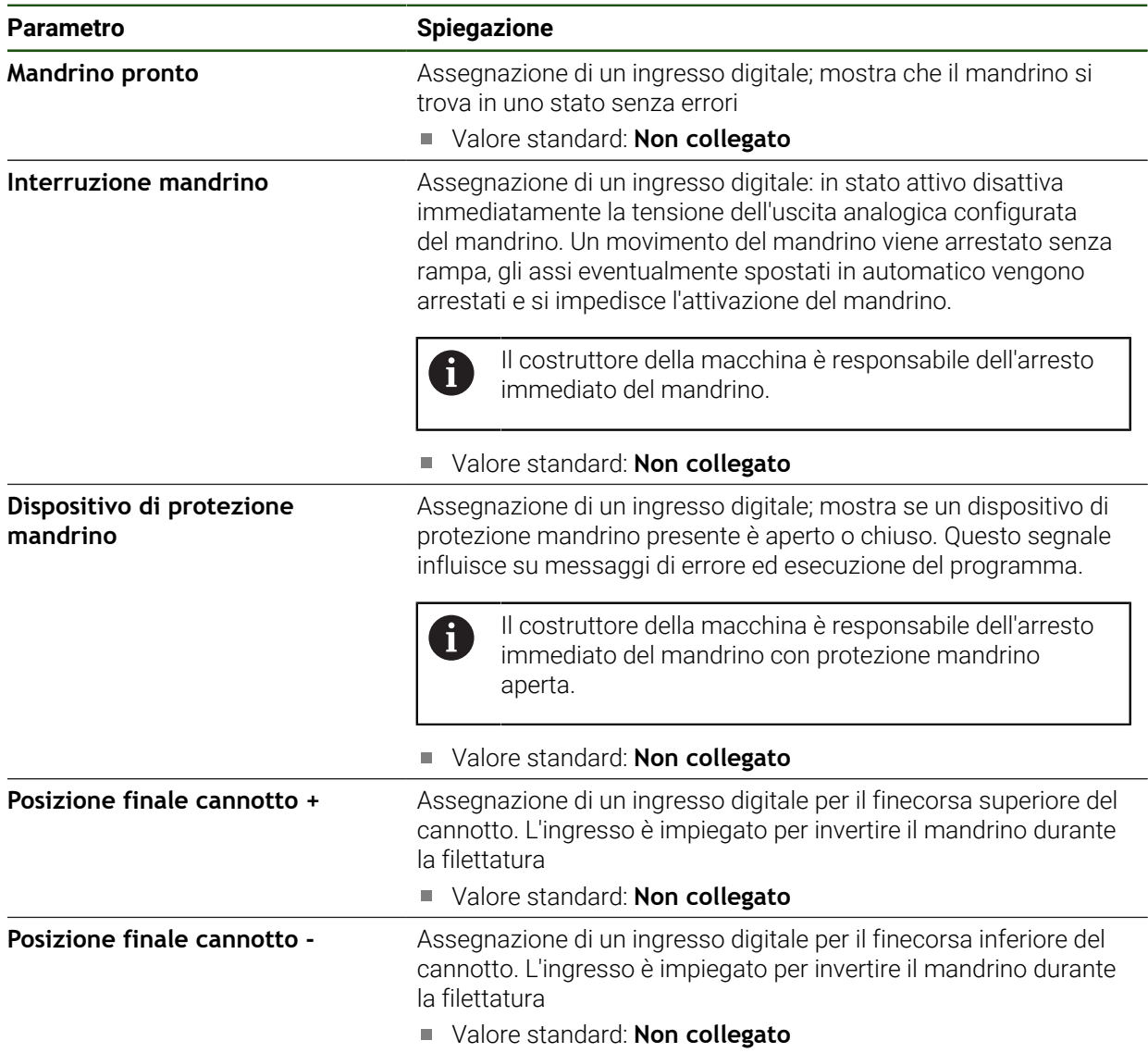

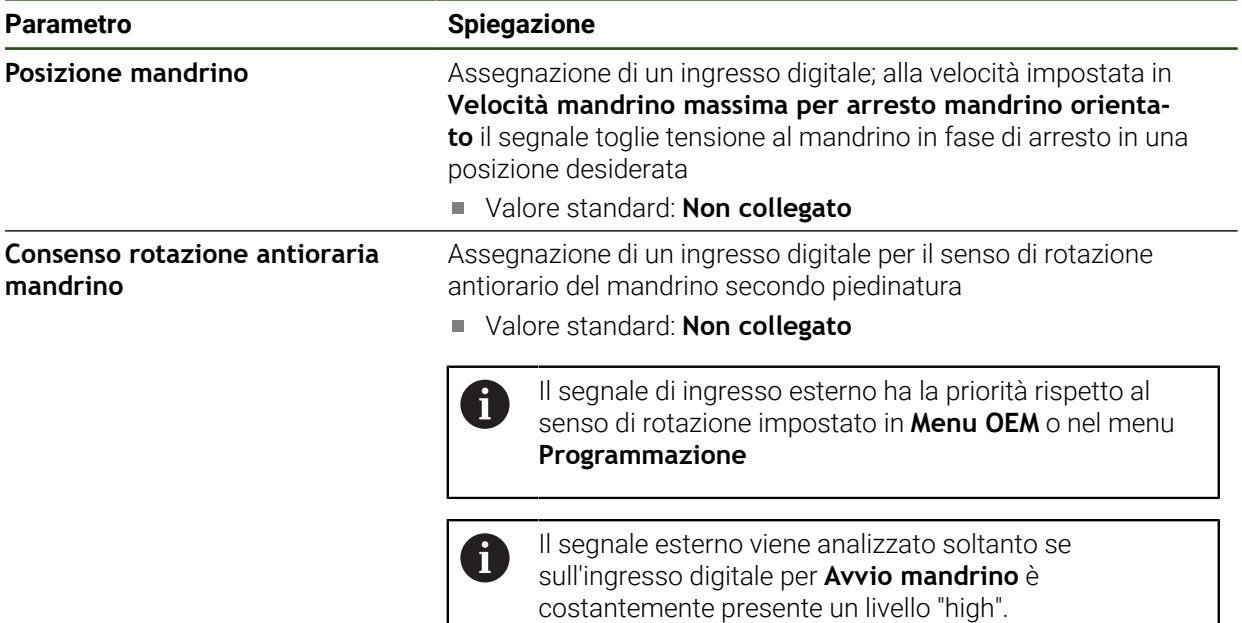

# **Visualizzazione velocità tramite ingresso analogico (S)**

**Impostazioni** ► **Assi** ► **S** ► **Ingressi** ► **Visualizzazione velocità tramite ingresso analogico**

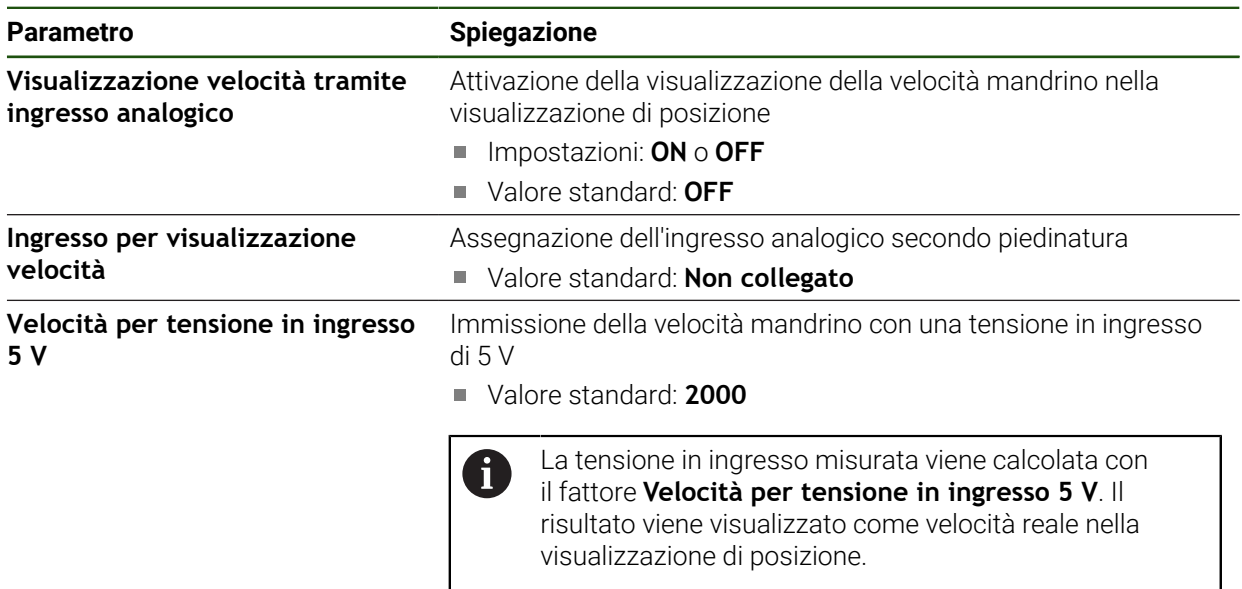

# **Inserimento di Gamme**

**Impostazioni** ► **Assi** ► **S** ► **Gamme** ► **+**

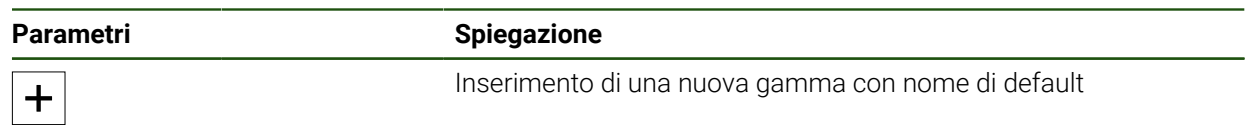

#### **Gamme**

# **Impostazioni** ► **Assi** ► **S** ► **Gamme**

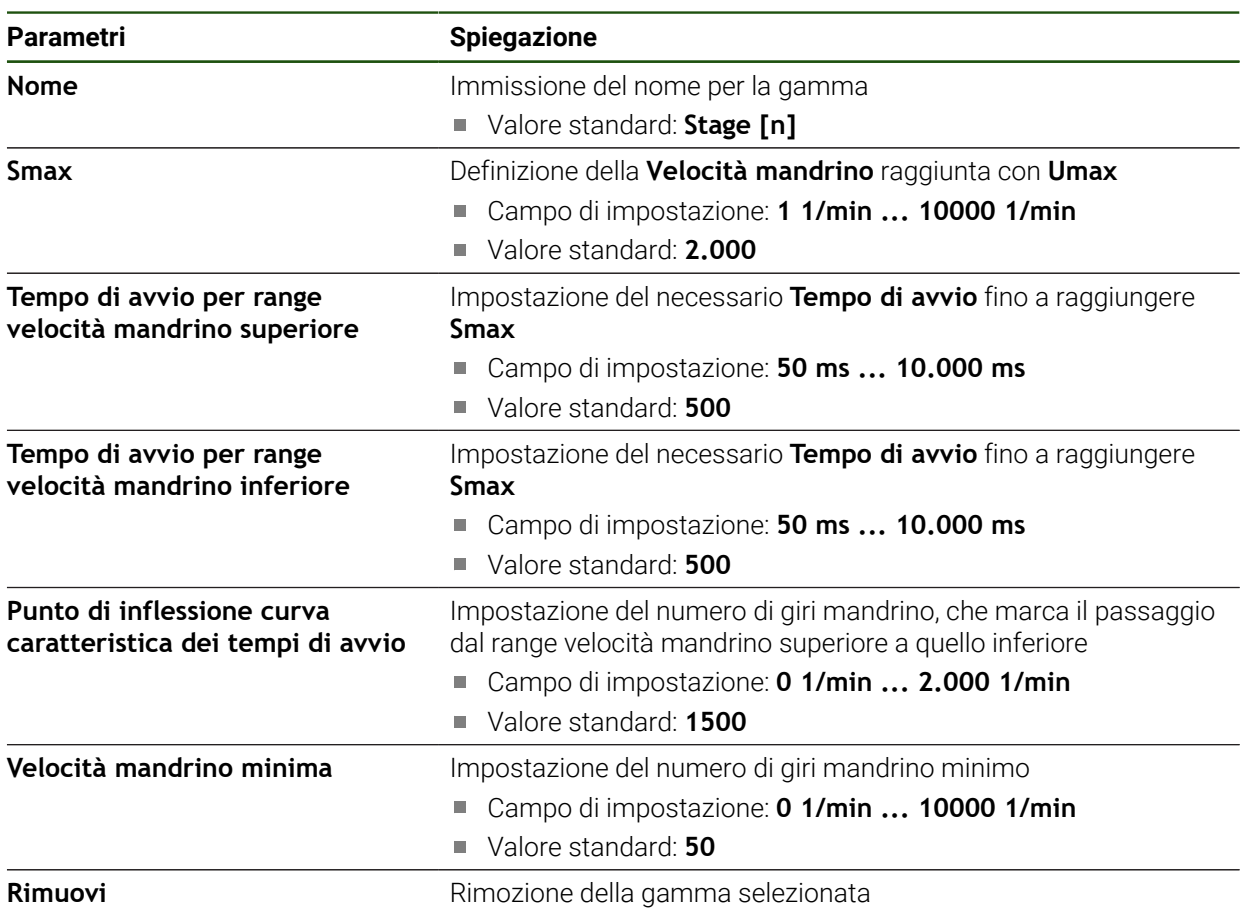

# **4.6.7 Funzioni di commutazione**

**Impostazioni** ► **Assi** ► **Impostazioni generali** ► **Funzioni di commutazione**

Le funzioni di commutazione non devono essere impiegate come 0 componente di una funzione di sicurezza.

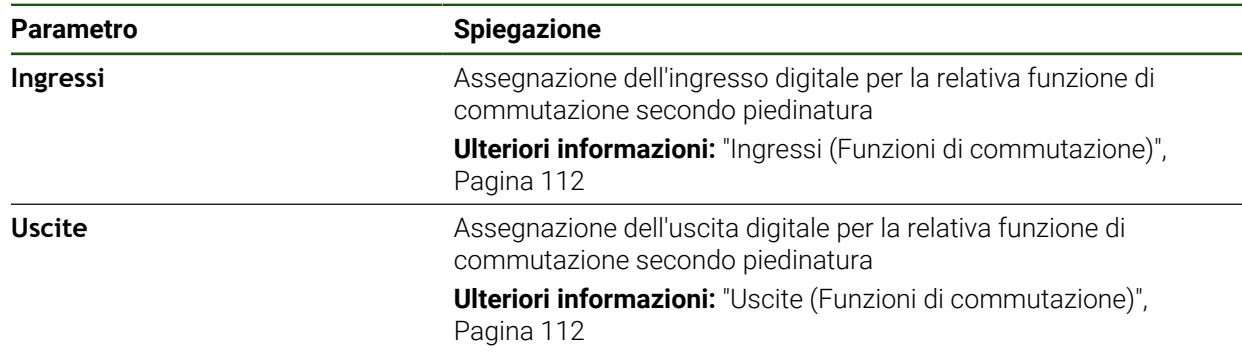

# <span id="page-111-0"></span>**Ingressi (Funzioni di commutazione)**

 $\mathbf i$ 

fi

Le funzioni di commutazione non devono essere impiegate come componente di una funzione di sicurezza.

#### **Impostazioni** ► **Assi** ► **Impostazioni generali** ► **Funzioni di commutazione** ► **Ingressi**

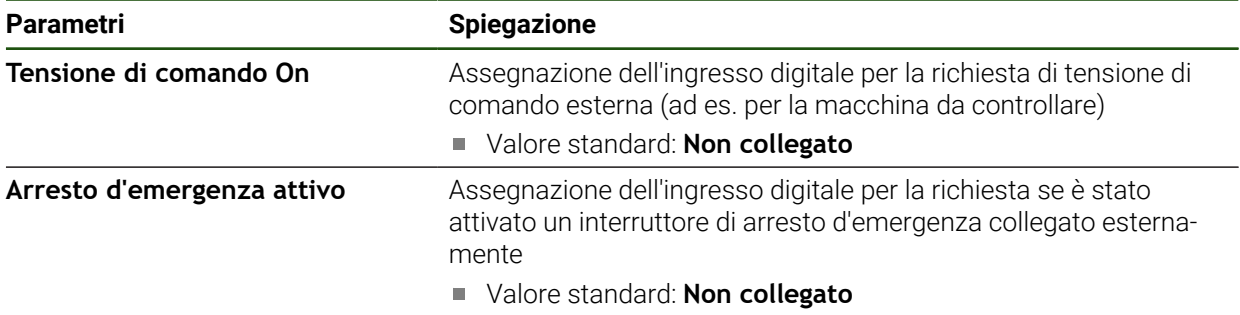

# <span id="page-111-1"></span>**Uscite (Funzioni di commutazione)**

Le funzioni di commutazione non devono essere impiegate come componente di una funzione di sicurezza.

#### **Impostazioni** ► **Assi** ► **Impostazioni generali** ► **Funzioni di commutazione** ► **Uscite**

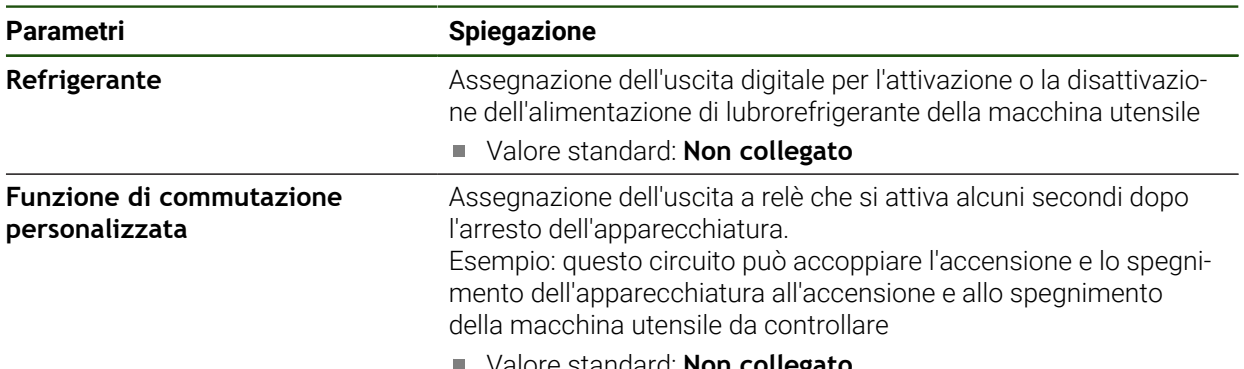

Valore standard: **Non collegato**

# **4.6.8 Accoppiamento di assi**

Se si accoppiano gli assi tra loro, l'apparecchiatura calcola i valori di posizione di entrambi gli assi in base al tipo di calcolo selezionato. Nella visualizzazione di posizione compare soltanto l'asse principale con il valore di posizione calcolato.

**Impostazioni** ► **Assi** ► **<Nome asse>**

| <b>Parametro</b>            | <b>Spiegazione</b>                                                                                                    |
|-----------------------------|----------------------------------------------------------------------------------------------------|
| Tipo di asse                | Definizione del tipo di asse<br>Impostazioni:<br>Asse accoppiato: asse il cui valore di posizione viene calcolato<br>n.                                                                                         |
|                             | con un asse principale                                                                                                    |
|                             | Gli assi accoppiati non compaiono nella<br>visualizzazione di posizione. Nella visualizzazione di<br>posizione compare soltanto l'asse principale con il<br>valore di posizione calcolato di entrambi gli assi. |
|                             | Con assi accoppiati l'apparecchiatura adatta<br>automaticamente il nome dell'asse. Il nome dell'asse<br>è composto dal nome dell'asse principale e dal tipo di<br>calcolo selezionato, ad es. +X.               |
| Asse principale accoppiato  | Selezione dell'asse principale con cui viene accoppiato l'asse<br>Valore standard: nessuno                                                                                                    |
| Calcolo con asse principale | Tipo di calcolo dei valori di posizione di asse principale e asse<br>accoppiato<br>Impostazioni:                                                                                                    |
|                             | + i valori di posizione vengono sommati (asse principale +<br>asse accoppiato)                                                                                                    |
|                             | ■ -: i valori di posizione vengono sottratti (asse principale - asse<br>accoppiato)                                                                                                    |
|                             | Valore standard: +                                                                                                    |

# **4.6.9 Asse diametro**

Se non si deve lavorare con una tabella origini o una tabella utensili, è possibile attivare l'immissione diretta tramite label dell'asse X.

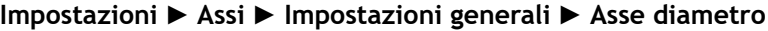

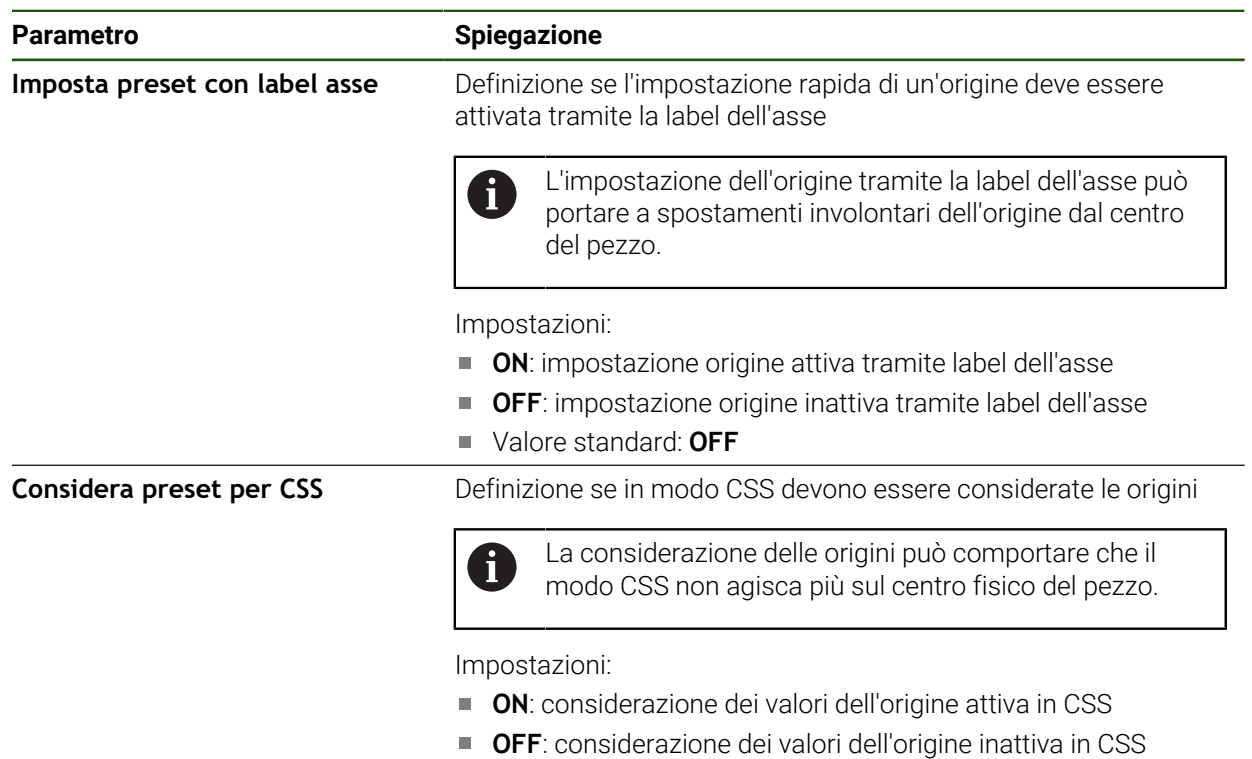

Valore standard: **OFF**

# **4.6.10 Indici di riferimento**

# **Impostazioni** ► **Assi** ► **Impostazioni generali** ► **Indici di riferimento**

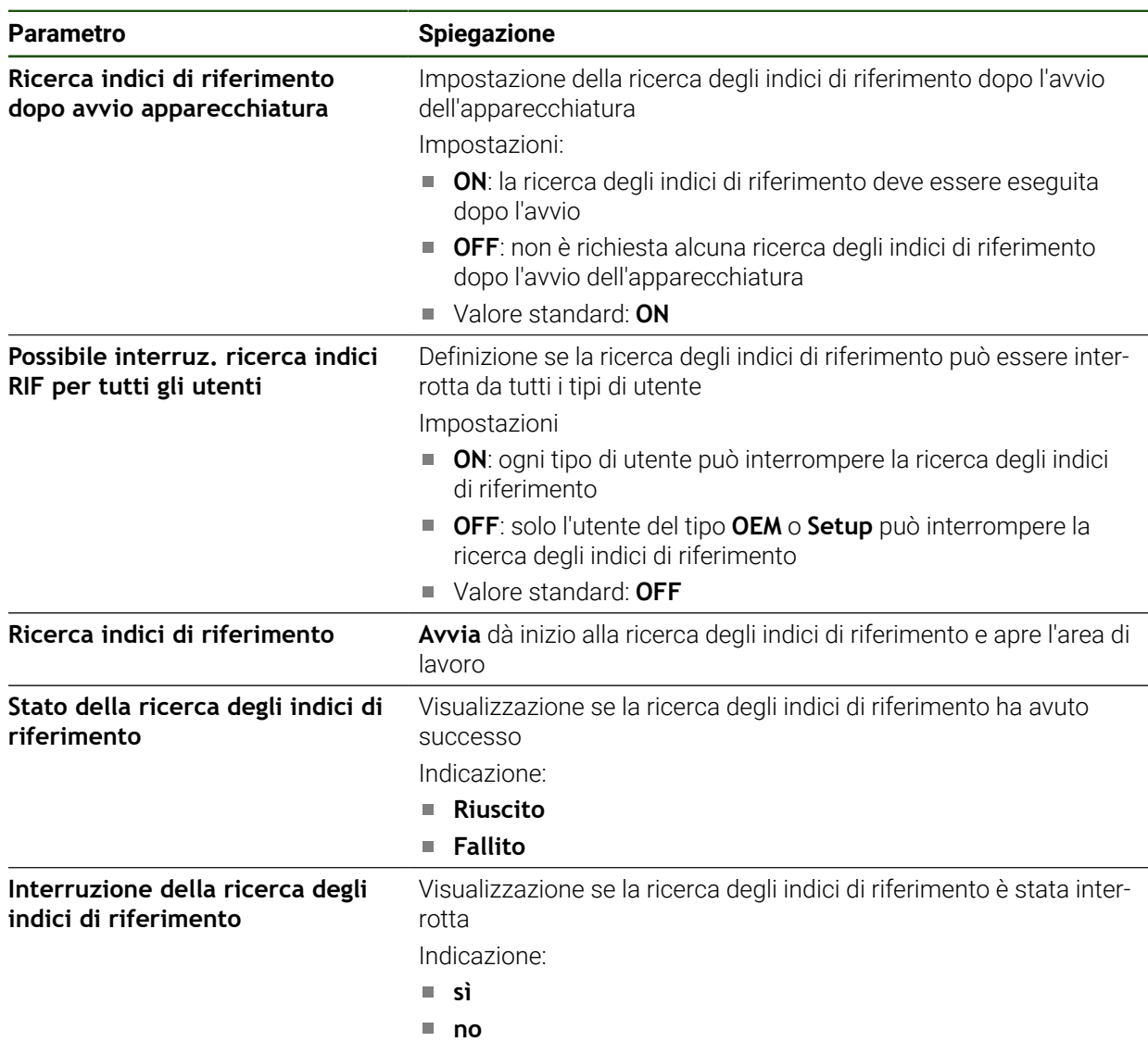

## <span id="page-115-0"></span>**Attivazione della ricerca degli indici di riferimento**

Con l'aiuto degli indici di riferimento l'apparecchiatura può definire il riferimento tra la tavola della macchina e la macchina. Con ricerca indici di riferimento inserita viene visualizzato dopo l'avvio dell'apparecchiatura un assistente che richiede di spostare gli assi per la ricerca indici di riferimento.

**Premessa:** gli encoder installati dispongono di indici di riferimento che sono configurati nei parametri degli assi.

> Per encoder con interfaccia EnDat non è presente la ricerca degli indici di riferimento, in quanto gli assi vengono automaticamente azzerati.

A seconda della configurazione è anche possibile interrompere la ricerca automatica degli indici di riferimento dopo l'avvio dell'apparecchiatura. **Ulteriori informazioni:** ["Indici di riferimento \(Encoder\)", Pagina 96](#page-95-0)

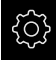

Ħ

 $\mathbf{i}$ 

Nel Menu principale toccare **Impostazioni**

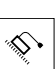

- Toccare **Assi**
- Aprire in successione:
	- **Impostazioni generali**
	- **Indici di riferimento**
- Attivare la **Ricerca indici di riferimento dopo avvio apparecchiatura** con l'interruttore **ON/OFF**
- Gli indici di riferimento devono essere superati dopo ogni avvio dell'apparecchiatura.
- Le funzioni dell'apparecchiatura sono disponibili soltanto dopo la ricerca degli indici di riferimento.
- Una volta eseguita la ricerca degli indici di riferimento, il simbolo del riferimento non lampeggia più. **Ulteriori informazioni:** ["Elementi di comando della](#page-38-0) [visualizzazione di posizione", Pagina 39](#page-38-0)

# **4.7 Configurazione delle funzioni M**

Le seguenti informazioni sono valide in misura limitata per apparecchiature Ħ con ID 1089178-xx.

Per le lavorazioni è possibile impiegare anche le funzioni M (funzioni macchina) a seconda della configurazione della macchina utensile. Le funzioni M possono influire sui seguenti fattori:

- funzioni della macchina utensile, come attivazione e disattivazione della rotazione mandrino e del refrigerante,
- esecuzione del programma.

Tutte le funzioni M possono essere impiegate come tipo di blocco in Programmazione ed Esecuzione programma.

**Ulteriori informazioni:** ["Funzioni macchina", Pagina 238](#page-237-0)

Per richiamare le funzioni M in Esecuzione programma è possibile visualizzare a richiesta un grafico.

**Ulteriori informazioni:** ["Configurazione delle funzioni M", Pagina 126](#page-125-0) Nell'apparecchiatura le funzioni M standard possono essere differenziate dalle funzioni M specifiche del costruttore.

# **4.7.1 Funzioni M standard**

L'apparecchiatura supporta le seguenti funzioni M standard (sulla base della DIN 66025/ISO 6983):

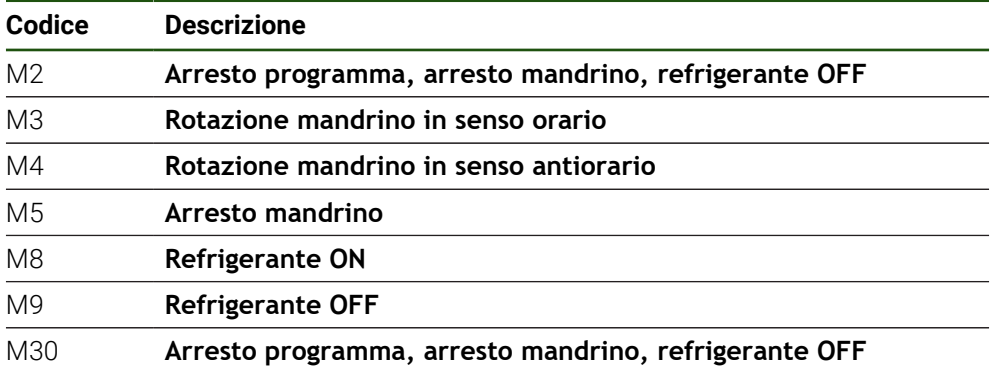

Queste funzioni M sono effettivamente indipendenti dalla macchina, ma alcune funzioni M sono tuttavia correlate alla configurazione della macchina utensile (ad es. le funzioni del mandrino).

# **4.7.2 Funzioni M specifiche del costruttore**

Le funzioni M specifiche del costruttore da M100 a M120 sono disponibili  $\mathbf i$ soltanto se è stata precedentemente configurata la relativa uscita.

L'apparecchiatura supporta anche le funzioni M specifiche del costruttore con le seguenti caratteristiche:

- intervallo numerico definibile tra M100 e M120
- funzione correlata al costruttore della macchina

impiego nel pulsante della barra OEM **Ulteriori informazioni:** ["Configurazione del Menu OEM", Pagina 119](#page-118-0)

# **4.8 Area OEM**

i

Nell'**Area OEM** il responsabile della messa in servizio ha la possibilità di eseguire adattamenti specifici sull'apparecchiatura:

- $\mathbb{R}^n$ **Documentazione**: inserimento della documentazione OEM, ad es. istruzioni di assistenza
- **Schermata di avvio**: definizione della schermata di avvio con proprio logo aziendale
- **Menu OEM**: configurazione della barra OEM con funzioni specifiche
- **Impostazioni**: selezione dell'applicazione e personalizzazione degli elementi di visualizzazione e dei messaggi
- **Screenshot**: configurazione dell'apparecchiatura per screenshot con il programma ScreenshotClient

## **4.8.1 Inserimento della documentazione**

La documentazione dell'apparecchiatura può essere archiviata sull'apparecchiatura e consultata direttamente.

Come documentazione possono essere inseriti soltanto documenti in formato \*.pdf. L'apparecchiatura non visualizza documenti in altri formati.

## **Impostazioni** ► **Assistenza** ► **Area OEM** ► **Documentazione**

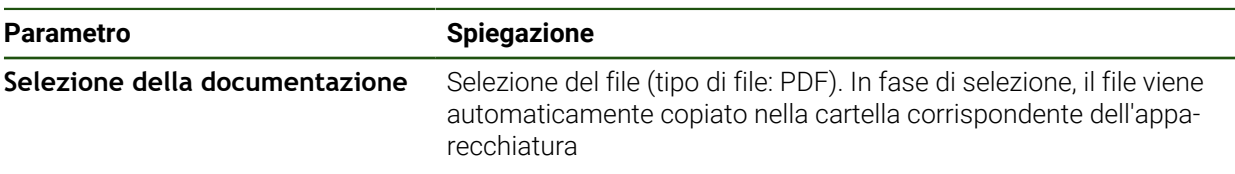

# <span id="page-118-1"></span>**4.8.2 Inserimento della schermata di avvio**

All'accensione dell'apparecchiatura è possibile visualizzare una schermata di avvio specifica per OEM, ad es. un nome o un logo aziendale. Nell'apparecchiatura è necessario archiviare a tale scopo un file immagine con le seguenti caratteristiche:

- Tipo di file: PNG o JPG
- Risoluzione: 96 ppi
- Formato immagine: 16:10 (i formati divergenti vengono rappresentati con fattore di scala proporzionale)
- Dimensione immagine: max 1.280 x 800 px

# **Impostazioni** ► **Assistenza** ► **Area OEM** ► **Schermata di avvio**

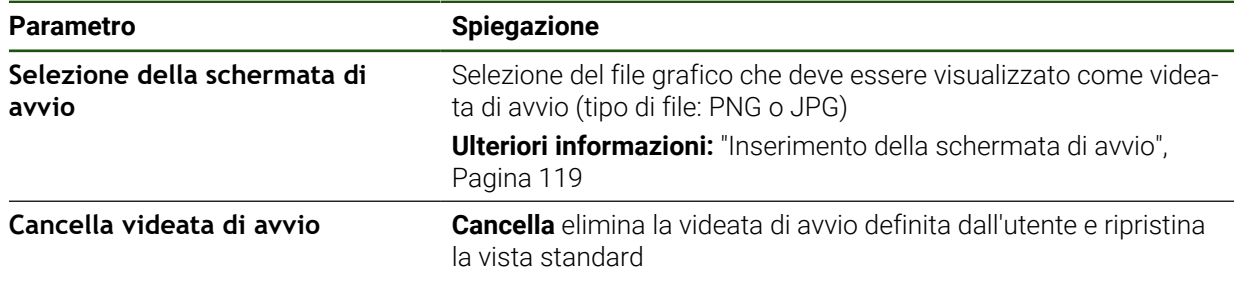

Salvando i file utente, anche la videata di avvio specifica per OEM viene salvata e può essere ripristinata. **Ulteriori informazioni:** ["Backup file utenti", Pagina 131](#page-130-0)

# <span id="page-118-0"></span>**4.8.3 Configurazione del Menu OEM**

fi

L'utente può configurare l'aspetto e le voci dei menu della barra OEM.

Se sono state configurate più voci di menu di quelle che possono essere  $\mathbf i$ visualizzate nel **Menu OEM**, è possibile scorrere in verticale il **Menu OEM**.

#### **Impostazioni** ► **Assistenza** ► **Area OEM** ► **Menu OEM**

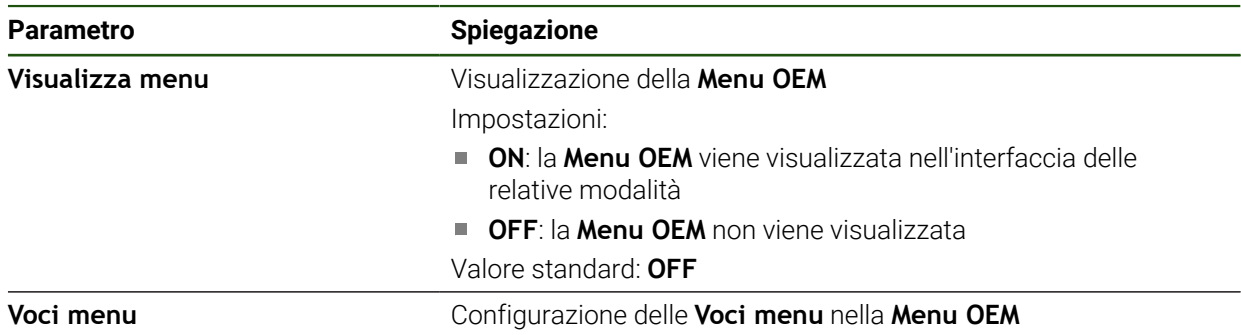

**II**

# **Inserimento di voci menu Impostazioni** ► **Assistenza** ► **Area OEM** ► **Menu OEM** ► **Voci menu** ► **+**

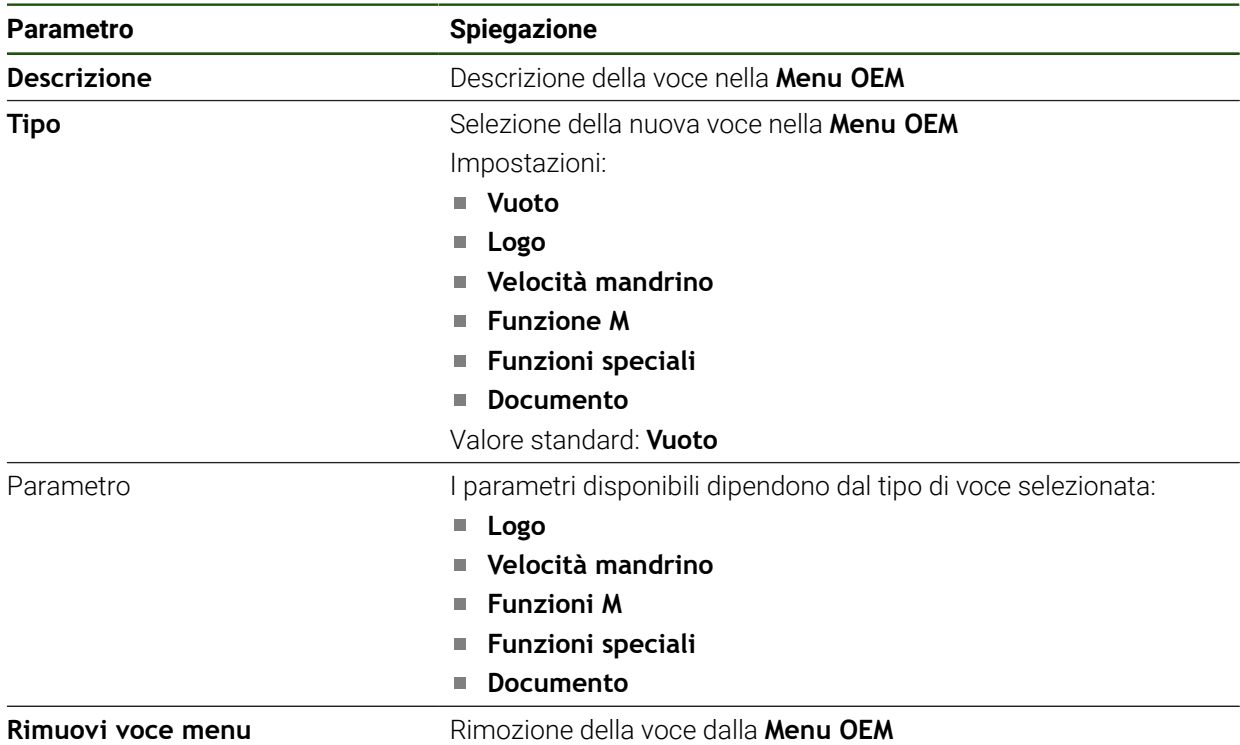

# **Configurazione del logo OEM**

Nella barra OEM è possibile visualizzare un logo aziendale specifico per OEM. Su richiesta è possibile aprire un file PDF con documentazione OEM toccando il logo OEM.

## **Impostazioni** ► **Assistenza** ► **Area OEM** ► **Menu OEM** ► **Voci menu** ► **Logo**

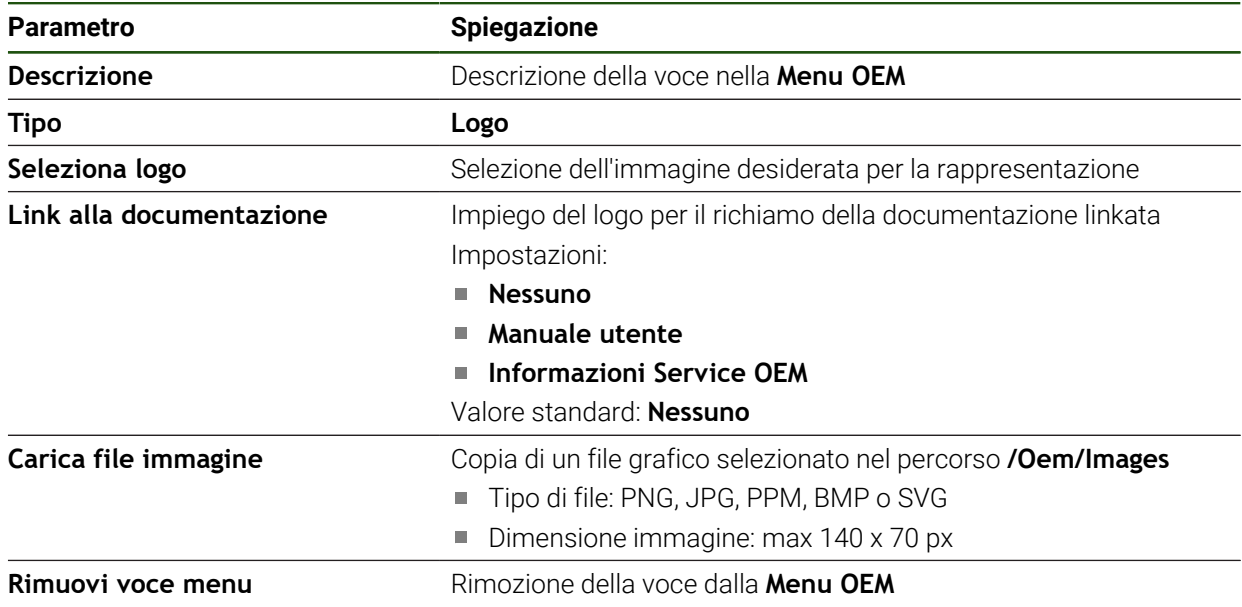

8

## **Configurazione dei valori nominali per il numero di giri mandrino**

Nella barra OEM è possibile definire le voci menu che controllano i numeri di giri mandrino in funzione della configurazione della macchina utensile.

I numeri di giri mandrino configurati possono essere sovrascritti tenendo premuto il campo **Velocità mandrino** con il valore del numero di giri attualmente impostato dell'asse mandrino.

**Ulteriori informazioni:** ["Richiamo delle funzioni del Menu OEM", Pagina 49](#page-48-0)

#### **Impostazioni** ► **Assistenza** ► **Area OEM** ► **Menu OEM** ► **Voci menu** ► **Velocità mandrino**

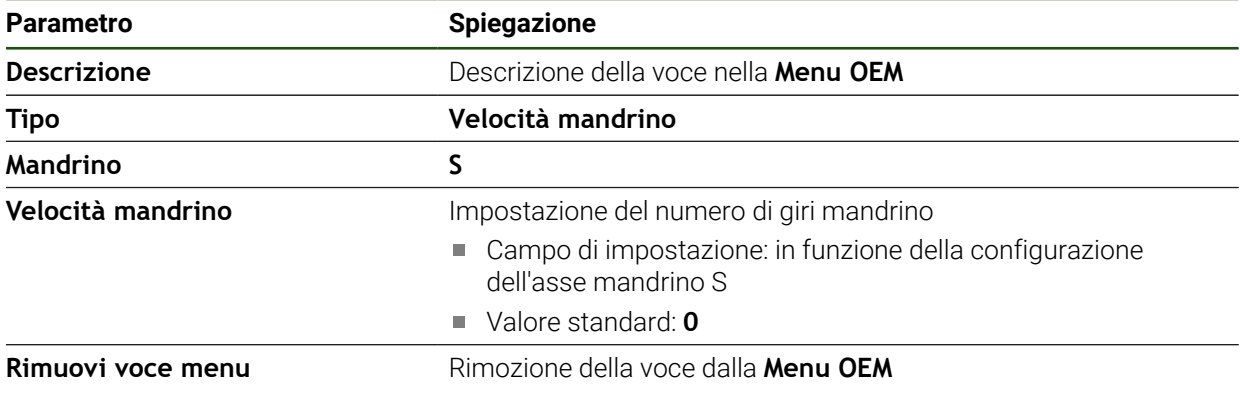

# **Configurazione delle funzioni M**

A

Le seguenti informazioni sono valide in misura limitata per apparecchiature con ID 1089178-xx.

Nella barra OEM è possibile definire le voci menu che controllano l'impiego di funzioni M a seconda della configurazione della macchina utensile.

1

Le funzioni M specifiche del costruttore da M100 a M120 sono disponibili soltanto se è stata precedentemente configurata la relativa uscita.

#### **Impostazioni** ► **Assistenza** ► **Area OEM** ► **Menu OEM** ► **Voci menu** ► **Funzione M**

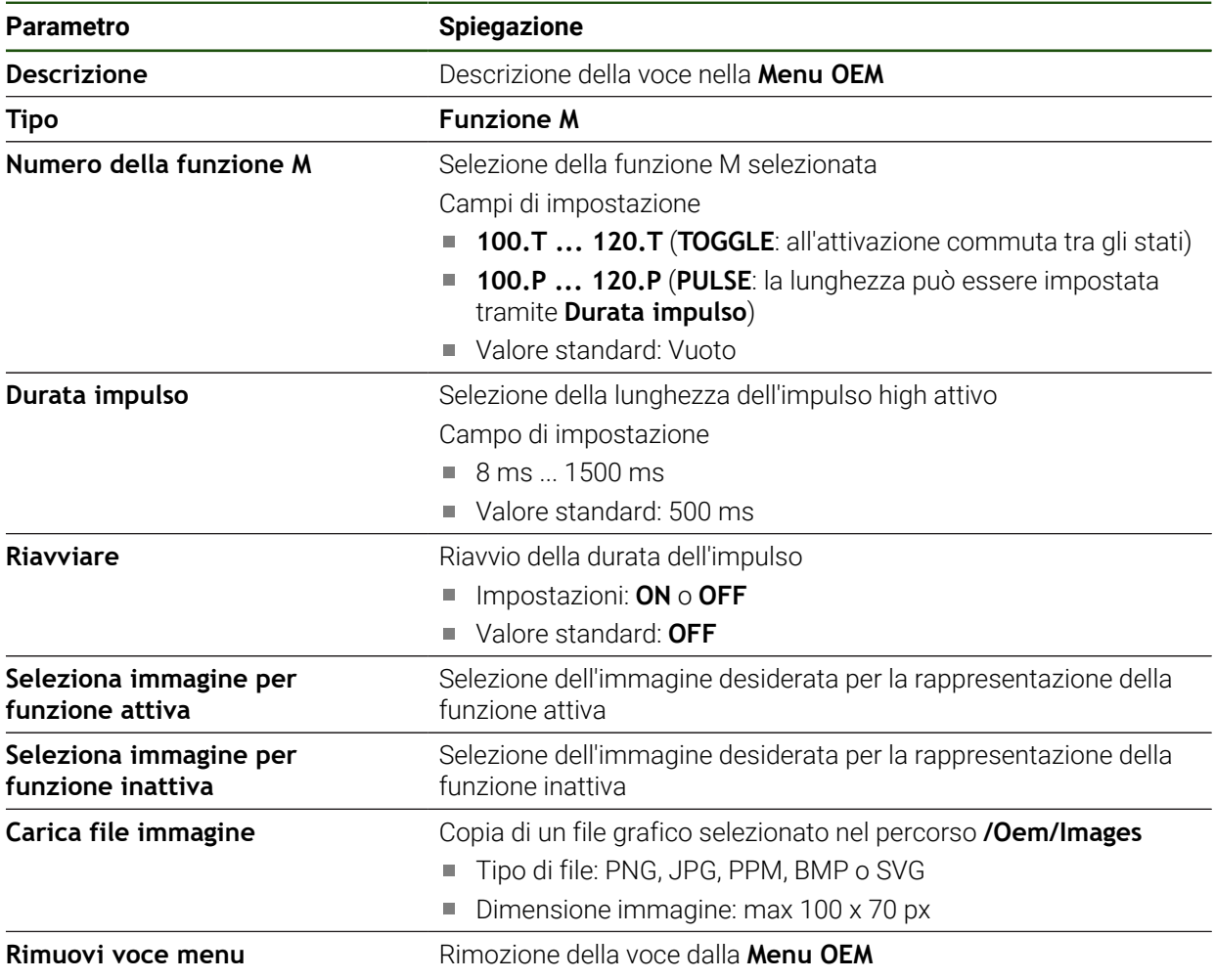

## **Configurazione delle funzioni speciali**

Le seguenti informazioni sono valide soltanto per apparecchiature con ID 1089179-xx.

Nella barra OEM è possibile definire le voci menu che controllano le funzioni speciali della macchina utensile collegata.

8

6

Le funzioni disponibili dipendono dalla configurazione dell'apparecchiatura e dalla macchina utensile collegata.

#### **Impostazioni** ► **Assistenza** ► **Area OEM** ► **Menu OEM** ► **Voci menu** ► **Funzioni speciali**

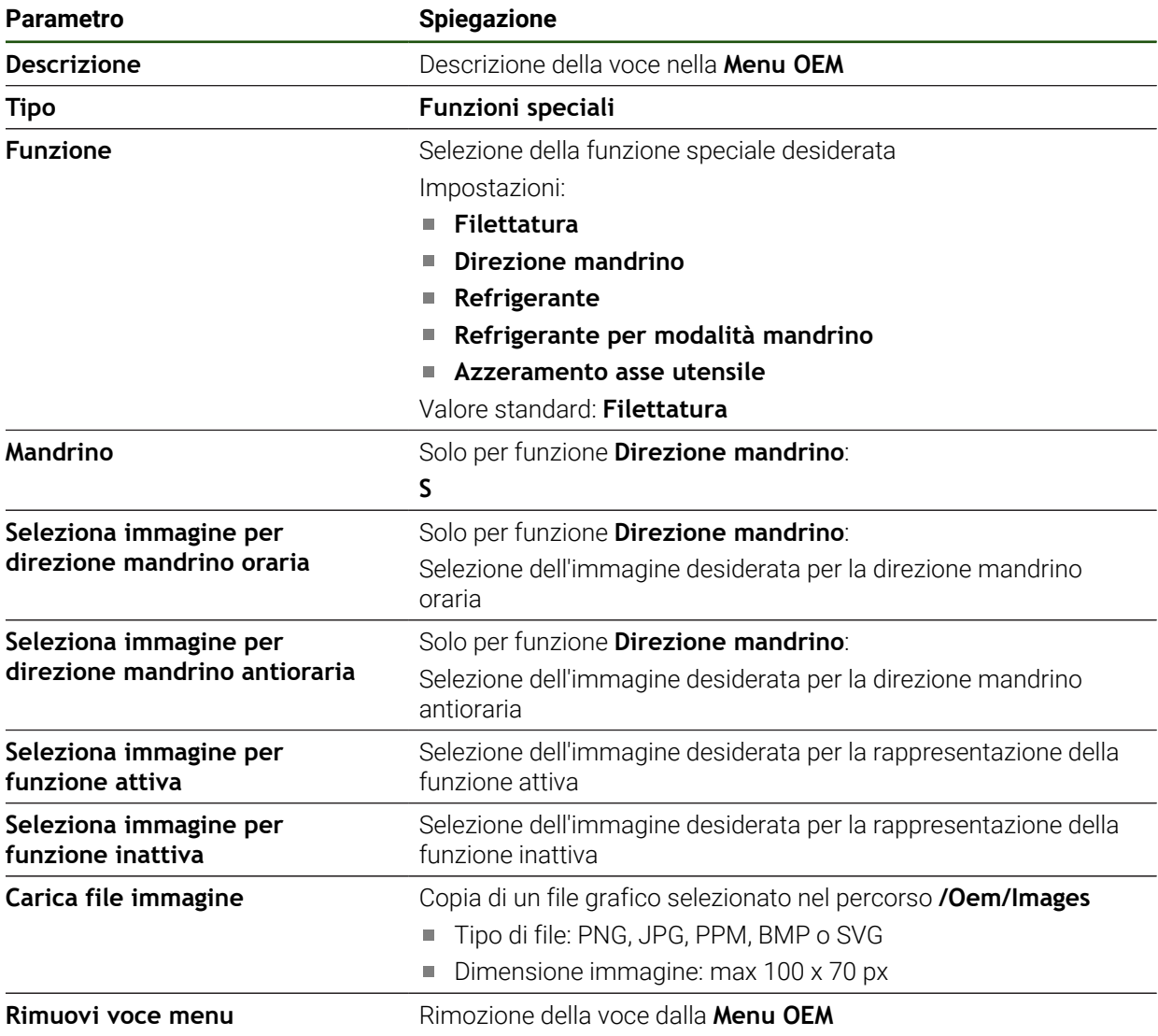

## **Configurazione dei documenti**

Nella barra OEM è possibile definire voci menu che visualizzano documenti supplementari. Nell'apparecchiatura è necessario salvare a tale scopo un file corrispondente nel formato PDF.

## **Impostazioni** ► **Assistenza** ► **Area OEM** ► **Menu OEM** ► **Voci menu** ► **Documento**

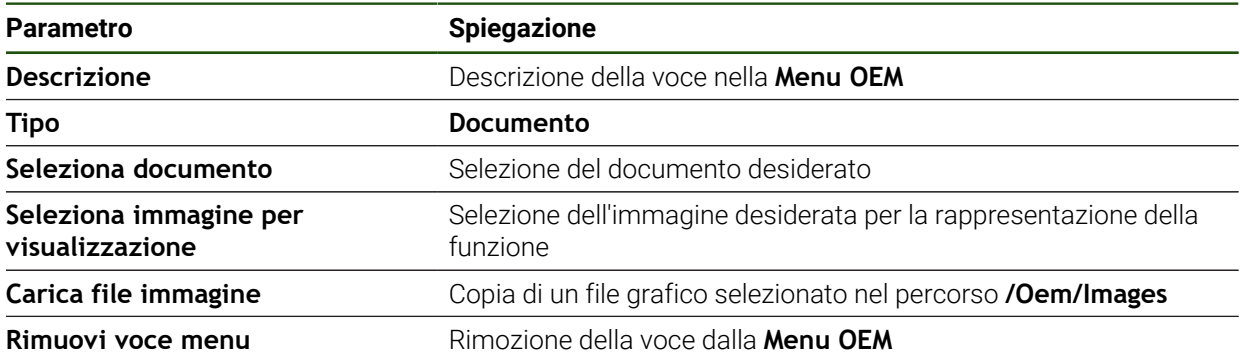

# **4.8.4 Adattamento della visualizzazione**

La visualizzazione override può essere personalizzata nei menu **Funzionamento manuale** e **Modalità MDI**. È possibile definire anche il design della tastiera visualizzata sullo schermo.

#### **Definizione del design della tastiera**

## **Impostazioni** ► **Assistenza** ► **Area OEM** ► **Impostazioni**

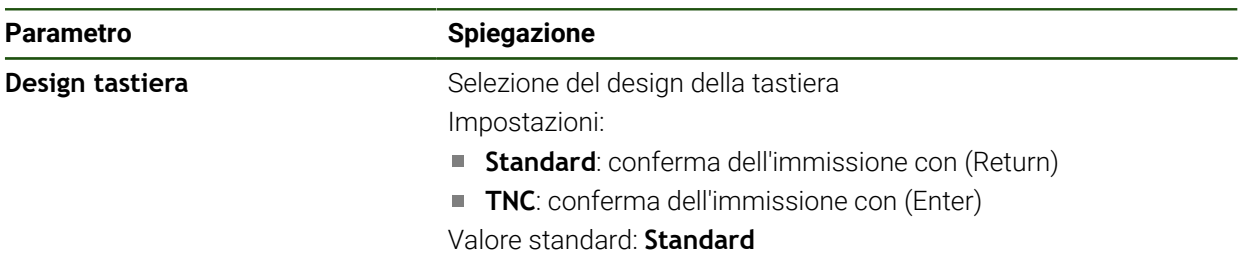

## **4.8.5 Personalizzazione dell'esecuzione programma**

Come OEM è possibile configurare il tipo di esecuzione programma. È ad es. possibile configurare funzioni M.

## **Esecuzione programma**

#### **Impostazioni** ► **Assistenza** ► **Area OEM** ► **Impostazioni** ► **Esecuzione programma**

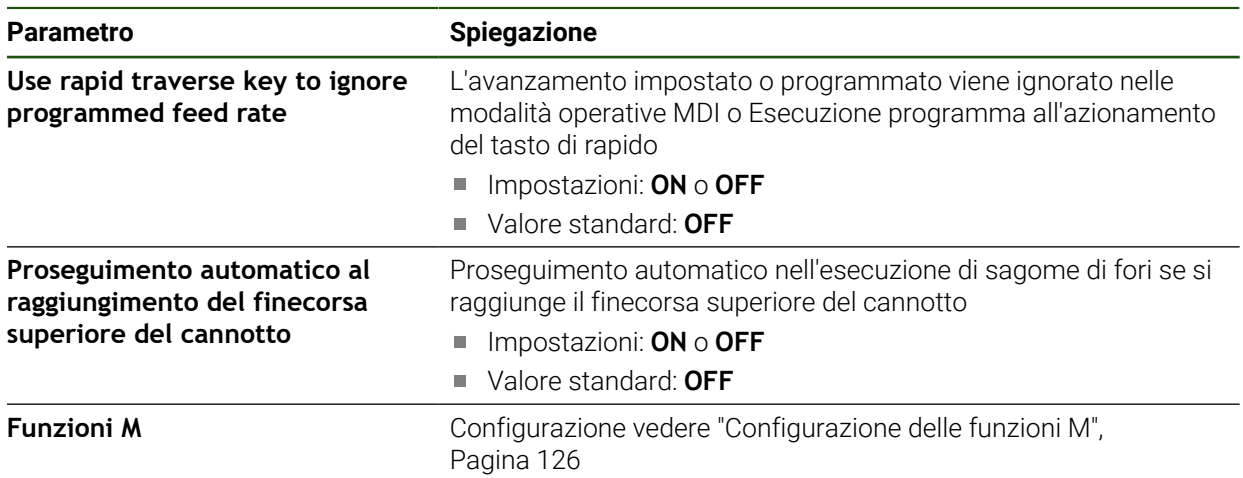

## <span id="page-125-0"></span>**Configurazione delle funzioni M**

**Impostazioni** ► **Assistenza** ► **Area OEM** ► **Impostazioni** ► **Esecuzione programma** ► **Funzioni M**

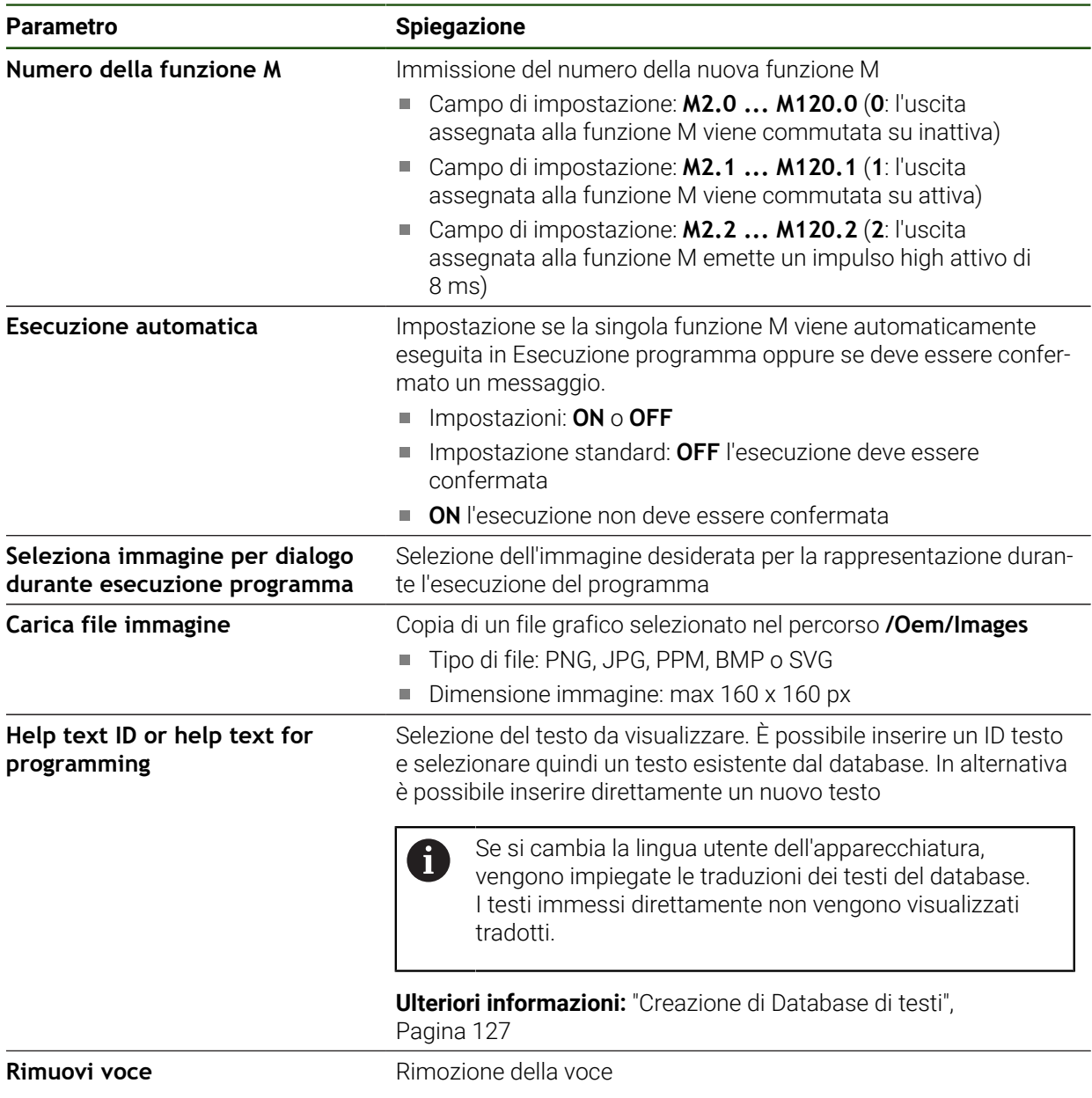

# **4.8.6 Personalizzazione dei messaggi di errore**

In qualità di OEM è possibile definire messaggi di errore specifici che sovrascrivono i messaggi di errore standard o vengono attivati come messaggi supplementari mediante segnali in ingresso definiti. A tale scopo è possibile creare un database di testi che contiene messaggi di errore specifici.

#### <span id="page-126-0"></span>**Creazione di Database di testi**

L'apparecchiatura offre la possibilità di importare un proprio database di testo. Con il parametro **Messaggi** è possibile visualizzare diversi messaggi.

Per un database di testi dei messaggi di errore specifici OEM si crea su un computer un file del tipo "\*.xml", in cui si inseriscono voci per i singoli testi dei messaggi. Il file XML deve presentare la codifica UTF-8. La figura successiva illustra la struttura corretta del file XML:

| 1               | xml version="1.0" encoding="UTF-8"?                                     |
|-----------------|-------------------------------------------------------------------------|
| $\mathbb{Z}$    | Eksource version="1">                                                   |
| $\mathbf{3}$    | <entry id="ID OEM EMERGENCY STOP"></entry>                              |
| $\frac{1}{2}$   | <text lang="de">Der Not-Aus ist aktiv.</text>                           |
| $\overline{5}$  | <text lang="cs">Nouzové zastavení je aktivní.</text>                    |
| 6               | <text lang="en">The emergency stop is active.</text>                    |
| 7               | <text lang="fr">L'arrêt d'urgence est actif.</text>                     |
| 8               | <text lang="it">L'arresto d'emergenza è attivo.</text>                  |
| 9               | <text lang="es">La parada de emergencia está activa.</text>             |
| 10              | <text lang="ja">緊急停止がアクティブです。</text>                                    |
| 11              | <text lang="pl">Wyłączenie awaryjne jest aktywne.</text>                |
| 12              | <text lang="pt">O desligamento de emergência está ativo.</text>         |
| 13              | <text lang="ru">Активен аварийный останов.</text>                       |
| 14              | <text lang="zh">急停激活。</text>                                            |
| 15              | <text lang="zh-tw">緊急停止啟動。</text>                                       |
| 16              | <text_lang="ko">비상 정지가 작동 중입니다.</text_lang="ko">                        |
| 17              | <text lang="tr">Acil kapatma etkin.</text>                              |
| 18              | <text lang="nl">De noodstop is actief.</text>                           |
| 19              | $\langle$ /entry>                                                       |
| 20              | <entry id="ID OEM CONTROL VOLTAGE"></entry>                             |
| 21              | <text lang="de">Es liegt keine Steuerspannung an.</text>                |
| 22              | <text lang="cs">Není použito žádné řídicí napětí.</text>                |
| 23              | <text lang="en">No machine control voltage is being applied.</text>     |
| 24              | <text lang="fr">Aucune tension de commande niapos;est appliquée.</text> |
| 25 <sub>1</sub> | <text lang="it">Non è applicata alcuna tensione di comando.</text>      |
| 26              | <text lang="es">No está aplicada la tensión de control.</text>          |
| 27              | <text_lang="ja">御電圧は適用されていません。</text_lang="ja">                         |
| 28              | <text lang="pl">Brak zasilania sterowania.</text>                       |
| 29              | <text lang="pt">Não existe tensão de comando.</text>                    |
| 30              | <text lang="ru">Управляющее напряжение отсутствует.</text>              |
| 31              | <text lang="zh">无控制电压。</text>                                           |
| 32              | <text_lang="zh-tw">並無供應控制電壓。</text_lang="zh-tw">                        |
| 33              | <text lang="ko">공급된 제어 전압이 없습니다.</text>                                 |
| 34              | <text lang="tr">Kumanda gerilimi mevcut değil.</text>                   |
| 35              | <text lang="nl">Er is geen sprake van stuurspanning.</text>             |
| 36              | $\langle$ /entry>                                                       |
| 37              | $\langle$ /source>                                                      |

Figura 26: Esempio – file XML per database di testi

Il file XML si importa quindi mediante memoria di massa USB (formato FAT32) nell'apparecchiatura e si copia ad esempio nel percorso di salvataggio **Internal/ Oem**.

#### **Impostazioni** ► **Assistenza** ► **Area OEM** ► **Impostazioni** ► **Database di testi**

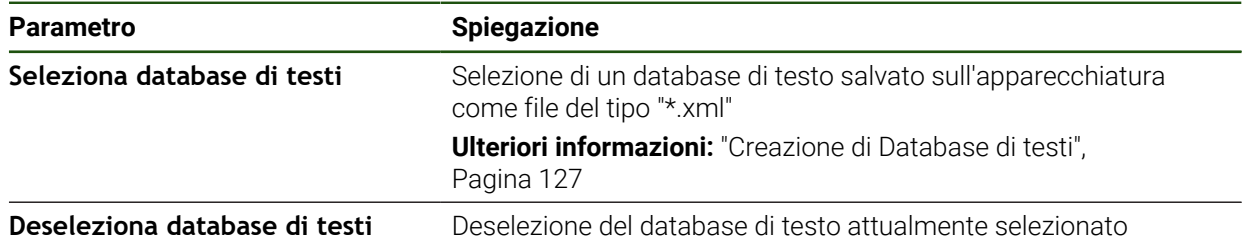

## **Configurazione dei messaggi di errore**

I messaggi di errore specifici per OEM possono essere collegati come messaggi aggiuntivi con ingressi. I messaggi di errore vengono pertanto visualizzati non appena viene attivato l'ingresso. A tale scopo i messaggi di errore devono essere assegnati ai segnali in ingresso desiderati.

#### **Impostazioni** ► **Assistenza** ► **Area OEM** ► **Impostazioni** ► **Messaggi**

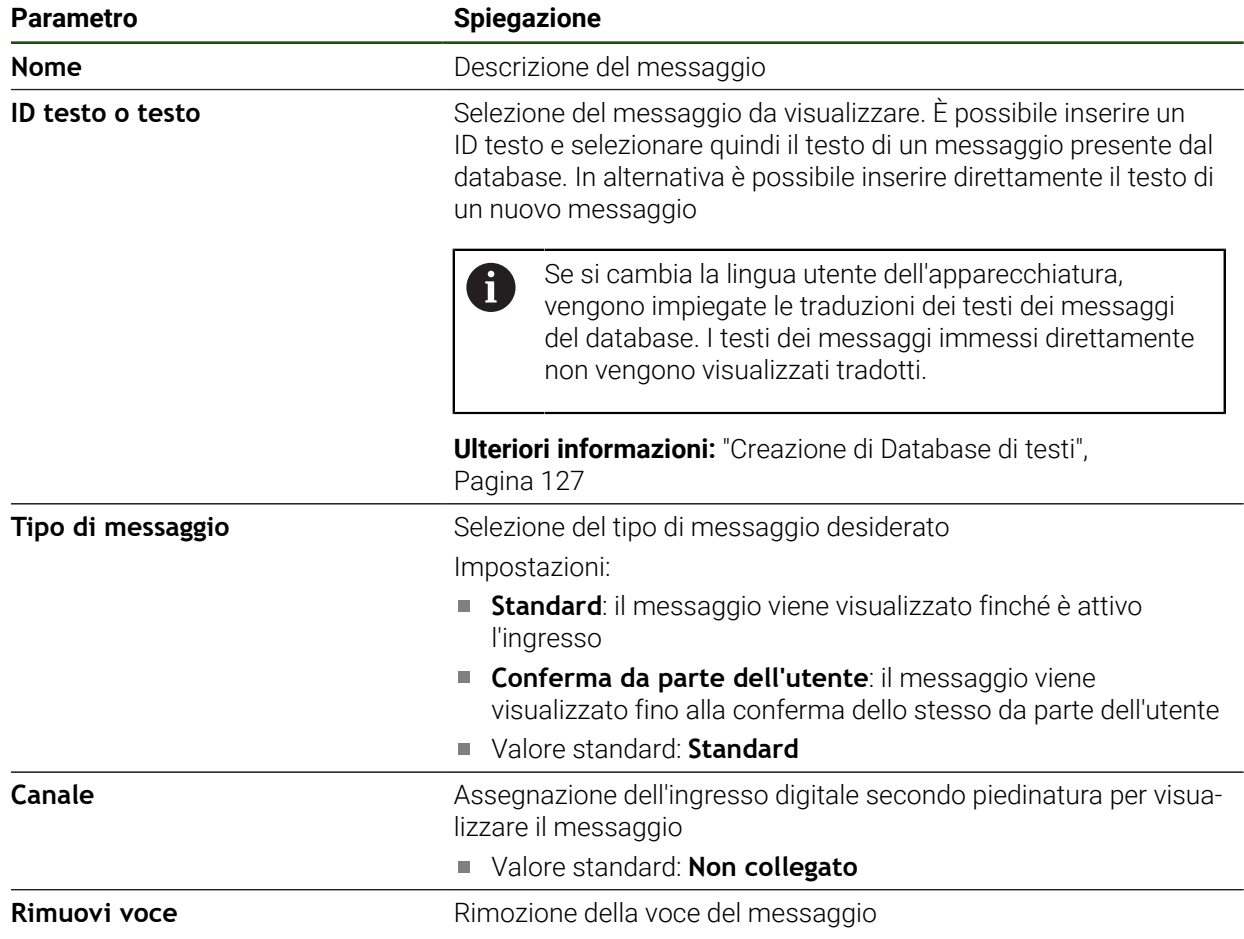

# **4.8.7 Backup e ripristino delle impostazioni OEM**

Tutte impostazioni dell'area OEM possono essere salvate come file affinché siano disponibili dopo un ripristino alle impostazioni di fabbrica o per l'installazione su diverse apparecchiature.

Le impostazioni dell'area OEM possono essere salvate come file ZIP su una memoria di massa USB o in un'unità di rete connessa.

#### **Impostazioni** ► **Assistenza** ► **Area OEM** ► **Esegui backup e ripristina configurazione**

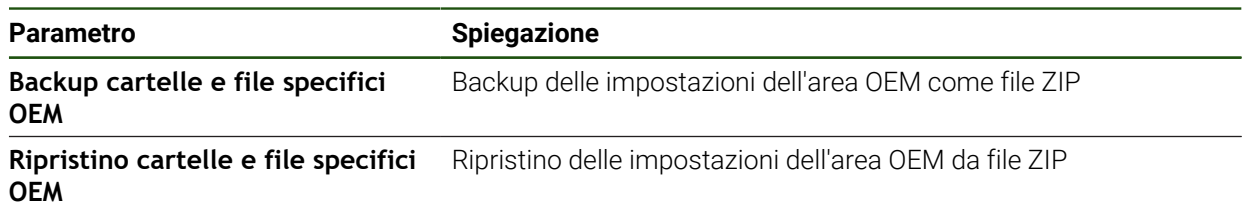

#### **ScreenshotClient**

Il software per PC ScreenshotClient consente di creare da un computer screenshot della schermata attiva dell'apparecchiatura.

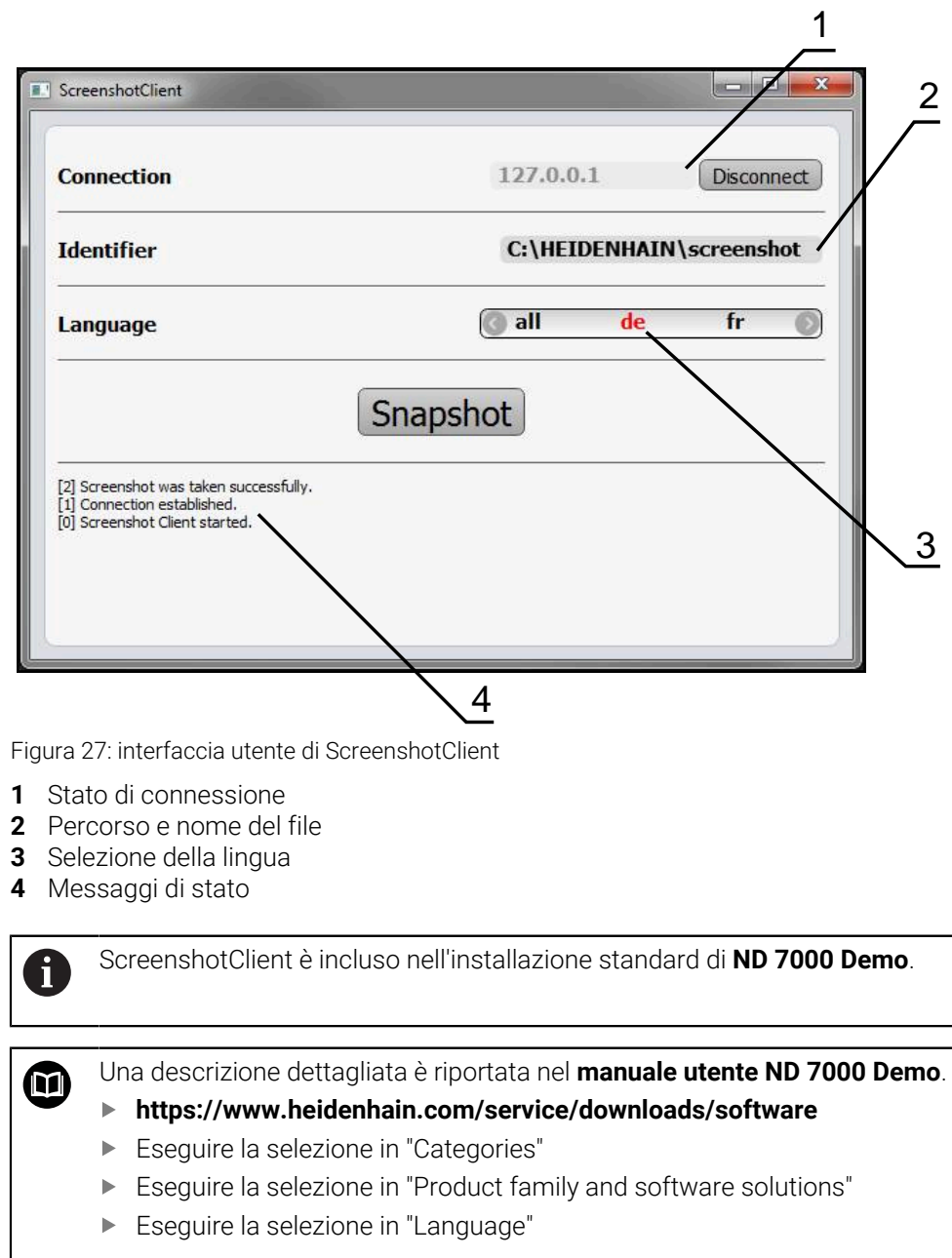

**Ulteriori informazioni:** ["Software Demo del prodotto", Pagina 9](#page-8-0)

### **Attivazione dell'accesso remoto per screenshot**

Per poter collegare ScreenshotClient dal computer con l'apparecchiatura, è necessario attivare su questa l'**Accesso remoto per screenshot**.

#### **Impostazioni** ► **Assistenza** ► **Area OEM**

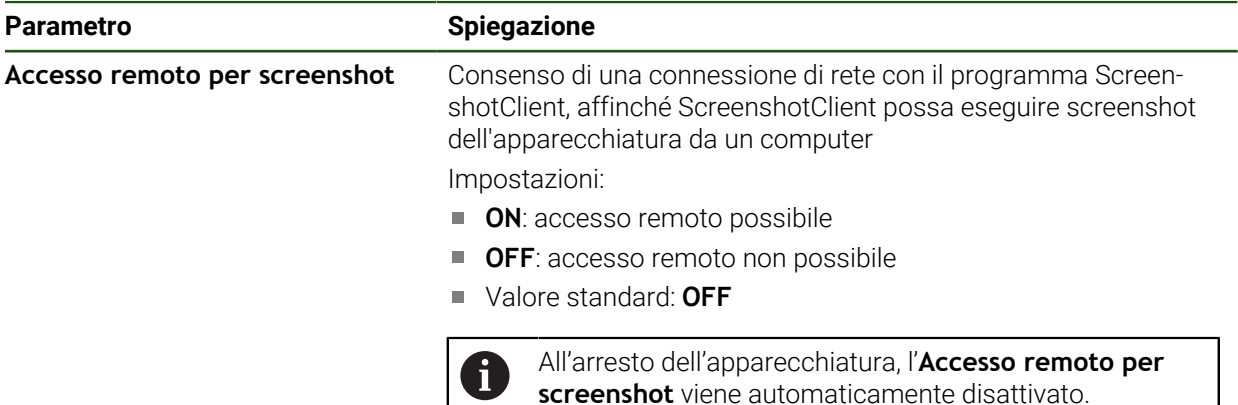

## **4.9 Backup dei dati**

# <span id="page-129-0"></span>**4.9.1 Salva dati di configurazione**

Le impostazioni dell'apparecchiatura si possono salvare come file affinché siano disponibili dopo un ripristino alle impostazioni di fabbrica o per l'installazione su diverse apparecchiature.

#### **Impostazioni** ► **Assistenza** ► **Esegui backup e ripristina configurazione**

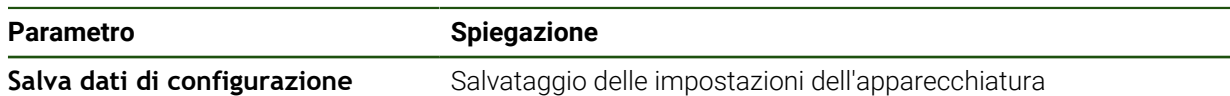

#### **Esecuzione del Backup completo**

Per il backup completo della configurazione vengono salvate tutte le impostazioni dell'apparecchiatura.

#### Toccare **Backup completo**

- Inserire eventualmente la memoria di massa USB (formato FAT32) in un'interfaccia USB dell'apparecchiatura
- Selezionare la cartella in cui devono essere copiati i dati di configurazione
- Inserire il nome desiderato dei dati di configurazione, ad es. "<yyyy-mm-dd>\_config"
- Confermare l'immissione con **RET**
- Toccare **Salva con nome**
- Confermare l'esecuzione riuscita del backup della configurazione con **OK**
- Il file di configurazione è stato salvato come backup.

#### **Rimuovere con sicurezza la memoria di massa USB**

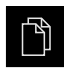

- Nel Menu principale toccare **Gestione file**
- Selezionare la lista dei percorsi di salvataggio
- Toccare **Rimuovi con sicurezza**
- Compare il messaggio **Ora è possibile rimuovere il supporto dati.**.
- Estrarre la memoria di massa USB

# <span id="page-130-0"></span>**4.9.2 Backup file utenti**

 $\mathbf i$ 

I file utente dell'apparecchiatura possono essere salvati come file affinché siano disponibili dopo un ripristino alle impostazioni di fabbrica. In combinazione con il backup delle impostazioni è possibile eseguire il backup della configurazione completa di un'apparecchiatura.

Come file utente viene eseguito il backup di tutti i file di tutti i gruppi utente archiviati nelle relative cartelle ed è possibile procedere al ripristino. I file della cartella **System** non vengono ripristinati.

#### **Impostazioni** ► **Assistenza** ► **Esegui backup e ripristina configurazione**

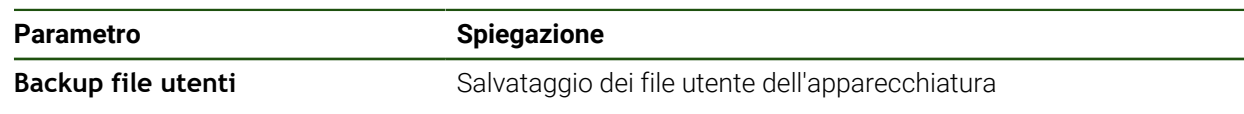

#### **Esecuzione del backup**

I backup dei file utente possono essere salvati come file ZIP su una memoria di massa USB o in un drive di rete connesso.

- Aprire in successione:
	- **Esegui backup e ripristina configurazione**
	- **Backup file utenti**
- Toccare **Salva come ZIP**
- Inserire eventualmente la memoria di massa USB (formato FAT32) in un'interfaccia USB dell'apparecchiatura
- Selezionare la cartella in cui deve essere copiato il file ZIP
- Inserire il nome desiderato del file ZIP, ad es. "<yyyy-mm-dd>\_config"
- Confermare l'immissione con **RET**
- Toccare **Salva con nome**
- Confermare l'esecuzione riuscita del backup dei file utente con **OK**
- Il backup dei file utente è stato eseguito.

#### **Rimuovere con sicurezza la memoria di massa USB**

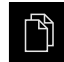

- ▶ Nel Menu principale toccare Gestione file
- Selezionare la lista dei percorsi di salvataggio

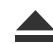

- Toccare **Rimuovi con sicurezza**
- Compare il messaggio **Ora è possibile rimuovere il supporto dati.**.
- Estrarre la memoria di massa USB

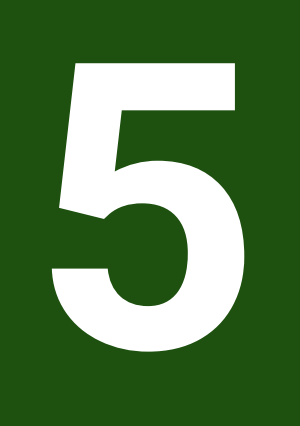

# **Configurazione**

# **5.1 Panoramica**

Questo capitolo contiene tutte le informazioni per la configurazione dell'apparecchiatura.

Durante la configurazione l'apparecchiatura viene configurata dal retrofittatore (**Setup**) per l'impiego sulla macchina utensile nelle relative applicazioni. Si tratta ad es. della configurazione di operatori e della creazione di tabella origini e tabella utensili.

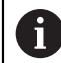

È necessario leggere attentamente il capitolo ["Funzionamento generale"](#page-17-0) e comprenderlo in ogni sua parte, prima di eseguire le attività descritte di seguito.

**Ulteriori informazioni:** ["Funzionamento generale", Pagina 18](#page-17-0)

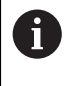

Le operazioni successive possono essere eseguite soltanto da personale specializzato.

**Ulteriori informazioni:** ["Qualifica del personale", Pagina 15](#page-14-0)

# <span id="page-132-0"></span>**5.2 Login per la configurazione**

## **5.2.1 Login utente**

Per la configurazione dell'apparecchiatura, l'utente **Setup** deve eseguire il login.

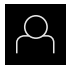

- Nel Menu principale toccare **Login utente**
- Scollegare eventualmente l'utente connesso
- Selezionare l'utente **Setup**
- Nel campo di immissione toccare **Password**
- Inserire la password "**setup**"

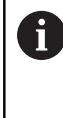

 Se la password non coincide con le impostazioni standard, è necessario richiederla al retrofittatore (**Setup**) o al costruttore della macchina (**OEM**). Se la password non è più nota, mettersi in contatto con una filiale di assistenza HEIDENHAIN.

- Confermare l'immissione con **RET**
- ▶ Toccare **Login**

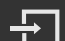

# **5.2.2 Esecuzione della ricerca indici di riferimento dopo l'avvio**

Se l'apparecchiatura è configurata con **asse mandrino S**, è necessario definire un limite superiore per il numero di giri mandrino prima di una possibile lavorazione.

**Ulteriori informazioni:** ["Definizione del limite superiore del numero di giri](#page-209-0) [mandrino", Pagina 210](#page-209-0)

Se la ricerca degli indici di riferimento viene attivata dopo l'avvio  $\mathbf i$ dell'apparecchiatura, tutte le funzioni dell'apparecchiatura vengono bloccate fino al completamento della ricerca degli indici di riferimento.

**Ulteriori informazioni:** ["Indici di riferimento \(Encoder\)", Pagina 96](#page-95-0)

Per encoder seriali con interfaccia EnDat non è presente la ricerca degli indici di riferimento, in quanto gli assi vengono automaticamente azzerati.

Se sull'apparecchiatura è attivata la ricerca degli indici di riferimento, viene richiesto di superare gli indici di riferimento degli assi.

- Dopo il login seguire le istruzioni specificate nell'assistente
- Una volta eseguita la ricerca degli indici di riferimento, il simbolo del riferimento non lampeggia più

**Ulteriori informazioni:** ["Elementi di comando della visualizzazione di posizione",](#page-38-0) [Pagina 39](#page-38-0)

**Ulteriori informazioni:** ["Attivazione della ricerca degli indici di riferimento",](#page-115-0) [Pagina 116](#page-115-0)

# **5.2.3 Impostazione della lingua**

Alla consegna la lingua dell'interfaccia utente è l'inglese. È possibile selezionare l'interfaccia utente nella lingua desiderata

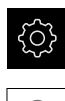

 $\mathbf i$ 

Nel Menu principale toccare **Impostazioni**

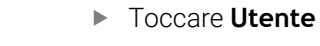

- L'utente connesso è contrassegnato da un segno di spunta.
- Selezionare l'utente connesso
- La lingua selezionata per l'utente è visualizzata nella lista a discesa **Lingua** con relative bandiere.
- Nella lista a discesa **Lingua** selezionare la bandiera della lingua desiderata
- L'interfaccia utente viene visualizzata nella lingua selezionata.

# **5.2.4 Modifica della password**

Per evitare un uso improprio della configurazione, è necessario modificare la password.

La password è confidenziale e non deve essere comunicata a terzi.

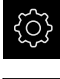

Nel Menu principale toccare **Impostazioni**

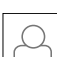

#### Toccare **Utente**

- L'utente connesso è contrassegnato da un segno di spunta.
- Selezionare l'utente connesso
- Toccare **Password**
- Inserire la password attuale
- Confermare l'immissione con **RET**
- Inserire la nuova password e ripeterla
- Confermare l'immissione con **RET**
- Toccare **OK**
- Chiudere il messaggio con **OK**
- La nuova password è disponibile per il successivo login.

# **5.3 Operazioni essenziali per la configurazione**

I singoli passi riportati di seguito per la configurazione si basano uno sull'altro.

Per configurare correttamente l'apparecchiatura, eseguire le azioni nella sequenza descritta

**Premessa:** è stato eseguito il login come utente del tipo **Setup**[\(vedere "Login per la](#page-132-0) [configurazione", Pagina 133\)](#page-132-0).

#### **Impostazioni base**

H

- [Impostazione di data e ora](#page-86-0)
- [Impostazione delle unità di misura](#page-86-1)
- [Creazione e configurazione di utenti](#page-137-0)
- [Inserimento del manuale di istruzioni](#page-139-0)
- [Configurazione della rete](#page-140-0)
- [Configurazione del drive di rete](#page-141-0)
- [Configurazione dell'utilizzo con mouse, tastiera o touch screen](#page-142-0)

#### **Operazioni preliminari alle lavorazioni**

- [Creazione della tabella utensili](#page-143-0)
- [Creazione della tabella origini](#page-146-0)

#### **Backup dei dati**

- [Salva dati di configurazione](#page-129-0)
- [Backup file utenti](#page-130-0)

# *NOTA*

#### **Perdita o danneggiamento dei dati di configurazione!**

Se si stacca l'apparecchiatura dalla fonte di energia elettrica mentre è accesa, è possibile danneggiare o perdere i dati di configurazione.

Creare una copia di backup dei dati di configurazione e conservarla per il ripristino

# **5.3.1 Impostazioni base**

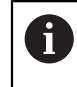

Il responsabile della messa in servizio (**OEM**) ha già probabilmente eseguito alcune impostazioni base.

# **Impostazione di data e ora Impostazioni** ► **Info generali** ► **Data e ora**

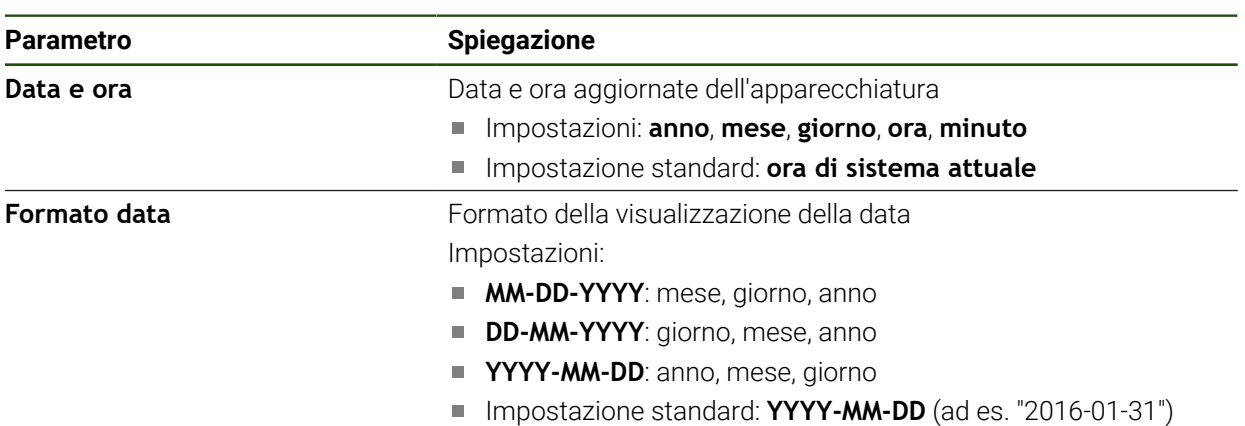

## **Impostazione delle unità di misura**

È possibile impostare diversi parametri per unità, metodo di arrotondamento e posizioni decimali.

#### **Impostazioni** ► **Info generali** ► **Unità**

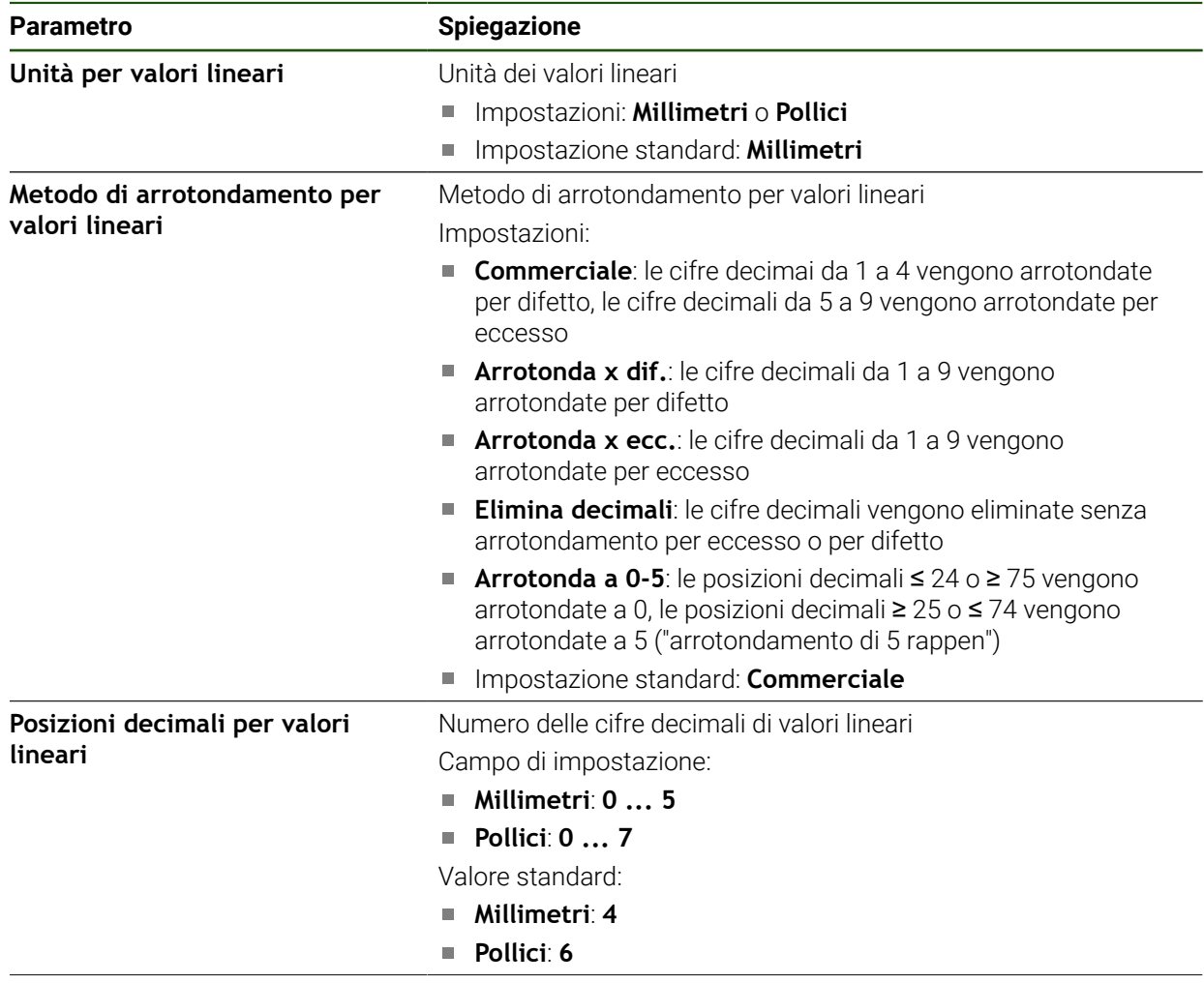

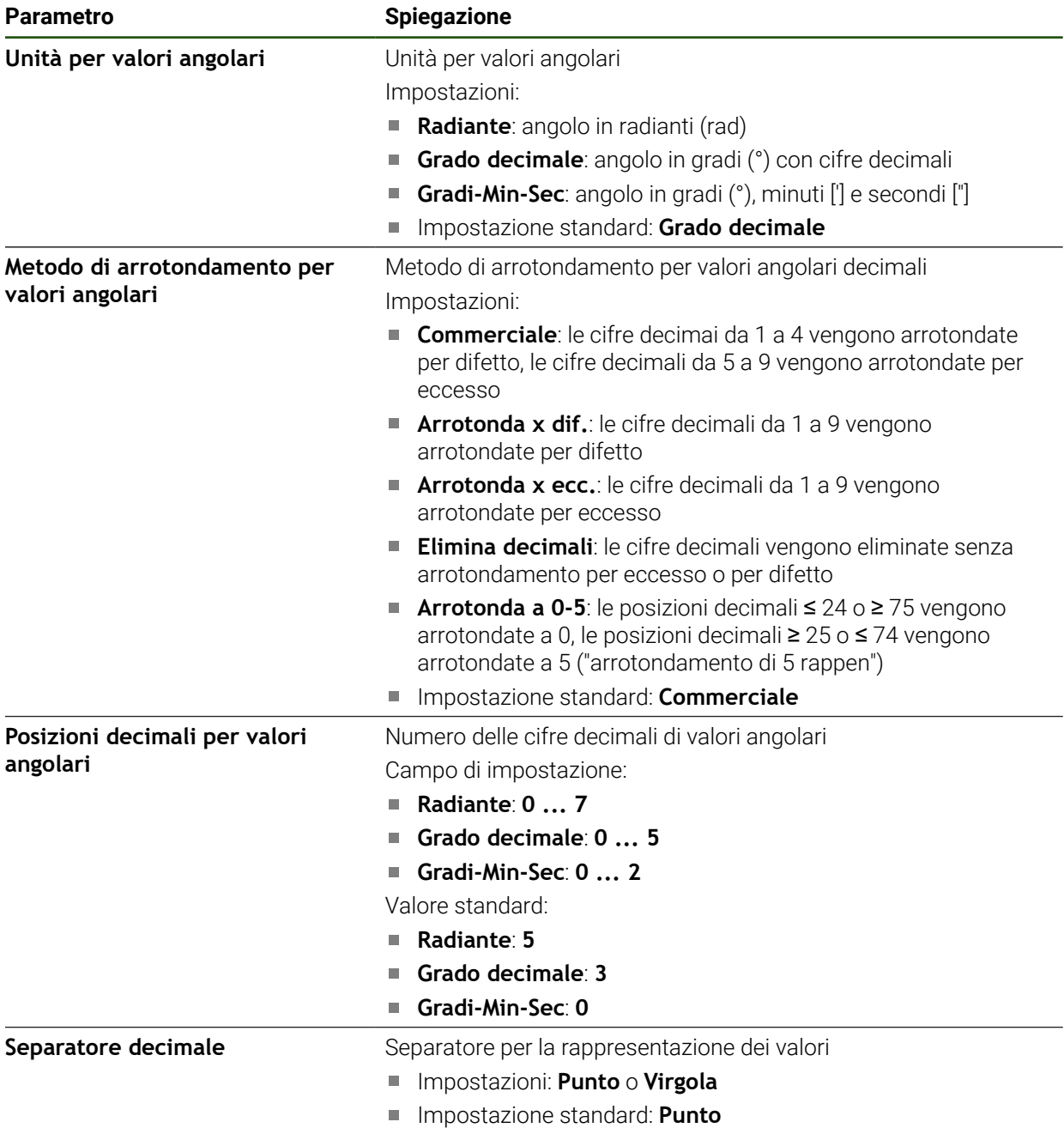

# <span id="page-137-0"></span>**Creazione e configurazione di utenti**

Alla fornitura dell'apparecchiatura sono definiti i seguenti tipi di utente con autorizzazioni differenti:

- **OEM**
- **Setup**
- **Operator**

#### **Creazione di utente e password**

È possibile creare nuovi utenti del tipo **Operator**. Per l'ID utente e la password sono consentiti tutti i caratteri. Si applica la distinzione tra lettere maiuscole e minuscole. **Premessa:** è connesso un utente del tipo **OEM** o **Setup**.

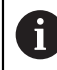

Non possono essere creati nuovi utenti del tipo **OEM** o **Setup**.

#### **Impostazioni** ► **Utente** ► **+**

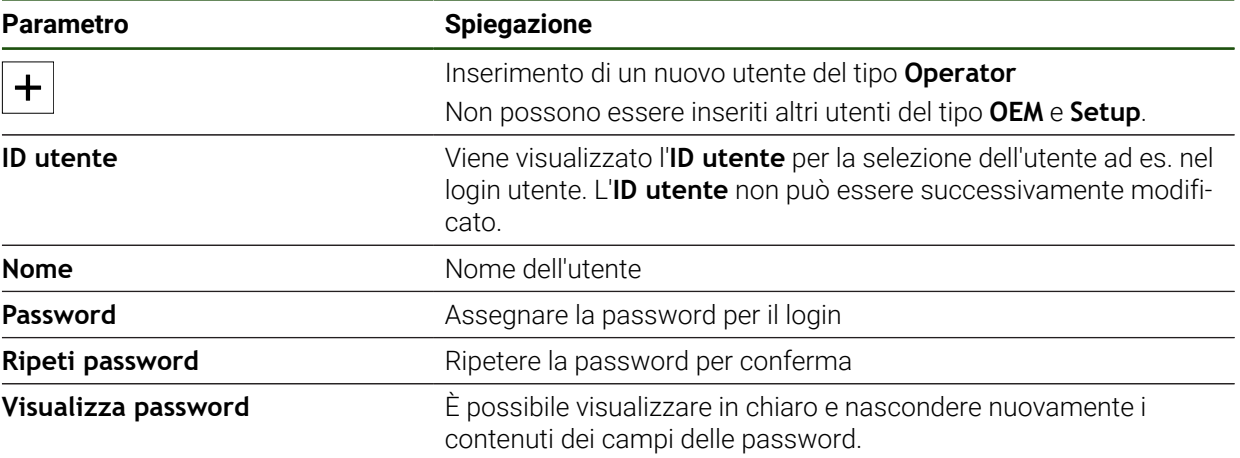

#### **Configurazione e cancellazione dell'utente**

#### **Impostazioni** ► **Utente** ► **Nome utente**

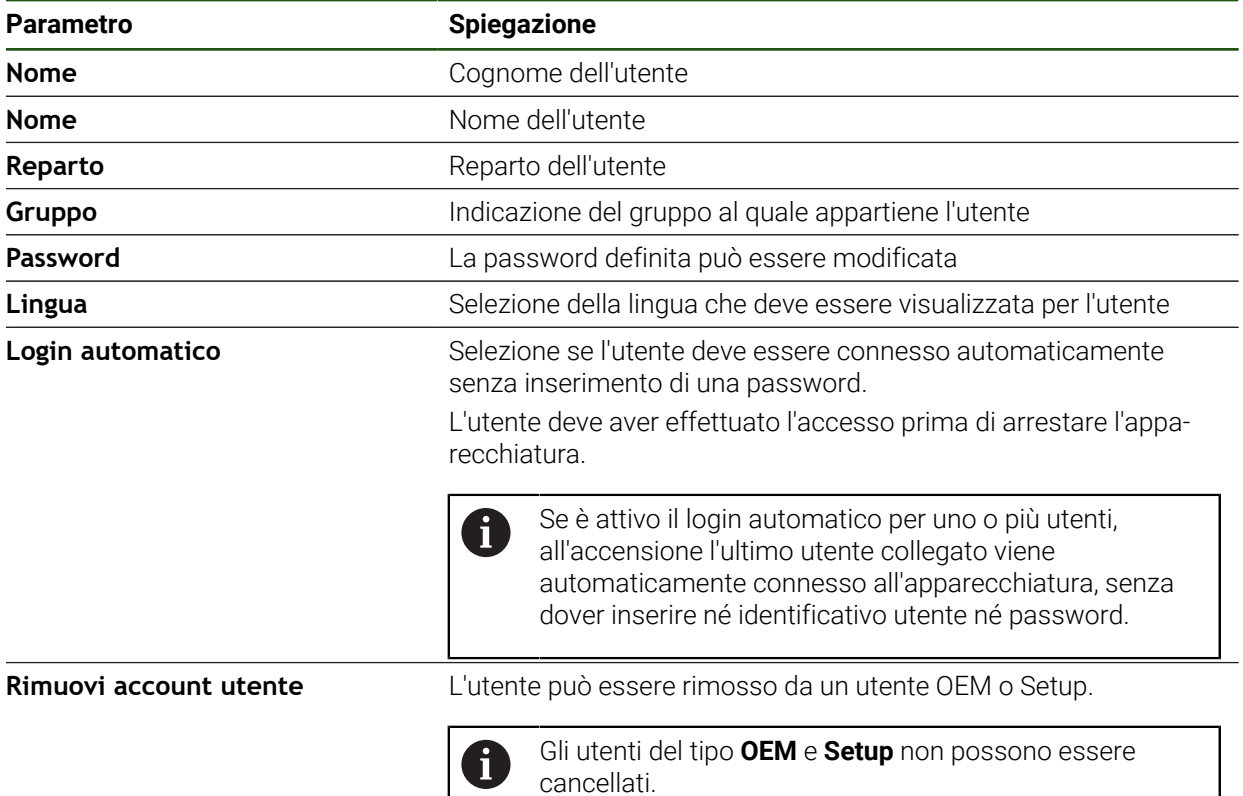

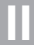

## <span id="page-139-0"></span>**Inserimento del manuale di istruzioni**

L'apparecchiatura offre la possibilità di caricare il relativo manuale di istruzioni in una lingua desiderata. Il manuale di istruzioni può essere copiato sull'apparecchiatura dalla memoria di massa USB in dotazione.

La versione più aggiornata può essere scaricata nell'area Download di **[www.heidenhain.it](http://www.heidenhain.it)**.

#### **Impostazioni** ► **Assistenza** ► **Documentazione**

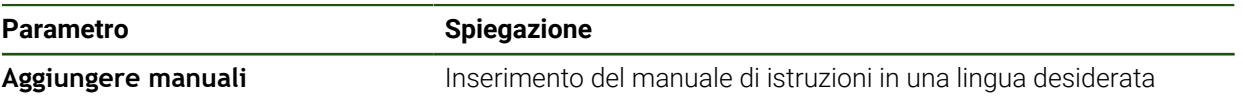

#### <span id="page-140-0"></span>**Configurazione della rete**

 $\mathbf{i}$ 

#### **Configurazione delle impostazioni di rete**

Rivolgersi al proprio Network Administrator per ottenere le impostazioni di rete corrette per configurare l'apparecchiatura.

# Parametro **Barametro Spiegazione Indirizzo MAC Indirizzo hardware univoco dell'adattatore di rete DHCP** Indirizzo di rete dell'apparecchiatura assegnato in modo dinamico Impostazioni: **ON** o **OFF** Valore standard: **ON Indirizzo IPv4** Indirizzo di rete con quattro blocchi numerici L'indirizzo di rete è predefinito in modo automatico con DHCP attivo oppure può essere impostato manualmente ■ Campo di impostazione: **0.0.0.1 ... 255.255.255.255 Maschera sottorete IPv4** Identificativo all'interno della rete con quattro blocchi numerici La maschera di sottorete è predefinita in modo automatico con DHCP attivo oppure può essere impostata manualmente. ■ Campo di impostazione: **0.0.0.0 ... 255.255.255.255** Gateway standard IPv4 Indirizzo di rete del router che collega una rete L'indirizzo di rete è predefinito in modo automatico  $\mathbf i$ con DHCP attivo oppure può essere impostato manualmente. Necessario solo se supportato in rete

#### **Impostazioni** ► **Interfacce** ► **Rete** ► **X116**

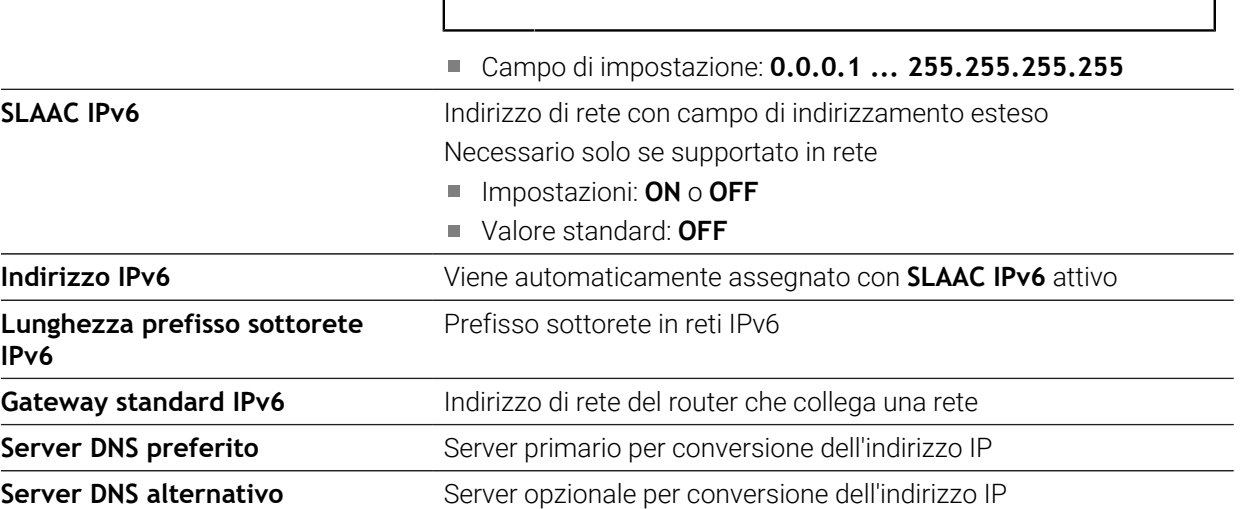

## <span id="page-141-0"></span>**Configurazione del drive di rete**

Per configurare il drive di rete sono necessari i seguenti dati:

- **Nome**
- **Indirizzo IP server o nome host**
- **Cartella condivisa**
- Nome utente
- **Password**
- **Opzioni drive di rete**

**Ulteriori informazioni:** ["Collegamento dell'unità periferica di rete", Pagina 77](#page-76-0)

Rivolgersi al proprio Network Administrator per ottenere le impostazioni di 8 rete corrette per configurare l'apparecchiatura.

#### **Impostazioni** ► **Interfacce** ► **Drive di rete**

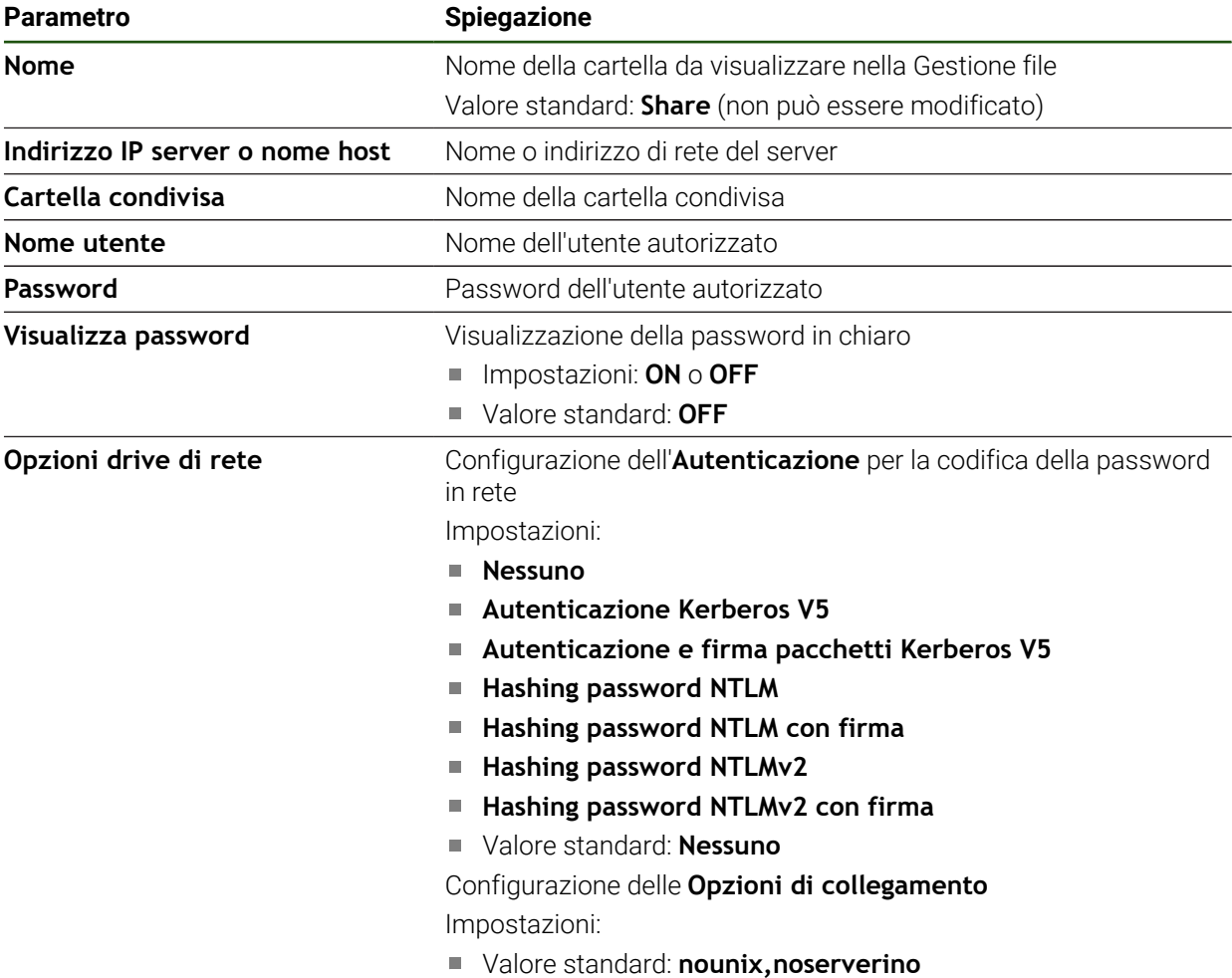

# <span id="page-142-0"></span>**Configurazione dell'utilizzo con mouse, tastiera o touch screen**

L'apparecchiatura può essere impiegata tramite il touch screen o il mouse collegato (USB). Se l'apparecchiatura è configurata con le impostazioni di fabbrica, il tocco del touch screen determina la disattivazione del mouse. In alternativa è possibile definire che l'apparecchiatura possa essere azionata soltanto da mouse o soltanto dal touch screen.

**Premessa:** una mouse USB è collegato all'apparecchiatura.

**Ulteriori informazioni:** ["Collegamento delle apparecchiature di immissione",](#page-76-1) [Pagina 77](#page-76-1)

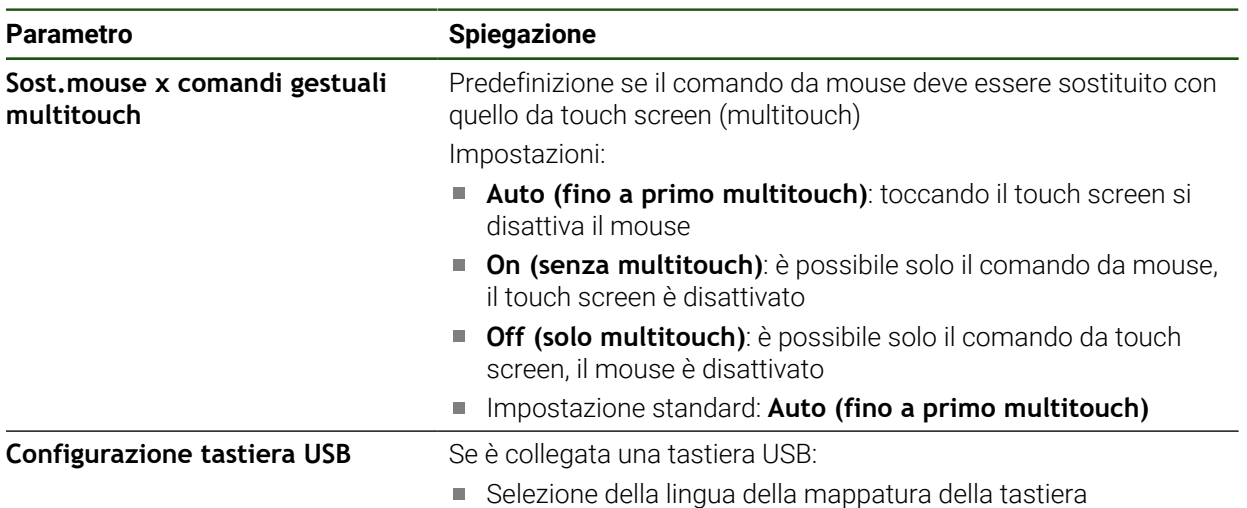

#### **Impostazioni** ► **Info generali** ► **Dispositivi di immissione**

# **5.3.2 Operazioni preliminari alle lavorazioni**

In funzione dello scopo di impiego, il retrofittatore (**Setup**) può predisporre l'apparecchiatura per una lavorazione speciale creando le tabelle utensili e le tabelle origini.

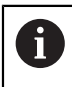

Anche gli utenti del tipo **Operator** sono in grado di eseguire le seguenti attività.

# <span id="page-143-0"></span>**Creazione della tabella utensili**

Di norma le coordinate vengono programmate nel modo in cui il pezzo è quotato nel disegno.

È necessario indicare la coordinata **X** e la coordinata **Z** dell'utensile per tornire impiegato. Gli utensili possono essere misurati direttamente sul tornio con la funzione **Impostazione dati utensile**.

Nella barra di stato è possibile accedere alla tabella utensili che contiene questi parametri specifici per ogni utensile impiegato. L'apparecchiatura salva max 99 utensili nella tabella utensili.

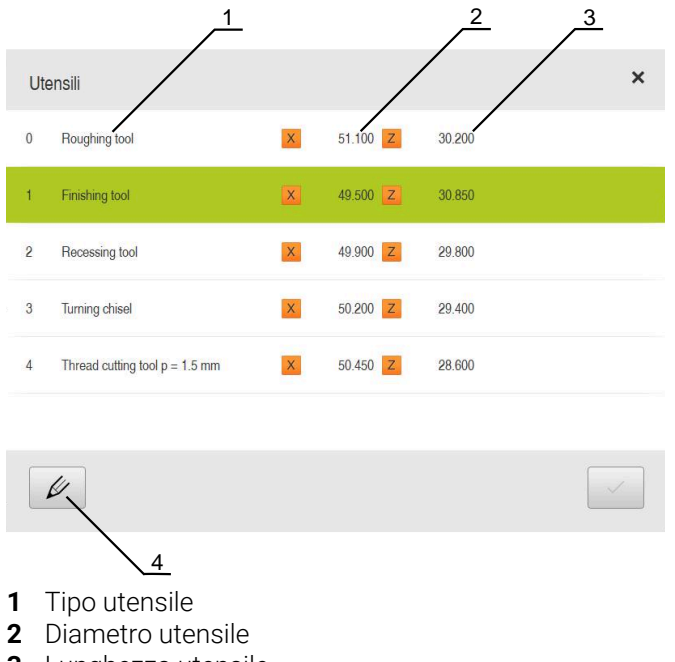

- **3** Lunghezza utensile
- **4** Modifica tabella utensili

#### **Parametri utensile**

Possono essere definiti i seguenti parametri:

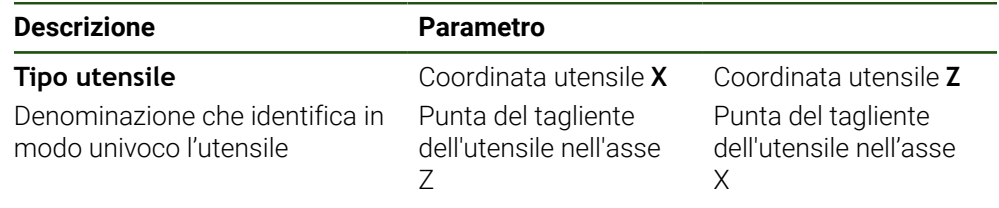
#### **Creazione degli utensili**

- Toccare **Utensili** nella barra di stato
- Viene visualizzata la finestra di dialogo **Utensili**.

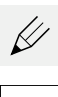

D

 $\overline{\psi}$ 

- Toccare **Apri tabella**
- Viene visualizzata la finestra di dialogo **Tabella utensili**.
- Toccare **Aggiungi**
- Registrare la denominazione nel campo di immissione **Tipo utensile**
- Confermare l'immissione con **RET**
- Toccare in successione i campi di immissione e inserire i relativi valori
- Commutare, se necessario, l'unità di misura nel menu di selezione
- > I valori immessi vengono convertiti.
- Confermare l'immissione con **RET**
- L'utensile definito viene aggiunto alla tabella utensili.
- Per bloccare la voce di un utensile da eventuali modifiche o cancellazioni, toccare **Blocca** accanto alla voce dell'utensile
- L'icona cambia e la voce è protetta.
- Toccare **Chiudi**
- La finestra di dialogo **Tabella utensili** viene chiusa.

#### **Misurazione dell'utensile**

- Nel Menu principale toccare **Funzionamento manuale**
- Viene visualizzata l'interfaccia utente per il Funzionamento manuale.
- Toccare **Funzioni ausiliarie** nella barra di stato

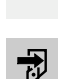

- Nella finestra di dialogo toccare **Dati utensile**
- Si apre la finestra di dialogo **Impostazione dati utensile**.
- Portarsi con l'utensile sulla posizione desiderata

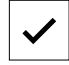

Toccare **Marcatura posizione**

Toccare **Conferma** nell'assistente

- Viene salvata la posizione corrente dell'utensile.
- Allontanarsi con l'utensile su una posizione sicura
- Inserire i dati di posizione desiderati nei campi di immissione
- 
- Si apre la finestra di dialogo **Selezione utensile**.
- Nel campo di immissione **Utensile selezionato** selezionare l'utensile desiderato:
	- Per sovrascrivere un utensile esistente, selezionare una voce della tabella origini
	- ▶ Per creare un nuovo utensile, registrare un numero non ancora predefinito nella tabella utensili e confermare con **RET**
- Toccare **Conferma** nell'assistente
- Le coordinate tastate vengono acquisite nell'utensile.

**II**

#### **Cancellazione degli utensili**

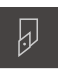

#### Toccare **Utensili** nella barra di stato

Viene visualizzata la finestra di dialogo **Utensili**.

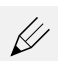

#### Toccare **Apri tabella**

- Viene visualizzata la finestra di dialogo **Tabella utensili**.
- Per selezionare uno o più utensili, toccare la casella della riga  $\mathbf{r}$ interessata
- Il colore di sfondo della casella attivata è verde.

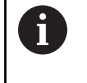

La voce di un utensile può essere bloccata da eventuali modifiche o cancellazioni.

- Toccare **Sblocca** accanto alla voce
- L'icona cambia e la voce è abilitata.

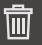

X.

#### Toccare **Cancella**

- > Viene visualizzato un messaggio.
- Chiudere il messaggio con **OK**
- L'utensile selezionato viene cancellato dalla tabella utensili.
- Toccare **Chiudi**
- La finestra di dialogo **Tabella utensili** viene chiusa.

### **Creazione della tabella origini**

Nella barra di stato è possibile accedere alla tabella origini. La tabella origini contiene le posizioni assolute delle origini riferite all'indice di riferimento. L'apparecchiatura salva max 99 origini nella tabella origini.

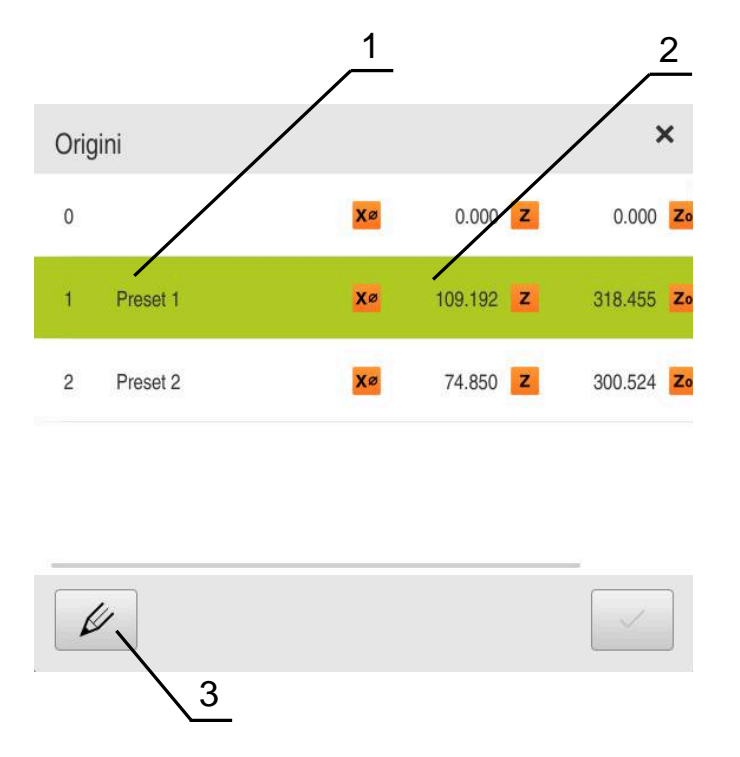

Figura 28: Tabella origini con posizioni assolute

- **1** Denominazione
- **2** Coordinate

Ť.

**3** Modifica tabella origini

#### **Creazione dell'origine**

La tabella origini può essere definita con i seguenti metodi:

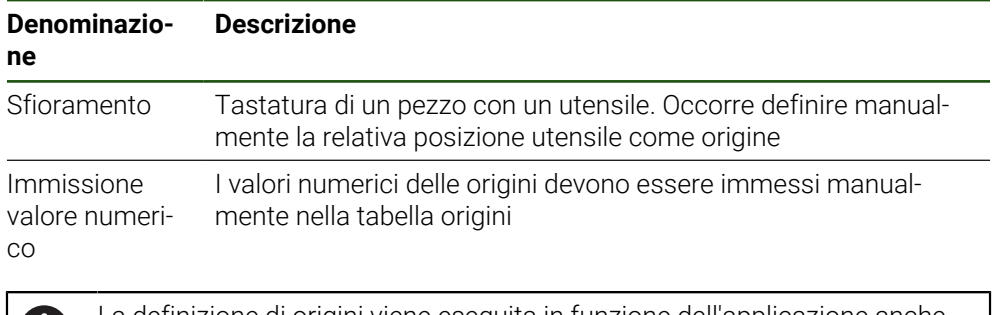

La definizione di origini viene eseguita in funzione dell'applicazione anche dall'utente del tipo **Operator**.

## **Sfioramento delle origini**

- لسا
- Nel Menu principale toccare **Funzionamento manuale**
- Viene visualizzata l'interfaccia utente per il Funzionamento manuale.
- Toccare **Funzioni ausiliarie** nella barra di stato

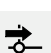

- Nella finestra di dialogo toccare **Origini**
- Si apre la finestra di dialogo **Impostazione dati origine**.
- Portarsi con l'utensile sulla posizione desiderata
- Toccare **Marcatura posizione**
- Viene salvata la posizione corrente dell'utensile.
- Allontanarsi con l'utensile su una posizione sicura
- Inserire i dati di posizione desiderati nei campi di immissione
- Toccare **Conferma** nell'assistente
- > Si apre la finestra di dialogo Selezione origine.
- Nel campo di immissione **Origine selezionata** selezionare l'origine desiderata:
	- Per sovrascrivere un'origine esistente, selezionare una voce della tabella origini
	- ▶ Per creare una nuova origine, registrare un numero non ancora predefinito nella tabella origini e confermare con **RET**
- Toccare **Conferma** nell'assistente
- Le coordinate tastate vengono acquisite come origine.

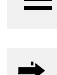

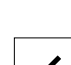

## **5.4 Salva dati di configurazione**

Le impostazioni dell'apparecchiatura si possono salvare come file affinché siano disponibili dopo un ripristino alle impostazioni di fabbrica o per l'installazione su diverse apparecchiature.

#### **Impostazioni** ► **Assistenza** ► **Esegui backup e ripristina configurazione**

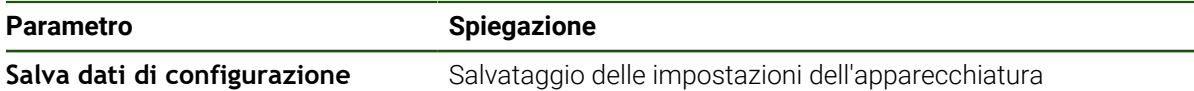

#### **Esecuzione del Backup completo**

Per il backup completo della configurazione vengono salvate tutte le impostazioni dell'apparecchiatura.

- Toccare **Backup completo**
- Inserire eventualmente la memoria di massa USB (formato FAT32) in un'interfaccia USB dell'apparecchiatura
- Selezionare la cartella in cui devono essere copiati i dati di configurazione
- Inserire il nome desiderato dei dati di configurazione, ad es. "<yyyy-mm-dd>\_config"
- Confermare l'immissione con **RET**
- Toccare **Salva con nome**
- Confermare l'esecuzione riuscita del backup della configurazione con **OK**
- Il file di configurazione è stato salvato come backup.

#### **Rimuovere con sicurezza la memoria di massa USB**

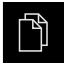

- Nel Menu principale toccare **Gestione file**
- Selezionare la lista dei percorsi di salvataggio

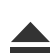

- Toccare **Rimuovi con sicurezza**
- Compare il messaggio **Ora è possibile rimuovere il supporto dati.**.
- Estrarre la memoria di massa USB

## **5.5 Backup file utenti**

I file utente dell'apparecchiatura possono essere salvati come file affinché siano disponibili dopo un ripristino alle impostazioni di fabbrica. In combinazione con il backup delle impostazioni è possibile eseguire il backup della configurazione completa di un'apparecchiatura.

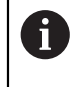

Come file utente viene eseguito il backup di tutti i file di tutti i gruppi utente archiviati nelle relative cartelle ed è possibile procedere al ripristino. I file della cartella **System** non vengono ripristinati.

#### **Impostazioni** ► **Assistenza** ► **Esegui backup e ripristina configurazione**

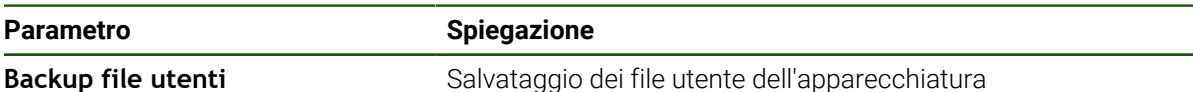

#### **Esecuzione del backup**

I backup dei file utente possono essere salvati come file ZIP su una memoria di massa USB o in un drive di rete connesso.

- **Aprire in successione:** 
	- **Esegui backup e ripristina configurazione**
	- **Backup file utenti**
- Toccare **Salva come ZIP**
- Inserire eventualmente la memoria di massa USB (formato FAT32) in un'interfaccia USB dell'apparecchiatura
- Selezionare la cartella in cui deve essere copiato il file ZIP
- Inserire il nome desiderato del file ZIP, ad es. "<yyyy-mm-dd>\_config"
- Confermare l'immissione con **RET**
- Toccare **Salva con nome**
- Confermare l'esecuzione riuscita del backup dei file utente con **OK**
- Il backup dei file utente è stato eseguito.

#### **Rimuovere con sicurezza la memoria di massa USB**

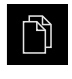

- Nel Menu principale toccare **Gestione file**
- Selezionare la lista dei percorsi di salvataggio
- Toccare **Rimuovi con sicurezza**
- Compare il messaggio **Ora è possibile rimuovere il supporto dati.**.
- ► Estrarre la memoria di massa USB

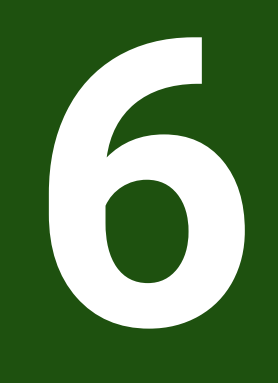

## **Gestione file**

## **6.1 Panoramica**

ĭ

Questo capitolo descrive il menu **Gestione file** e le funzioni di questo menu.

È necessario leggere attentamente il capitolo ["Funzionamento generale"](#page-17-0) e comprenderlo in ogni sua parte, prima di eseguire le attività descritte di seguito.

**Ulteriori informazioni:** ["Funzionamento generale", Pagina 18](#page-17-0)

#### **Breve descrizione**

Il menu **Gestione file** visualizza una panoramica dei file salvati nella memoria dell'apparecchiatura .

Le memorie di massa USB eventualmente collegate (formato FAT32) e i drive di rete disponibili vengono visualizzati nella lista dei percorsi di salvataggio. Le memorie di massa USB e i drive di rete vengono visualizzati con il nome o la denominazione del drive.

#### **Richiamo**

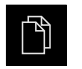

- Nel Menu principale toccare **Gestione file**
- Viene visualizzata l'interfaccia utente per la Gestione file

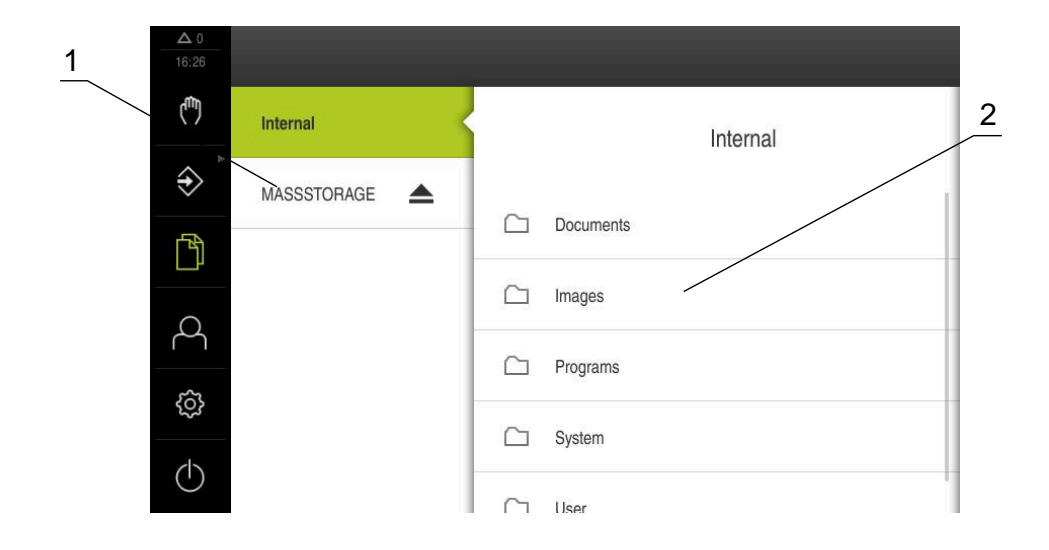

#### Figura 29: Menu **Gestione file**

- **1** Lista dei percorsi di salvataggio disponibili
- **2** Lista delle cartelle nel percorso di salvataggio selezionato

## **6.2 Tipi di file**

Nel menu **Gestione file** si possono gestire i seguenti tipi di file:

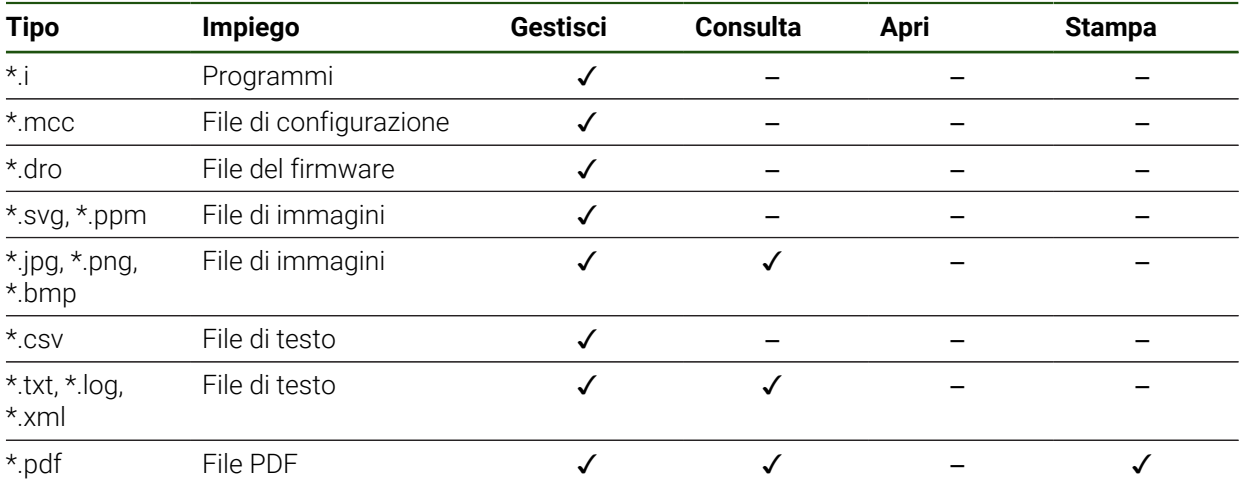

## **6.3 Gestione di cartelle e file**

## **Struttura delle cartelle**

Nel menu **Gestione file**, i file vengono archiviati nel percorso **Internal** nelle seguenti cartelle:

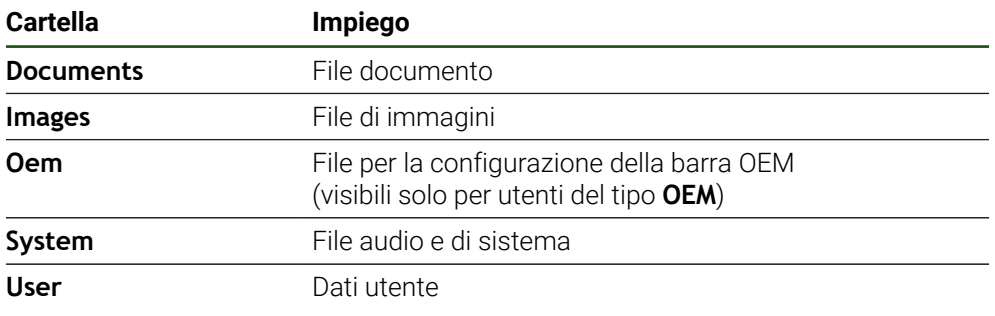

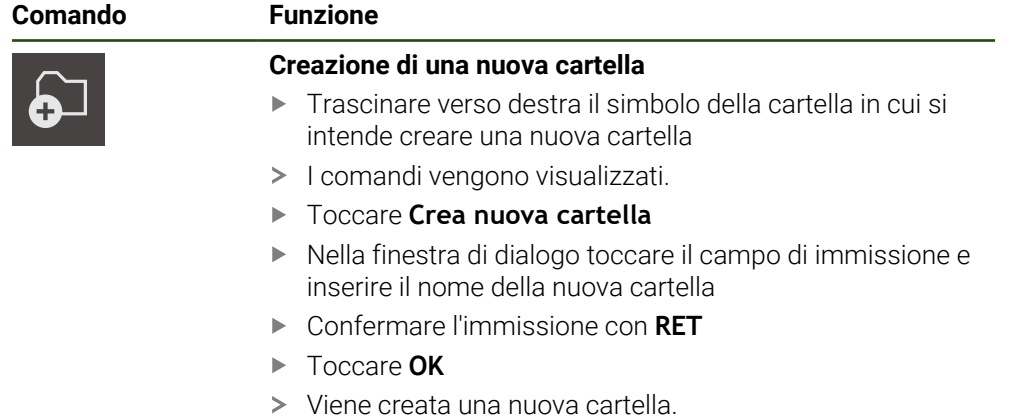

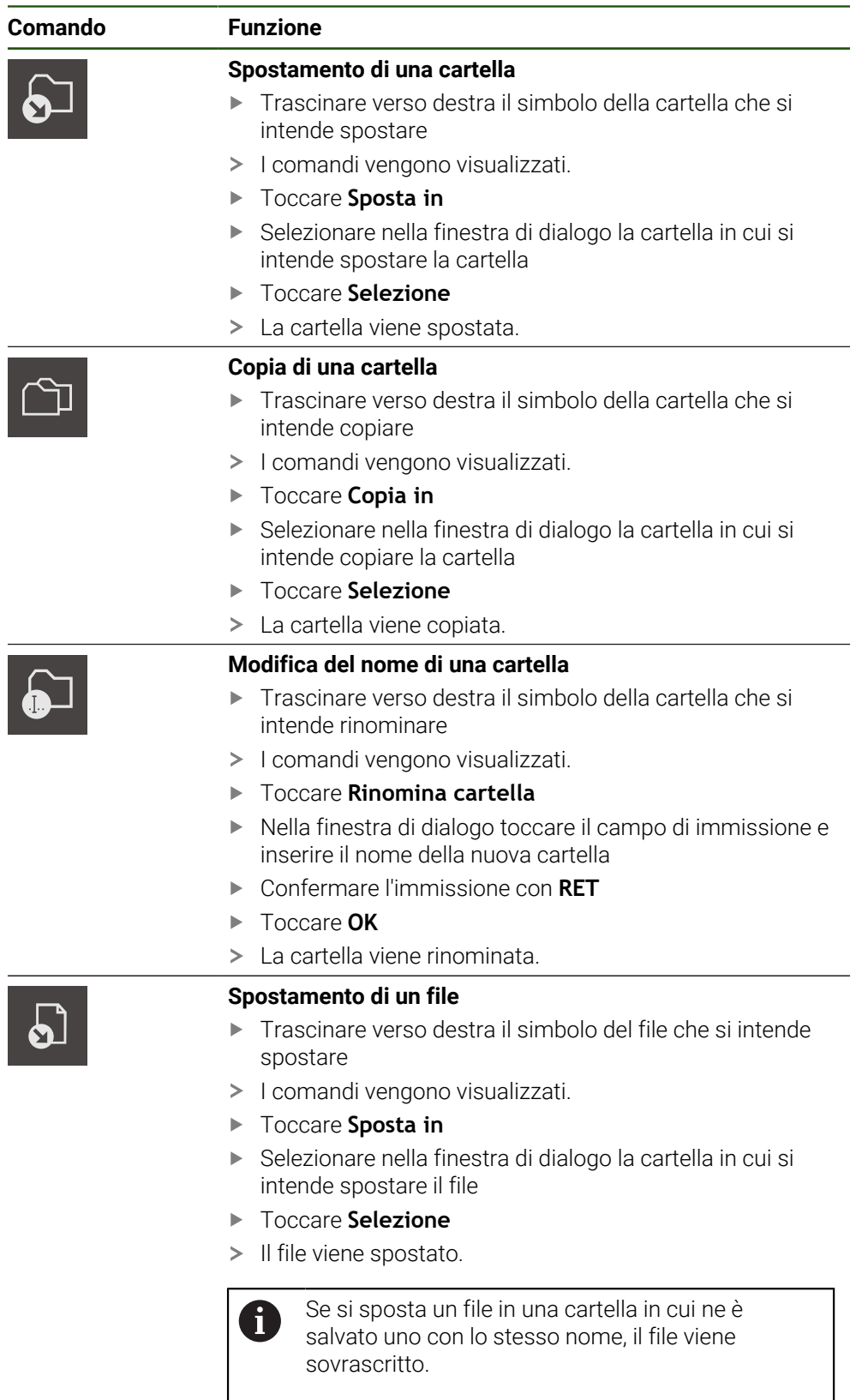

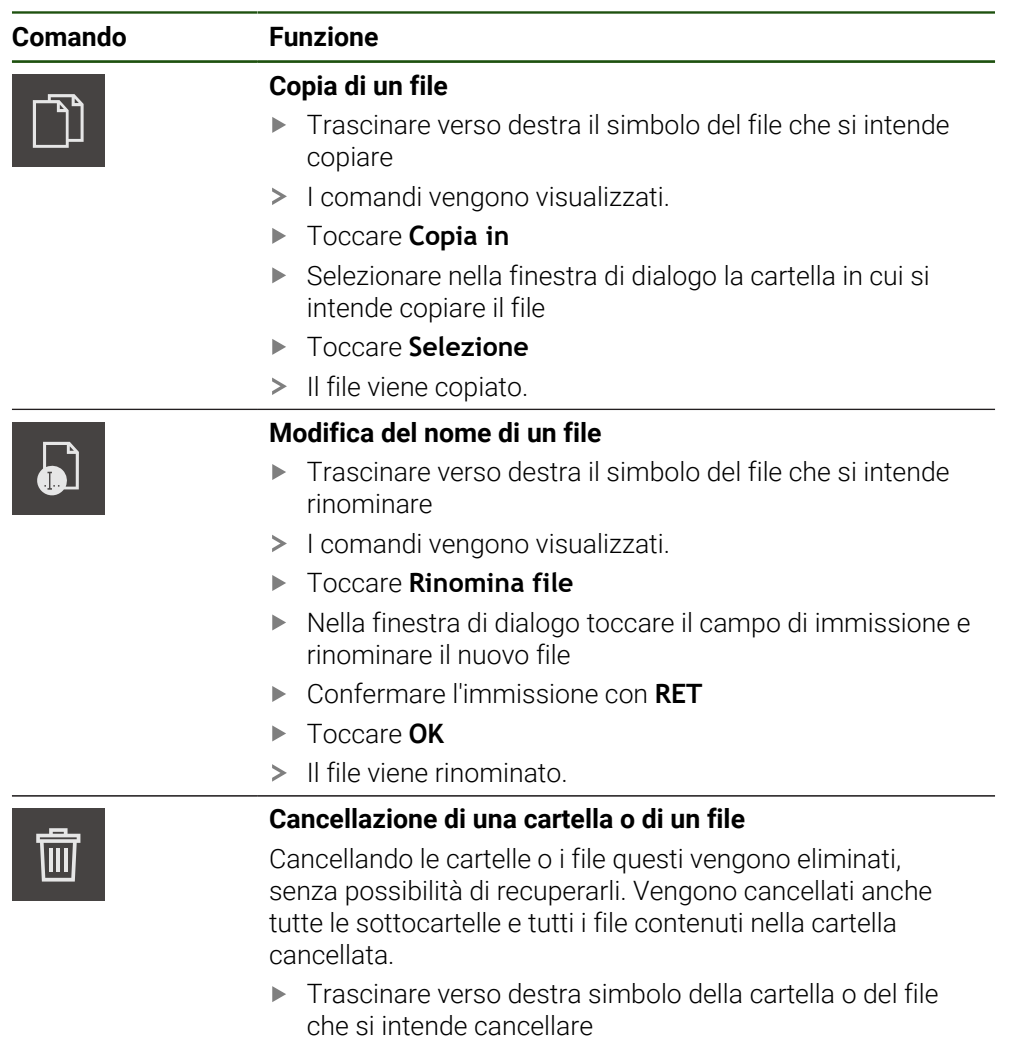

- > I comandi vengono visualizzati.
- Toccare **Cancella selezione**
- Toccare **Cancella**
- La cartella o il file viene cancellato.

## **6.4 Consultazione di file**

#### **Consultazione di file**

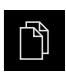

- Nel Menu principale toccare **Gestione file**
- Selezionare il percorso del file desiderato
- $\triangleright$  Toccare il file
- Vengono visualizzate l'immagine di anteprima (solo per file PDF e immagine) e le informazioni sul file.

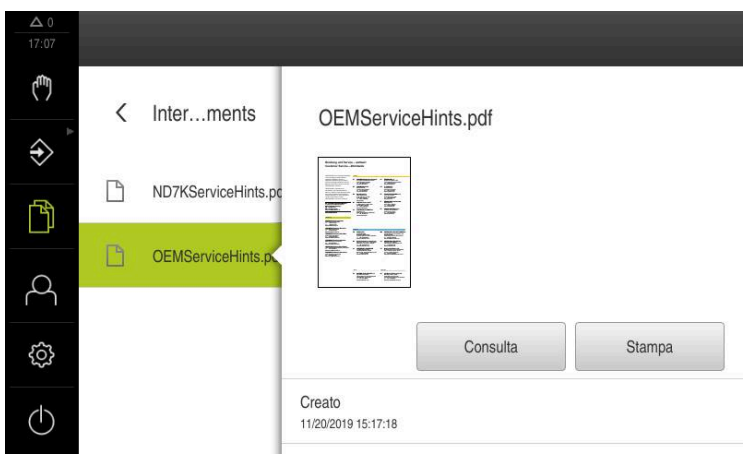

Figura 30: Menu **Gestione file** con anteprima e informazioni sul file

- Toccare **Consulta**
- Viene visualizzato il contenuto del file.
- Per chiudere la videata, toccare **Chiudi**

## **6.5 Esportazione di file**

X

I file possono essere esportati su una memoria di massa USB (formato FAT32) o nel drive di rete. Inoltre è possibile copiare o spostare i file:

- quando si copiano i file, rimangono delle copie dei file sull'apparecchiatura  $\overline{\phantom{a}}$
- quando si spostano i file, questi vengono cancellati dall'apparecchiatura  $\blacksquare$

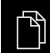

- Nel Menu principale toccare **Gestione file**
- $\blacktriangleright$ Selezionare il percorso **Internal** del file che si desidera esportare
- **Trascinare il simbolo del file verso destra**
- > I comandi vengono visualizzati.
- Per copiare il file, toccare **Copia file**

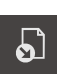

ڷڷ

- Per spostare il file, toccare **Sposta file**
- $\blacktriangleright$ Selezionare nel dialogo il percorso in cui si intende esportare il file
- Toccare **Selezione**
- Il file viene esportato su una memoria di massa USB o nel drive di rete.

#### **Rimuovere con sicurezza la memoria di massa USB**

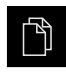

- Nel Menu principale toccare **Gestione file**
- Selezionare la lista dei percorsi di salvataggio
- Toccare **Rimuovi con sicurezza**
- Compare il messaggio **Ora è possibile rimuovere il supporto dati.**.
- Estrarre la memoria di massa USB

### **6.6 Importazione di file**

I file possono essere importati nell'apparecchiatura da una memoria di massa USB (formato FAT32) o dal drive di rete. Inoltre è possibile copiare o spostare i file:

- quando si copiano i file, rimangono delle copie dei file sulla memoria di massa USB o sul drive di rete
- quando si spostano i file, questi vengono cancellati dalla memoria di massa USB o dal drive di rete

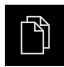

പ്ര

- Nel Menu principale toccare **Gestione file**
- ▶ Nella memoria di massa USB o nel drive di rete selezionare il file che si desidera importare
- ▶ Trascinare il simbolo del file verso destra
- > I comandi vengono visualizzati.
- η
- Per spostare il file, toccare **Sposta file**

Per copiare il file, toccare **Copia file**

- Selezionare nella finestra di dialogo il percorso in cui si intende salvare il file
- Toccare **Selezione** Ъ.
- Il file viene salvato sull'apparecchiatura.

#### **Rimuovere con sicurezza la memoria di massa USB**

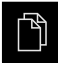

- Nel Menu principale toccare **Gestione file**
- Selezionare la lista dei percorsi di salvataggio
- Toccare **Rimuovi con sicurezza**
- Compare il messaggio **Ora è possibile rimuovere il supporto dati.**.
- Estrarre la memoria di massa USB

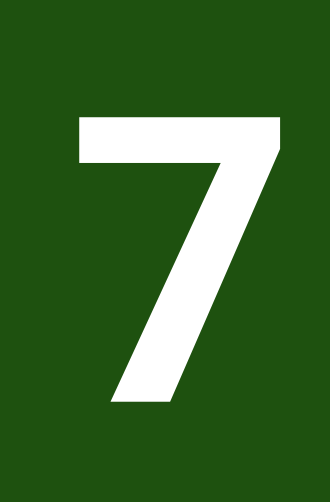

# **Impostazioni**

## **7.1 Panoramica**

Questo capitolo descrive le opzioni di impostazione e i relativi parametri per l'apparecchiatura.

Le opzioni e i parametri di impostazione di base per la messa in servizio e la configurazione dell'apparecchiatura sono raggruppate nei relativi capitoli:

**Ulteriori informazioni:** ["Messa in servizio", Pagina 79](#page-78-0)

**Ulteriori informazioni:** ["Configurazione", Pagina 132](#page-131-0)

#### **Breve descrizione**

In funzione del tipo di utente connesso all'apparecchiatura è possibile elaborare e modificare (autorizzazione di modifica) le impostazioni e i parametri di impostazione.

Se un utente connesso all'apparecchiatura non possiede alcuna autorizzazione di modifica per una impostazione o un parametro di impostazione, tale impostazione o tale parametro di impostazione viene rappresentato in grigio e non può essere aperto o modificato.

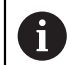

 $\mathbf i$ 

In funzione delle opzioni software attivate sull'apparecchiatura sono presenti impostazioni diverse e parametri differenti nelle impostazioni.

Se ad es. l' non è attivata sull'apparecchiatura, i parametri di impostazione necessari per questa opzione software non vengono visualizzati sull'apparecchiatura.

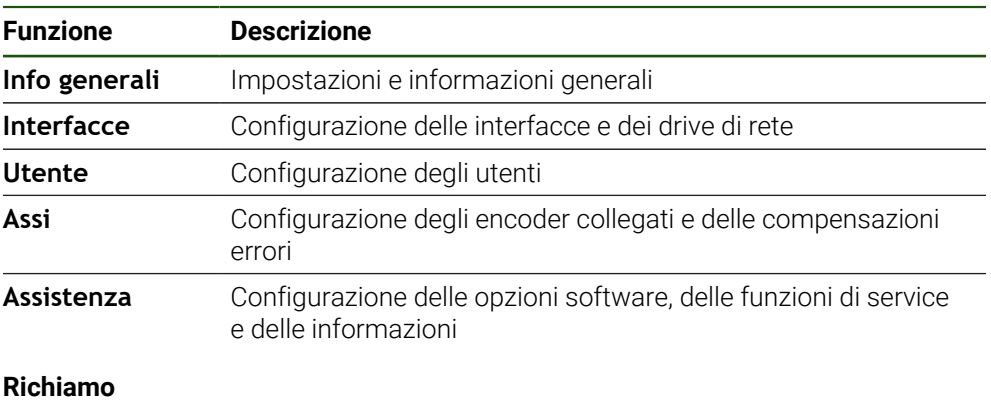

## €∂}

Nel Menu principale toccare **Impostazioni**

## **7.2 Info generali**

Questo capitolo descrive le impostazioni per la configurazione di comando e rappresentazione.

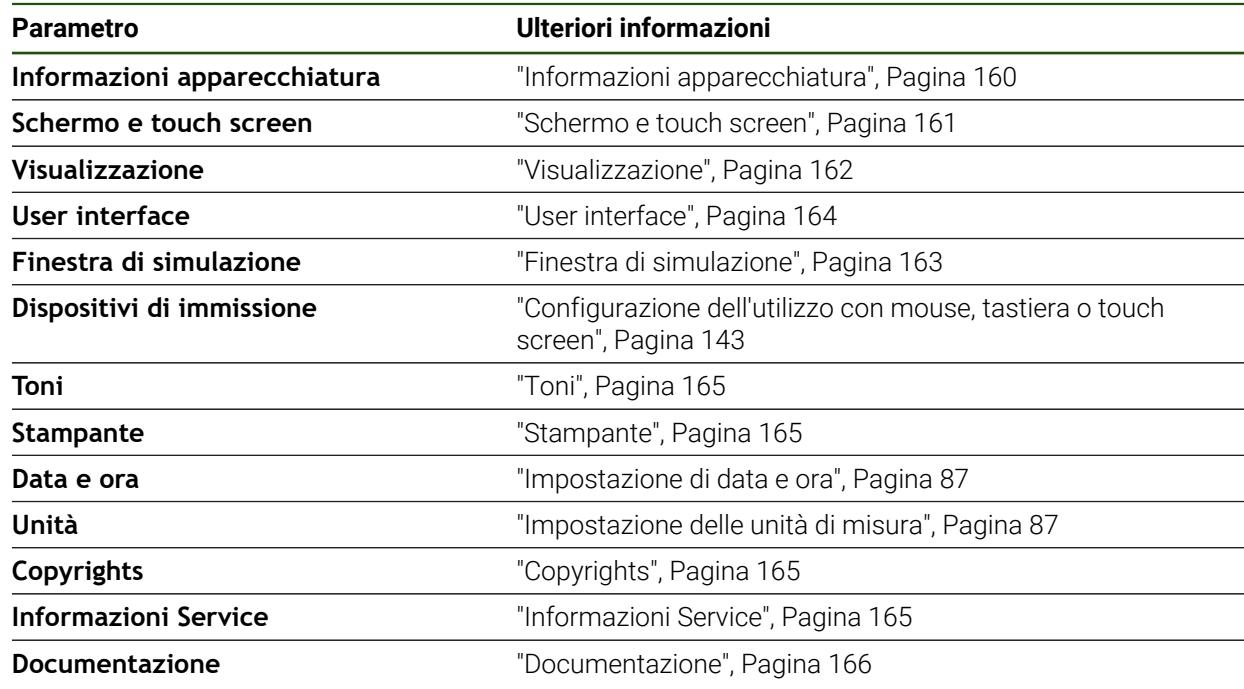

## <span id="page-159-0"></span>**7.2.1 Informazioni apparecchiatura**

### **Impostazioni** ► **Info generali** ► **Informazioni apparecchiatura**

La panoramica mostra le informazioni basilari sul software.

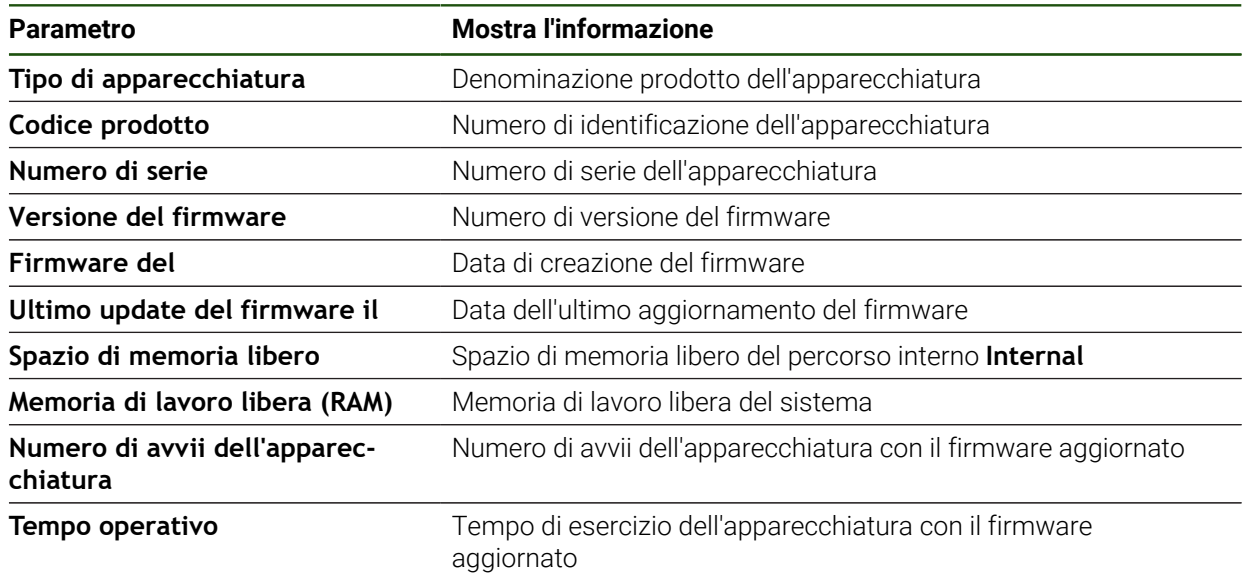

## <span id="page-160-0"></span>**7.2.2 Schermo e touch screen**

## **Impostazioni** ► **Info generali** ► **Schermo e touch screen**

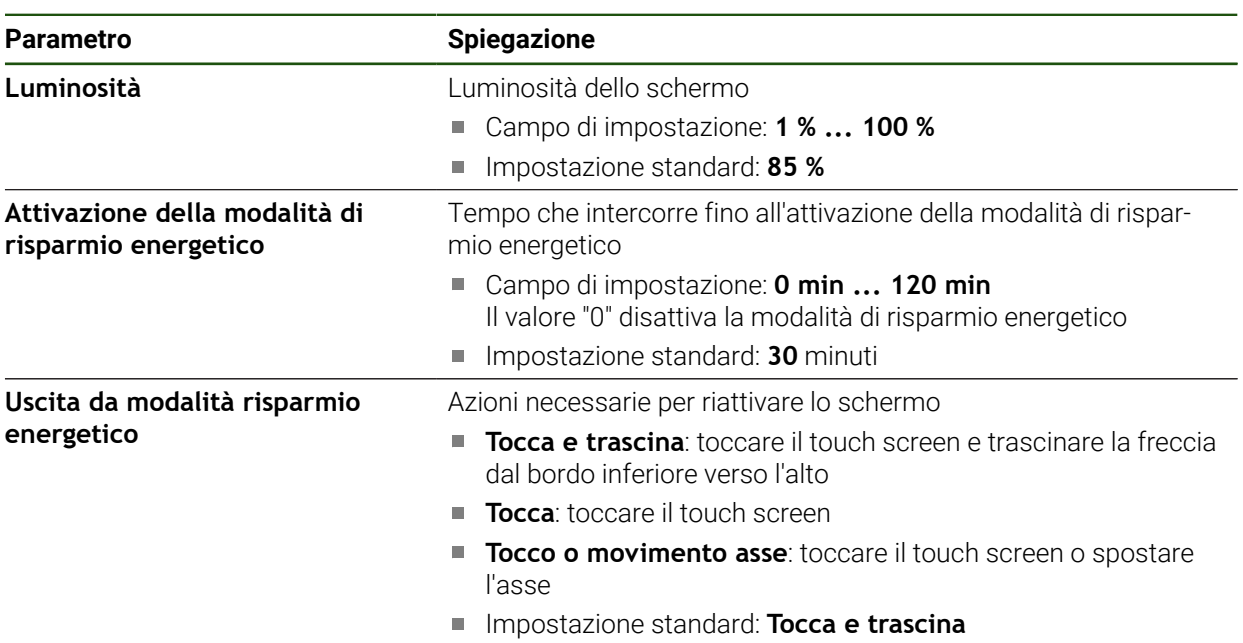

## <span id="page-161-0"></span>**7.2.3 Visualizzazione**

**Impostazioni** ► **Info generali** ► **Visualizzazione**

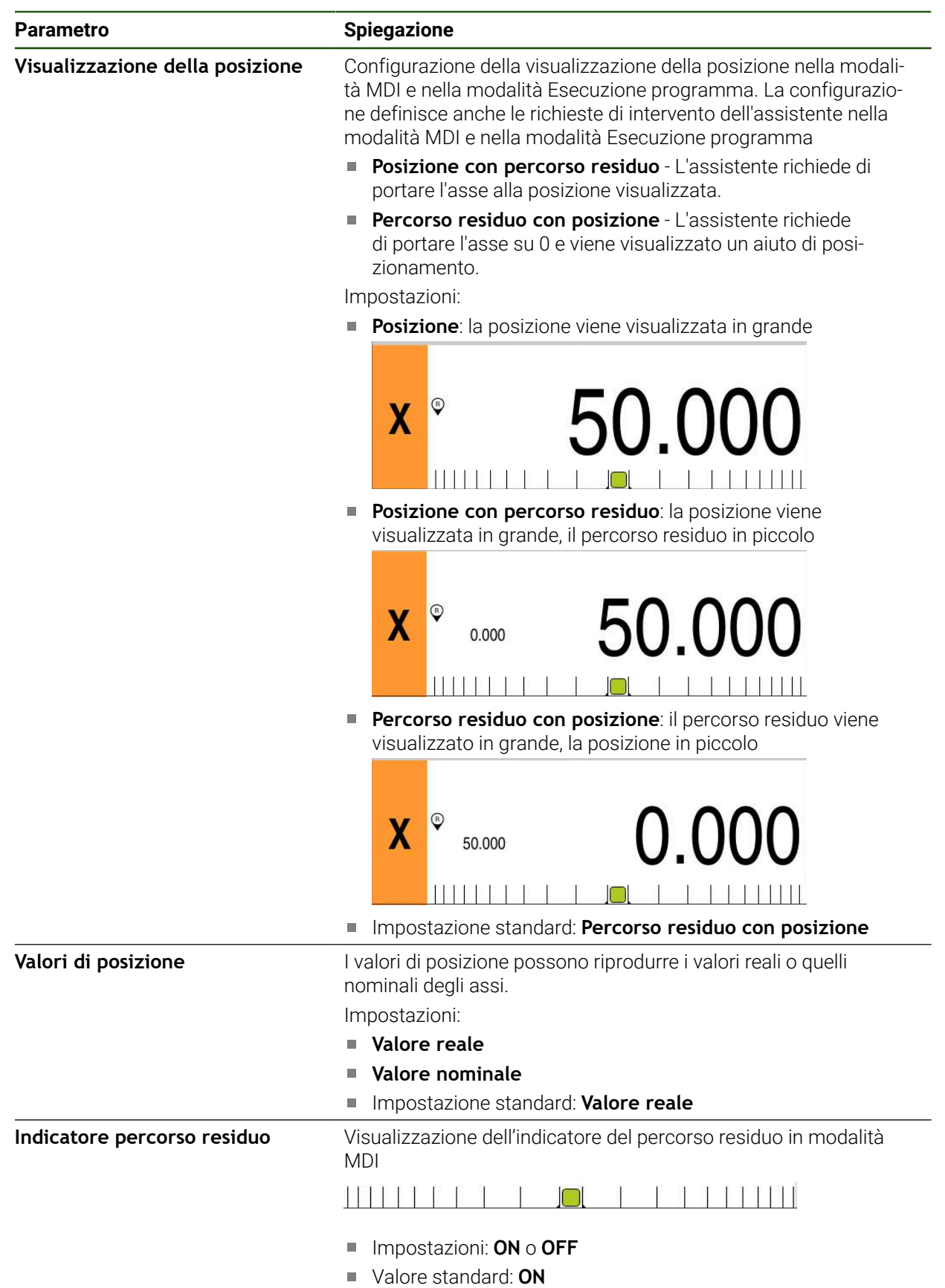

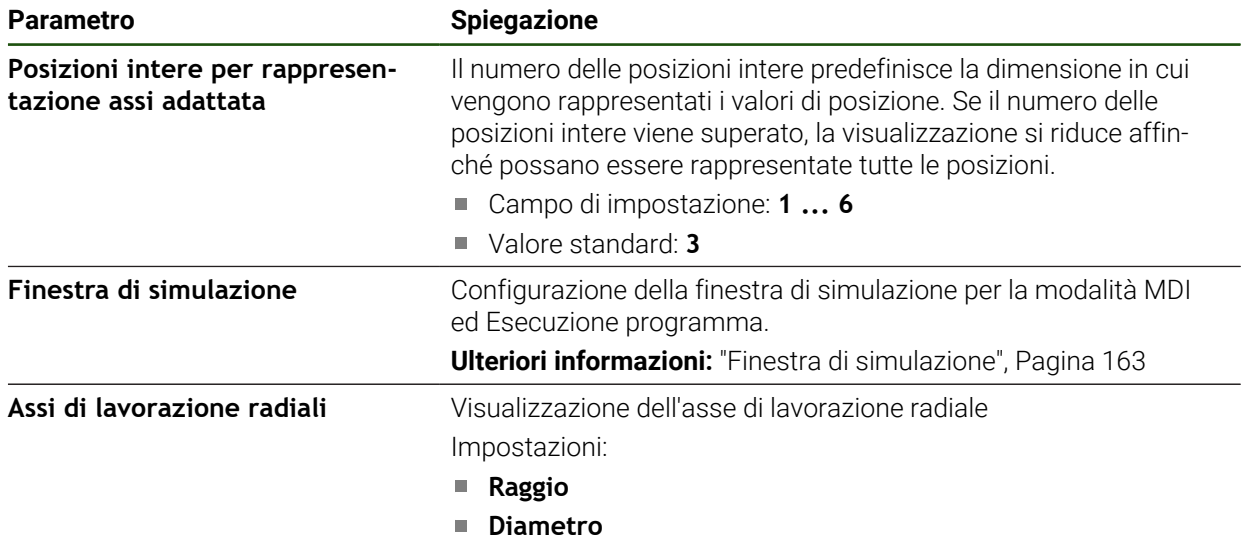

Valore standard: **Raggio**

## <span id="page-162-0"></span>**7.2.4 Finestra di simulazione**

**Impostazioni** ► **Info generali** ► **Visualizzazione** ► **Finestra di simulazione**

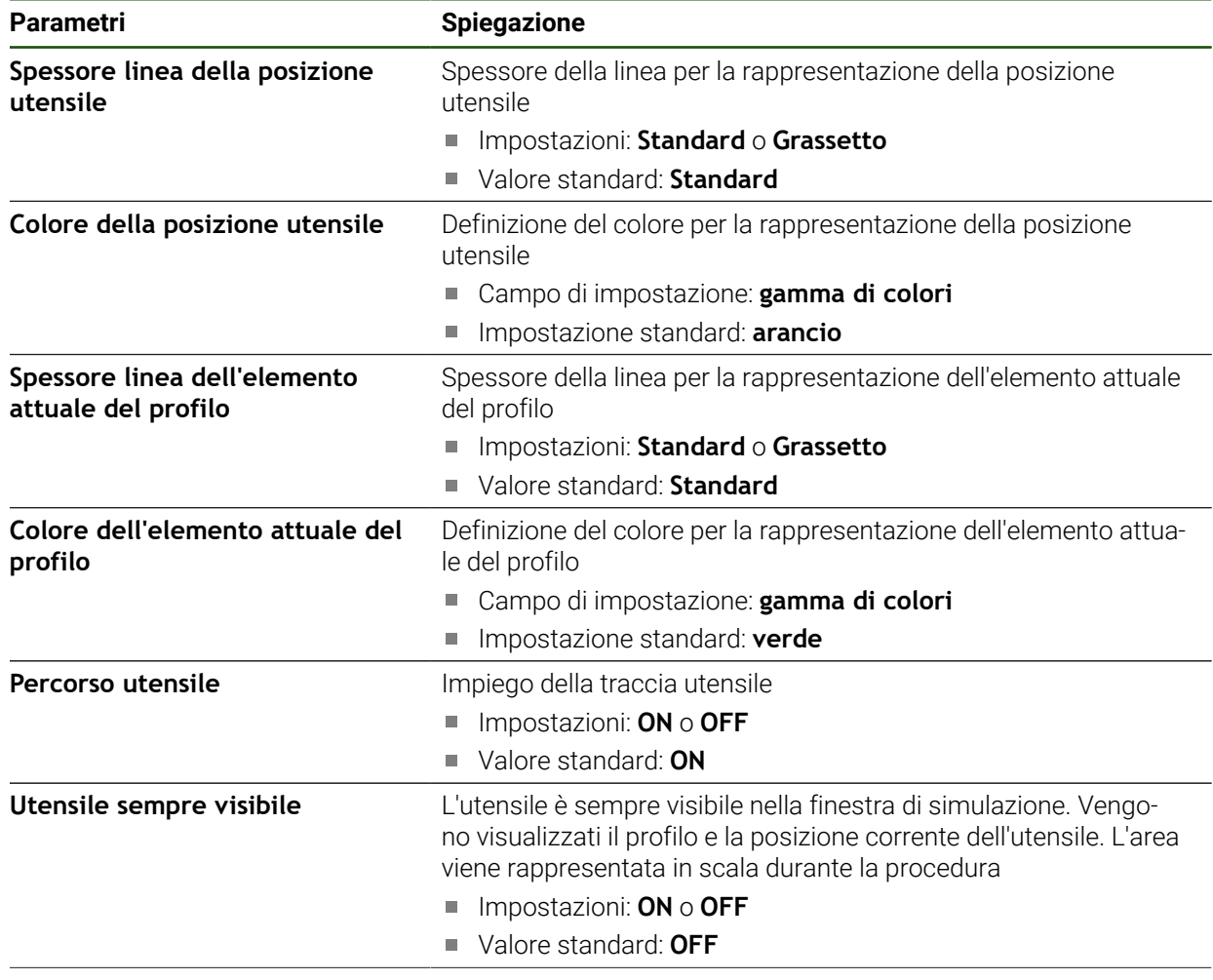

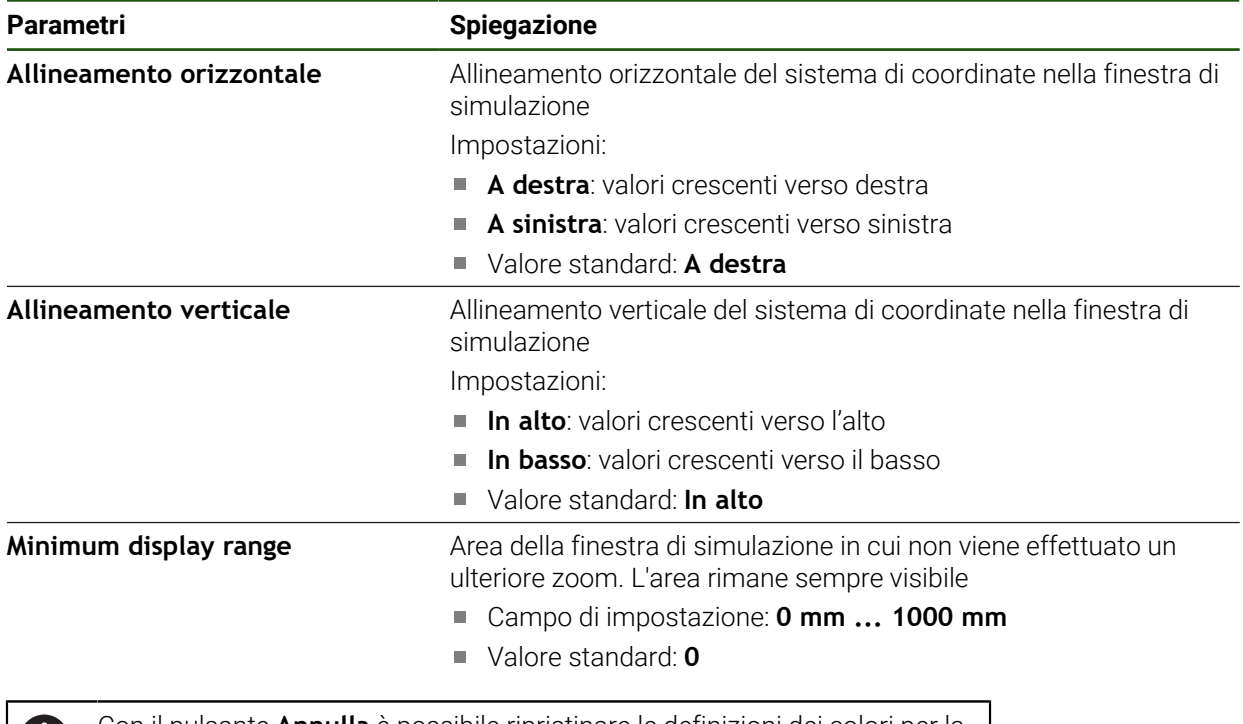

Con il pulsante **Annulla** è possibile ripristinare le definizioni dei colori per la finestra di simulazione alle impostazioni di fabbrica.

## <span id="page-163-0"></span>**7.2.5 User interface**

Ĭ,

**Impostazioni** ► **Info generali** ► **User interface**

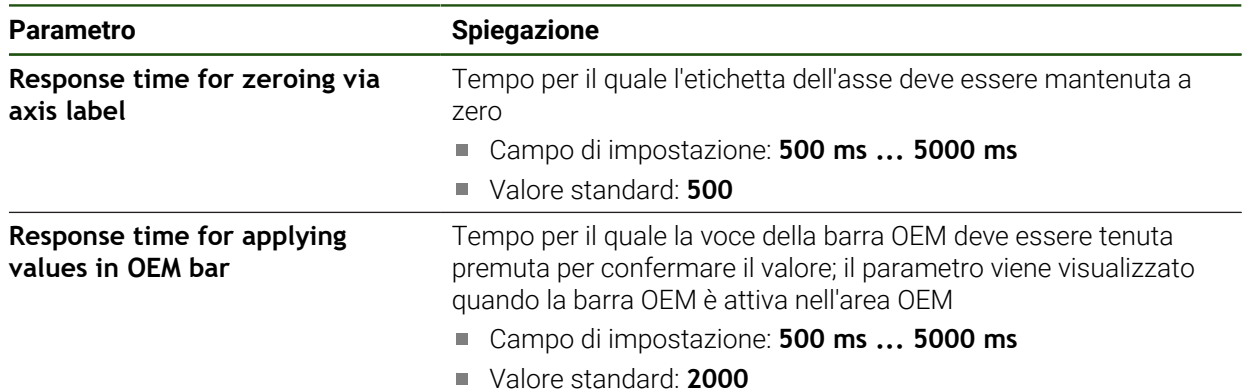

## <span id="page-164-0"></span>**7.2.6 Toni**

#### **Impostazioni** ► **Info generali** ► **Toni**

I suoni disponibili sono raggruppati per temi. All'interno di un tema i suoni si differenziano tra loro.

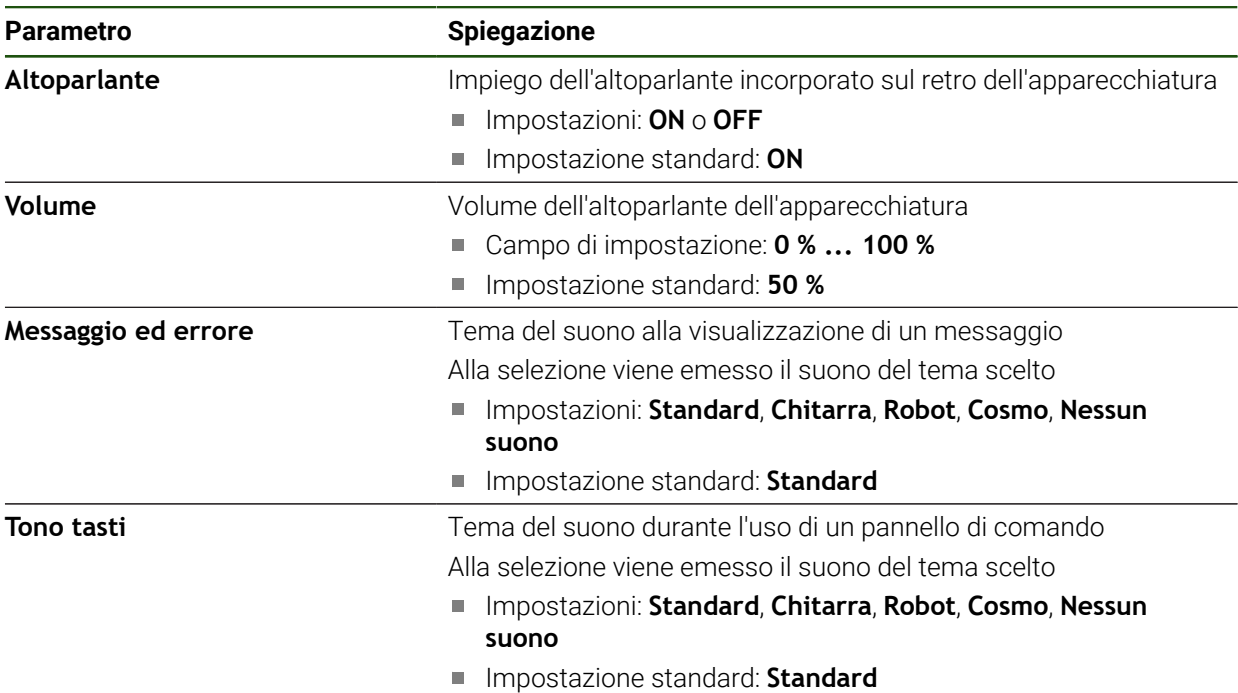

## <span id="page-164-1"></span>**7.2.7 Stampante**

**Impostazioni** ► **Info generali** ► **Stampante**

A

Il firmware attuale delle apparecchiature di questa serie non supporta questa funzione.

## <span id="page-164-2"></span>**7.2.8 Copyrights**

**Impostazioni** ► **Info generali** ► **Copyrights**

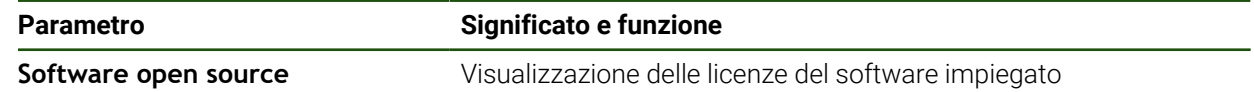

## <span id="page-164-3"></span>**7.2.9 Informazioni Service**

**Impostazioni** ► **Info generali** ► **Informazioni Service**

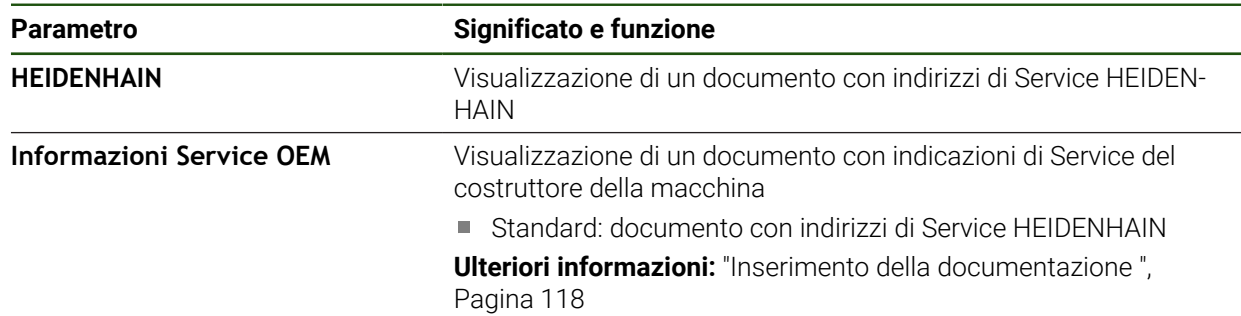

## <span id="page-165-0"></span>**7.2.10 Documentazione**

**Impostazioni** ► **Info generali** ► **Documentazione**

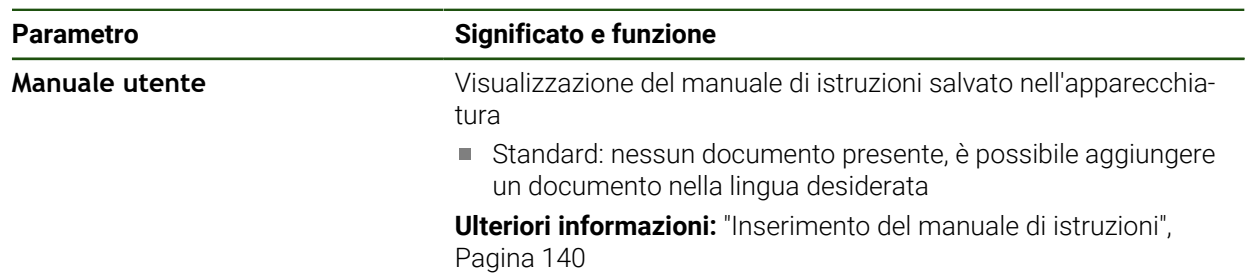

## **7.3 Interfacce**

Questo capitolo descrive le impostazioni per la configurazione di reti, drive di rete e memorie di massa USB.

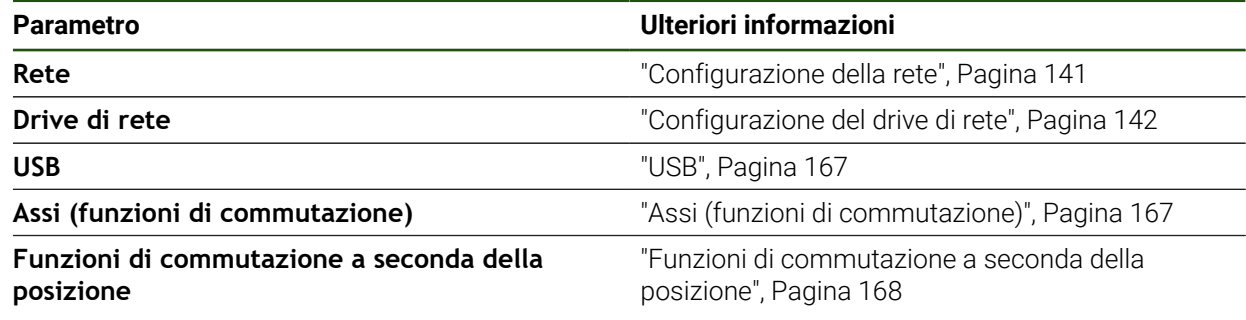

## <span id="page-166-0"></span>**7.3.1 USB**

**Impostazioni** ► **Interfacce** ► **USB**

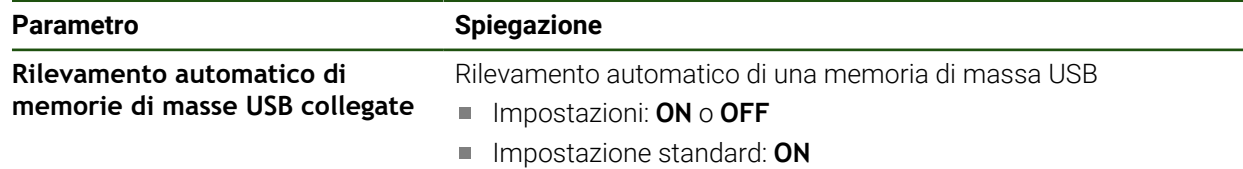

## <span id="page-166-1"></span>**7.3.2 Assi (funzioni di commutazione)**

#### **Impostazioni** ► **Interfacce** ► **Funzioni di commutazione** ► **Assi**

Nelle modalità Funzionamento manuale e MDI è possibile azzerare tutti gli assi o singoli assi impostando l'ingresso digitale assegnato.

In funzione di esecuzione del prodotto, configurazione ed encoder collegati  $\mathbf i$ non sono eventualmente disponibili per la selezione tutti i parametri e tutte le opzioni descritti.

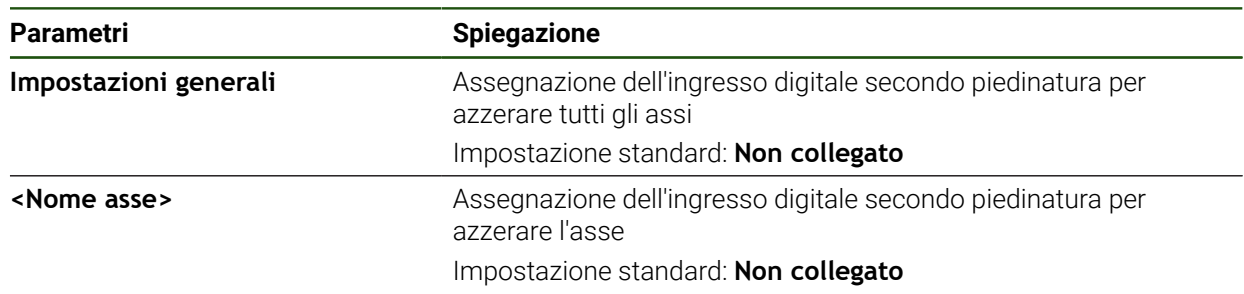

## <span id="page-167-0"></span>**7.3.3 Funzioni di commutazione a seconda della posizione**

#### **Impostazioni** ► **Interfacce** ► **Funzioni di commutazione a seconda della posizione** ► **+**

Con funzioni di commutazione correlate alla posizione è possibile impostare uscite logiche in funzione della posizione di un asse in un determinato sistema di riferimento. A tale scopo sono disponibili posizioni di commutazione e intervalli di posizioni.

In funzione di esecuzione del prodotto, configurazione ed encoder collegati  $\mathbf i$ non sono eventualmente disponibili per la selezione tutti i parametri e tutte le opzioni descritti.

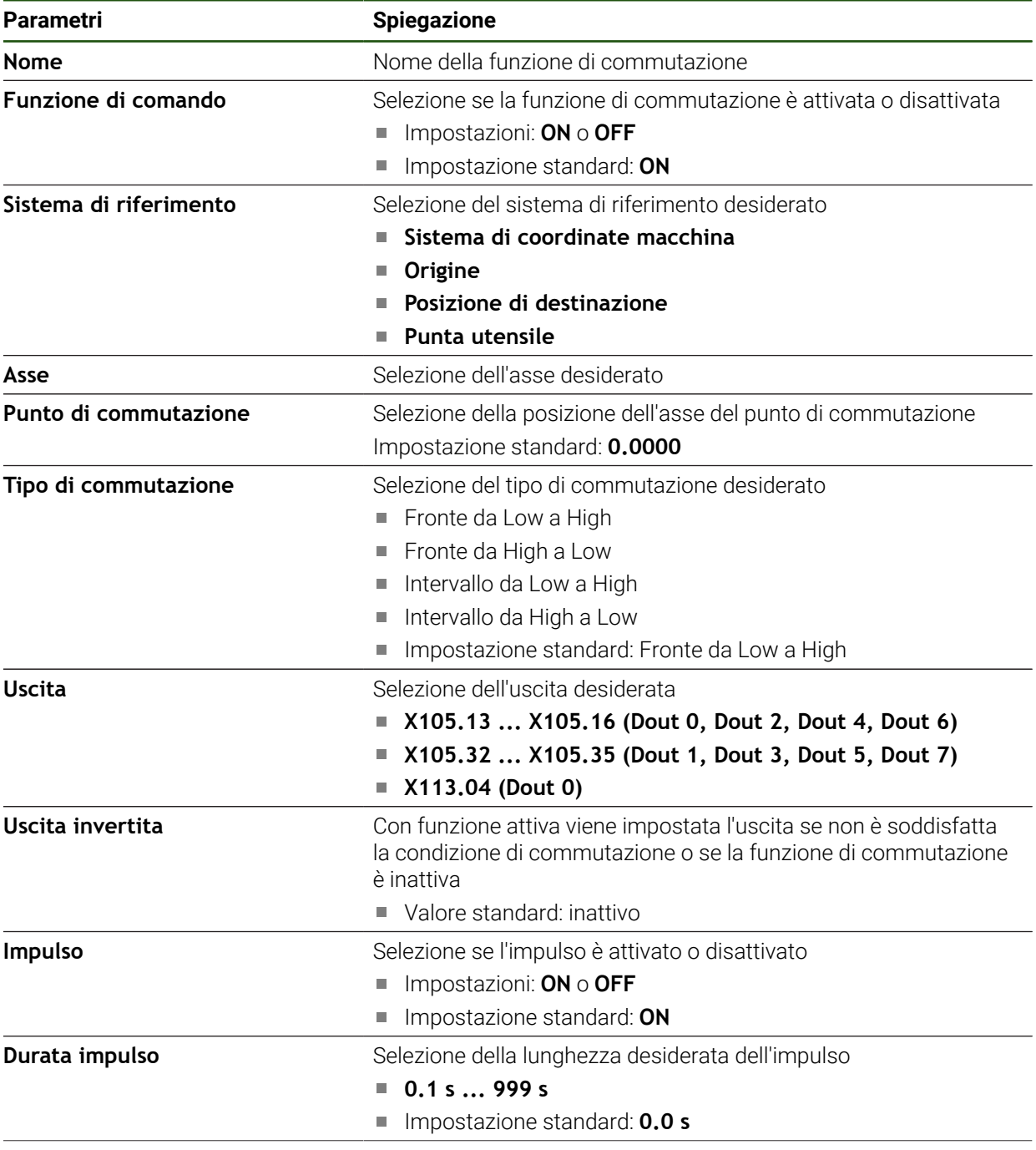

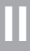

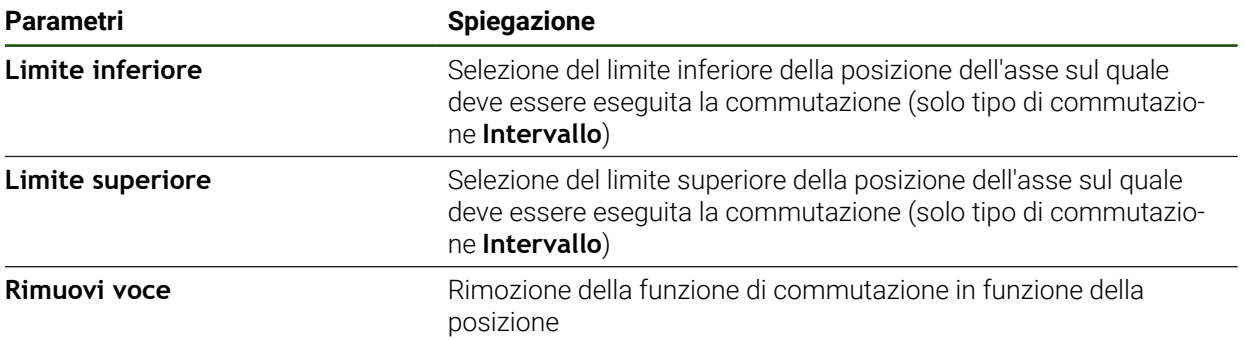

## **7.4 Utente**

Questo capitolo descrive le impostazioni per la configurazione di utenti e gruppi di utenti.

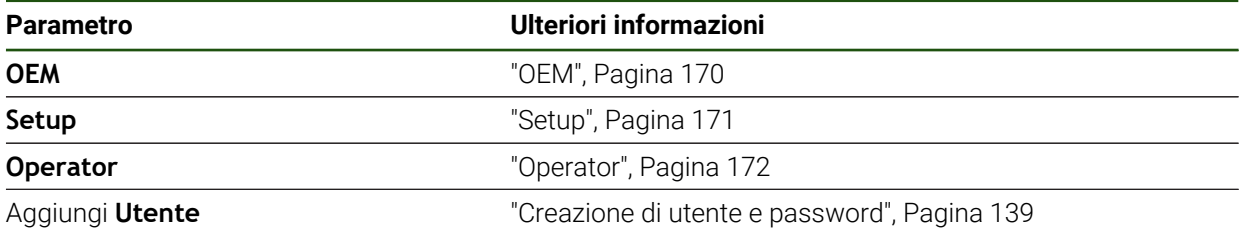

## <span id="page-169-0"></span>**7.4.1 OEM**

#### **Impostazioni** ► **Utente** ► **OEM**

L'utente **OEM** (Original Equipment Manufacturer) possiede il livello di autorizzazione più alto. Ha il compito di eseguire la configurazione hardware dell'apparecchiatura (ad es. collegamento di sistemi di misura e sensori). Può creare utenti del tipo **Setup** e **Operator** e configurare l'utente **Setup** e **Operator**. L'utente **OEM** non può essere duplicato o cancellato. Non può eseguire il login automaticamente.

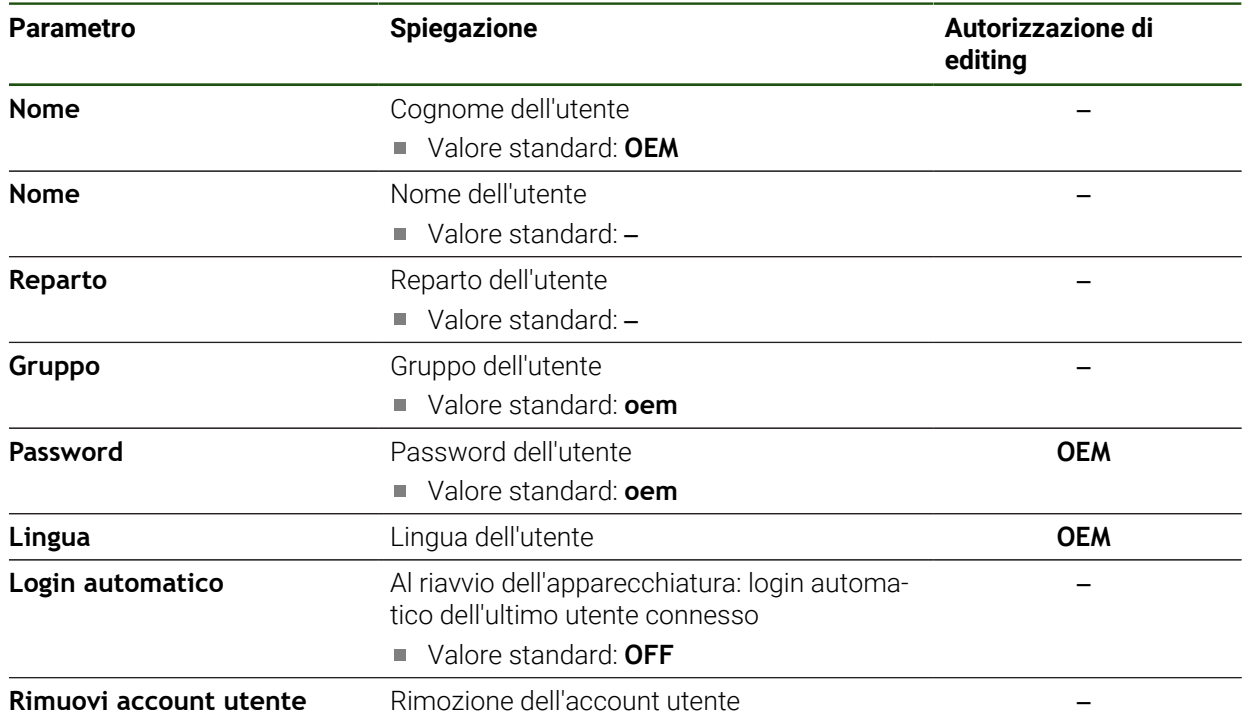

## <span id="page-170-0"></span>**7.4.2 Setup**

#### **Impostazioni** ► **Utente** ► **Setup**

L'utente **Setup** configura l'apparecchiatura per l'uso nel luogo di impiego. Può creare utenti del tipo **Operator**. L'utente **Setup** non può essere duplicato o cancellato. Non può eseguire il login automaticamente.

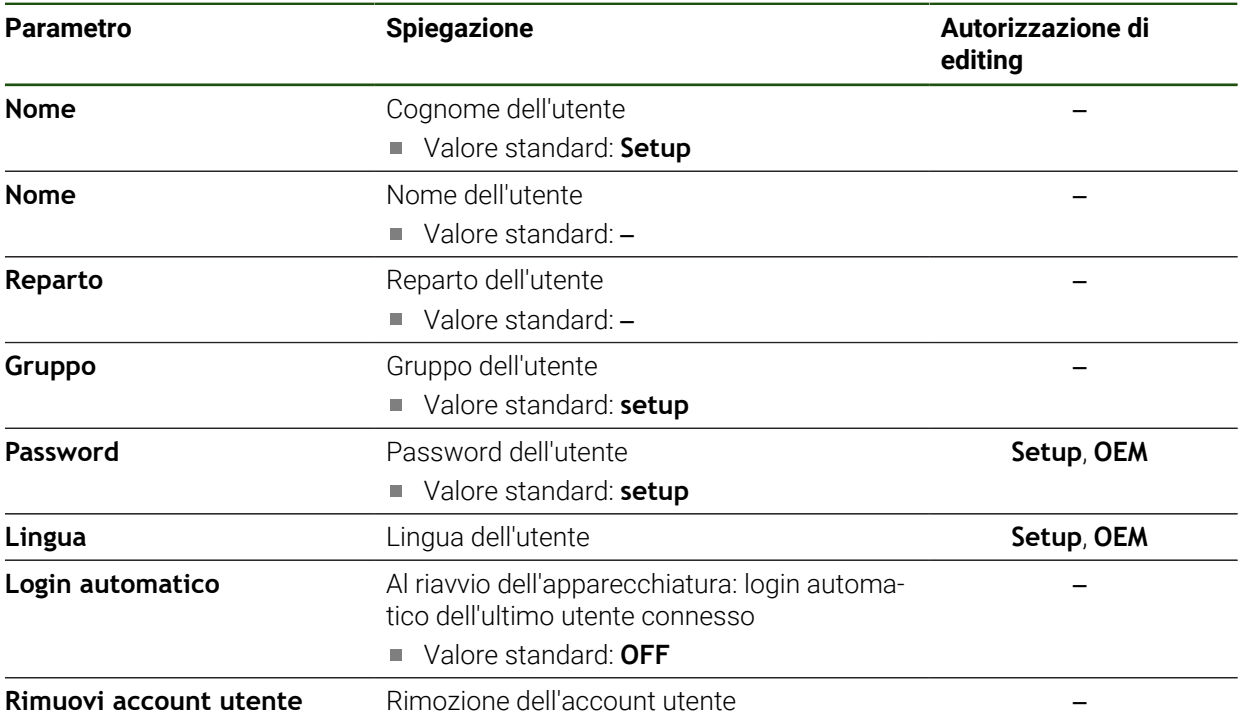

## <span id="page-171-0"></span>**7.4.3 Operator**

#### **Impostazioni** ► **Utente** ► **Operator**

L'utente **Operator** dispone di autorizzazione per eseguire le funzioni base dell'apparecchiatura.

Un utente del tipo **Operator** non può creare un altro utente ed è in grado ad esempio di modificare il proprio nome o la propria lingua. Un utente del gruppo **Operator** può eseguire il login automaticamente non appena si accende l'apparecchiatura.

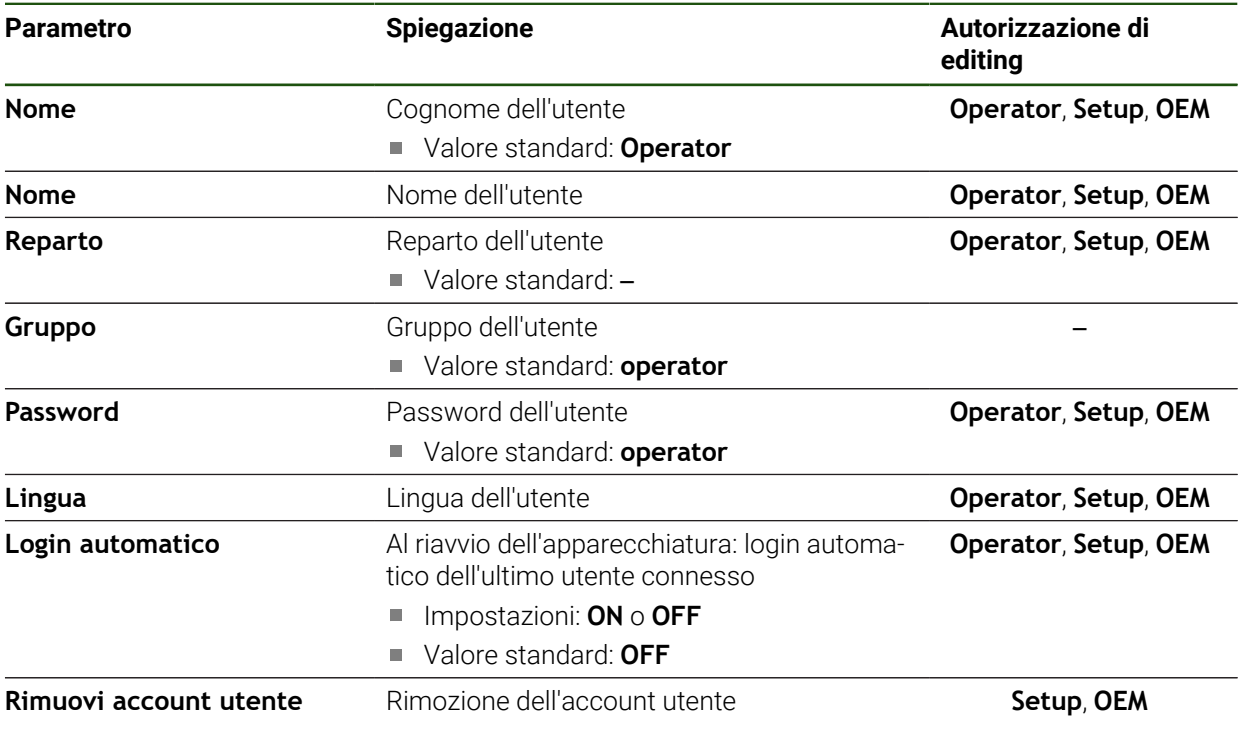

## **7.5 Assi**

 $\mathbf i$ 

Questo capitolo descrive le impostazioni per la configurazione degli assi e delle apparecchiature assegnate.

In funzione di esecuzione del prodotto, configurazione ed encoder collegati non sono eventualmente disponibili per la selezione tutti i parametri e tutte le opzioni descritti.

#### **Impostazioni generali**

#### **Impostazioni** ► **Assi** ► **Impostazioni generali**

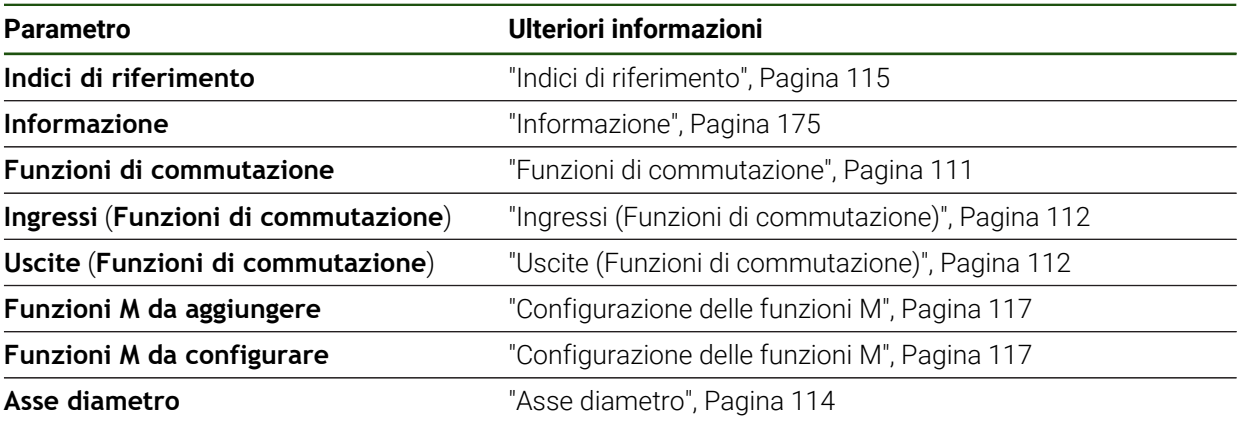

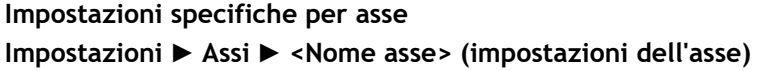

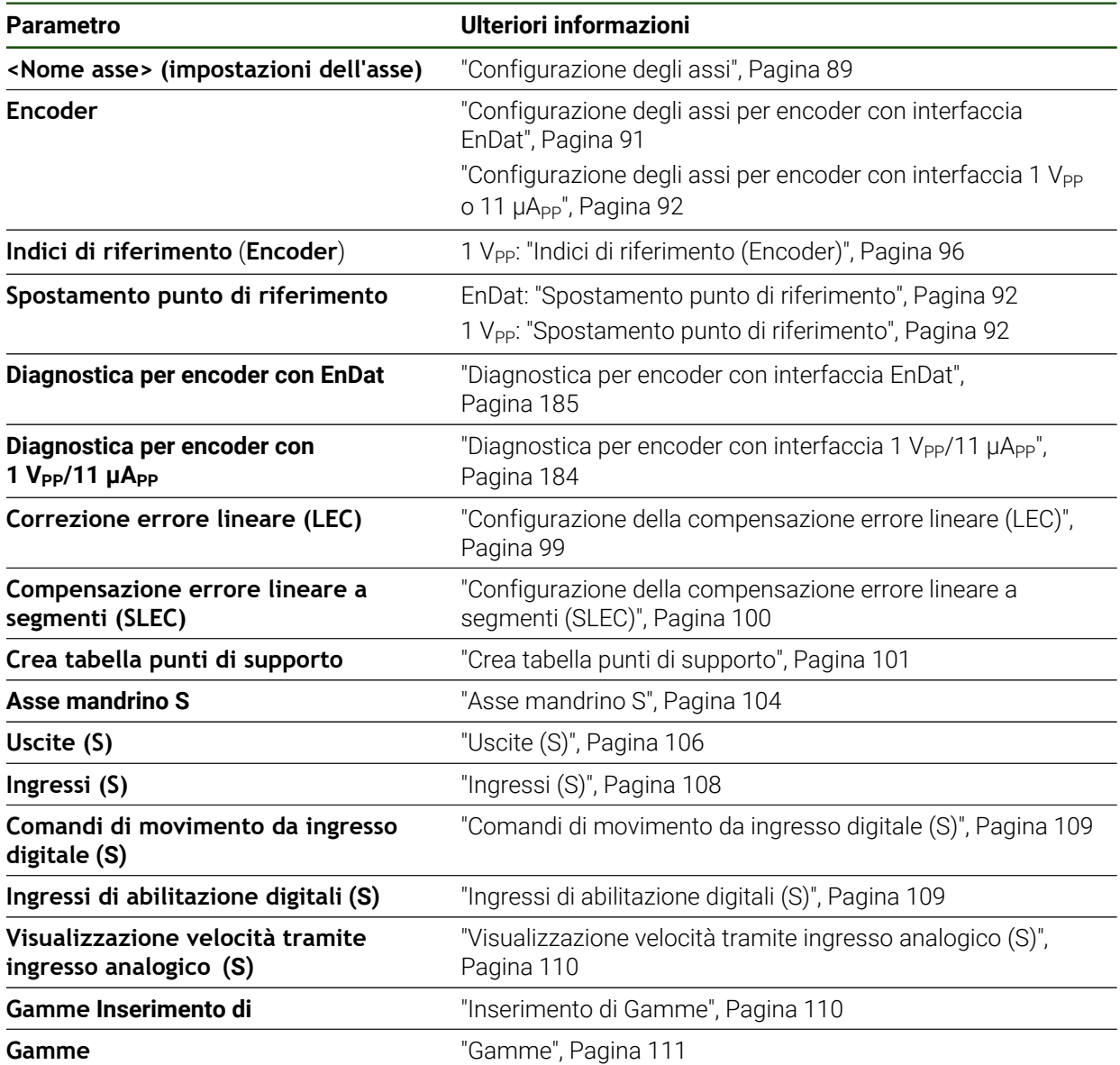

## <span id="page-174-0"></span>**7.5.1 Informazione**

#### **Impostazioni** ► **Assi** ► **Impostazioni generali** ► **Informazione**

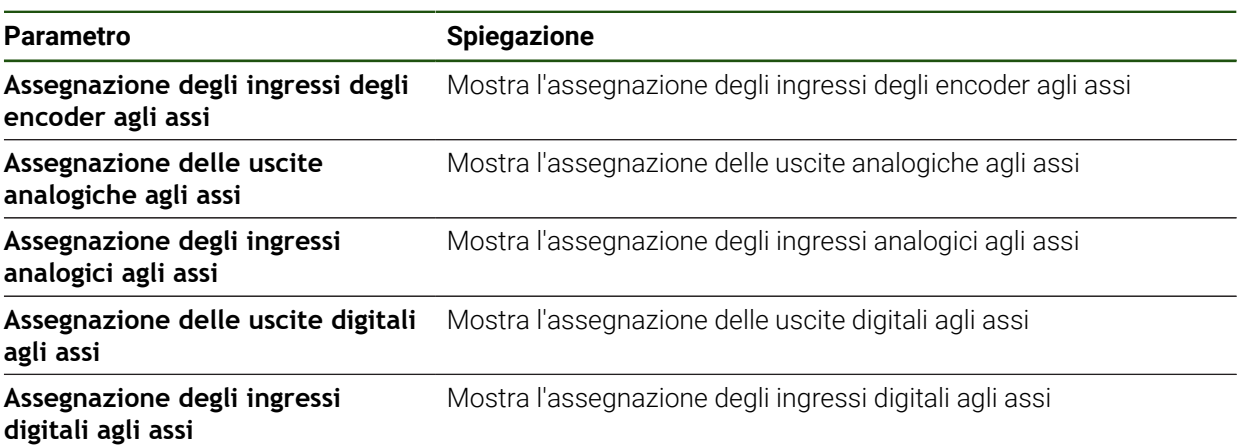

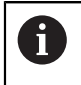

Con il pulsante **Reset** è possibile ripristinare nuovamente le assegnazioni di ingressi e uscite.

## **7.6 Assistenza**

Questo capitolo descrive le impostazioni per la configurazione dell'apparecchiatura, per la manutenzione del firmware e per l'abilitazione di opzioni software.

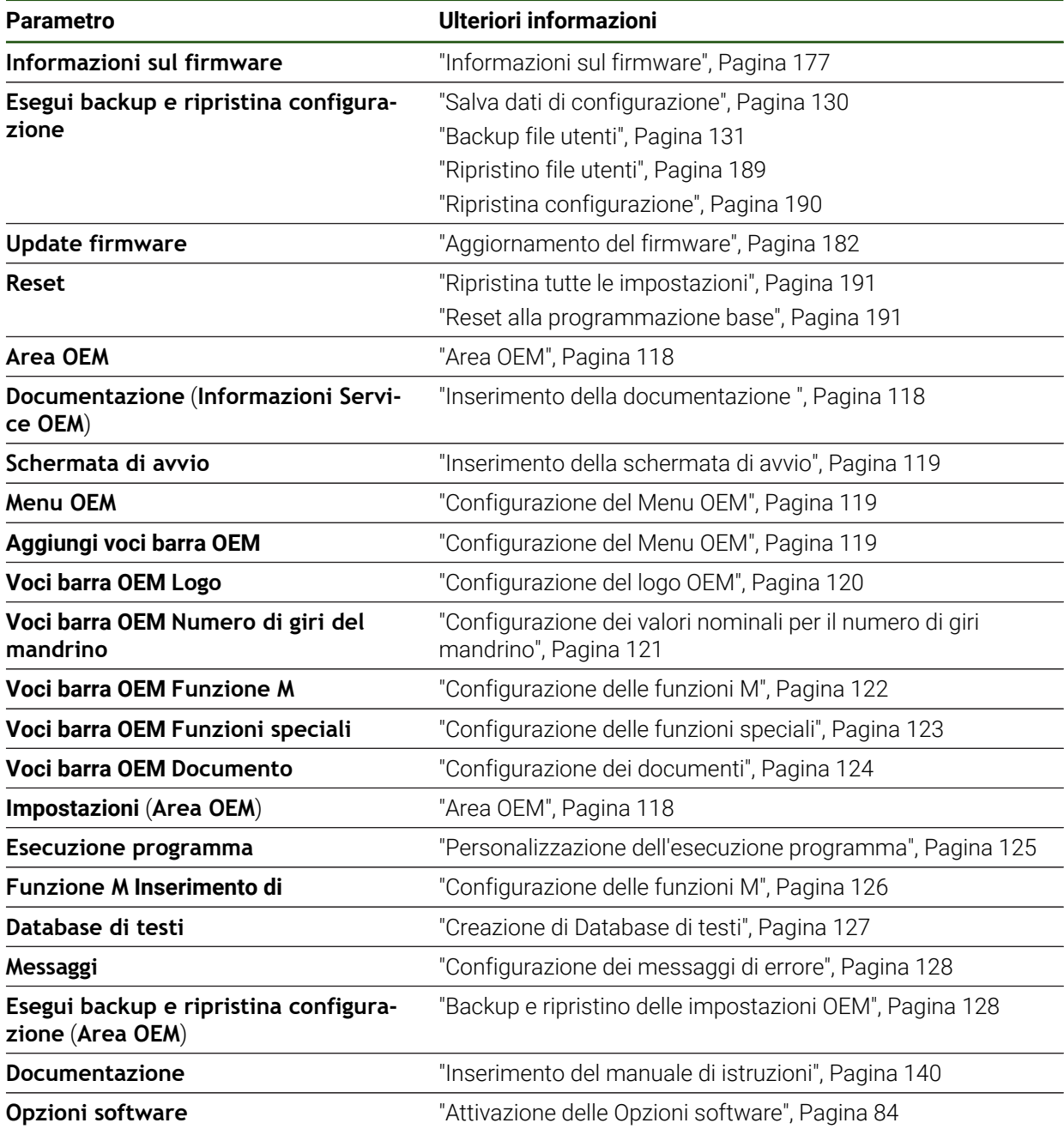

## <span id="page-176-0"></span>**7.6.1 Informazioni sul firmware**

#### **Impostazioni** ► **Assistenza** ► **Informazioni sul firmware**

Per il service e la manutenzione vengono visualizzate le seguenti informazioni sui singoli moduli del software.

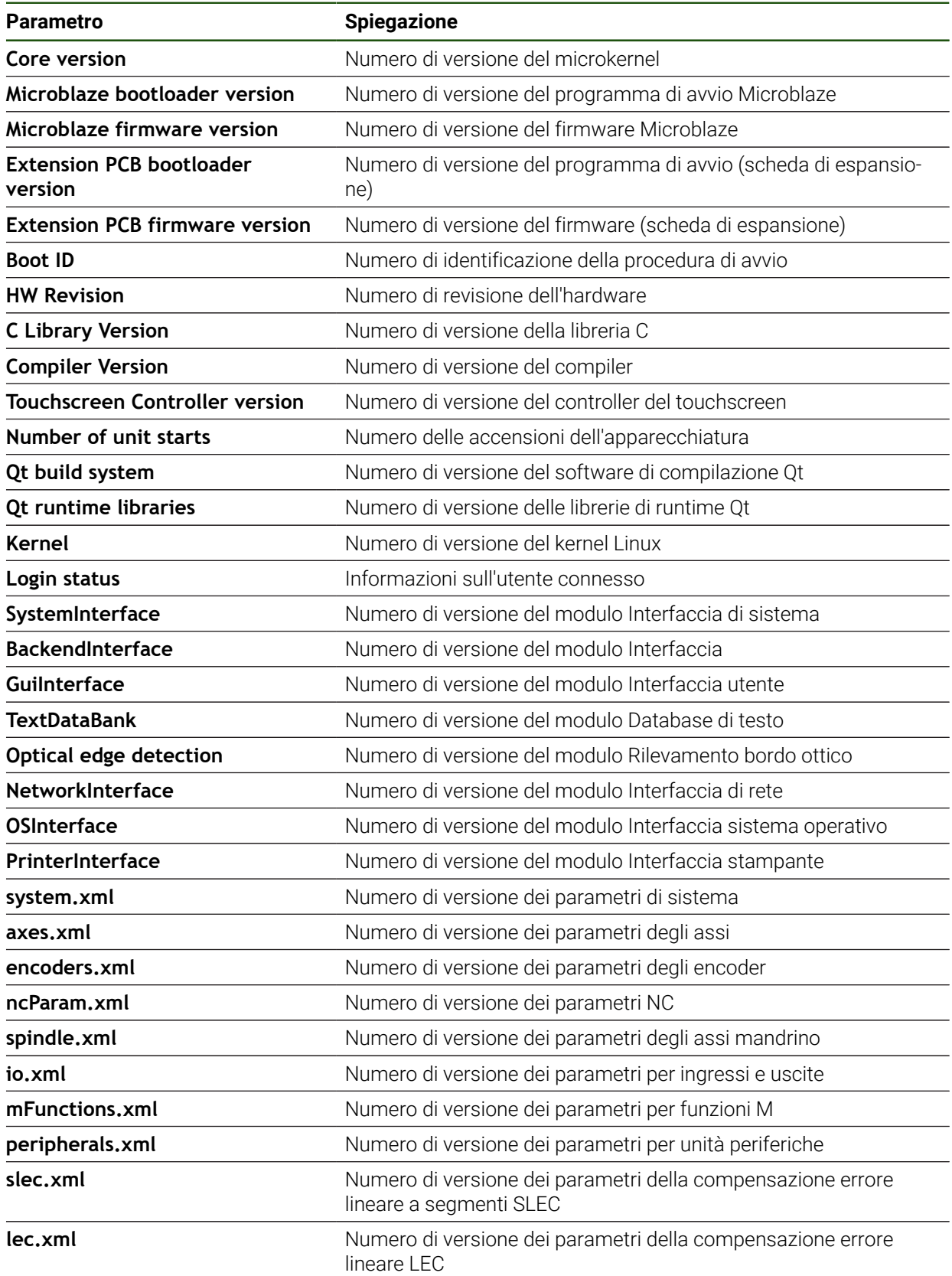

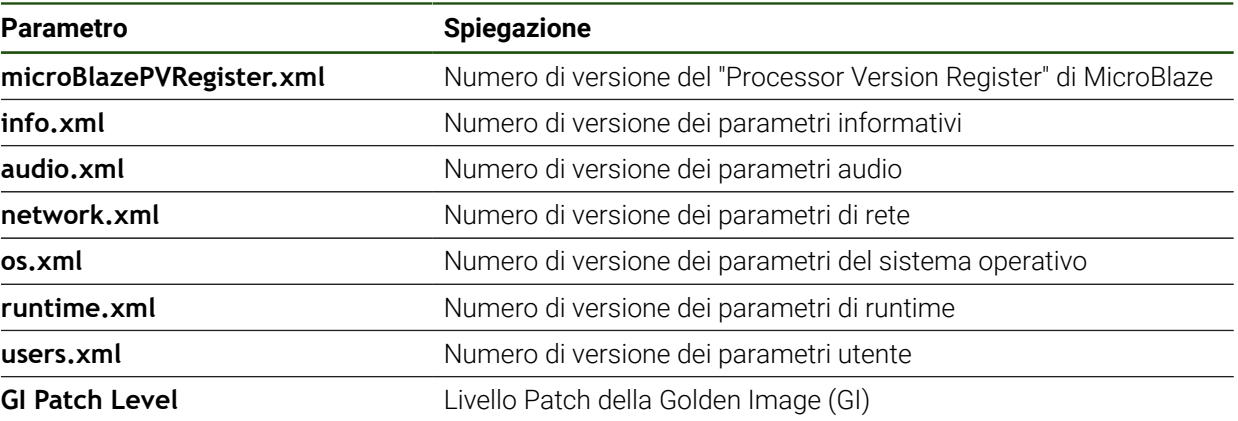

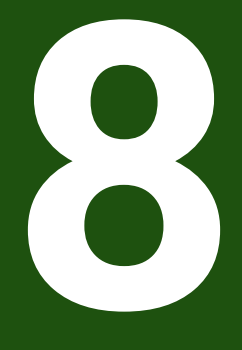

**Service e manutenzione**

## **8.1 Panoramica**

 $\mathbf i$ 

Ø

Questo capitolo descrive gli interventi di manutenzione generali da eseguire sull'apparecchiatura.

Le operazioni successive possono essere eseguite soltanto da personale specializzato.

**Ulteriori informazioni:** ["Qualifica del personale", Pagina 15](#page-14-0)

Questo capitolo contiene soltanto la descrizione degli interventi di manutenzione dell'apparecchiatura. In questo capitolo non sono descritti gli interventi di manutenzione necessari sulle unità periferiche.

**Ulteriori informazioni:** documentazione del produttore delle unità periferiche interessate

## **8.2 Pulizia**

## *NOTA*

#### **Pulizia con attrezzi taglienti o detergenti aggressivi**

L'apparecchiatura si danneggia in caso di pulizia non appropriata.

- Non utilizzare detergenti abrasivi o aggressivi oppure solventi.
- Non rimuovere lo sporco più ostinato con oggetti appuntiti.

#### **Pulizia del corpo**

Pulire le superfici esterne con un panno imbevuto in acqua e detergente neutro

#### **Pulizia dello schermo**

Per pulire il display si dovrebbe attivare la modalità Pulizia. L'apparecchiatura passa quindi in uno stato di inattività, senza interrompere l'alimentazione elettrica. In tale modalità lo schermo viene disinserito.

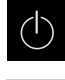

- Per attivare la modalità di pulizia, toccare **Arresta** nel menu principale
- Toccare il modo **Pulizia**
	- > Lo schermo si spegne.
	- Pulire lo schermo con un panno che non lascia pelucchi e un normale detergente per vetri

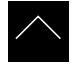

- ▶ Toccare un punto qualsiasi del touch screen per disattivare la modalità di pulizia
- > Sul bordo inferiore compare una freccia.
- ▶ Trascinare la freccia verso l'alto
- Lo schermo si accende e viene attivata l'ultima interfaccia utente visualizzata.
## **8.3 Programma di manutenzione**

Ħ

L'apparecchiatura è in grado di funzionare a lungo senza alcuna necessità di interventi di manutenzione.

## *NOTA*

## **Funzionamento di apparecchiature difettose**

Il funzionamento di apparecchiature difettose può comportare danni conseguenti gravi.

- Se danneggiata, non riparare l'apparecchiatura né metterla più in funzione.
- Sostituire immediatamente apparecchiature difettose o contattare la filiale di assistenza HEIDENHAIN

Le operazioni successive devono essere eseguite soltanto da un elettrotecnico specializzato!

**Ulteriori informazioni:** ["Qualifica del personale", Pagina 15](#page-14-0)

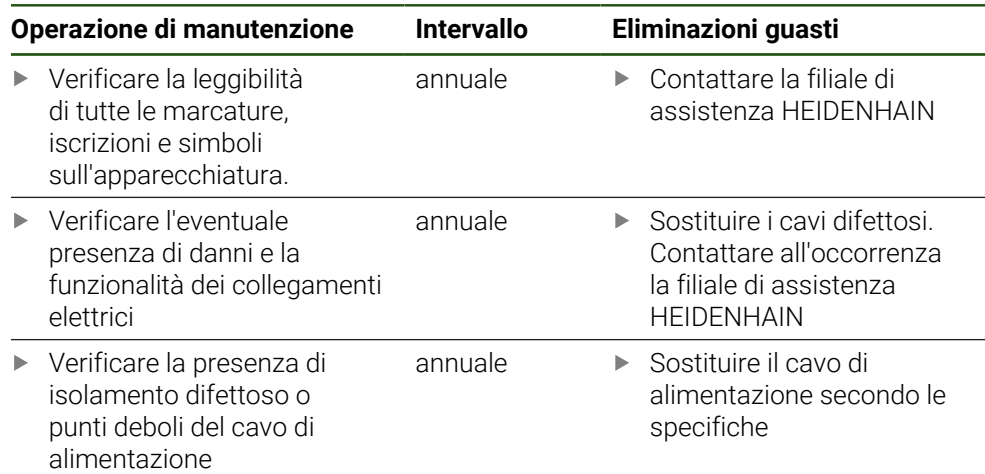

# **8.4 Ripresa del funzionamento**

Per la ripresa del funzionamento, ad es. in caso di reinstallazione in seguito a una riparazione o al rimontaggio, è necessario adottare sull'apparecchiatura le stesse misure e i requisiti del personale adottati per le attività di montaggio e installazione.

**Ulteriori informazioni:** ["Montaggio", Pagina 63](#page-62-0)

**Ulteriori informazioni:** ["Installazione", Pagina 69](#page-68-0)

Il gestore è tenuto a provvedere al collegamento delle unità periferiche (ad es. encoder) per la sicura ripresa del funzionamento e a impiegare personale appositamente autorizzato con idonea qualifica.

**Ulteriori informazioni:** ["Obblighi del gestore", Pagina 16](#page-15-0)

# **8.5 Aggiornamento del firmware**

Il firmware è il sistema operativo dell'apparecchiatura. È possibile importare nuove versioni del firmware tramite il connettore USB dell'apparecchiatura o la connessione di rete.

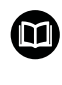

Prima dell'aggiornamento del firmware è necessario prestare particolare attenzione alle Release Notes della relativa versione firmware e le informazioni in esse contenute sulla compatibilità con le versioni precedenti.

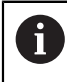

Se il firmware dell'apparecchiatura viene aggiornato, è necessario eseguire il backup delle impostazioni attuali.

## **Premesse**

- Il nuovo firmware è disponibile come file \*.dro
- Per l'update del firmware tramite l'interfaccia USB è necessario archiviare il firmware aggiornato su una memoria di massa USB (formato FAT32)
- Per l'update del firmware tramite l'interfaccia di rete, è necessario mettere a disposizione il firmware aggiornato in una cartella in rete

## **Avvio dell'update del firmware**

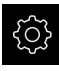

- Nel Menu principale toccare **Impostazioni**
- Toccare **Assistenza**
- Aprire in successione:
	- **Update firmware**
	- **Continua**
- Viene avviata l'applicazione Service.

#### **Esecuzione dell'update del firmware**

Un update del firmware può essere eseguito da una memoria di massa USB (formato FAT32) o tramite un drive di rete.

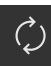

## Toccare **Update firmware**

- Toccare **Seleziona**
- Inserire eventualmente la memoria di massa USB in un'interfaccia USB dell'apparecchiatura
- Selezionare la cartella che contiene il nuovo firmware

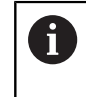

Se non si seleziona la cartella corretta, è possibile ritornare alla cartella originaria.

- ▶ Toccare il nome del file sulla lista
- Selezione del firmware
- Per confermare la selezione, toccare **Selezione**
- Vengono visualizzate le informazioni sulle versioni del firmware.
- Per chiudere la finestra di dialogo, toccare **OK**

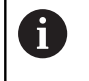

L'update del firmware non può più essere interrotto dopo aver avviato la trasmissione dei dati.

- ▶ Per avviare l'update, toccare Start
- Lo schermo visualizza l'avanzamento dell'update.
- Per confermare l'update riuscito, toccare **OK**
- **Per terminare l'applicazione Service, toccare Esci**
- Viene terminata l'applicazione Service.
- Viene avviata l'applicazione principale.
- Se è attivo il login utente automatico, compare l'interfaccia utente nel menu **Funzionamento manuale**.
- > Se non è attivo il login utente automatico, compare **Login utente**.

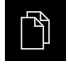

- Nel Menu principale toccare **Gestione file**
- Selezionare la lista dei percorsi di salvataggio
- Toccare **Rimuovi con sicurezza**
- Compare il messaggio **Ora è possibile rimuovere il supporto dati.**.
- Estrarre la memoria di massa USB

# **8.6 Diagnostica degli encoder**

La funzione diagnostica consente di eseguire una verifica fondamentale del funzionamento degli encoder collegati. Per encoder assoluti con interfaccia EnDat vengono visualizzati i messaggi dell'encoder e le riserve funzionali. Per encoder incrementali con interfaccia 1 V<sub>PP</sub> o 11  $\mu A_{PP}$  è possibile definire il funzionamento di base degli encoder secondo le grandezze visualizzate. Sulla base di questa prima possibilità diagnostica per gli encoder è possibile avviare l'ulteriore procedura per successiva verifica o riparazione.

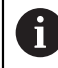

Ulteriori possibilità di prova sono offerte da PWT 101 o PWM 21HEIDENHAIN.

I dettagli sono riportati all'indirizzo **[www.heidenhain.it](http://www.heidenhain.it)**.

# **8.6.1 Diagnostica per encoder con interfaccia 1 V<sub>PP</sub>/11 µA<sub>PP</sub>**

Per encoder con interfaccia 1  $V_{PP}/11$  µA<sub>PP</sub> la funzione dell'encoder può essere eseguita con la valutazione di ampiezze del segnale, errore di simmetria ed errore di fase. Questi valori vengono visualizzati anche graficamente come figura di Lissajous.

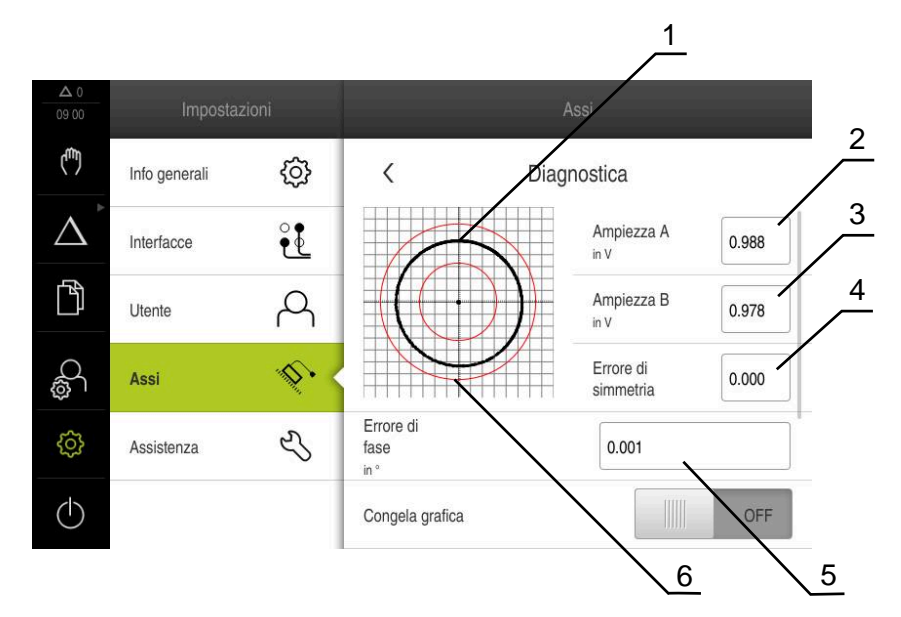

- **1** Figura di Lissajous
- **2** Ampiezza A
- **3** Ampiezza B
- **4** Errore di simmetria
- **5** Errore di fase
- **6** Tolleranze delle ampiezze

## **Impostazioni** ► **Assi** ► **<Nome asse>** ► **Encoder** ► **Diagnostica**

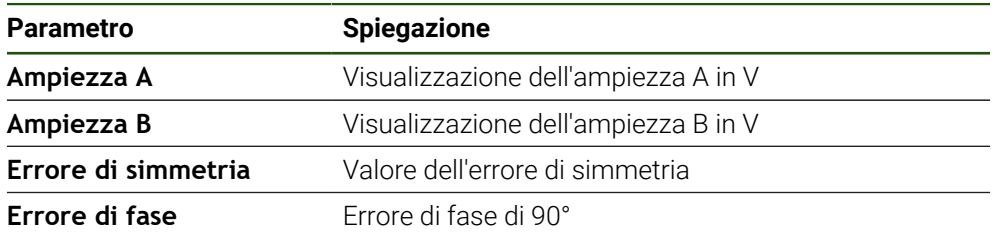

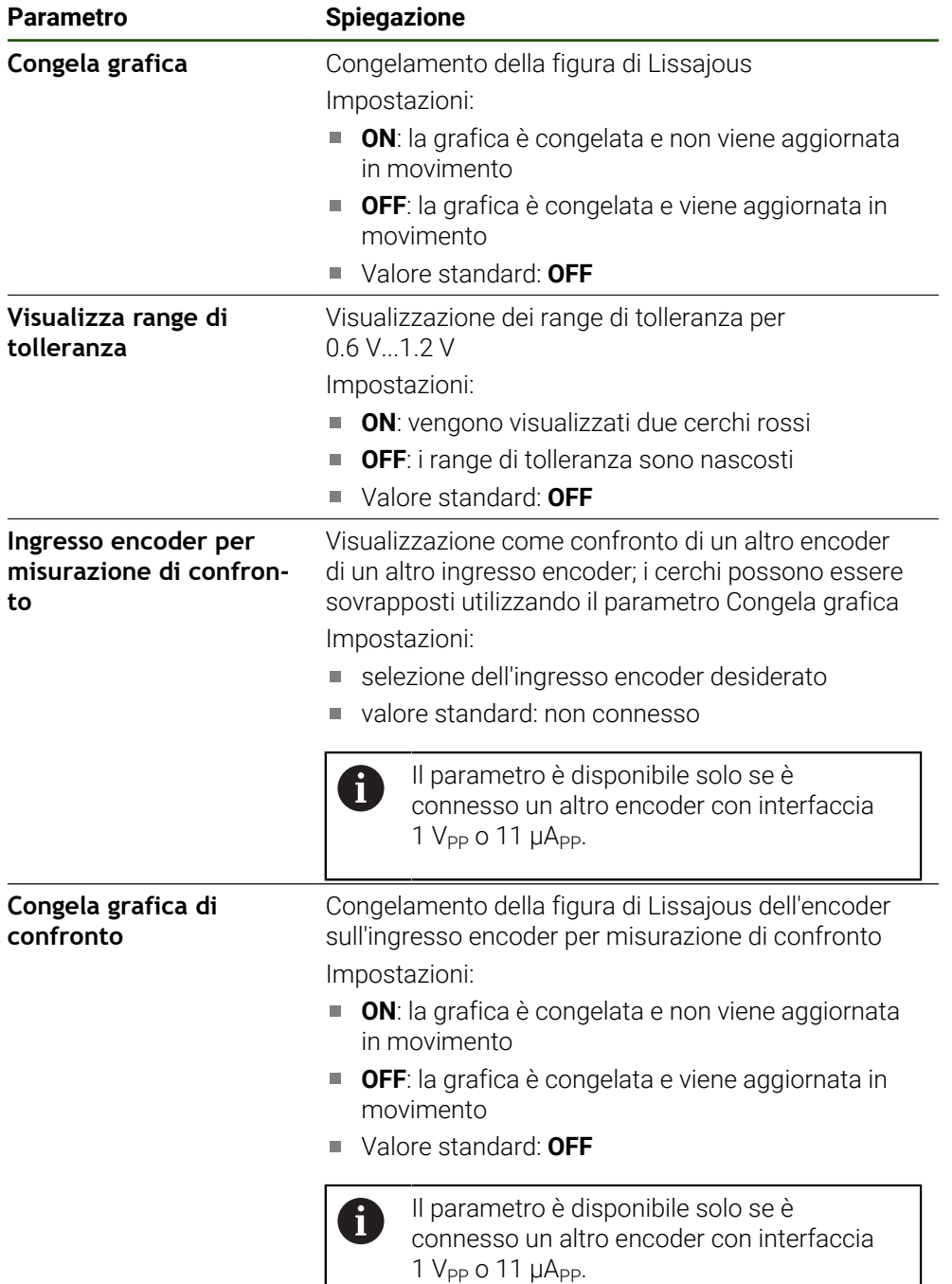

# **8.6.2 Diagnostica per encoder con interfaccia EnDat**

Per encoder con interfaccia EnDat il funzionamento viene verificato mediante lettura degli errori o dei warning e mediante la valutazione delle riserve funzionali.

A seconda dell'encoder impiegato non sono supportate tutte le riserve funzionali e i messaggi.

# **Riserve funzionali**

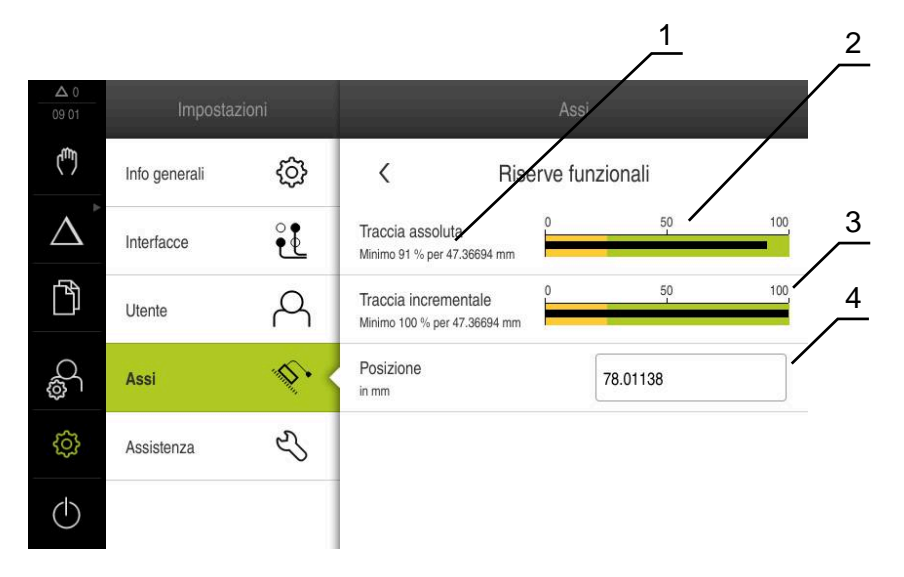

Figura 31: Esempio di riserve funzionali di un tastatore di misura

- **1** Indicazione del valore minimo per posizione
- **2** Traccia assoluta
- **3** Traccia incrementale
- **4** Posizione attuale dell'encoder

#### Percorso: **Impostazioni** ► **Assi** ► **<Nome asse>** ► **Encoder** ► **Diagnostica** ► **Riserve funzionali**

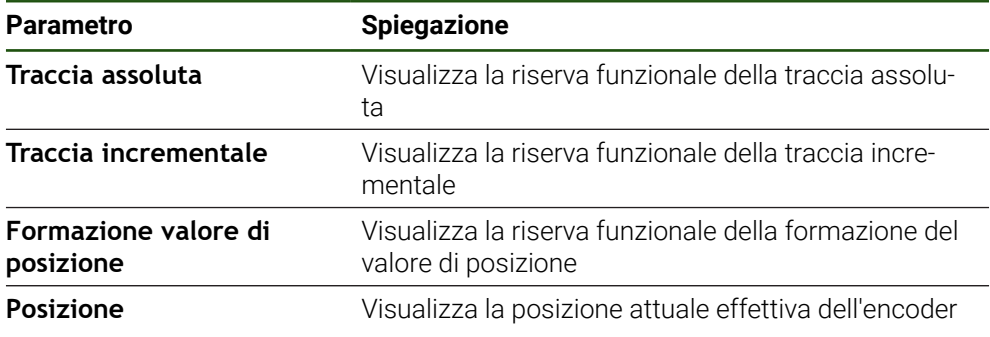

L'apparecchiatura rappresenta la riserva funzionale come indicatore a barra:

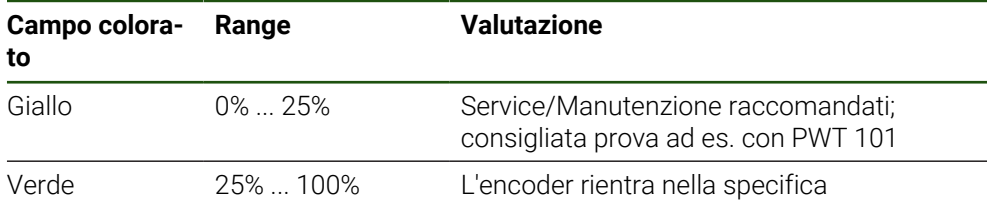

# **Errori e warning Impostazioni** ► **Assi** ► **<Nome asse>** ► **Encoder** ► **Diagnostica**

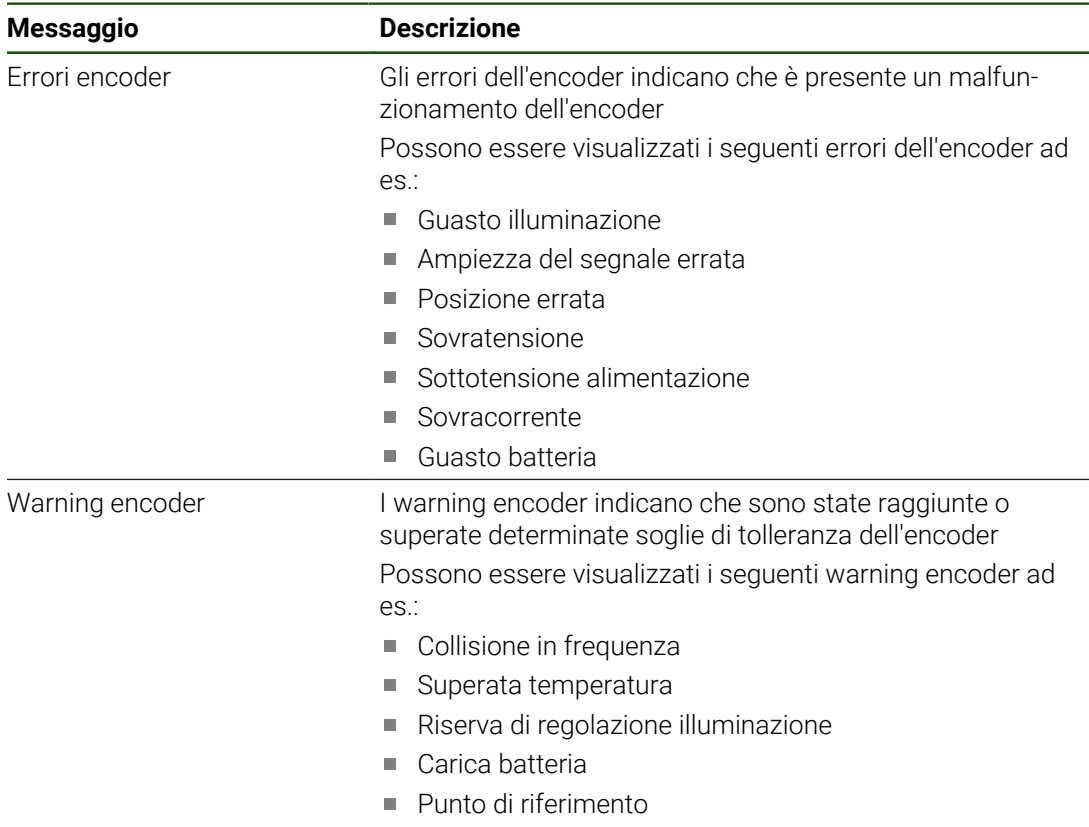

I messaggi hanno il seguente stato:

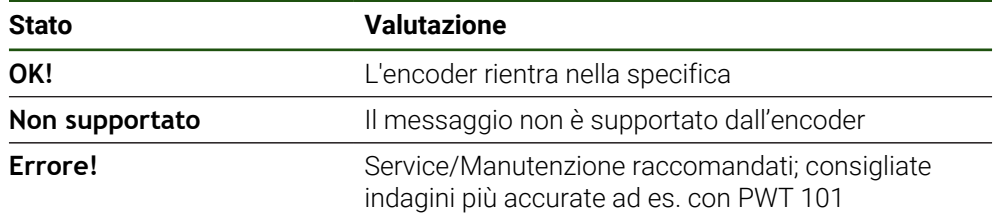

# **8.7 Ripristino dei file e delle impostazioni**

È possibile ripristinare su una apparecchiatura i file e le impostazioni memorizzate. Durante il ripristino deve essere mantenuta la seguente sequenza:

- [Ripristino cartelle e file specifici OEM](#page-187-0)
- [Ripristino file utenti](#page-188-0)
- [Ripristina configurazione](#page-189-0)

Solo dopo il ripristino delle impostazioni, viene eseguito un ravvio automatico dell'apparecchiatura.

# <span id="page-187-0"></span>**8.7.1 Ripristino cartelle e file specifici OEM**

Le cartelle e i file specifici OEM salvati dell'apparecchiatura possono essere caricati in un'apparecchiatura. In combinazione con il ripristino delle impostazioni è quindi possibile ripristinare la configurazione di un'apparecchiatura.

**Ulteriori informazioni:** ["Ripristina configurazione", Pagina 190](#page-189-0)

In caso di un intervento di assistenza è possibile utilizzare un'apparecchiatura sostitutiva in seguito al ripristino con la configurazione dell'apparecchiatura guasta. Si presuppone che le versioni del firmware coincidano o siano compatibili.

## **Impostazioni** ► **Assistenza** ► **Area OEM** ► **Esegui backup e ripristina configurazione**

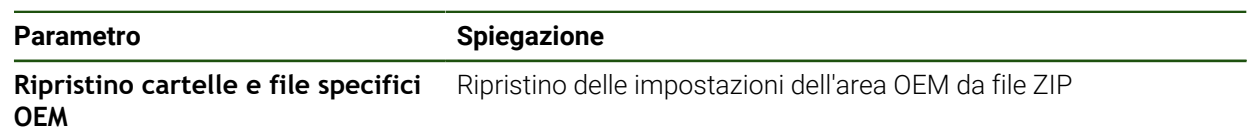

- **Ripristino cartelle e file specifici OEM**
- ▶ Toccare **Carica come ZIP**
- Inserire eventualmente la memoria di massa USB (formato FAT32) in un'interfaccia USB dell'apparecchiatura
- Selezionare la cartella che contiene il file di backup
- Selezionare il file di backup
- Toccare **Selezione**
- Confermare la trasmissione riuscita con **OK**

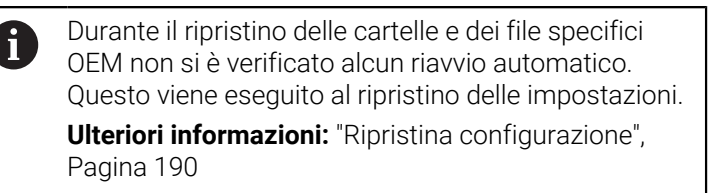

Per riavviare l'apparecchiatura con le cartelle e i file specifici OEM trasmessi, spegnere l'apparecchiatura e riaccenderla

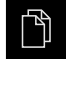

- Nel Menu principale toccare **Gestione file**
- Selezionare la lista dei percorsi di salvataggio
- Toccare **Rimuovi con sicurezza**
- Compare il messaggio **Ora è possibile rimuovere il supporto dati.**.
- Estrarre la memoria di massa USB

# <span id="page-188-0"></span>**8.7.2 Ripristino file utenti**

I file utente salvati come backup dell'apparecchiatura possono essere ricaricati nell'apparecchiatura. I file utente presenti vengono sovrascritti. In combinazione con il ripristino delle impostazioni è possibile ripristinare così la configurazione completa di un'apparecchiatura.

In caso di un intervento di assistenza è possibile utilizzare un'apparecchiatura sostitutiva in seguito al ripristino con la configurazione dell'apparecchiatura guasta. Si presuppone che la versione del vecchio firmware coincida con quella del nuovo firmware o che le versioni siano compatibili.

Come file utente viene eseguito il backup di tutti i file di tutti i gruppi utente Ŧ archiviati nelle relative cartelle ed è possibile procedere al ripristino. I file della cartella **System** non vengono ripristinati.

**Impostazioni** ► **Assistenza** ► **Esegui backup e ripristina configurazione**

| Parametro              | <b>Spiegazione</b>                              |
|------------------------|-------------------------------------------------|
| Ripristino file utenti | Ripristino dei file utente dell'apparecchiatura |

- **Ripristino file utenti**
- Toccare **Carica come ZIP**
- Inserire eventualmente la memoria di massa USB (formato FAT32) in un'interfaccia USB dell'apparecchiatura
- Selezionare la cartella che contiene il file di backup
- ▶ Selezionare il file di backup
- Toccare **Selezione**
- Confermare la trasmissione riuscita con **OK**

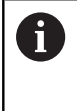

Durante il ripristino dei file utente non si è verificato alcun riavvio automatico. Questo viene eseguito al ripristino delle impostazioni. ["Ripristina configurazione"](#page-189-0)

▶ Per riavviare l'apparecchiatura con i file utente trasmessi, spegnere l'apparecchiatura e riaccenderla

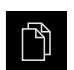

- ▶ Nel Menu principale toccare Gestione file
- Selezionare la lista dei percorsi di salvataggio

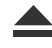

- Toccare **Rimuovi con sicurezza**
- Compare il messaggio **Ora è possibile rimuovere il supporto dati.**.
- Estrarre la memoria di massa USB

# <span id="page-189-0"></span>**8.7.3 Ripristina configurazione**

Le impostazioni salvate possono essere ricaricate nell'apparecchiatura. Viene sostituita in tal caso la configurazione aggiornata dell'apparecchiatura.

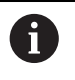

Le opzioni software attive al backup delle impostazioni devono essere attivate prima di ripristinare le impostazioni sull'apparecchiatura.

Il ripristino può essere necessario nei seguenti casi:

Per la messa in servizio le impostazioni vengono definite su un'apparecchiatura e trasmesse a tutte le apparecchiature identiche

**Ulteriori informazioni:** ["Operazioni per la messa in servizio", Pagina 82](#page-81-0)

Dopo il ripristino le impostazioni vengono di nuovo copiate sull'apparecchiatura **Ulteriori informazioni:** ["Ripristina tutte le impostazioni", Pagina 191](#page-190-0)

#### **Impostazioni** ► **Assistenza** ► **Esegui backup e ripristina configurazione**

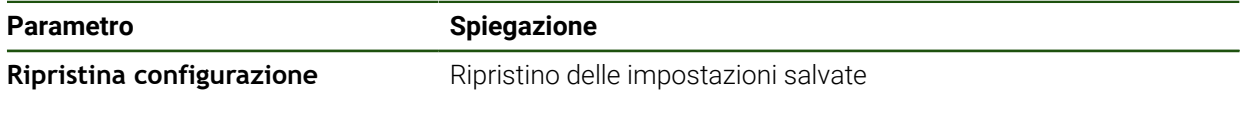

- **Ripristina configurazione**
- Toccare **Ripristino completo**
- Inserire eventualmente la memoria di massa USB (formato FAT32) in un'interfaccia USB dell'apparecchiatura
- Selezionare la cartella che contiene il file di backup
- ▶ Selezionare il file di backup
- Toccare **Selezione**
- Confermare la trasmissione riuscita con **OK**
- > Il sistema viene arrestato.
- Per riavviare l'apparecchiatura con i dati di configurazione trasmessi, spegnere l'apparecchiatura e procedere alla riaccensione

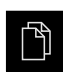

- Nel Menu principale toccare **Gestione file**
- Selezionare la lista dei percorsi di salvataggio

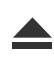

- Toccare **Rimuovi con sicurezza**
- Compare il messaggio **Ora è possibile rimuovere il supporto dati.**.
- ► Estrarre la memoria di massa USB

## <span id="page-190-0"></span>**8.8 Ripristina tutte le impostazioni**

All'occorrenza le impostazioni dell'apparecchiatura possono essere resettate alla programmazione base. Le opzioni software vengono disattivate e devono essere quindi riattivate con la chiave di licenza presente.

#### **Impostazioni** ► **Assistenza** ► **Reset**

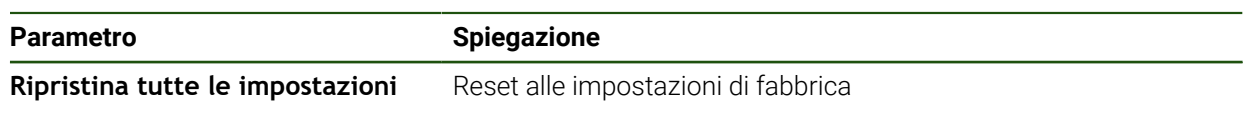

#### **Ripristina tutte le impostazioni**

- Inserimento della password
- Confermare l'immissione con **RET**
- Per visualizzare la password in chiaro, attivare **Visualizza password**
- Per confermare l'azione, toccare **OK**
- Per confermare il ripristino, toccare **OK**
- Per confermare l'arresto dell'apparecchiatura, toccare **OK**
- L'apparecchiatura viene arrestata.
- > Tutte le impostazioni vengono resettate.
- > Per riavviare l'apparecchiatura, spegnere l'apparecchiatura e riaccenderla.

## **8.9 Reset alla programmazione base**

All'occorrenza le impostazioni dell'apparecchiatura possono essere resettate alle impostazioni di fabbrica e i file utente cancellati dall'area di memoria dell'apparecchiatura. Le opzioni software vengono disattivate e devono essere quindi riattivate con la chiave di licenza presente.

#### **Impostazioni** ► **Assistenza** ► **Reset**

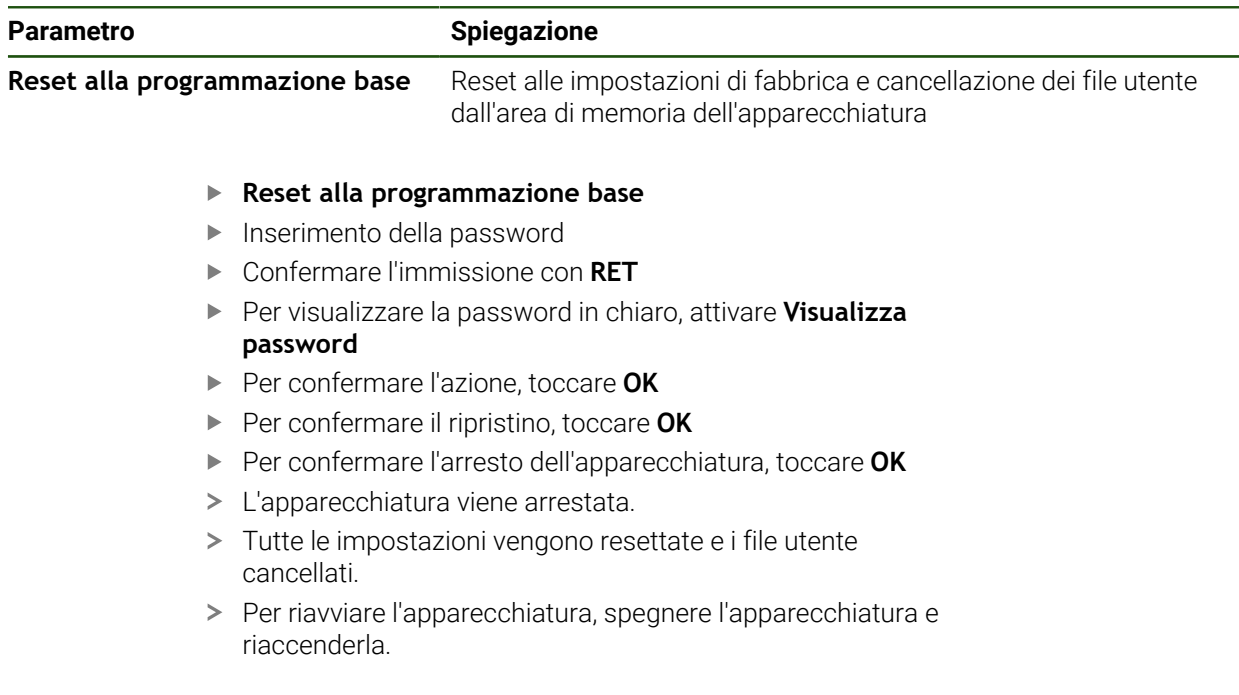

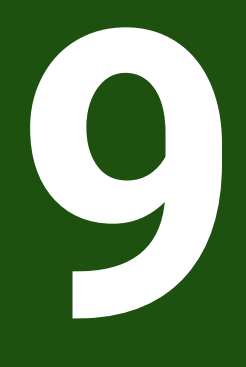

**Smontaggio e smaltimento**

## **9.1 Panoramica**

Questo capitolo contiene indicazioni e disposizioni di tutela ambientale che devono essere osservati per uno smontaggio e uno smaltimento corretti dell'apparecchiatura.

# **9.2 Smontaggio**

i

Lo smontaggio dell'apparecchiatura deve essere eseguito soltanto da personale specializzato.

**Ulteriori informazioni:** ["Qualifica del personale", Pagina 15](#page-14-0)

A seconda delle periferiche collegate può essere necessario l'intervento di un elettrotecnico specializzato per le attività di smontaggio.

Occorre inoltre attenersi anche alle relative norme di sicurezza, indicate per il montaggio e l'installazione dei relativi componenti.

#### **Smaltimento dell'apparecchiatura**

Smontare l'apparecchiatura nella sequenza inversa di installazione e montaggio. **Ulteriori informazioni:** ["Installazione", Pagina 69](#page-68-0) **Ulteriori informazioni:** ["Montaggio", Pagina 63](#page-62-0)

# **9.3 Smaltimento**

## *NOTA*

#### **Smaltimento errato dell'apparecchiatura!**

Se l'apparecchiatura viene smaltita erroneamente, ne possono conseguire danni ambientali.

- Non smaltire apparecchiature elettriche e componenti elettronici nei rifiuti domestici
- 
- dall'apparecchiatura Riciclare l'apparecchiatura e la batteria tampone secondo le  $\mathbf{h}$ disposizioni di smaltimento locali

Smaltire la batteria tampone incorporata separatamente

Per chiarimenti relativi allo smaltimento dell'apparecchiatura, mettersi in contatto ь con la filiale di assistenza HEIDENHAIN

**II**

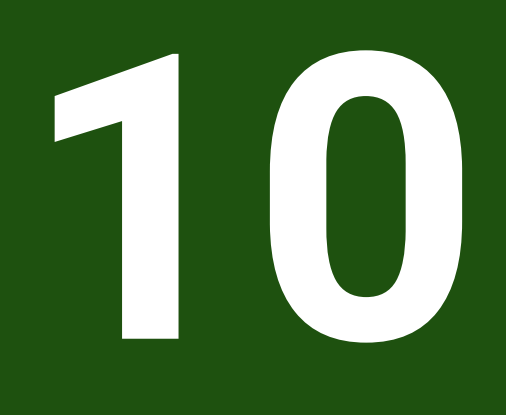

**Dati tecnici**

# **10.1 Panoramica**

Questo capitolo contiene una panoramica dei dati dell'apparecchiatura e i disegni con le quote dell'apparecchiatura e di collegamento.

# **10.2 Dati dell'apparecchiatura**

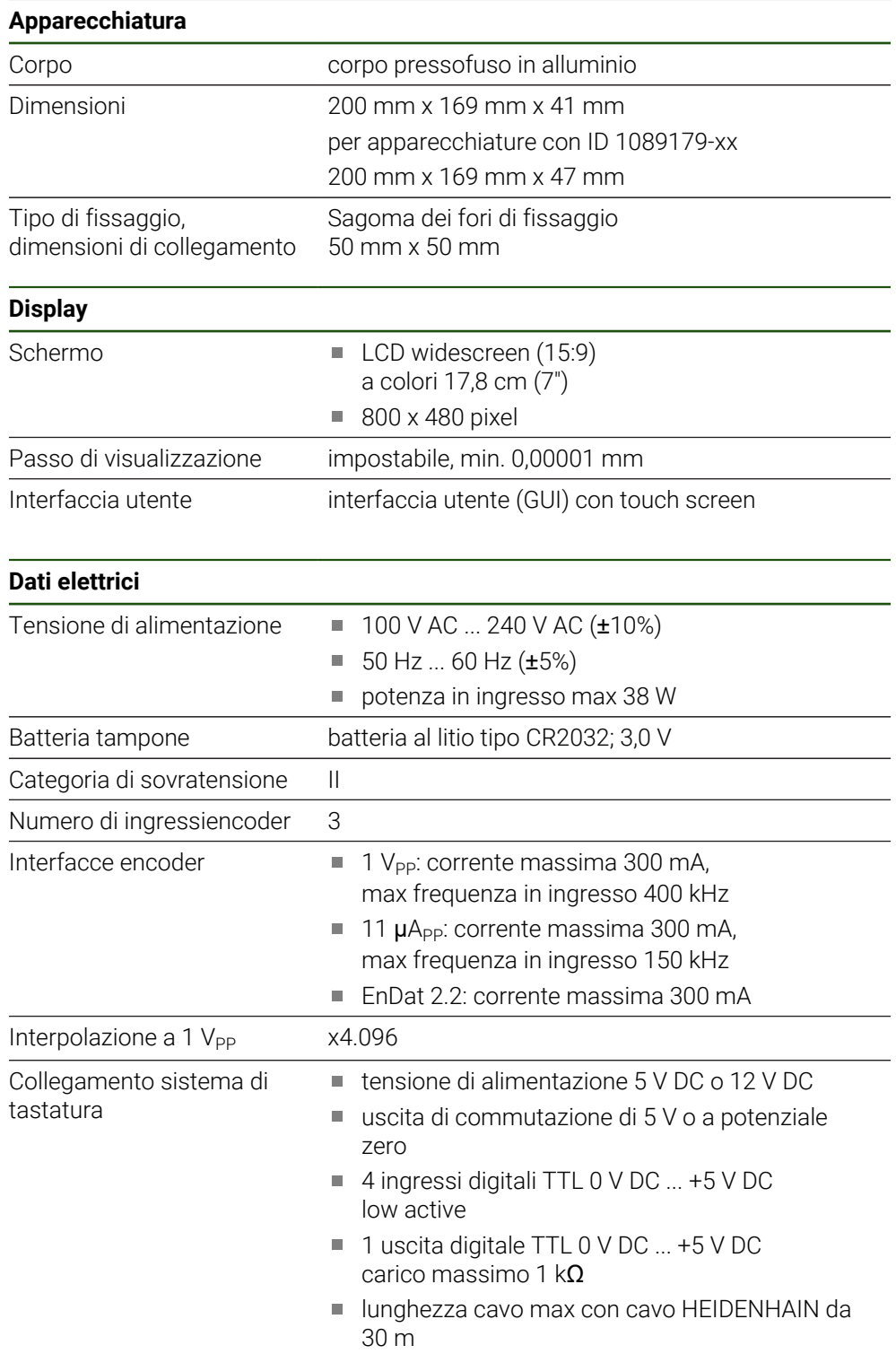

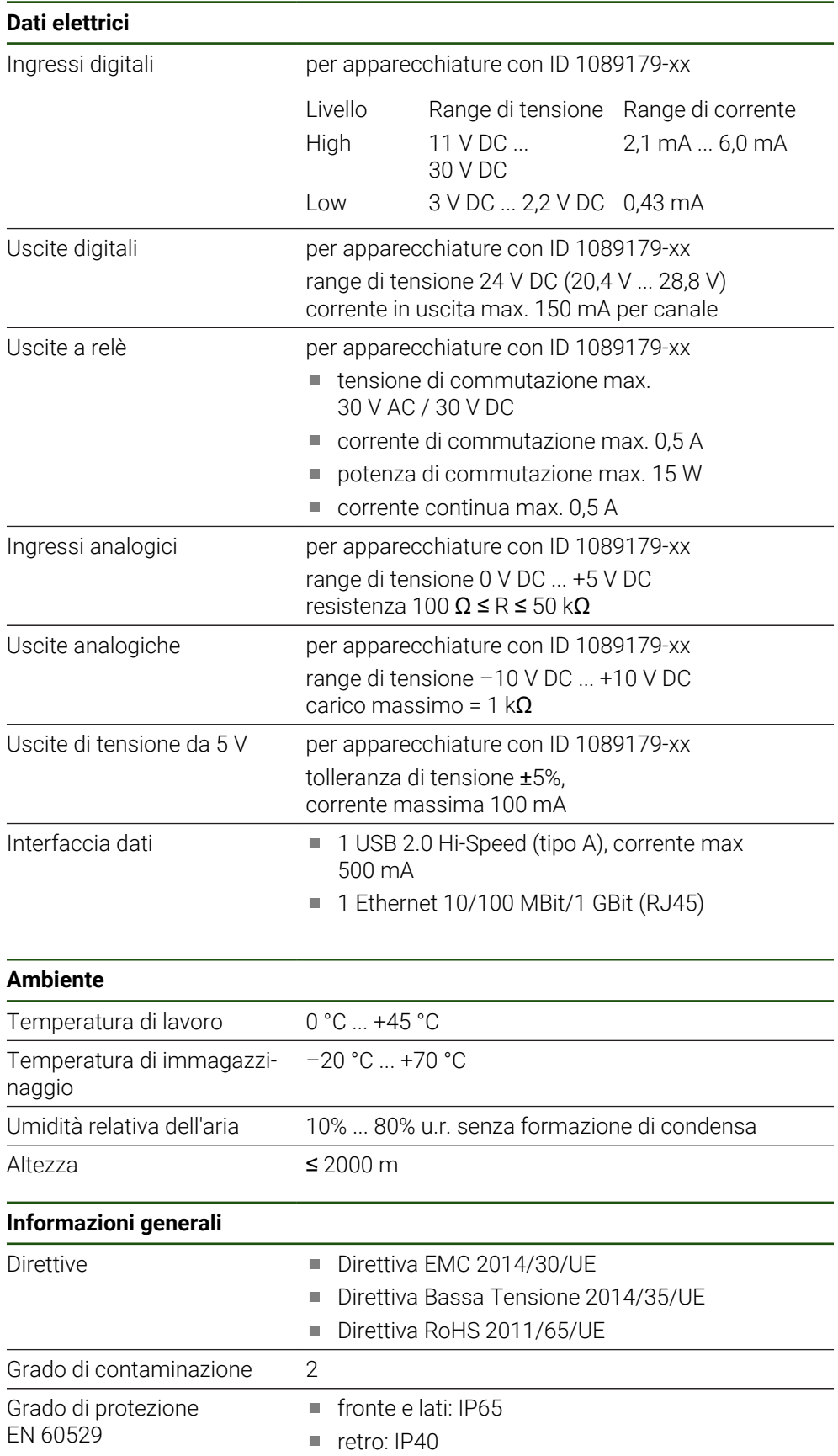

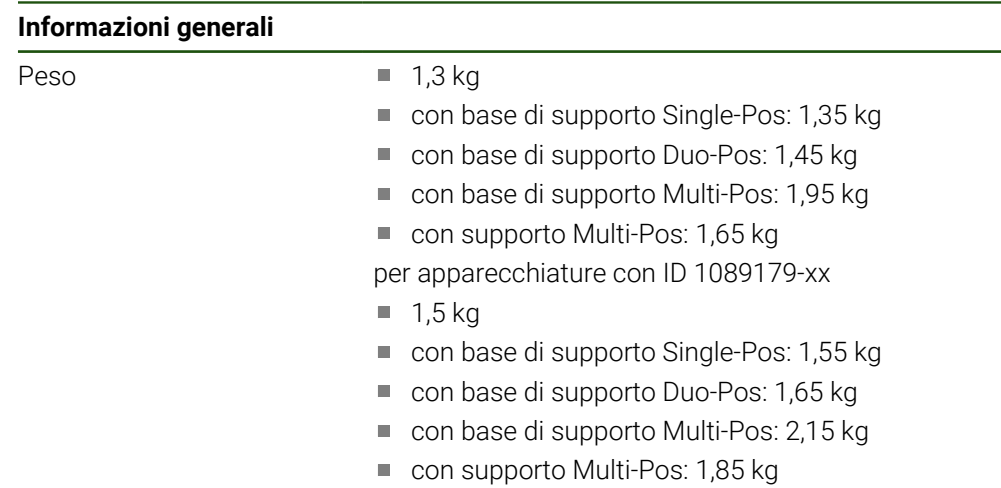

# **10.3 Dimensioni dell'apparecchiatura**

Tutte le quote nel disegno sono rappresentate in mm.

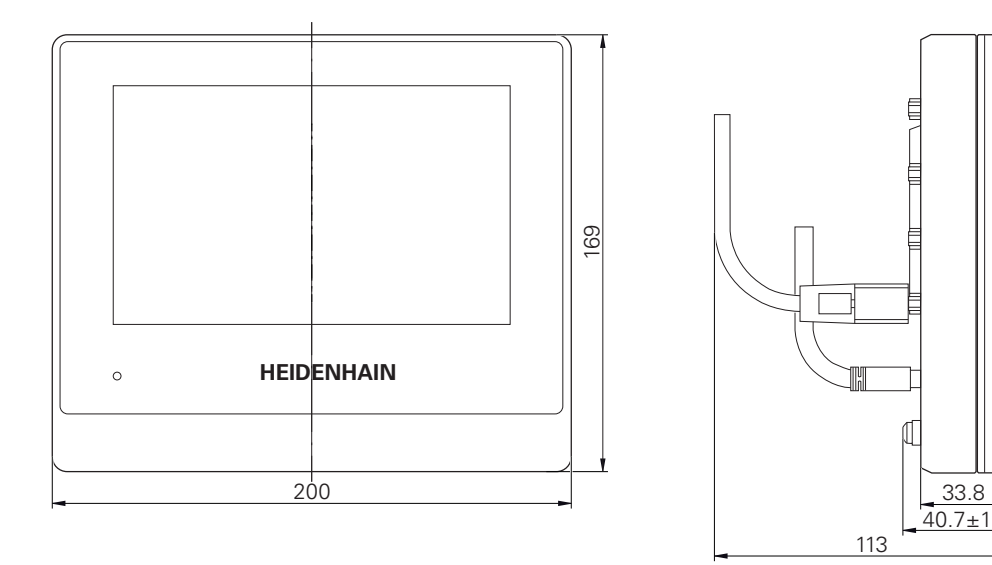

Figura 32: Dimensioni del corpo delle apparecchiature con ID 1089178-xx

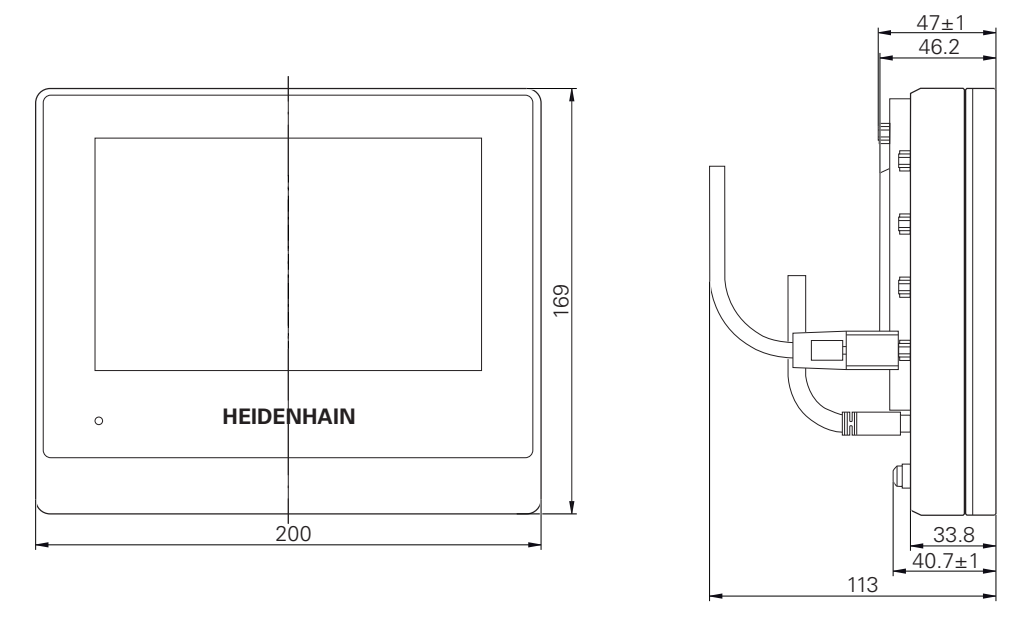

Figura 33: Dimensioni del corpo delle apparecchiature con ID 1089179-xx

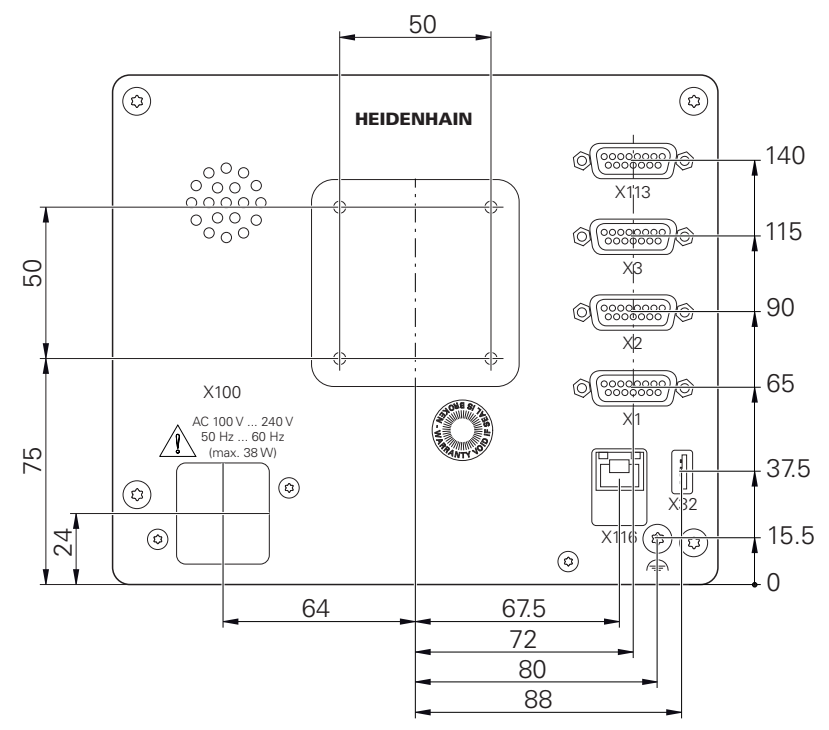

Figura 34: Dimensioni del retro delle apparecchiature con ID 1089178-xx

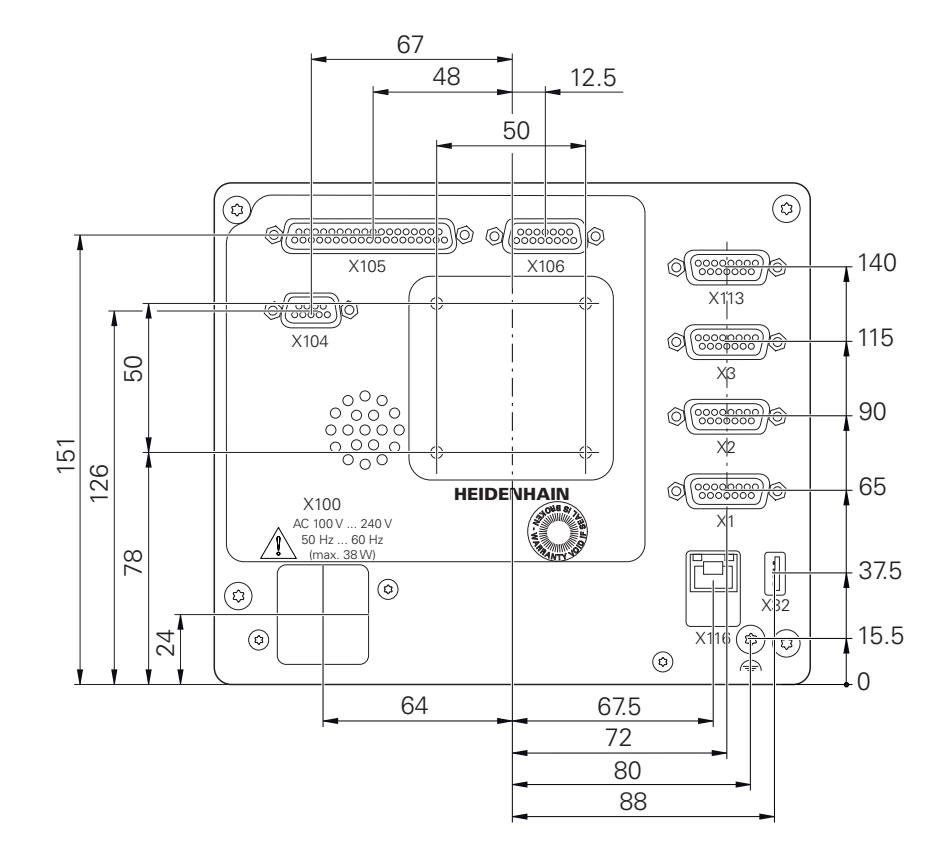

Figura 35: Dimensioni del retro delle apparecchiature con ID 1089179-xx

# **10.3.1 Quote dell'apparecchiatura con base di supporto Single-Pos**

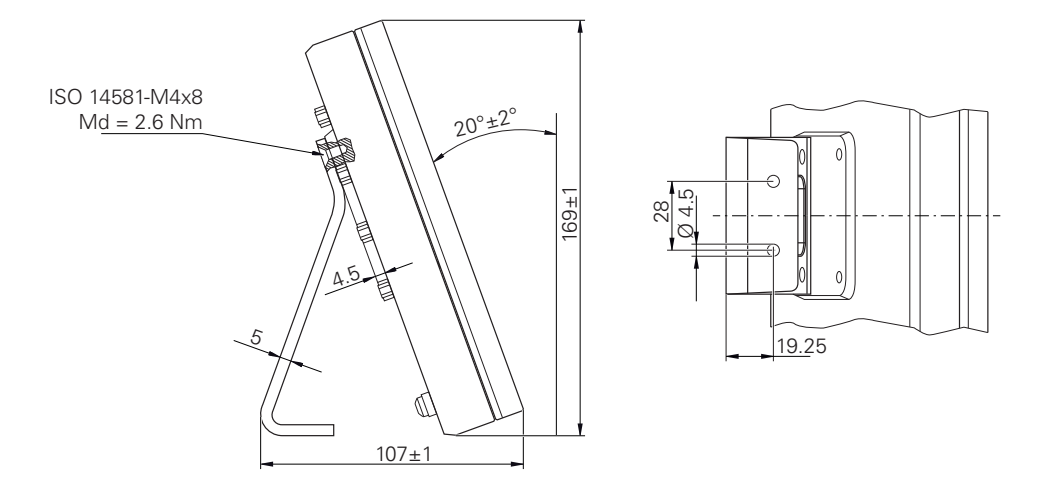

Figura 36: Quote dell'apparecchiatura con base di supporto Single-Pos

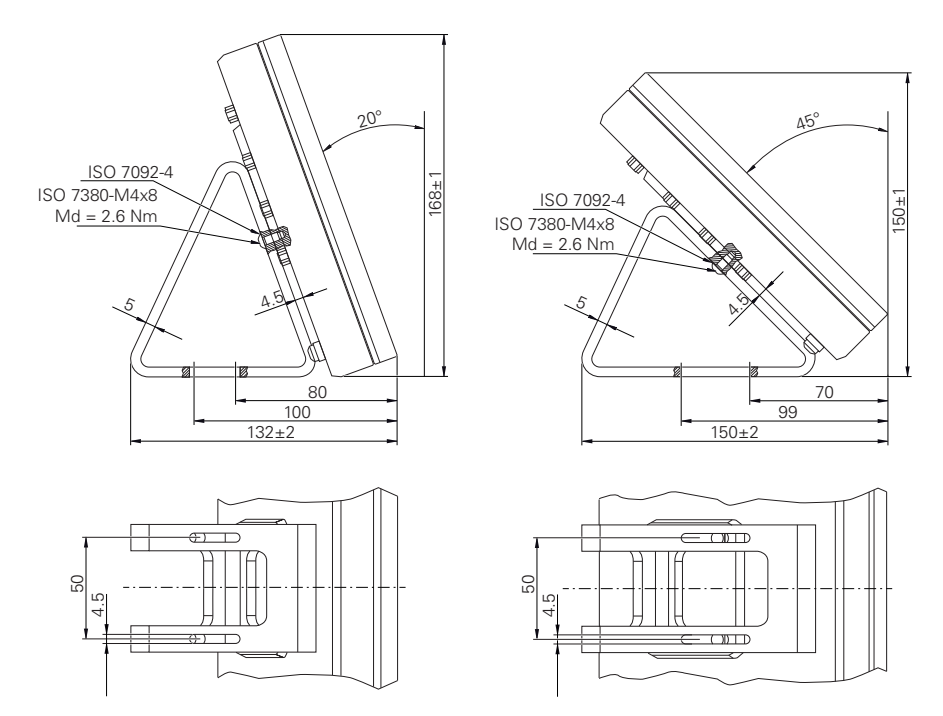

# **10.3.2 Quote dell'apparecchiatura con base di supporto Duo-Pos**

Figura 37: Quote dell'apparecchiatura con base di supporto Duo-Pos

# **10.3.3 Quote dell'apparecchiatura con base di supporto Multi-Pos**

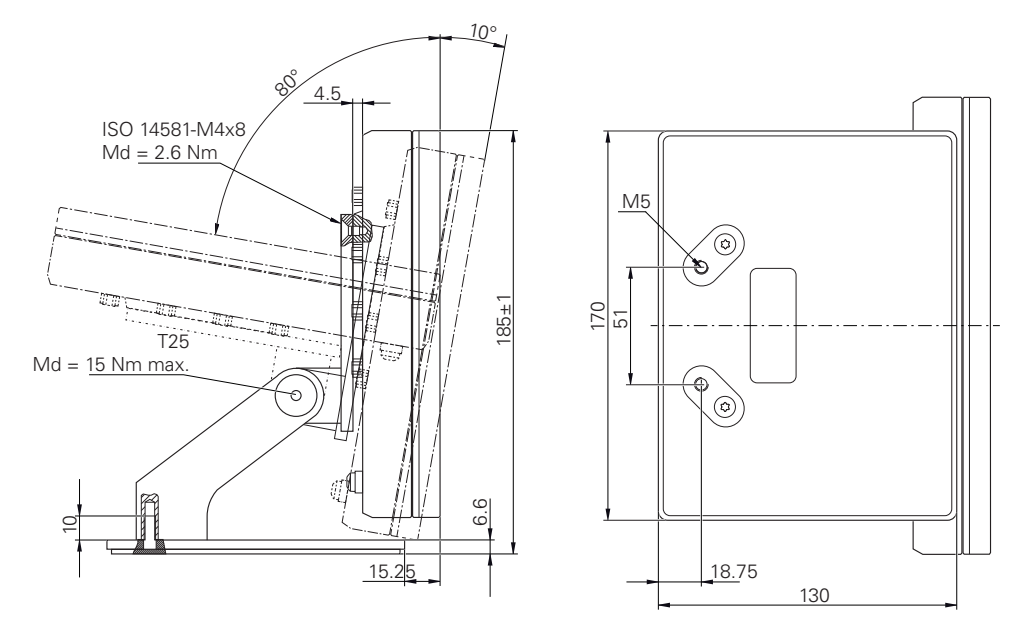

Figura 38: Quote dell'apparecchiatura con base di supporto Multi-Pos

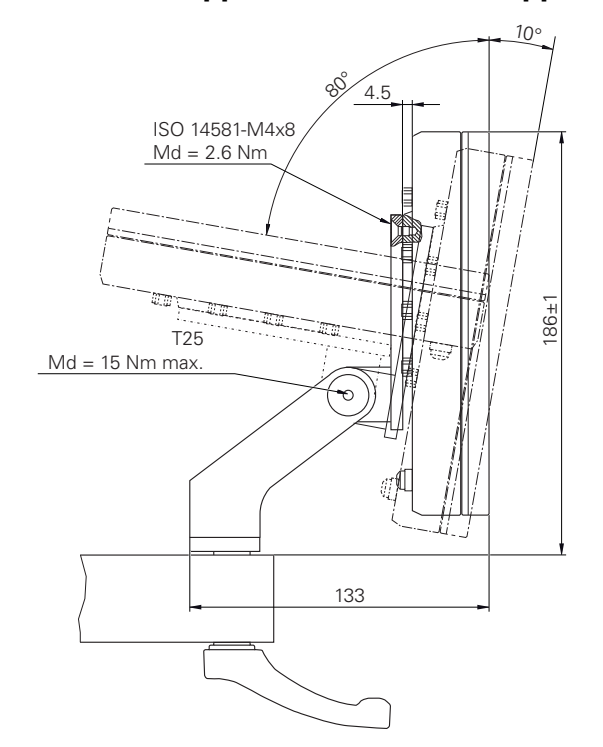

# **10.3.4 Quote dell'apparecchiatura con supporto Multi-Pos**

Figura 39: Quote dell'apparecchiatura con supporto Multi-Pos

**III**

**Informazioni per Operator**

# **Panoramica**

Questa parte della documentazione contiene i punti importanti per l'utente Operator al fine di poter utilizzare l'apparecchiatura.

In questa parte della documentazione sono presenti contenuti sulle singole modalità operative:

- ["Funzionamento manuale", Pagina 207](#page-206-0)
- ["Modalità MDI", Pagina 216](#page-215-0)
- ["Esecuzione programma \(opzione software\)", Pagina 225](#page-224-0)
- ["Programmazione \(opzione software\)", Pagina 234](#page-233-0)

È inoltre riportato un esempio applicativo e contenuti su service e manutenzione come pure contenuti per la risoluzione di problemi:

- ["Esempio applicativo", Pagina 244](#page-243-0)
- ["Service e manutenzione", Pagina 179](#page-178-0)
- ["Cosa fare se...", Pagina 257](#page-256-0)

#### **Contenuti dei capitoli nella parte "Informazioni per Operator"**

La tabella seguente mostra:

- i capitoli di cui si compone la presente parte "Informazioni per Operator"
- le informazioni contenute nei capitoli
- i gruppi target cui sono principalmente indirizzati i capitoli

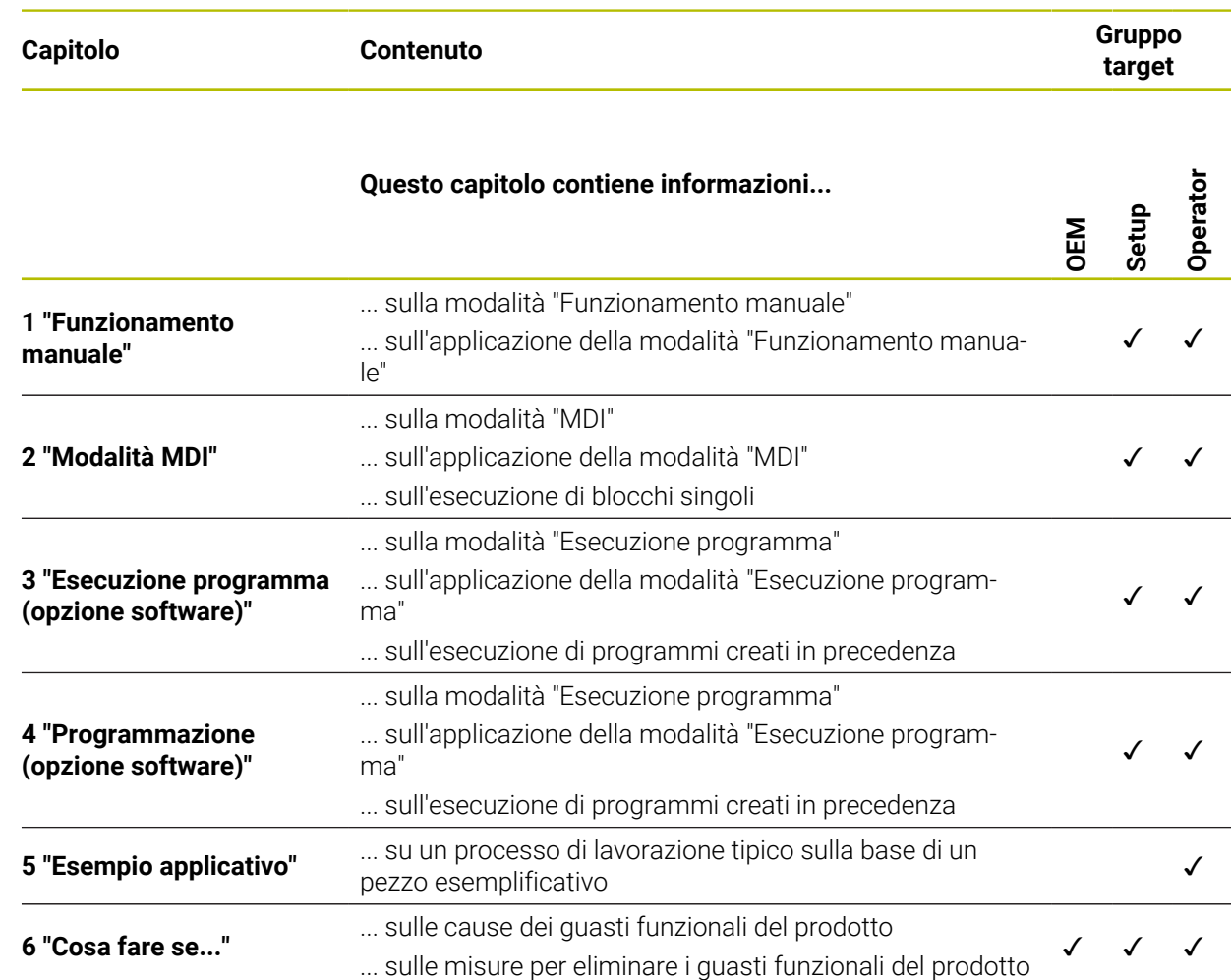

# Indice

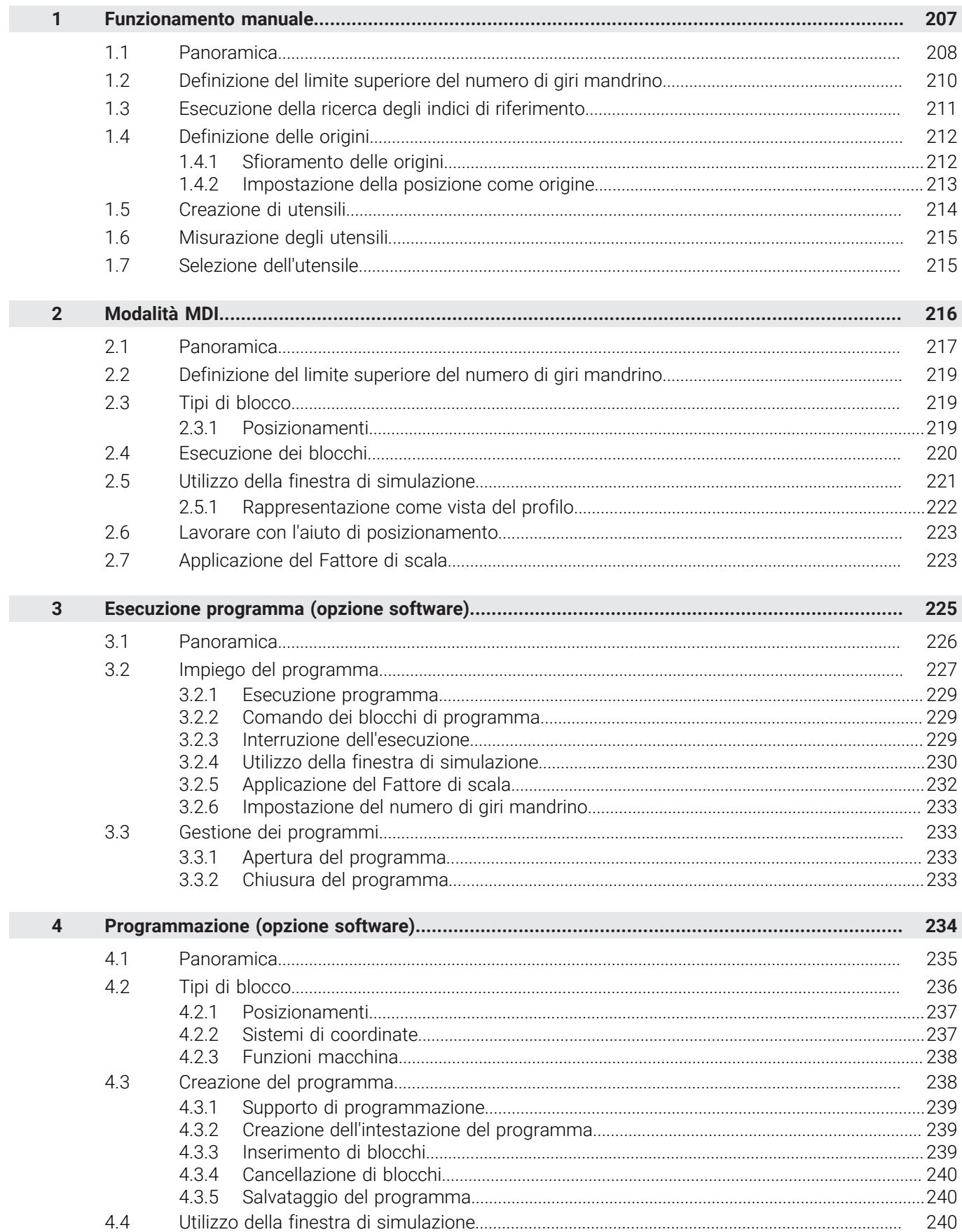

![](_page_205_Picture_21.jpeg)

**Funzionamento manuale**

<span id="page-206-0"></span>**1**

# <span id="page-207-0"></span>**1.1 Panoramica**

Ħ

Questo capitolo descrive la modalità Funzionamento manuale e come eseguire semplici lavorazioni di un pezzo in questa modalità.

È necessario leggere attentamente il capitolo ["Funzionamento generale"](#page-17-0) e comprenderlo in ogni sua parte, prima di eseguire le attività descritte di seguito.

**Ulteriori informazioni:** ["Funzionamento generale", Pagina 18](#page-17-0)

## **Breve descrizione**

Superando gli indici di riferimento sulle righe graduate degli encoder è possibile definire una posizione assoluta. Nel Funzionamento manuale, dopo la ricerca degli indici di riferimento si impostano le origini che fungono da fondamento per una lavorazione conforme al disegno del pezzo.

![](_page_207_Picture_7.jpeg)

L'impiego dell'apparecchiatura in modalità MDI presuppone l'impostazione delle origini in Funzionamento manuale.

![](_page_207_Picture_9.jpeg)

Per encoder con interfaccia EnDat non è presente la ricerca degli indici di riferimento, in quanto gli assi vengono automaticamente azzerati.

Per eseguire lavorazioni semplici nel Funzionamento manuale sono descritte la misurazione delle posizioni e la selezione degli utensili.

#### **Richiamo**

![](_page_208_Picture_3.jpeg)

- Nel Menu principale toccare **Funzionamento manuale**
- Viene visualizzata l'interfaccia utente per il Funzionamento manuale.

![](_page_208_Picture_6.jpeg)

Figura 40: Menu **Funzionamento manuale**

- **1** Tasto asse
- **2** Riferimento
- **3** Visualizzazione della posizione
- **4** Barra di stato
- **5** Numero di giri mandrino (macchina utensile)

# <span id="page-209-0"></span>**1.2 Definizione del limite superiore del numero di giri mandrino**

Se l'apparecchiatura è configurata con **asse mandrino S**, è necessario definire un limite superiore per il numero di giri mandrino prima di una possibile lavorazione.

A tale scopo, dopo ogni accensione dell'apparecchiatura viene visualizzata la finestra di dialogo **Limite sup. x n. giri mandrino**.

![](_page_209_Picture_4.jpeg)

Figura 41: Finestra di dialogo **Limite sup. x n. giri mandrino**

- Toccare il campo di immissione **N. giri massimo mandrino**
- Inserire il limite superiore per il numero di giri mandrino riferito all'attrezzatura di bloccaggio attualmente in uso
- $\blacktriangleright$ Confermare l'immissione con **RET**

![](_page_209_Figure_9.jpeg)

- Toccare **Conferma**
- Il limite superiore viene acquisito dall'apparecchiatura.
- La finestra di dialogo **Limite sup. x n. giri mandrino** viene chiusa.

# <span id="page-210-0"></span>**1.3 Esecuzione della ricerca degli indici di riferimento**

Con l'aiuto degli indici di riferimento l'apparecchiatura può assegnare alla macchina le posizioni degli assi del sistema di misura.

Se non è disponibile alcun indice di riferimento per l'encoder con un sistema di coordinate definito, è necessario eseguire una ricerca degli indici di riferimento prima di iniziare la misurazione.

Se l'apparecchiatura è configurata con **asse mandrino S**, è necessario definire un limite superiore per il numero di giri mandrino prima di una possibile lavorazione.

**Ulteriori informazioni:** ["Definizione del limite superiore del numero di giri](#page-209-0) [mandrino", Pagina 210](#page-209-0)

Se la ricerca degli indici di riferimento viene attivata dopo l'avvio dell'apparecchiatura, tutte le funzioni dell'apparecchiatura vengono bloccate fino al completamento della ricerca degli indici di riferimento. **Ulteriori informazioni:** ["Indici di riferimento \(Encoder\)", Pagina 96](#page-95-0)

Per encoder seriali con interfaccia EnDat non è presente la ricerca degli indici di riferimento, in quanto gli assi vengono automaticamente azzerati.

Se sull'apparecchiatura è attivata la ricerca degli indici di riferimento, viene richiesto di superare gli indici di riferimento degli assi.

- Dopo il login seguire le istruzioni specificate nell'assistente
- Una volta eseguita la ricerca degli indici di riferimento, il simbolo del riferimento non lampeggia più

**Ulteriori informazioni:** ["Elementi di comando della visualizzazione di posizione",](#page-38-0) [Pagina 39](#page-38-0)

**Ulteriori informazioni:** ["Attivazione della ricerca degli indici di riferimento",](#page-115-0) [Pagina 116](#page-115-0)

#### **Avvio manuale della ricerca degli indici di riferimento**

Se non è stata eseguita la ricerca degli indici di riferimento dopo l'avvio, può essere avviata in seguito manualmente.

![](_page_210_Picture_15.jpeg)

Ŧ

ĥ

Ŧ

- Nel Menu principale toccare **Funzionamento manuale**
- Viene visualizzata l'interfaccia utente per il Funzionamento manuale.

![](_page_210_Picture_193.jpeg)

 $\mathbf{\Theta}$ 

#### Toccare **Indici di riferimento**

Gli indici di riferimento presenti vengono cancellati.

Toccare **Funzioni ausiliarie** nella barra di stato

- > Il simbolo del riferimento lampeggia.
- Seguire le istruzioni specificate nell'assistente
- Una volta eseguita la ricerca degli indici di riferimento, il simbolo del riferimento non lampeggia più.

# <span id="page-211-0"></span>**1.4 Definizione delle origini**

Nel Funzionamento manuale è possibile definire le origini di un pezzo con i seguenti metodi:

- Tastatura di un pezzo con un utensile ("Sfioramento"). Occorre definire la relativa posizione utensile come origine.
- Raggiungere la posizione e impostarla come origine o sovrascrivere il valore di posizione

Le impostazioni nella tabella origini sono state probabilmente già eseguite dal retrofittatore (**Setup**).

**Ulteriori informazioni:** ["Creazione della tabella origini", Pagina 147](#page-146-0)

![](_page_211_Picture_7.jpeg)

Ť

Per la tastatura ("Sfioramento") con un utensile l'apparecchiatura impiega i parametri salvati nella tabella utensili.

**Ulteriori informazioni:** ["Creazione della tabella utensili", Pagina 144](#page-143-0)

#### **Premesse**

- Il pezzo è serrato sulla macchina utensile
- Gli assi vengono azzerati

# <span id="page-211-1"></span>**1.4.1 Sfioramento delle origini**

- Nel Menu principale toccare **Funzionamento manuale**
- Viene visualizzata l'interfaccia utente per il Funzionamento manuale.
- Toccare **Funzioni ausiliarie** nella barra di stato

![](_page_211_Picture_17.jpeg)

- Nella finestra di dialogo toccare **Origini**
- Si apre la finestra di dialogo **Impostazione dati origine**.
- Portarsi con l'utensile sulla posizione desiderata

![](_page_211_Picture_21.jpeg)

- Toccare **Marcatura posizione**
- Viene salvata la posizione corrente dell'utensile.
- Allontanarsi con l'utensile su una posizione sicura
- Inserire i dati di posizione desiderati nei campi di immissione

![](_page_211_Picture_26.jpeg)

- Toccare **Conferma** nell'assistente
- > Si apre la finestra di dialogo Selezione origine.
- Nel campo di immissione **Origine selezionata** selezionare l'origine desiderata:
	- Per sovrascrivere un'origine esistente, selezionare una voce della tabella origini
	- Per creare una nuova origine, registrare un numero non ancora predefinito nella tabella origini e confermare con **RET**

![](_page_211_Figure_32.jpeg)

- Toccare **Conferma** nell'assistente
- Le coordinate tastate vengono acquisite come origine.

<span id="page-212-0"></span>Per lavorazioni semplici è possibile impiegare la posizione attuale come origine ed eseguire semplici calcoli di posizione.

#### **Premesse**

j.

- II pezzo è serrato sulla macchina utensile
- Gli assi vengono azzerati

In un sistema con indici di riferimento l'azzeramento e l'impostazione di origini sono possibili solo con precedente ripresa degli indici di riferimento.

Dopo aver riavviato l'apparecchiatura queste origini non sarebbero più identificabili senza ripresa degli indici di riferimento. La tabella origini perde inoltre la propria validità senza ripresa degli indici di riferimento, in quanto i punti salvati non possono essere più raggiunti correttamente.

**Ulteriori informazioni:** ["Esecuzione della ricerca degli indici di riferimento",](#page-210-0) [Pagina 211](#page-210-0)

L'immissione diretta tramite label dell'asse X sposta l'origine attuale. Viene così spostato il centro dell'asse mandrino.

È possibile bloccare o abilitare l'immissione diretta tramite label dell'asse X. **Ulteriori informazioni:** ["Asse diametro", Pagina 114](#page-113-0)

#### **Impostazione della posizione attuale come origine**

![](_page_212_Figure_12.jpeg)

H)

- **Portarsi nella posizione desiderata**
- Tenere premuto il **tasto asso**
- La posizione attuale sovrascrive l'origine attiva nella tabella origini.
- L'origine attiva viene confermata come nuovo valore.
- Eseguire la lavorazione desiderata

#### **Definizione dei valori della posizione attuale**

![](_page_212_Picture_19.jpeg)

- **Portarsi nella posizione desiderata**
- Toccare il **tasto asse** o il valore di posizione nell'area di lavoro
- Inserire il valore di posizione desiderato
- Confermare l'immissione con **RET**
- Il valore di posizione viene acquisito per la posizione attuale.
- Il valore di posizione immesso viene collegato alla posizione attuale e sovrascrive l'origine attiva nella tabella origini.
- L'origine attiva viene confermata come nuovo valore.
- Eseguire la lavorazione desiderata

# <span id="page-213-0"></span>**1.5 Creazione di utensili**

Nel Funzionamento manuale è possibile creare gli utensili utilizzati nella tabella utensili.

Le impostazioni della tabella utensili sono state probabilmente già eseguite dal retrofittatore (**Setup**).

**Ulteriori informazioni:** ["Creazione della tabella utensili", Pagina 144](#page-143-0)

- II pezzo è serrato sulla macchina utensile
- Gli assi vengono azzerati

![](_page_213_Picture_7.jpeg)

i

- Toccare **Utensili** nella barra di stato
- Viene visualizzata la finestra di dialogo **Utensili**.

![](_page_213_Figure_10.jpeg)

- Toccare **Apri tabella**
- Viene visualizzata la finestra di dialogo **Tabella utensili**.
- Toccare **Aggiungi**
- Registrare la denominazione nel campo di immissione **Tipo utensile**
- Confermare l'immissione con **RET**
- ▶ Toccare in successione i campi di immissione e inserire i relativi valori
- Commutare, se necessario, l'unità di misura nel menu di selezione
- > I valori immessi vengono convertiti.
- Confermare l'immissione con **RET**
- L'utensile definito viene aggiunto alla tabella utensili.
- Per bloccare la voce di un utensile da eventuali modifiche o cancellazioni, toccare **Blocca** accanto alla voce dell'utensile
- L'icona cambia e la voce è protetta.

![](_page_213_Figure_23.jpeg)

## Toccare **Chiudi**

La finestra di dialogo **Tabella utensili** viene chiusa.

# <span id="page-214-0"></span>**1.6 Misurazione degli utensili**

Per determinare le coordinate utensile **X** e **Z** e salvarle nella tabella utensili, è possibile misurare l'utensile con la funzione **Impostazione dati utensile** sul tornio.

- Nel Menu principale toccare **Funzionamento manuale**
- Viene visualizzata l'interfaccia utente per il Funzionamento manuale.
- Toccare **Funzioni ausiliarie** nella barra di stato
- 
- Nella finestra di dialogo toccare **Dati utensile**
- Si apre la finestra di dialogo **Impostazione dati utensile**.
- Portarsi con l'utensile sulla posizione desiderata
- Toccare **Marcatura posizione**
- Viene salvata la posizione corrente dell'utensile.
- Allontanarsi con l'utensile su una posizione sicura
- Inserire i dati di posizione desiderati nei campi di immissione
- Toccare **Conferma** nell'assistente
- Si apre la finestra di dialogo **Selezione utensile**.
- Nel campo di immissione **Utensile selezionato** selezionare l'utensile desiderato:
	- Per sovrascrivere un utensile esistente, selezionare una voce della tabella origini
	- Per creare un nuovo utensile, registrare un numero non ancora predefinito nella tabella utensili e confermare con **RET**

![](_page_214_Figure_19.jpeg)

- Toccare **Conferma** nell'assistente
- Le coordinate tastate vengono acquisite nell'utensile.

# <span id="page-214-1"></span>**1.7 Selezione dell'utensile**

L'utensile attualmente selezionato è visualizzato nella barra di stato. Qui si ha anche accesso alla tabella utensili in cui è possibile selezionare l'utensile desiderato. I relativi parametri utensile vengono automaticamente acquisiti dall'apparecchiatura.

Le impostazioni della tabella utensili sono state probabilmente già eseguite dal retrofittatore (**Setup**).

**Ulteriori informazioni:** ["Creazione della tabella utensili", Pagina 144](#page-143-0)

![](_page_214_Picture_216.jpeg)

Toccare **Utensili** nella barra di stato

 $\blacktriangleright$  Toccare l'utensile desiderato

Viene visualizzata la finestra di dialogo **Utensili**.

![](_page_214_Picture_217.jpeg)

- Toccare **Conferma**
- > I relativi parametri utensile vengono automaticamente acquisiti dall'apparecchiatura.
- L'utensile selezionato viene visualizzato nella barra di stato.
- Montare l'utensile desiderato sulla macchina utensile

<span id="page-215-0"></span>![](_page_215_Picture_0.jpeg)

# **Modalità MDI**
# **2.1 Panoramica**

i

A

Questo capitolo descrive la modalità MDI (Manual Data Input) e come eseguire passi di lavorazione in blocchi singoli in questa modalità.

È necessario leggere attentamente il capitolo ["Funzionamento generale"](#page-17-0) e comprenderlo in ogni sua parte, prima di eseguire le attività descritte di seguito.

**Ulteriori informazioni:** ["Funzionamento generale", Pagina 18](#page-17-0)

### **Breve descrizione**

La modalità MDI offre la possibilità di eseguire esattamente un blocco di lavorazione. I valori da immettere possono essere acquisiti direttamente nei campi di immissione sulla base di un disegno a norma e quotato in modo univoco.

L'impiego dell'apparecchiatura in modalità MDI presuppone l'impostazione delle origini in Funzionamento manuale.

**Ulteriori informazioni:** ["Definizione delle origini", Pagina 212](#page-211-0)

Le funzioni della modalità MDI consentono una produzione efficiente di pezzi singoli. Per piccole serie è possibile programmare le operazioni di lavorazione in modalità Programmazione e quindi riutilizzarle in modalità Esecuzione programma.

**Ulteriori informazioni:** ["Programmazione \(opzione software\)", Pagina 234](#page-233-0)

**Ulteriori informazioni:** ["Esecuzione programma \(opzione software\)", Pagina 225](#page-224-0)

### **Richiamo**

 $\Delta$ 

### Nel Menu principale toccare **Modalità MDI**

Il comando può appartenere a un gruppo (a seconda della configurazione).

**Ulteriori informazioni:** ["Selezione dei comandi](#page-28-0) [raggruppati", Pagina 29](#page-28-0)

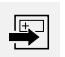

Toccare **Crea** nella barra di stato

0

Viene visualizzata l'interfaccia utente per la modalità MDI.  $\geq$ 

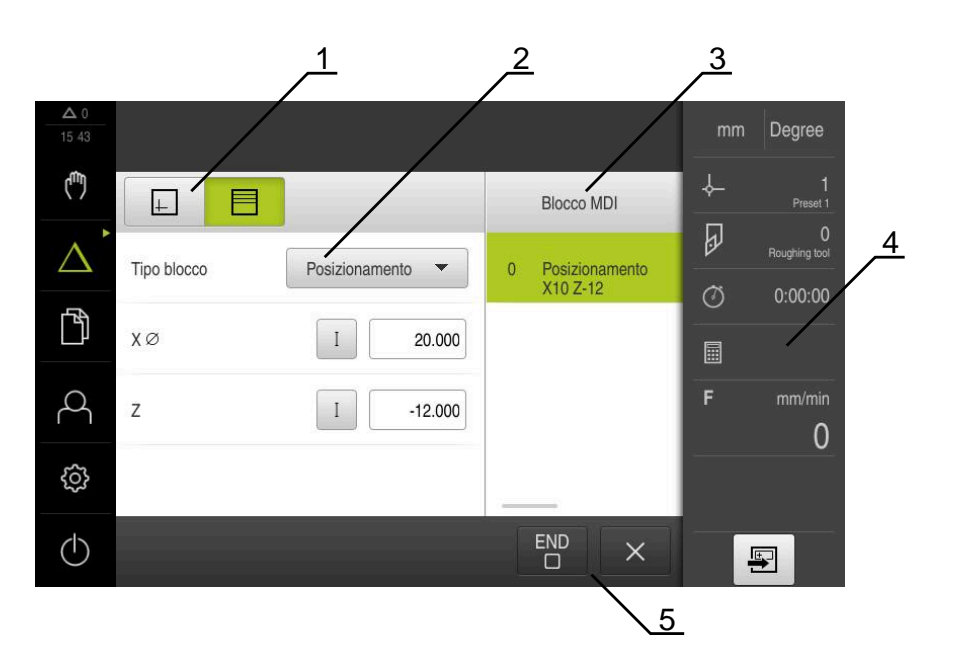

Figura 42: Menu **Modalità MDI**

- **1** Barra modalità di visualizzazione
- **2** Parametri del blocco
- **3** Blocco MDI
- **4** Barra di stato
- **5** Strumenti del blocco

# **2.2 Definizione del limite superiore del numero di giri mandrino**

Se l'apparecchiatura è configurata con **asse mandrino S**, è necessario definire un limite superiore per il numero di giri mandrino prima di una possibile lavorazione. A tale scopo, dopo ogni accensione dell'apparecchiatura viene visualizzata la

finestra di dialogo **Limite sup. x n. giri mandrino**.

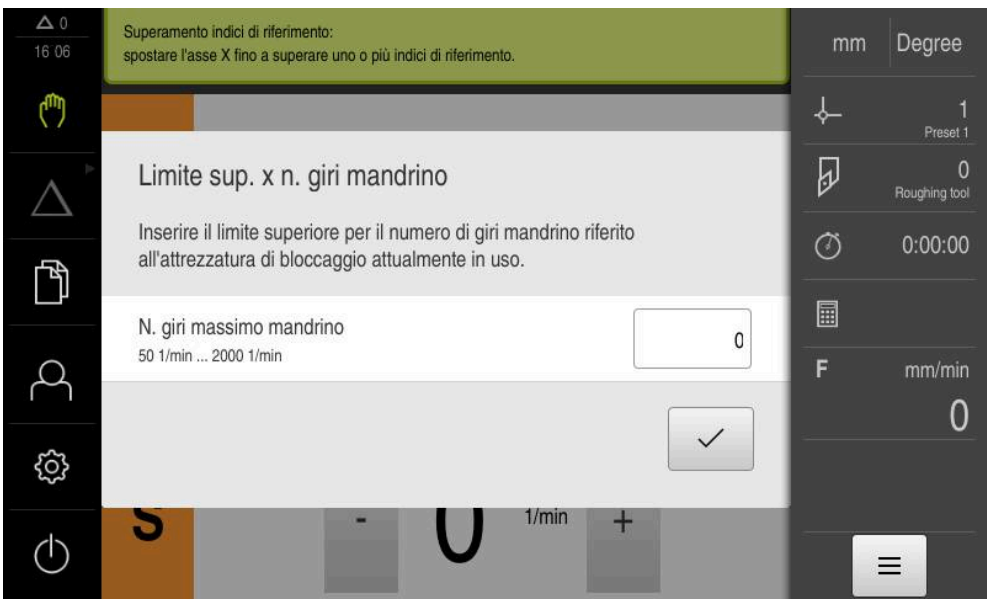

Figura 43: Finestra di dialogo **Limite sup. x n. giri mandrino**

- Toccare il campo di immissione **N. giri massimo mandrino**
- Inserire il limite superiore per il numero di giri mandrino riferito all'attrezzatura di bloccaggio attualmente in uso
- Confermare l'immissione con **RET**

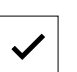

- Toccare **Conferma**
- Il limite superiore viene acquisito dall'apparecchiatura.
- La finestra di dialogo **Limite sup. x n. giri mandrino** viene chiusa.

# **2.3 Tipi di blocco**

Per le lavorazioni in modalità MDI è possibile impiegare i seguenti tipi di blocco:

- Funzioni di posizionamento
- Ciclo di lavorazione

### **2.3.1 Posizionamenti**

Per il posizionamento è possibile definire in manuale i valori di posizione. A seconda della configurazione della macchina utensile collegata, l'operatore può raggiungere queste posizioni in automatico o raggiungerle autonomamente.

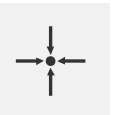

### **Posizione reale**

Conferma la posizione corrente dell'asse o la velocità corrente del mandrino nei campi di immissione dei diversi tipi di blocco

Sono disponibili i seguenti parametri:

### **Tipo di blocco Posizionamento**

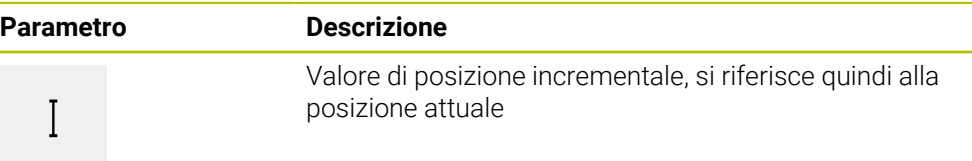

# **2.4 Esecuzione dei blocchi**

È possibile selezionare una funzione di posizionamento ed eseguire questo blocco.

Se mancano segnali di abilitazione, il programma in corso si ferma e gli azionamenti della macchina vengono arrestati. **Ulteriori informazioni:** documentazione del costruttore della macchina

### **Esecuzione dei blocchi**

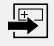

**END**  $\Box$ 

 $\left\langle \right\rangle$ 

m

- Toccare **Crea** nella barra di stato
- Viene visualizzato un nuovo blocco oppure
- Viene caricato l'ultimo blocco MDI programmato con i parametri.
- Nella lista a discesa **Tipo blocco** selezionare il tipo di blocco desiderato
- A seconda del tipo di blocco definire i parametri corrispondenti
- ▶ Per confermare la posizione attuale degli assi, toccare **Conferma posizione reale** nei relativi campi di immissione
- Confermare le immissioni con **RET**
- **Per esequire il blocco, toccare END**
- Viene visualizzato l'aiuto di posizionamento.
- Se è attiva la finestra di simulazione, viene visualizzato il blocco corrente.
- A seconda del blocco è eventualmente necessario un intervento dell'operatore; il wizard visualizza le relative istruzioni.
- Seguire le istruzioni specificate nel wizard
- Per blocchi a più fasi, ad es. sagome di lavorazione, nel wizard passare alle istruzioni successive con **Avanti**

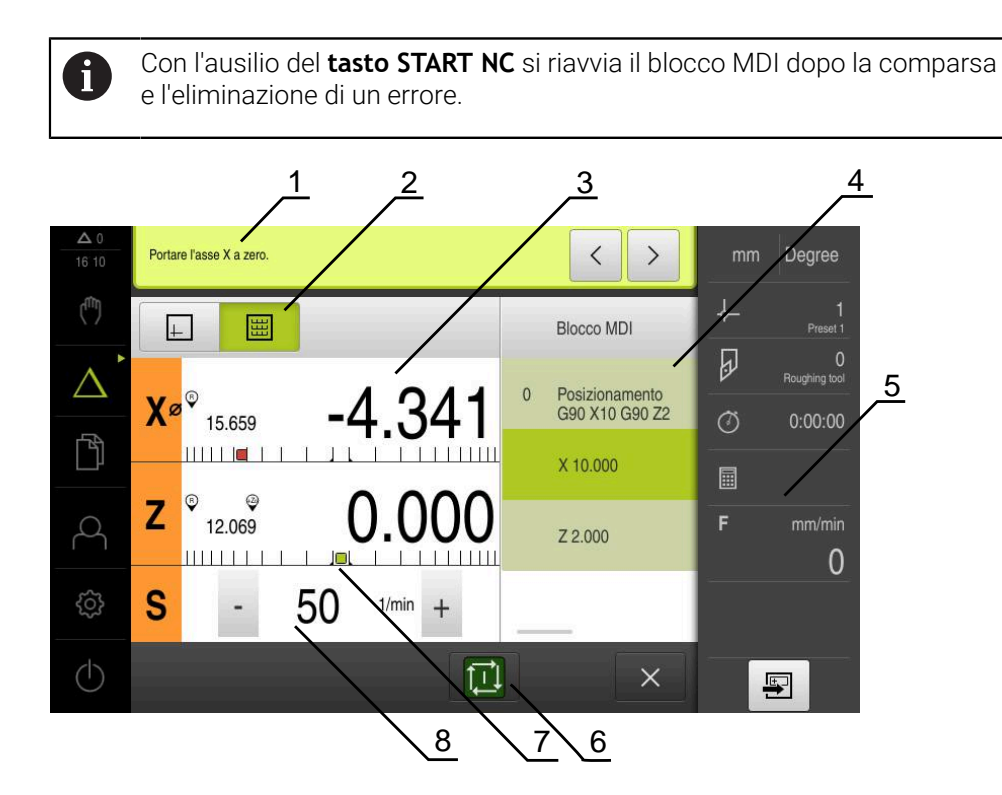

Figura 44: Esempio di blocco in modalità **MDI**

- **1** Assistente
- **2** Barra modalità di visualizzazione
- **3** Visualizzazione percorso residuo
- **4** Blocco MDI
- **5** Barra di stato
- **6** Tasto START NC
- **7** Aiuto di posizionamento
- **8** Numero di giri mandrino (macchina utensile)

# <span id="page-220-0"></span>**2.5 Utilizzo della finestra di simulazione**

Nella finestra di simulazione opzionale è possibile consultare la visualizzazione di un blocco selezionato.

Nella barra modalità di visualizzazione sono disponibili le seguenti opzioni:

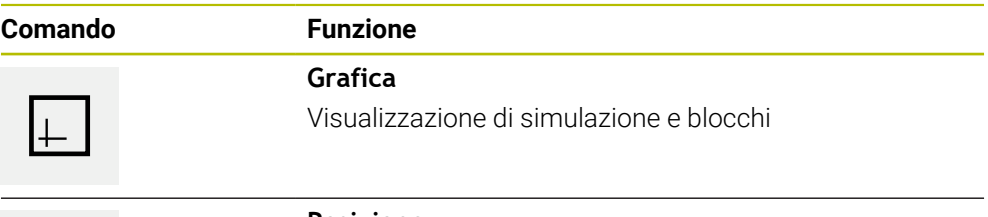

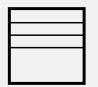

### **Posizione**

Visualizzazione di parametri (eventualmente valori di posizione per esecuzione) e blocchi

# **2.5.1 Rappresentazione come vista del profilo**

La finestra di simulazione visualizza una vista del profilo. La vista del profilo contribuisce a posizionare esattamente l'utensile o a ricalcolare il profilo nel piano di lavorazione.

Nella vista del profilo vengono impiegati i seguenti colori (valori standard):

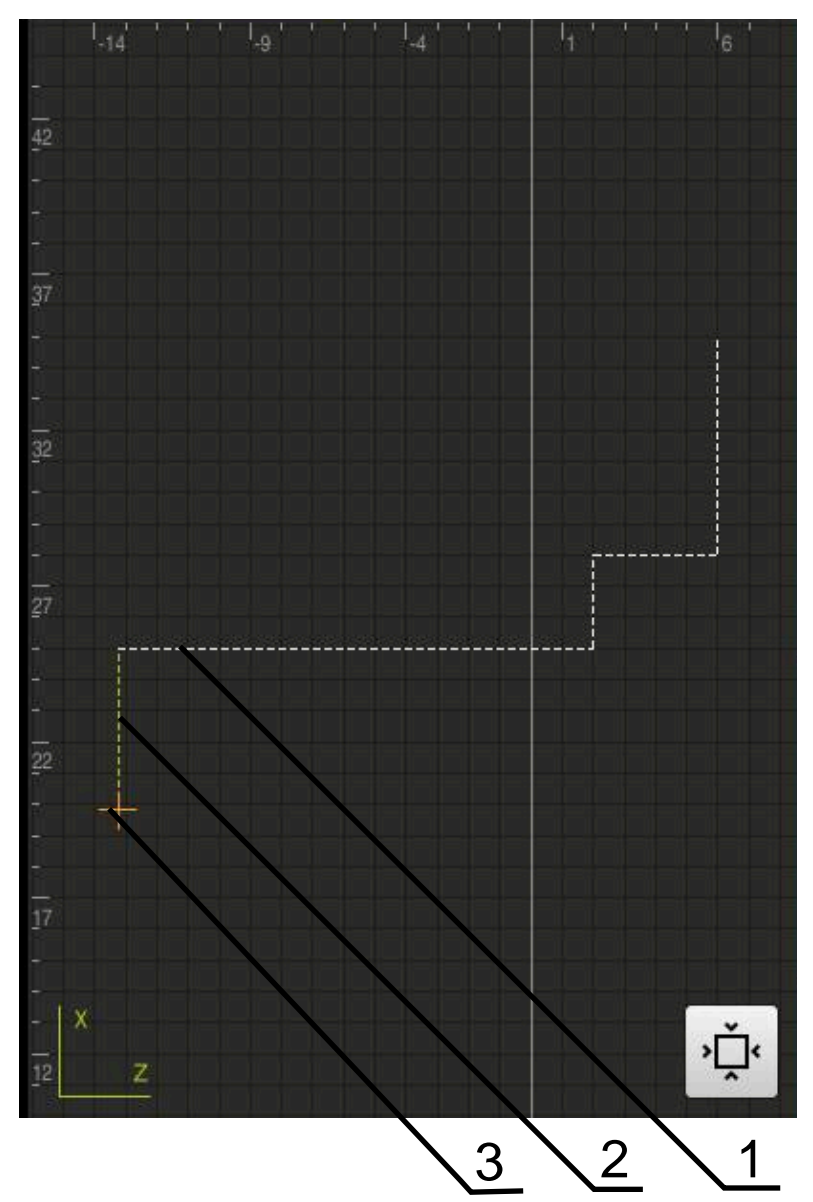

Figura 45: Finestra di simulazione con vista del profilo

- **1** Sagoma di lavorazione (bianco)
- **2** Blocco attuale o posizione di lavorazione (verde)
- **3** Profilo utensile, posizione utensile e traccia utensile (arancio)

### **Attivazione della finestra di simulazione**

- $\Box$
- Toccare **Grafica**
- Vengono visualizzati la finestra di simulazione e il blocco correntemente selezionato.

# **2.6 Lavorare con l'aiuto di posizionamento**

Per il posizionamento sulla successiva posizione nominale l'apparecchiatura viene supportata visualizzando l'aiuto grafico di posizionamento ("Percorso residuo"). L'apparecchiatura attiva una scala di misura sotto gli assi che viene azzerata. Come aiuto grafico di posizionamento viene impiegato un piccolo quadrato che simboleggia la posizione di destinazione dell'utensile.

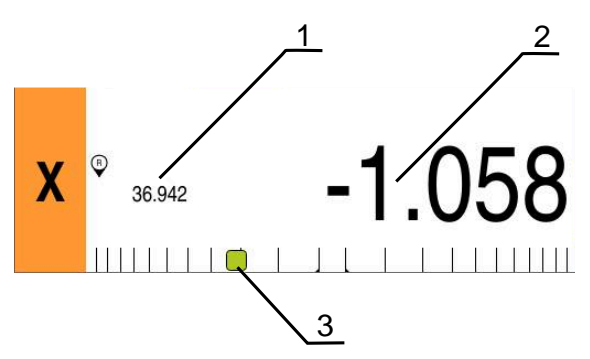

Figura 46: vista **Percorso residuo con posizione** con aiuto grafico di posizionamento

- **1** Valore misurato (rilevato)
- **2** Percorso residuo
- **3** Aiuto di posizionamento

L'aiuto di posizionamento si sposta lungo la scala di misura se la Centro utensile si trova nell'area di ±5 mm della posizione nominale. Il colore cambia quindi come segue:

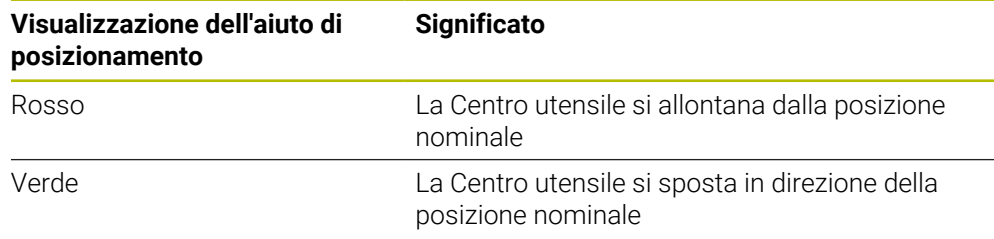

### **2.7 Applicazione del Fattore di scala**

Se per uno o più assi è attivo un fattore di scala, questo fattore di scala viene moltiplicato per la posizione nominale memorizzata all'esecuzione di un blocco. Un blocco può essere rappresentato in speculare o in scala.

Un fattore di scala può essere attivato nel menu di avvio rapido.

**Ulteriori informazioni:** ["Personalizzazione delle impostazioni nel menu di accesso](#page-44-0) [rapido", Pagina 45](#page-44-0)

# **Esempio**

È programmato il seguente **Blocco MDI**:

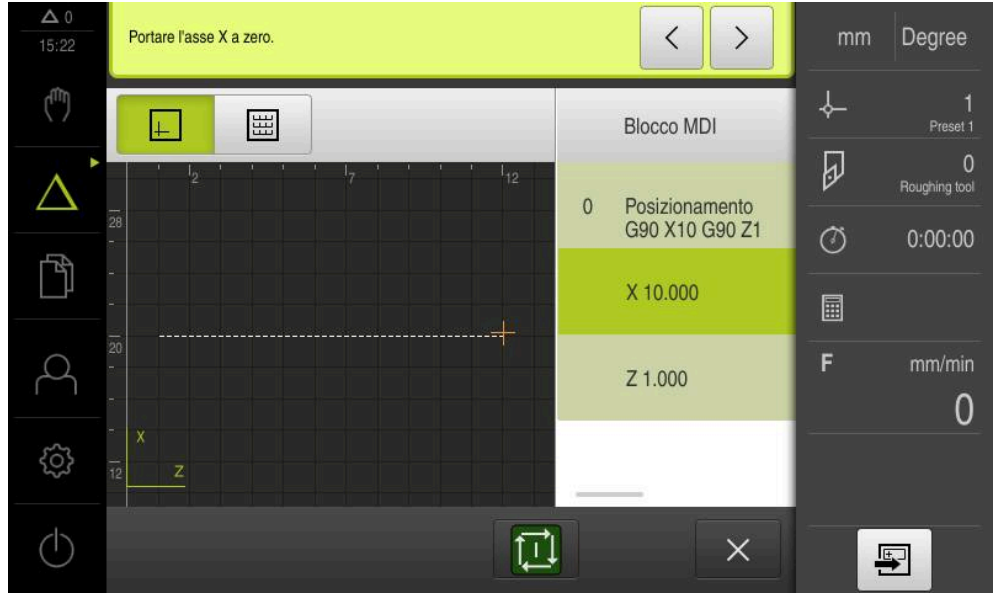

Figura 47: esempio – blocco MDI

Per l'asse **X** è attivato un **Fattore di scala** di **-0.5**. Per tale ragione viene eseguito il seguente **Blocco MDI**:

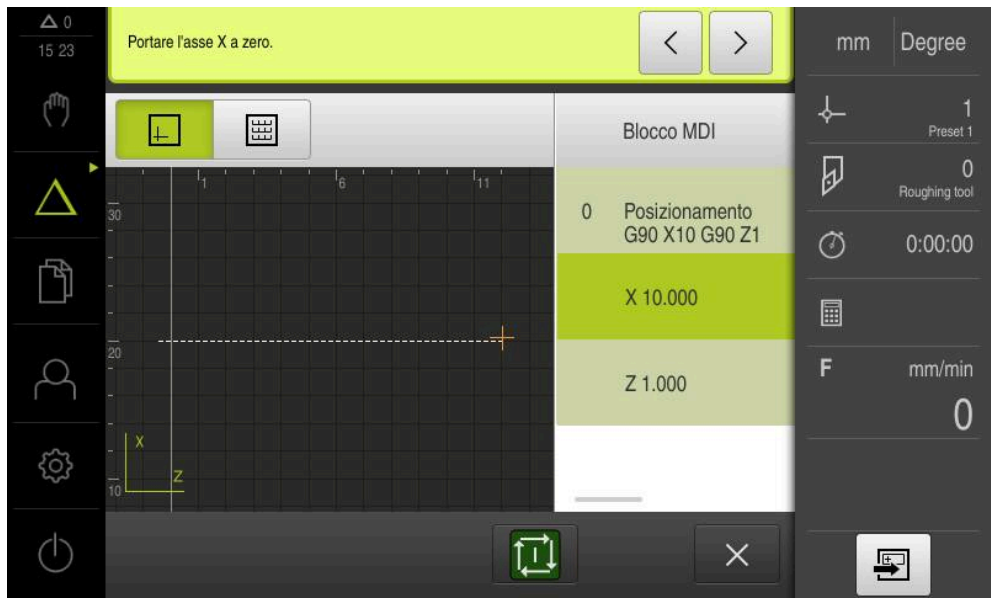

Figura 48: esempio – esecuzione di un blocco MDI con fattore di scala

Se le dimensioni calcolate non possono essere raggiunte con l'utensile selezionato, l'esecuzione del blocco viene interrotta.

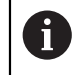

 $\mathbf i$ 

Durante l'esecuzione di un blocco, il fattore di scala non può essere modificato.

<span id="page-224-0"></span>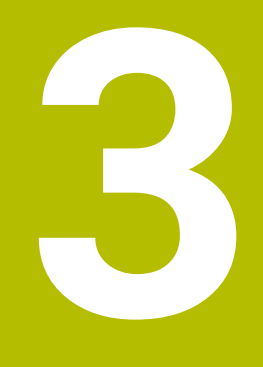

**Esecuzione programma (opzione software)**

# **3.1 Panoramica**

i

Questo capitolo descrive la modalità Esecuzione programma e come eseguire in questa modalità un programma creato in precedenza.

È necessario leggere attentamente il capitolo ["Funzionamento generale"](#page-17-0) e comprenderlo in ogni sua parte, prima di eseguire le attività descritte di seguito.

**Ulteriori informazioni:** ["Funzionamento generale", Pagina 18](#page-17-0)

### **Breve descrizione**

In modalità Esecuzione programma si impiega un programma creato in precedenza per la produzione di pezzi. In tale modalità non è possibile modificare il programma, ma si ha tuttavia la possibilità di controllo in Esecuzione programma sotto forma di esecuzione singola.

**Ulteriori informazioni:** ["In modalità Esecuzione singola ", Pagina 229](#page-228-0)

Per l'esecuzione di un programma l'operatore viene guidato attraverso le singole fasi del programma dal wizard. La finestra di simulazione opzionale funge da aiuto di posizionamento grafico per gli assi da traslare.

**Richiamo**

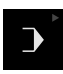

Nel Menu principale toccare **Esecuzione programma**

0 Il comando appartiene a un gruppo. **Ulteriori informazioni:** ["Selezione dei comandi](#page-28-0) [raggruppati", Pagina 29](#page-28-0)

Viene visualizzata l'interfaccia utente per l'Esecuzione programma.

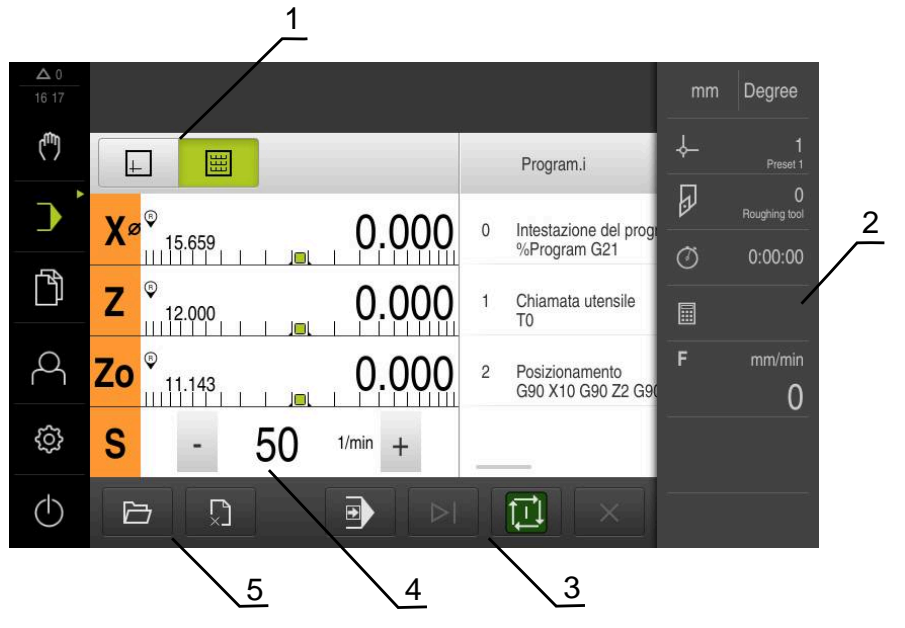

- **1** Barra modalità di visualizzazione
- **2** Barra di stato
- **3** Comando programma
- **4** Numero di giri mandrino (macchina utensile)
- **5** Gestione programmi

Se si accoppiano gli assi **Z** e **Zo**, la modalità Esecuzione programma è bloccata.

# **3.2 Impiego del programma**

L'apparecchiatura mostra un programma caricato con i blocchi e, se pertinente, con le singole operazioni dei blocchi.

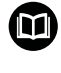

i

Se mancano segnali di abilitazione, il programma in corso si ferma e gli azionamenti della macchina vengono arrestati. **Ulteriori informazioni:** documentazione del costruttore della macchina

### **Premesse**

- Pezzo e utensile serrati
- File del programma del tipo \*.i caricato

**Ulteriori informazioni:** ["Gestione dei programmi", Pagina 233](#page-232-0)

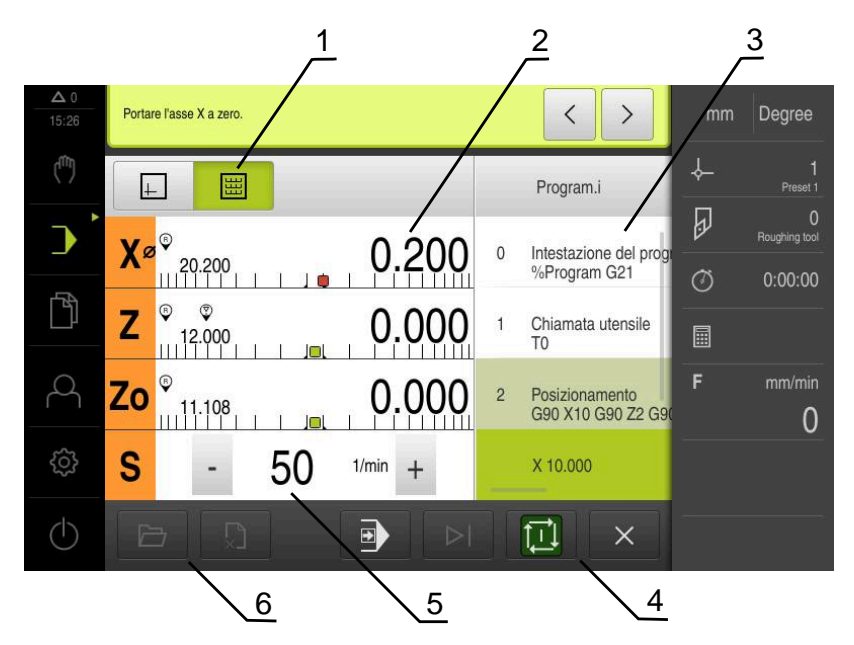

Figura 49: Esempio di programma in modalità **Esecuzione programma**

- Barra modalità di visualizzazione
- Visualizzazione percorso residuo
- Blocchi di programma
- Comando programma
- Numero di giri mandrino (macchina utensile)
- Gestione programmi

### **3.2.1 Esecuzione programma**

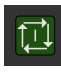

- Nel Comando programma toccare **START NC**
- L'apparecchiatura seleziona il primo blocco del programma.
- Nel Comando programma toccare di nuovo **START NC**
- A seconda del blocco è eventualmente necessario un intervento dell'operatore. Il wizard visualizza le relative istruzioni. Al richiamo di un utensile viene ad es. automaticamente
	- arrestato il mandrino e richiesto di sostituire il relativo utensile.
- ▶ Per blocchi a più fasi, ad es. sagome di lavorazione, nell'assistente passare alle istruzioni successive con **Avanti**
- Seguire le istruzioni per il blocco specificate nell'assistente

I blocchi senza azione utente (ad es. Definizione i origine) vengono eseguiti automaticamente.

Per l'esecuzione dei blocchi successivi toccare di volta in volta  $\mathbf{r}$ **START NC**

In Esecuzione programma le funzioni M vengono eseguite automaticamente o devono essere confermate. La relativa funzione M può essere adeguatamente configurata nelle impostazioni. **Ulteriori informazioni:** ["Configurazione delle funzioni M", Pagina 126](#page-125-0)

### <span id="page-228-0"></span>**In modalità Esecuzione singola**

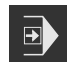

 $\Box$ 

- Nel Comando programma toccare **Esecuzione singola** per attivare la modalità Esecuzione singola
- Con modalità Esecuzione singola attiva, il programma si arresta dopo ogni blocco del comando programma (anche per blocchi senza azione utente).

# **3.2.2 Comando dei blocchi di programma**

Per controllare o saltare singoli blocchi, è possibile procedere saltando di volta in volta un blocco all'interno di un programma. Non è possibile ritornare indietro nel programma.

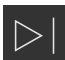

Nel Comando programma toccare **Passo programma successivo**

Viene selezionato il blocco di volta in volta successivo.

# **3.2.3 Interruzione dell'esecuzione**

Se si verificano errori o problemi, è possibile interrompere l'esecuzione di un programma. Se si interrompe l'esecuzione, la posizione dell'utensile e il numero di giri del mandrino non vengono modificati

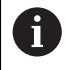

Non è possibile interrompere l'esecuzione se il blocco attuale esegue un movimento di traslazione.

- 
- Nella Gestione programmi toccare **Arresta programma**
- L'esecuzione viene interrotta.

# **3.2.4 Utilizzo della finestra di simulazione**

Nella finestra di simulazione opzionale è possibile consultare la visualizzazione di un blocco selezionato.

Nella barra modalità di visualizzazione sono disponibili le seguenti opzioni:

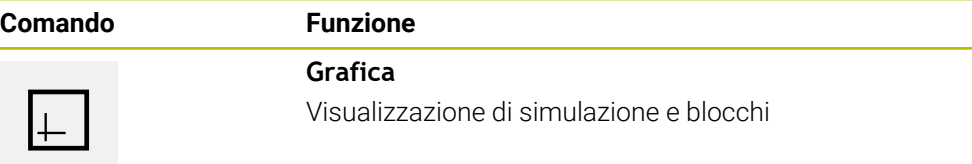

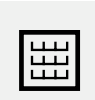

### **Posizione**

Visualizzazione di valori di posizione e blocchi

### **Rappresentazione come vista del profilo**

La finestra di simulazione visualizza una vista del profilo. La vista del profilo contribuisce a posizionare esattamente l'utensile o a ricalcolare il profilo nel piano di lavorazione.

Nella vista del profilo vengono impiegati i seguenti colori (valori standard):

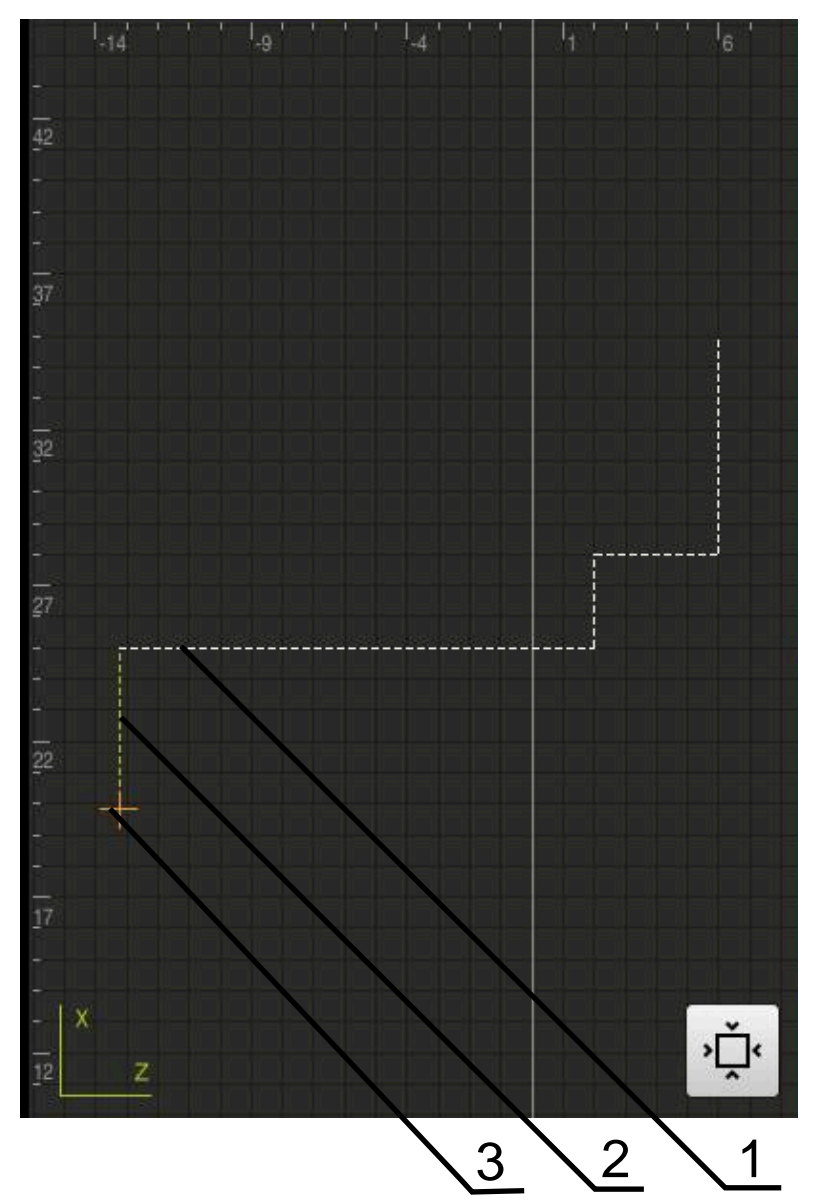

Figura 50: Finestra di simulazione con vista del profilo

- **1** Sagoma di lavorazione (bianco)
- **2** Blocco attuale o posizione di lavorazione (verde)
- **3** Profilo utensile, posizione utensile e traccia utensile (arancio)

I colori e gli spessori delle linee impiegati nella vista del profilo possono essere personalizzati. **Ulteriori informazioni:** ["Finestra di simulazione", Pagina 163](#page-162-0)

**III**

 $\mathbf i$ 

### **Attivazione della finestra di simulazione**

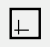

圌

- Per passare alla finestra di simulazione, toccare **Grafica**
- La finestra di simulazione rappresenta graficamente il blocco corrente.
- Per ritornare alla visualizzazione di posizione, toccare **Posizione**

### **Regolazione della vista del profilo**

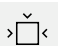

- Toccare **Vista dettagliata**
- La vista dettagliata mostra il percorso dell'utensile e le possibili posizioni di lavorazione per il blocco attualmente selezionato.

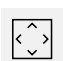

Toccare **Panoramica**

La panoramica mostra il pezzo completo.

# **3.2.5 Applicazione del Fattore di scala**

Se per uno o più assi è attivo un fattore di scala, questo fattore di scala viene moltiplicato per la posizione nominale memorizzata all'esecuzione di un blocco. Un blocco può essere rappresentato in speculare o in scala.

Un fattore di scala può essere attivato nel menu di avvio rapido.

**Ulteriori informazioni:** ["Personalizzazione delle impostazioni nel menu di accesso](#page-44-0) [rapido", Pagina 45](#page-44-0)

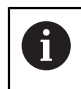

Se le dimensioni calcolate non possono essere raggiunte con l'utensile selezionato, l'esecuzione del blocco viene interrotta.

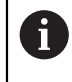

Durante l'esecuzione di un blocco, il fattore di scala non può essere modificato.

# **3.2.6 Impostazione del numero di giri mandrino**

Le seguenti informazioni sono valide soltanto per apparecchiature con ID 1089179-xx.

È possibile controllare il numero di giri mandrino in funzione della configurazione della macchina utensile collegata.

- Per passare eventualmente dalla visualizzazione del numero di giri del mandrino al campo di immissione, trascinare la visualizzazione verso destra
- Compare il campo di immissione **Numero giri mandrino**.

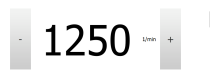

- Impostare il numero di giri mandrino toccando o tenendo premuto **+** o **-** fino al valore desiderato oppure
- Toccare il campo di immissione **Numero giri mandrino**
- Inserire il valore desiderato
- Confermare l'immissione con **RET**
- Il numero di giri mandrino immesso viene acquisito dall'apparecchiatura come valore nominale e raggiunto.
- Per ritornare alla visualizzazione del numero di giri mandrino reale, trascinare il campo di immissione verso sinistra

# <span id="page-232-0"></span>**3.3 Gestione dei programmi**

Per l'esecuzione di un programma, è necessario aprire i file del programma del tipo  $*$  i.

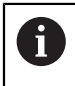

Il percorso di salvataggio standard dei programmi è **Internal**/**Programs**.

# **3.3.1 Apertura del programma**

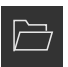

- Nella Gestione programmi toccare **Apri programma**
- Nella finestra di dialogo selezionare il percorso, ad es. **Internal**/**Programs** o la memoria di massa USB
- ▶ Toccare la cartella in cui si trova il file
- $\triangleright$  Toccare il file
- Toccare **Apri**
- > Il programma selezionato viene caricato.

### **3.3.2 Chiusura del programma**

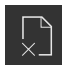

- Nella Gestione programmi toccare **Chiudi programma**
- > Il programma aperto viene chiuso.

**III**

# <span id="page-233-0"></span>**4**

**Programmazione (opzione software)**

# **4.1 Panoramica**

i

Questo capitolo descrive la modalità Programmazione e come creare nuovi programmi in questa modalità ed eseguire i programmi esistenti.

È necessario leggere attentamente il capitolo ["Funzionamento generale"](#page-17-0) e comprenderlo in ogni sua parte, prima di eseguire le attività descritte di seguito.

**Ulteriori informazioni:** ["Funzionamento generale", Pagina 18](#page-17-0)

### **Breve descrizione**

L'apparecchiatura impiega i programmi per compiti ripetitivi. Per la creazione vengono definiti diversi blocchi quali funzioni di posizionamento o macchina; dalla successione di diversi blocchi ha quindi origine il programma. L'apparecchiatura salva al massimo 100 blocchi in un programma.

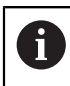

Per la programmazione non è necessario collegare l'apparecchiatura a una macchina utensile.

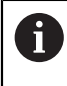

Per una panoramica migliore in fase di programmazione è possibile eseguirla con il software ND 7000 Demo . I programmi creati possono essere esportati e caricati sull'apparecchiatura.

### **Richiamo**

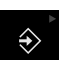

Nel Menu principale toccare **Programmazione**

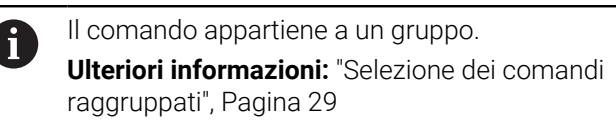

Viene visualizzata l'interfaccia utente per la Programmazione.

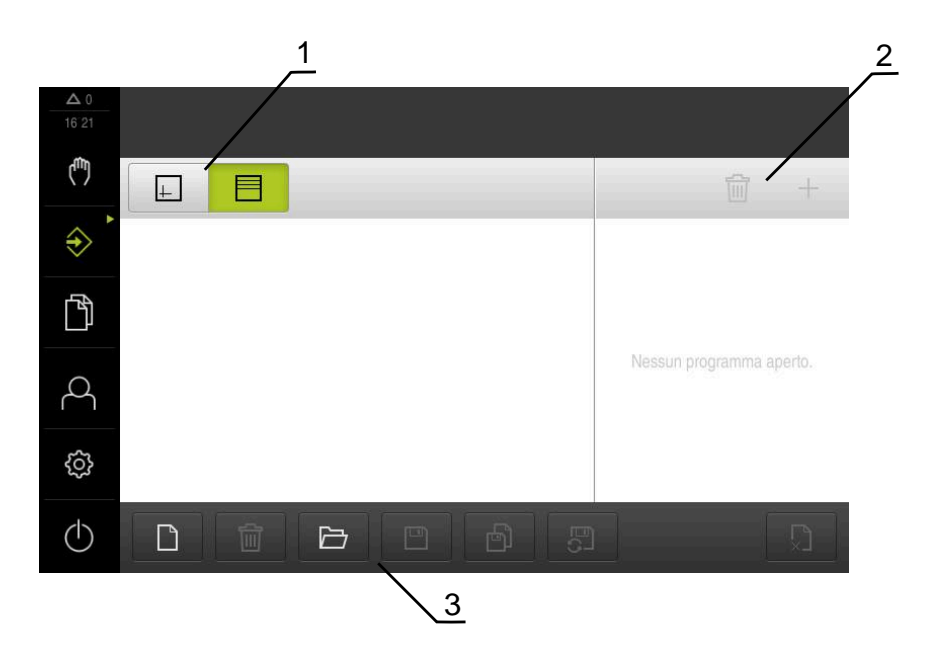

- **1** Barra modalità di visualizzazione
- **2** Barra degli strumenti
- **3** Gestione programmi

La barra di stato e la barra OEM opzionale non è disponibile nel menu **Programmazione**.

### <span id="page-235-0"></span>**4.2 Tipi di blocco**

i

Per la programmazione possono essere impiegati i seguenti tipi di blocco:

- **Funzioni di posizionamento**
- Cambio sistema di coordinate (origine)
- $\blacksquare$  Funzioni macchina
- Ciclo di lavorazione

### **4.2.1 Posizionamenti**

Per il posizionamento è possibile definire in manuale i valori di posizione. A seconda della configurazione della macchina utensile collegata, l'operatore può raggiungere queste posizioni in automatico o raggiungerle autonomamente.

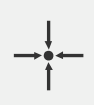

### **Posizione reale**

Conferma la posizione corrente dell'asse o la velocità corrente del mandrino nei campi di immissione dei diversi tipi di blocco

Sono disponibili i seguenti parametri:

### **Tipo di blocco Posizionamento**

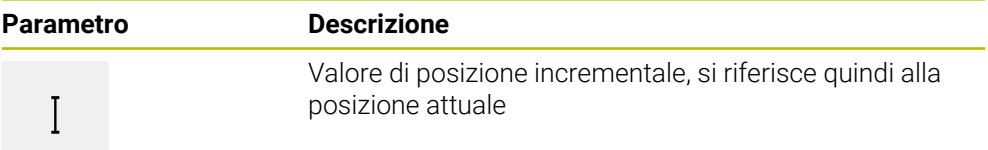

# **4.2.2 Sistemi di coordinate**

Per cambiare un sistema di coordinate è possibile richiamare le origini dalla relativa tabella. Dopo il richiamo è quindi possibile impiegare il sistema di coordinate dell'origine selezionata.

**Ulteriori informazioni:** ["Impostazione della posizione come origine", Pagina 213](#page-212-0)

### **Tipo di blocco Punto di riferimento**

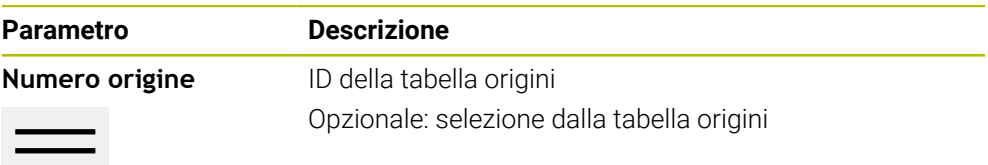

# **4.2.3 Funzioni macchina**

Per la lavorazione del pezzo è possibile richiamare le funzioni macchina. Le funzioni disponibili dipendono dalla configurazione della macchina utensile collegata. Sono disponibili i seguenti blocchi e parametri:

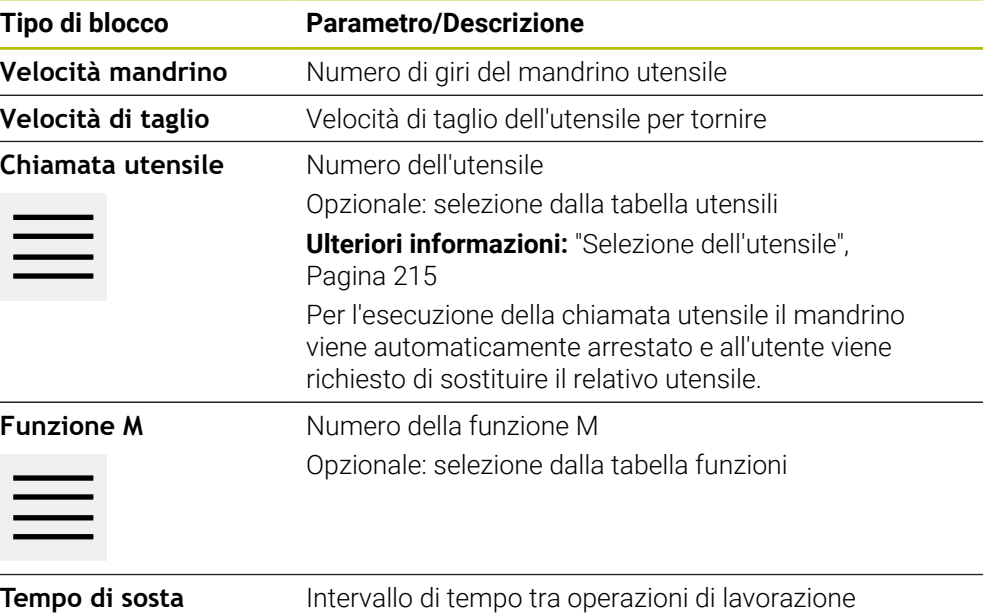

# **4.3 Creazione del programma**

Un programma si compone sempre di una intestazione e di una sequenza di diversi blocchi. È così possibile definire diversi tipi di blocco, lavorare i relativi parametri e cancellare di nuovo singoli blocchi dal programma.

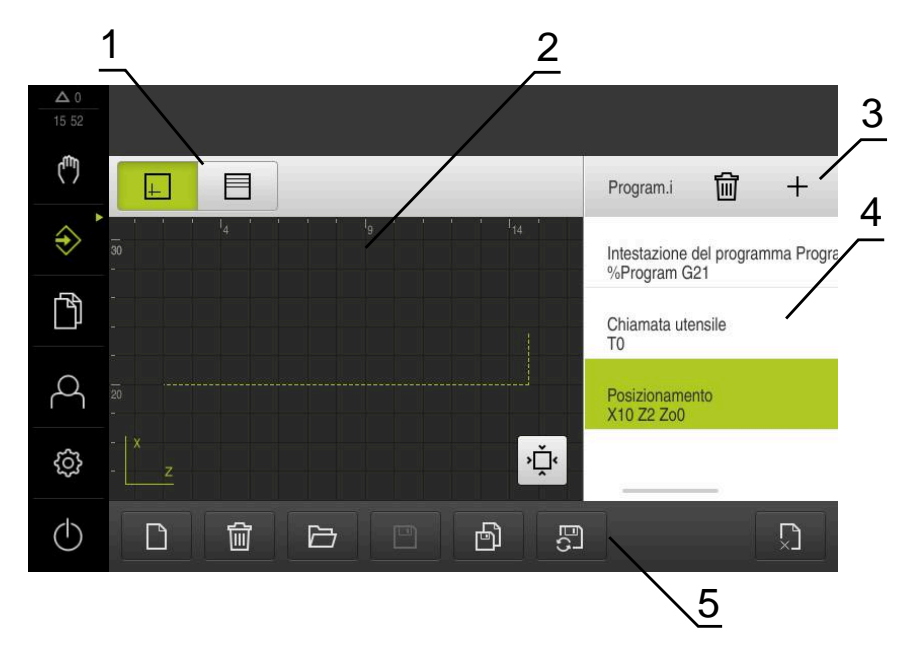

Figura 51: esempio di programma in modalità **Programmazione**

- **1** Barra modalità di visualizzazione
- **2** Finestra di simulazione (opzionale)
- **3** Barra degli strumenti
- **4** Blocchi di programma
- **5** Gestione programmi

### **4.3.1 Supporto di programmazione**

L'apparecchiatura supporta l'operatore nella creazione di un programma come segue:

- Durante l'inserimento per ogni tipo di blocco, l'assistente visualizza le istruzioni relative ai parametri necessari.
- Il testo di blocchi, che presentano errori o necessitano di ulteriori parametri, diventa rosso nella lista.
- In caso di problemi l'Assistente visualizza il messaggio **Il programma contiene blocchi programmi errati.** Toccando i tasti freccia è possibile passare tra i blocchi interessati del programma.
- La finestra di simulazione opzionale visualizza il blocco attuale. **Ulteriori informazioni:** ["Utilizzo della finestra di simulazione", Pagina 221](#page-220-0)

Tutte le modifiche del programma possono essere automaticamente salvate.

- Nella Gestione programmi toccare **Salva automaticamente programma**
- Tutte le modifiche del programma vengono immediatamente salvate in automatico.

# **4.3.2 Creazione dell'intestazione del programma**

i

- Nella Gestione programmi toccare **Crea nuovo programma**
- Selezionare nella finestra di dialogo il percorso, ad es. **Internal**/**Programs**, in cui deve essere salvato il programma
- Inserire il nome del programma
- Confermare l'immissione con **RET**
- Toccare **Crea**
- Viene creato un nuovo programma con il blocco iniziale **Intestazione del programma**.
- > Il nome del programma viene visualizzato nella barra degli strumenti.
- Inserire in **Nome** un nome univoco
- Confermare l'immissione con **RET**
- Commutare, se necessario, l'unità di misura con l'interruttore

### **4.3.3 Inserimento di blocchi**

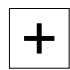

- Nella barra degli strumenti toccare **Aggiungi blocco**
- Viene creato un nuovo blocco al di sotto della posizione corrente.
- Nella lista a discesa **Tipo blocco** selezionare il tipo di blocco desiderato
- A seconda del tipo di blocco definire i parametri corrispondenti **Ulteriori informazioni:** ["Tipi di blocco", Pagina 236](#page-235-0)
- Confermare le immissioni con **RET**
- Se è attiva la finestra di simulazione, viene visualizzato il blocco corrente.

# **4.3.4 Cancellazione di blocchi**

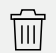

- Nella barra degli strumenti toccare **Cancella**
- > I blocchi presenti nel programma vengono contrassegnati con un'icona adi cancellazione.
- Nel programma toccare il simbolo di cancellazione dei blocchi desiderati
- > I blocchi selezionati vengono cancellati dal programma.
- Nella barra degli strumenti toccare ancora una volta **Cancella**

# **4.3.5 Salvataggio del programma**

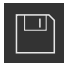

- Nella Gestione programmi toccare **Salva programma**
- > Il programma viene salvato.

# **4.4 Utilizzo della finestra di simulazione**

La finestra di simulazione visualizza il blocco selezionato. La finestra di simulazione può essere utilizzata anche per la verifica passo dopo passo di un programma creato.

Nella barra modalità di visualizzazione sono disponibili le seguenti opzioni:

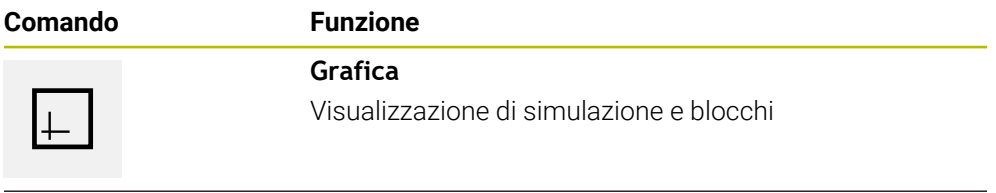

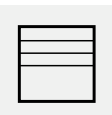

### **Posizione**

Visualizzazione di valori di posizione e blocchi

# **4.4.1 Rappresentazione come vista del profilo**

La finestra di simulazione visualizza una vista del profilo. La vista del profilo contribuisce a posizionare esattamente l'utensile o a ricalcolare il profilo nel piano di lavorazione.

Nella vista del profilo vengono impiegati i seguenti colori (valori standard):

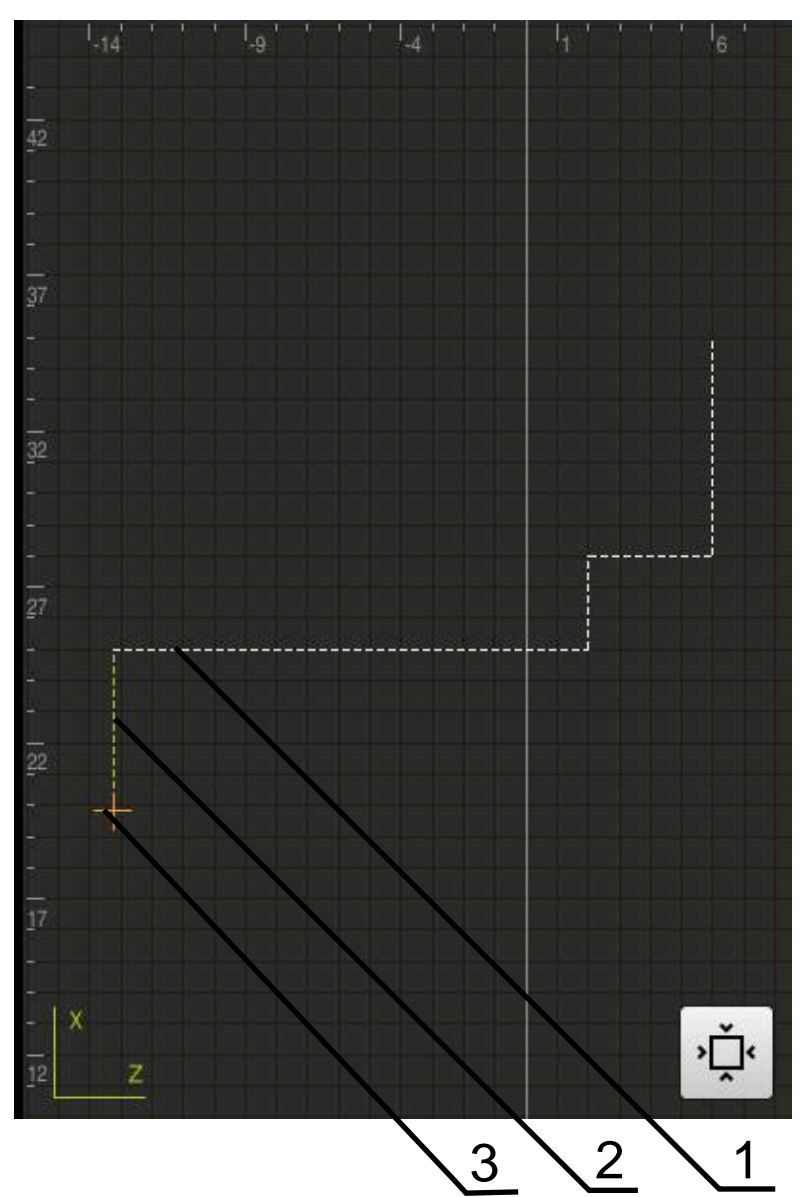

Figura 52: Finestra di simulazione con vista del profilo

- **1** Sagoma di lavorazione (bianco)
- **2** Blocco attuale o posizione di lavorazione (verde)
- **3** Profilo utensile, posizione utensile e traccia utensile (arancio)

# **4.4.2 Attivazione della finestra di simulazione**

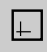

### Toccare **Grafica**

- Viene visualizzata la finestra di simulazione per il blocco selezionato.
- Per abbandonare la finestra di simulazione, toccare **Posizione** nella barra modalità di visualizzazione
- Viene visualizzata la vista Parametri.

# **4.4.3 Controllo del programma nella finestra di simulazione**

- Toccare **Grafica**
- Viene visualizzata la finestra di simulazione per il programma corrente.
- $\triangleright$  Toccare in successione ogni blocco del programma
- Le fasi del programma vengono visualizzate nella finestra di simulazione; se necessario, ingrandire la vista dettagliata.
- Per ingrandire la vista, toccare **Vista dettagliata**
- Per ritornare alla vista globale, toccare **Panoramica**

# **4.5 Gestione dei programmi**

Dopo la creazione i programmi possono essere salvati per un'esecuzione automatica oppure per una lavorazione successiva.

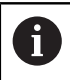

 $\Box$ 

 $\hat{\leftrightarrow}$ 

Il percorso di salvataggio standard dei programmi è **Internal**/**Programs**.

# **4.5.1 Apertura del programma**

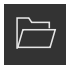

- Nella Gestione programmi toccare **Apri programma**
- ▶ Nella finestra di dialogo selezionare il percorso, ad es. **Internal**/**Programs** o la memoria di massa USB
- ▶ Toccare la cartella in cui si trova il file
- Toccare il file
- Toccare **Apri**
- Il programma selezionato viene caricato.

# **4.5.2 Chiusura del programma**

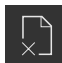

- Nella Gestione programmi toccare **Chiudi programma**
- > Il programma aperto viene chiuso.

# **4.5.3 Salvataggio del programma**

- Nella Gestione programmi toccare **Salva programma**
- > Il programma viene salvato.

### **4.5.4 Salvataggio del programma con nuovo nome**

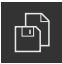

- Nella Gestione programmi toccare **Salva programma come**
- Selezionare nella finestra di dialogo il percorso, ad es. **Internal/Programs**/ o la memoria di massa USB, in cui deve essere salvato il programma
- Inserire il nome del programma
- Confermare l'immissione con **RET**
- Toccare **Salva con nome**
- > Il programma viene salvato.
- Il nome del programma viene visualizzato nella barra degli strumenti.

### **4.5.5 Salvataggio automatico del programma**

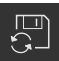

- Nella Gestione programmi toccare **Salva automaticamente programma**
- Tutte le modifiche del programma vengono immediatamente salvate in automatico.

### **4.5.6 Cancellazione del programma**

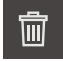

- Nella Gestione programmi toccare **Cancella programma**
- Toccare **Cancella selezione**
- Per confermare la cancellazione, toccare **OK**
- > Il programma viene cancellato.

# **4.6 Modifica dei blocchi di programma**

Ogni blocco di un programma può anche essere modificato in un secondo momento. Per apportare modifiche al programma, questo deve essere di nuovo salvato dopo averlo modificato.

### **Modifica di blocchi del programma**

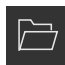

- Nella Gestione programmi toccare **Apri programma**
- Nella finestra di dialogo selezionare il percorso, ad es. **Internal**/**Programs**
- ▶ Toccare la cartella in cui si trova il file
- Toccare il file
- Toccare **Apri**
- Il programma selezionato viene caricato.
- $\blacktriangleright$  Toccare il blocco desiderato
- > I parametri del blocco selezionato vengono visualizzati.
- A seconda del tipo di blocco modificare i parametri corrispondenti
- Confermare le immissioni con **RET**
- Nella Gestione programmi toccare **Salva programma**
- > Il programma modificato viene salvato.

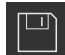

**III**

# **5**

# **Esempio applicativo**

# **5.1 Panoramica**

Questo capitolo descrive la produzione di un pezzo esemplificativo. Durante la produzione del pezzo esemplificativo, questo capitolo guida l'utente passo dopo passo nelle diverse possibilità di lavorazione dell'apparecchiatura. I seguenti passi di lavorazione devono essere eseguiti per completare la produzione del supporto cuscinetto:

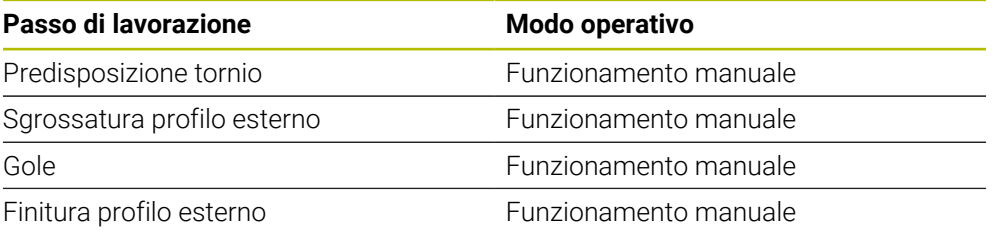

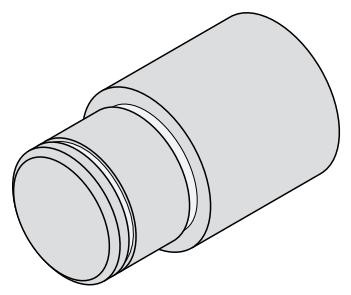

Figura 53: pezzo esemplificativo

È necessario leggere attentamente il capitolo ["Funzionamento generale"](#page-17-0) e comprenderlo in ogni sua parte, prima di eseguire le attività descritte di seguito.

**Ulteriori informazioni:** ["Funzionamento generale", Pagina 18](#page-17-0)

# **5.2 Login per l'esempio applicativo**

### **Login utente**

Per l'esempio applicativo, l'utente **Operator** deve eseguire il login.

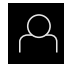

- Nel Menu principale toccare **Login utente**
- Scollegare eventualmente l'utente connesso
- Selezionare l'utente **Operator**
- Nel campo di immissione toccare **Password**
- Inserire la password "operator"

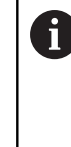

 Se la password non coincide con le impostazioni standard, è necessario richiederla al retrofittatore (**Setup**) o al costruttore della macchina (**OEM**). Se la password non è più nota, mettersi in contatto con una filiale di assistenza HEIDENHAIN.

Confermare l'immissione con **RET**

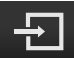

Toccare **Login**

# **5.3 Premesse**

Per la realizzazione del supporto cuscinetto occorre lavorare su un tornio manuale. Per il supporto cuscinetto è disponibile il seguente disegno tecnico quotato:

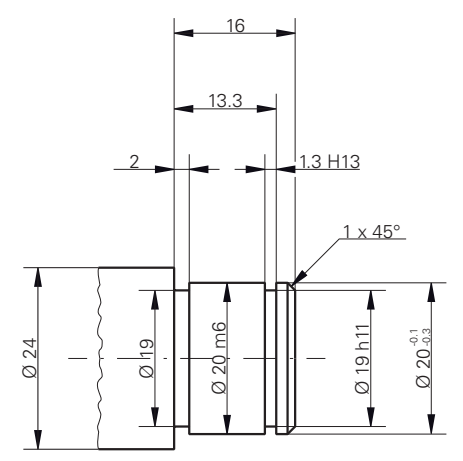

Figura 54: pezzo esemplificativo – disegno tecnico

### **Tornio**

- Il tornio è inserito
- Un pezzo grezzo con Ø 24 mm è serrato nel tornio  $\mathcal{L}_{\mathcal{A}}$

### **Apparecchiatura**

■ Gli assi vengono azzerati **Ulteriori informazioni:** ["Esecuzione della ricerca degli indici di riferimento",](#page-210-0) [Pagina 211](#page-210-0)

### **Utensili**

Sono disponibili i seguenti utensili:

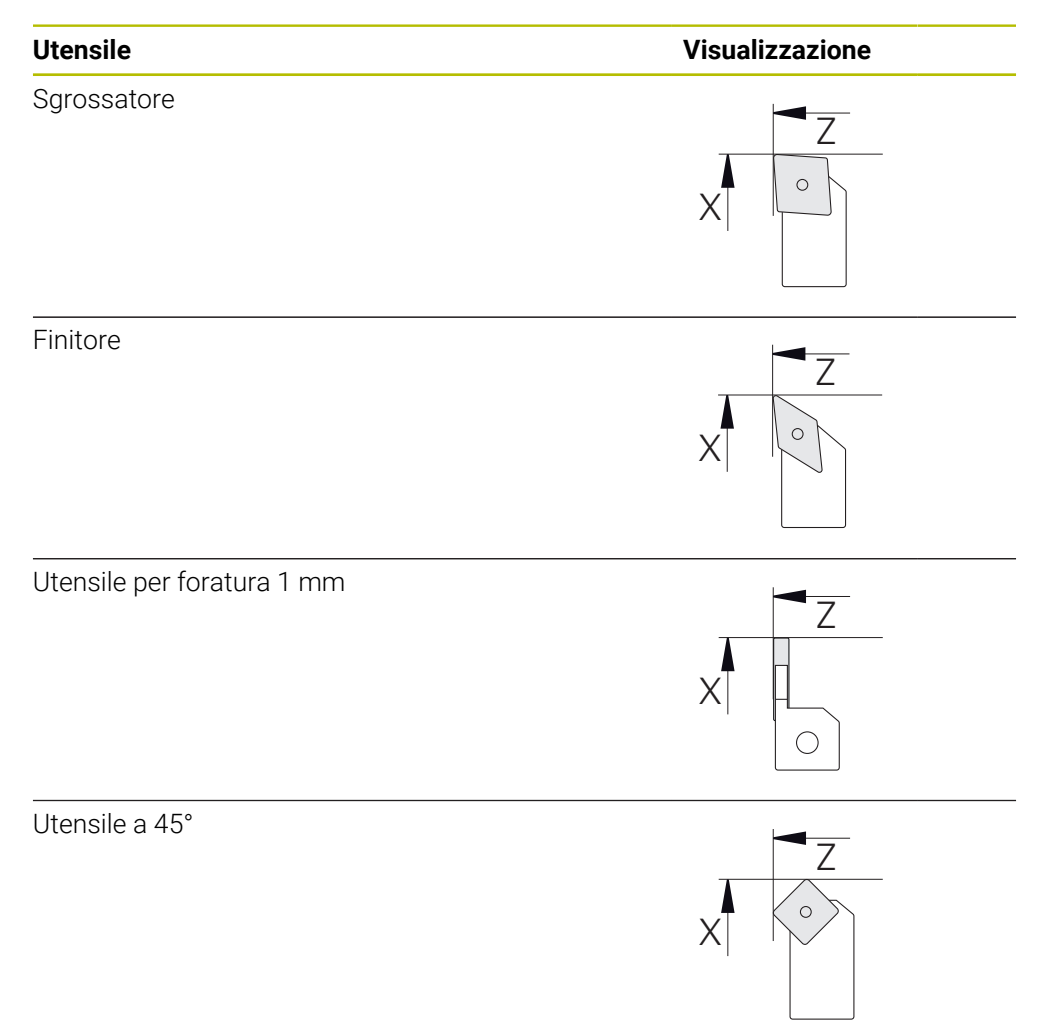

### **Tabella utensili**

Per l'esempio si presuppone che non sia stato ancora definito l'utensile per la lavorazione.

Tutti gli utensili impiegati devono essere precedentemente creati nella tabella utensili.

**Ulteriori informazioni:** ["Creazione della tabella utensili", Pagina 144](#page-143-0)

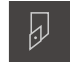

- Toccare **Utensili** nella barra di stato
- Viene visualizzata la finestra di dialogo **Utensili**.

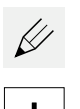

- Toccare **Apri tabella**
- Viene visualizzata la finestra di dialogo **Tabella utensili**.
- $\mathbf{H}$
- Toccare **Aggiungi**
- Registrare la denominazione **Finitore** nel campo di immissione **Tipo utensile**
- Confermare l'immissione con **RET**
- Registrare il valore **0** nel campo di immissione **X**
- Confermare l'immissione con **RET**
- Registrare il valore **0** nel campo di immissione **Z**
- Confermare l'immissione con **RET**
- Il finitore definito viene aggiunto alla tabella utensili.
- Ripetere l'operazione per gli altri utensili
- Toccare **Chiudi**
	- La finestra di dialogo **Tabella utensili** viene chiusa.

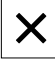

# **5.4 Predisposizione del tornio**

Nel primo passo di lavorazione si configura il tornio. Per il calcolo del relativo sistema di coordinate, l'apparecchiatura necessita dei parametri dei singoli utensili. Per realizzare un pezzo, è necessaria un'origine definita.

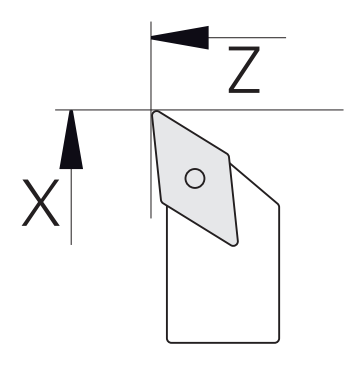

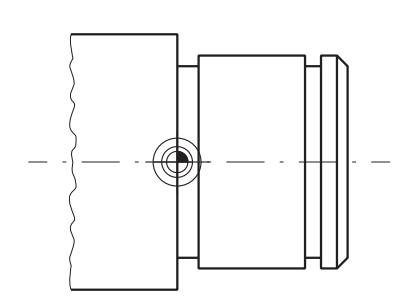

Figura 55: Parametri finitore Figura 56: Origine

### **Richiamo**

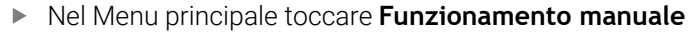

Viene visualizzata l'interfaccia utente per il Funzionamento manuale.

### **Accoppiamento di assi**

Per un tornio con slitta longitudinale **Z** e slitta superiore **Zo** è possibile accoppiare entrambi gli assi **Z** e **Zo**.

Nell'area di lavoro trascinare verso destra il **tasto asse Z**

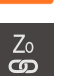

Z

 $\mathbf i$ 

### Toccare **Accoppia**

- L'asse **Zo** viene accoppiato con l'asse **Z**.
- > L'icona degli assi accoppiati viene visualizzata accanto al **tasto dell'asse Z**.
- Viene visualizzata la somma del valore di posizione degli assi accoppiati.

# **5.4.1 Misurazione dell'utensile di partenza**

Per ogni utensile impiegato si determina la posizione dei taglienti (per X e/o Z) in riferimento al sistema di coordinate macchina o all'origine del pezzo. A tale scopo è necessario definire dapprima un utensile del quale vengono calcolati tutti gli altri parametri degli altri utensili. Nell'esempio è impiegato il finitore come utensile di partenza.

- Inserire il finitore nel portautensili
- Toccare **Utensili** nella barra di stato
- Viene visualizzata la finestra di dialogo **Utensili**.
- Toccare il **Finitore**
- Toccare **Conferma**
- Il **Finitore** viene visualizzato nella barra di stato.
- Impostare la velocità di 1.500 1/min del mandrino
- Toccare **Funzioni ausiliarie** nella barra di stato
- 
- Toccare **Dati utensile**
- Si apre la finestra di dialogo **Impostazione dati utensile**.
- Avvicinare il finitore al pezzo grezzo e sfiorarlo
- Una volta raggiunto il valore Z idoneo, toccare **Marcatura**  $\blacksquare$ **posizione**
- $\blacktriangleright$  Sfacciare con il finitore
- Traslare l'utensile su una posizione di sicurezza  $\blacksquare$
- Registrare il valore **0** nel campo di immissione **Z**
- Avvicinare il finitore al pezzo grezzo
- Una volta raggiunto il valore X idoneo, toccare **Marcatura posizione**
- Con il finitore tornire un gradino sul diametro esterno del  $\mathbf{b}$ pezzo grezzo
- ▶ Traslare l'utensile su una posizione di sicurezza
- ▶ Disattivare il mandrino
- Con strumento idoneo misurare il diametro esterno tornito
- Registrare il valore misurato nel campo di immissione **X**
- Toccare **Conferma** nell'Assistente
	- Viene visualizzata la finestra di dialogo **Seleziona utensile**.
	- ▶ Toccare il Finitore
	- Toccare **Conferma** nell'Assistente
	- > I parametri vengono acquisiti nella tabella utensili.

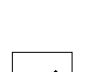

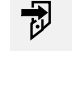

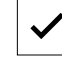

# **5.4.2 Misurazione di utensili**

Il finitore è già stato definito come utensile di partenza. Per ogni altro utensile impiegato è necessario definire l'offset per l'utensile di partenza. Durante la misurazione i parametri degli utensili misurati vengono automaticamente calcolati con i parametri dell'utensile di partenza. I parametri determinati sono indipendenti per ogni utensile e rimangono invariati anche se si cancella l'utensile di partenza. Nell'esempio lo sgrossatore è aggiunto come utensile.

- Inserire lo sgrossatore nel portautensili
- Toccare **Utensili** nella barra di stato
- Viene visualizzata la finestra di dialogo **Utensili**.
- Toccare lo **Sgrossatore**
- Toccare **Conferma**
	- Lo **Sgrossatore** viene visualizzato nella barra di stato.
	- Impostare la velocità di 1.500 1/min del mandrino
	- Toccare **Funzioni ausiliarie** nella barra di stato
- Toccare **Dati utensile**
	- Si apre la finestra di dialogo **Impostazione dati utensile**.
	- Avvicinare l'utensile alla superficie piana fino a formare piccoli trucioli
- Una volta raggiunto il valore Z idoneo, toccare **Marcatura posizione**
- Traslare l'utensile su una posizione di sicurezza
- Registrare il valore **0** nel campo di immissione **Z**
- Avvicinare lo sgrossatore al pezzo grezzo
- Una volta raggiunto il valore X idoneo, toccare **Marcatura posizione**
- Con lo sgrossatore tornire un gradino sul diametro esterno del pezzo grezzo
- Traslare l'utensile su una posizione di sicurezza
- Disattivare il mandrino
- Con strumento idoneo misurare il diametro esterno tornito
- Registrare il valore misurato nel campo di immissione **X**
- Toccare **Conferma** nell'Assistente
- Viene visualizzata la finestra di dialogo **Selezione utensile**.
- Toccare lo **Sgrossatore**
- Toccare **Conferma** nell'Assistente
- > I parametri vengono acquisiti nella tabella utensili.
- Ripetere l'operazione per gli altri utensili

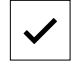

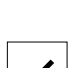

 $|1\rangle$ 

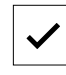

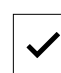

# **5.4.3 Definizione dell'origine**

W

Per realizzare il supporto cuscinetto, è necessario definire l'origine. Secondo il disegno, la quotatura si riferisce alla superficie di appoggio del cuscinetto. Nel disegno la superficie è evidenziata in verde. L'apparecchiatura calcola, partendo dall'origine, tutti i valori del sistema di coordinate relativo.

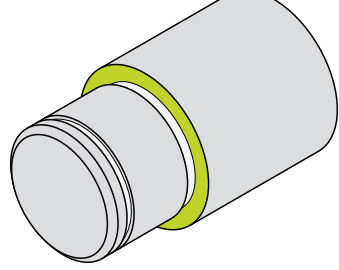

Figura 57: pezzo esemplificativo – definizione origine

- Inserire il finitore nel portautensili
- Toccare **Utensili** nella barra di stato
- Viene visualizzata la finestra di dialogo **Utensili**.
- Toccare il **Finitore**
- Toccare **Conferma**
- Il **Finitore** viene visualizzato nella barra di stato.
- Toccare **Funzioni ausiliarie** nella barra di stato
- Nella finestra di dialogo toccare **Origini**
- Si apre la finestra di dialogo **Impostazione dati origine**.
- Con il finitore nella direzione di traslazione **Z** traslare di ca. 17 mm sul pezzo in direzione negativa
- Toccare **Marcatura posizione**
- Viene salvata la posizione corrente dell'utensile.
- Traslare l'utensile su una posizione di sicurezza
- Registrare il valore **0** nel campo di immissione **Z**
- Toccare **Conferma** nell'Assistente
- Viene visualizzata la finestra di dialogo **Seleziona origine**.
- $\mathbf{b}$ Nel campo di immissione **Origine selezionata** selezionare l'origine **0**
- Toccare **Conferma** nell'Assistente
- La coordinata tastata viene confermata come origine.
#### **5.5 Sgrossatura del profilo esterno**

<span id="page-252-0"></span>Nel secondo passo di lavorazione il profilo esterno viene presgrossato. L'intero profilo viene tornito con un sovrametallo. Con il sovrametallo si garantisce che nell'ultimo passo di lavorazione sia possibile realizzare con il finitore una superficie perfetta.

<span id="page-252-1"></span>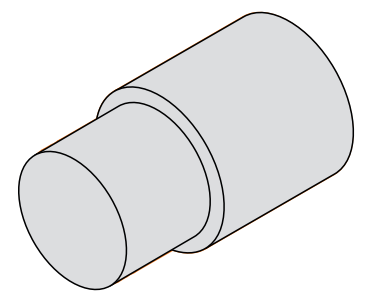

Figura 58: pezzo esemplificativo – sgrossatura profilo esterno

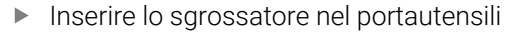

- Toccare **Utensili** nella barra di stato
- Viene visualizzata la finestra di dialogo **Utensili**.
- Toccare lo **Sgrossatore**

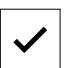

 $\mu$ 

- Toccare **Conferma**
- > I relativi parametri utensile vengono automaticamente acquisiti dall'apparecchiatura.
- La finestra di dialogo **Utensili** viene chiusa.
- Impostare la velocità di 1500 1/min del mandrino
- **Traslare l'utensile sulla posizione:** 
	- $\blacksquare$  X: 25,0 mm
	- $\blacksquare$  Z: 16,2 mm
- Sfacciare con lo sgrossatore
- Traslare l'utensile su una posizione di sicurezza
- **Traslare l'utensile sulla posizione:** 
	- $\blacksquare$  X: 20,2 mm
	- $\blacksquare$  Z: 17,0 mm
- **Traslare l'utensile sulla posizione:** 
	- $\blacksquare$  Z: 0,2 mm
- **Traslare l'utensile sulla posizione:** 
	- $X: 25.0$  mm
- Traslare l'utensile su una posizione di sicurezza
- Disattivare il mandrino
- > Il profilo esterno viene presgrossato.

#### **5.6 GoleTornitura**

<span id="page-253-0"></span>Nel terzo passo di lavorazione si realizzano entrambe le gole. Una delle gole funge da scarico verso la superficie di appoggio, nella seconda gola trova sede l'anello di sicurezza.

<span id="page-253-1"></span>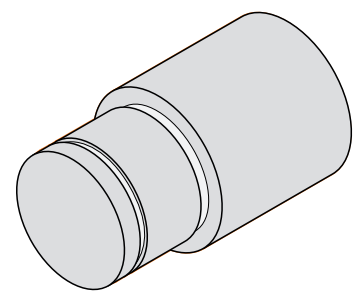

Figura 59: pezzo esemplificativo – esecuzione di gole

- Inserire l'utensile per foratura nel portautensili
- Toccare **Utensili** nella barra di stato
- Viene visualizzata la finestra di dialogo **Utensili**.
- Toccare l'**Utensile per foratura 1 mm**

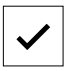

 $\overline{\omega}$ 

- Toccare **Conferma**
- > I relativi parametri utensile vengono automaticamente acquisiti dall'apparecchiatura.
- La finestra di dialogo **Utensili** viene chiusa.
- Impostare la velocità di 400 1/min del mandrino
- **Traslare l'utensile sulla posizione:** 
	- $\blacksquare$  X: 21,0 mm
	- $\blacksquare$  Z: 12.3 mm
- **Traslare l'utensile sulla posizione:** 
	- $\blacksquare$  X: 18,935 mm
- **Traslare l'utensile sulla posizione:** 
	- $\blacksquare$  X: 21.0 mm
- **Traslare l'utensile sulla posizione:** 
	- $\blacksquare$  Z: 12,0 mm
- **Traslare l'utensile sulla posizione:** ■ X: 18,935 mm
- **Traslare l'utensile sulla posizione:** 
	- $X: 21.0$  mm
- Traslare l'utensile su una posizione di sicurezza
- Ripetere l'operazione per la seconda gola
- Disattivare il mandrino
- > Le gole sono state eseguite.

**254** HEIDENHAIN | ND 7000 | Manuale di istruzioni Tornitura | 08/2023

#### **5.7 Finitura del profilo esterno**

 $\mathbf i$ 

Nel quarto e ultimo passo di lavorazione il profilo esterno viene lavorato con il finitore.

<span id="page-254-0"></span>Prima della finitura sarebbe necessario eseguire lo smusso 1 x 45° e smussare leggermente tutti gli altri spigoli. Questa misura previene la formazione di bava.

<span id="page-254-1"></span>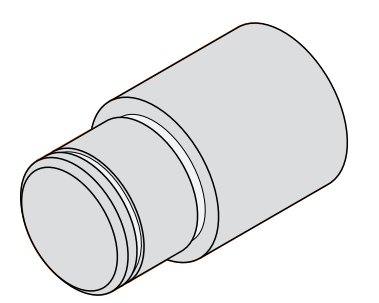

Figura 60: pezzo esemplificativo – finitura profilo esterno

- Inserire il finitore nel portautensili
	- Toccare **Utensili** nella barra di stato
	- Viene visualizzata la finestra di dialogo **Utensili**.
	- Toccare il **Finitore**
	- Toccare **Conferma**
	- I relativi parametri utensile vengono automaticamente acquisiti dall'apparecchiatura.
	- La finestra di dialogo **Utensili** viene chiusa.
	- Impostare la velocità di 1500 1/min del mandrino
	- **Traslare l'utensile sulla posizione:** 
		- $\blacktriangleright$  X: 25.0 mm
		- $\blacksquare$  Z: 16,0 mm
	- $\blacktriangleright$  Sfacciare con il finitore
	- Traslare l'utensile su una posizione di sicurezza
	- **Traslare l'utensile sulla posizione:** 
		- $\blacksquare$  X: 19,8 mm
		- $\blacksquare$  Z: 17,0 mm
	- **Traslare l'utensile sulla posizione:**  $\blacksquare$  Z: 12,5 mm
	- **Traslare l'utensile sulla posizione:** 
		- $\blacksquare$  X: 20,015 mm
	- **Traslare l'utensile sulla posizione:**

 $\blacksquare$  Z: 1,5 mm

- **Traslare l'utensile sulla posizione:** 
	- $\blacksquare$  X: 19,5 mm
- **Traslare l'utensile sulla posizione:**  $\blacksquare$  Z: 0.0 mm
- **Traslare l'utensile sulla posizione:** 
	- $\blacksquare$  X: 25,0 mm
- Traslare l'utensile su una posizione di sicurezza
- Disattivare il mandrino
- > Il profilo esterno viene rifinito.

**6**

# **Cosa fare se...**

#### **6.1 Panoramica**

 $\mathbf i$ 

Questo capitolo descrive le cause di guasti funzionali dell'apparecchiatura e le misure per eliminarli.

È necessario leggere attentamente il capitolo ["Funzionamento generale"](#page-17-0) e comprenderlo in ogni sua parte, prima di eseguire le attività descritte di seguito.

**Ulteriori informazioni:** ["Funzionamento generale", Pagina 18](#page-17-0)

#### **6.2 Esportazione di file di log**

In seguito a un malfunzionamento dell'apparecchiatura i file di log possono supportare nella ricerca errori per HEIDENHAIN. A tale scopo occorre esportare i file di log subito dopo la riaccensione dell'apparecchiatura.

#### **Esportazione su una memoria di massa USB**

Si presuppone che la memoria di massa USB sia inserita.

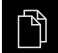

- ▶ Nel Menu principale toccare Gestione file
- Nel percorso di salvataggio **Internal** toccare **Sistema**
- Trascinare verso destra la cartella **Logging**
- > I comandi vengono visualizzati.

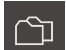

- Toccare **Copia in**
- Nella finestra di dialogo selezionare il percorso di salvataggio desiderato della memoria di massa USB inserita
- Toccare **Selezione**
- > La cartella viene copiata.

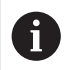

Inviare la cartella a **service\_ms@heidenhain.it**. Inserire quindi il modello dell'apparecchiatura e la versione software utilizzata.

#### **6.3 Crash di sistema o caduta di corrente**

I dati del sistema operativo possono essere danneggiati nei seguenti casi:

- Crash di sistema o caduta di corrente
- Spegnimento dell'apparecchiatura senza arresto del sistema operativo

In caso di danni al firmware, l'apparecchiatura avvia un Recovery System che visualizza una guida rapida sullo schermo.

In caso di ripristino, il Recovery System sovrascrive il firmware danneggiato con un nuovo firmware che è stato precedentemente salvato su una memoria di massa USB. Con questa operazione le impostazioni dell'apparecchiatura vengono cancellate.

#### **6.3.1 Ripristino del firmware**

- Su un computer creare in una memoria di massa USB (formato FAT32) la cartella "heidenhain"
- Creare nella cartella "heidenhain" la cartella "update"
- Copiare il nuovo firmware nella cartella "update"
- Rinomina del firmware in "recovery.dro"
- Spegnere l'apparecchiatura
- Inserire la memoria di massa USB in un'interfaccia USB dell'apparecchiatura
- Accendere l'apparecchiatura
- L'apparecchiatura avvia il Recovery System.
- La memoria di massa USB viene automaticamente identificata.
- > Il firmware viene installato automaticamente.
- Dopo l'esecuzione dell'update, il firmware viene automaticamente rinominato in "recovery.dro.[yyyy.mm.dd.hh.mm]".
- Al termine dell'installazione riavviare l'apparecchiatura
- L'apparecchiatura viene avviata con le impostazioni di fabbrica.

#### **6.3.2 Ripristina configurazione**

La nuova installazione del firmware resetta l'apparecchiatura alle impostazioni di fabbrica. Le impostazioni comprensive di valori di correzione errori e le opzioni software attivate vengono cancellate.

Per ripristinare le impostazioni, è necessario eseguirle di nuovo sull'apparecchiatura oppure ripristinare le impostazioni salvate in precedenza sull'apparecchiatura.

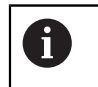

Le opzioni software attive al backup delle impostazioni devono essere attivate prima di ripristinare le impostazioni sull'apparecchiatura.

- Attivazione delle opzioni software **Ulteriori informazioni:** ["Attivazione delle Opzioni software", Pagina 84](#page-83-0)
- ▶ Ripristino delle impostazioni **Ulteriori informazioni:** ["Ripristina configurazione", Pagina 190](#page-189-0)

#### **6.4 Guasti**

<span id="page-258-0"></span>In caso di guasti o compromissioni durante il funzionamento non inclusi nella tabella sottostante "Eliminazione di guasti", consultare la documentazione del costruttore della macchina o mettersi in contatto con la filiale di assistenza HEIDENHAIN.

### **6.4.1 Eliminazione di guasti**

Le operazioni riportate di seguito relative all'eliminazione dei guasti devono A essere eseguite soltanto dal personale specificato in tabella. **Ulteriori informazioni:** ["Qualifica del personale", Pagina 15](#page-14-0)

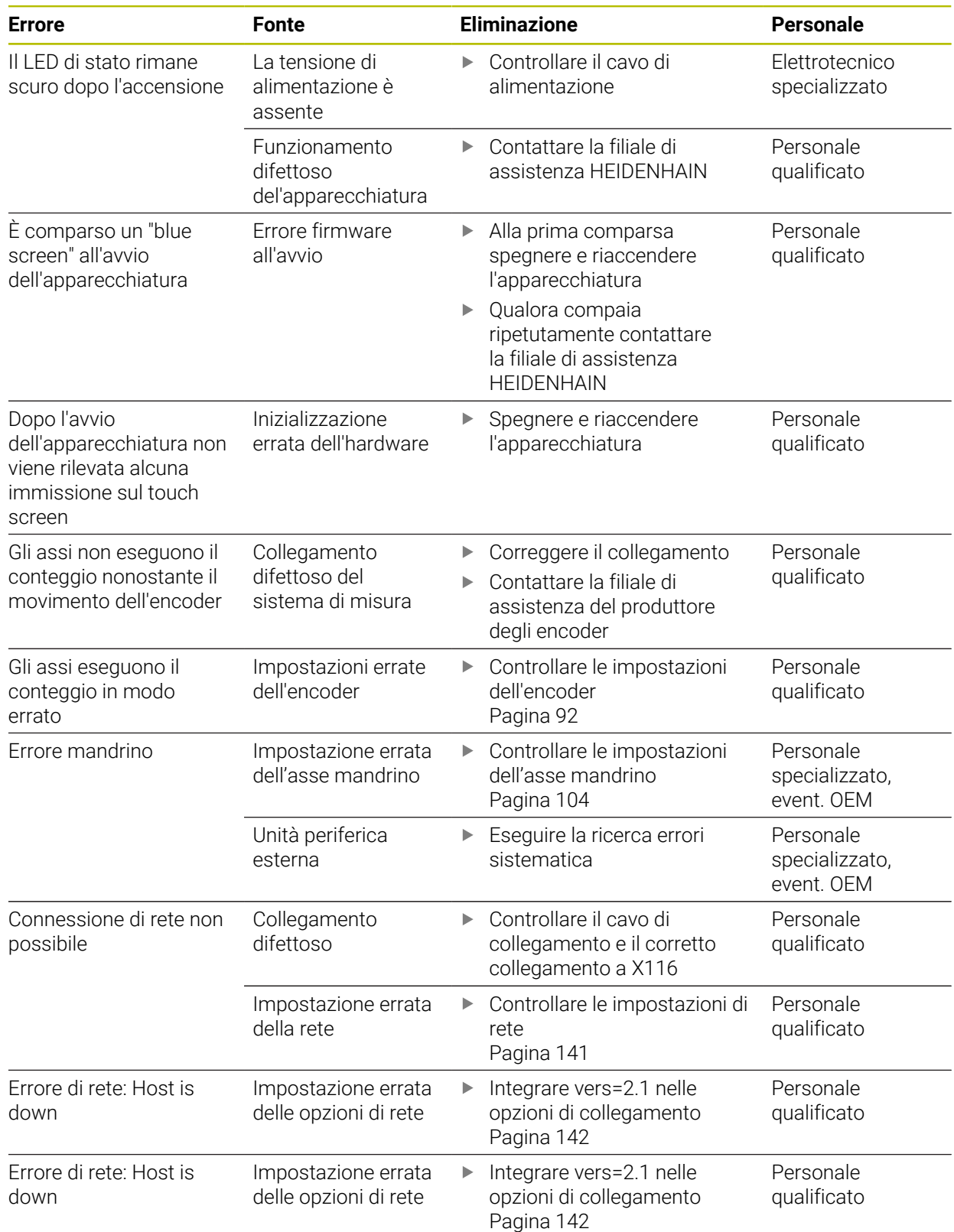

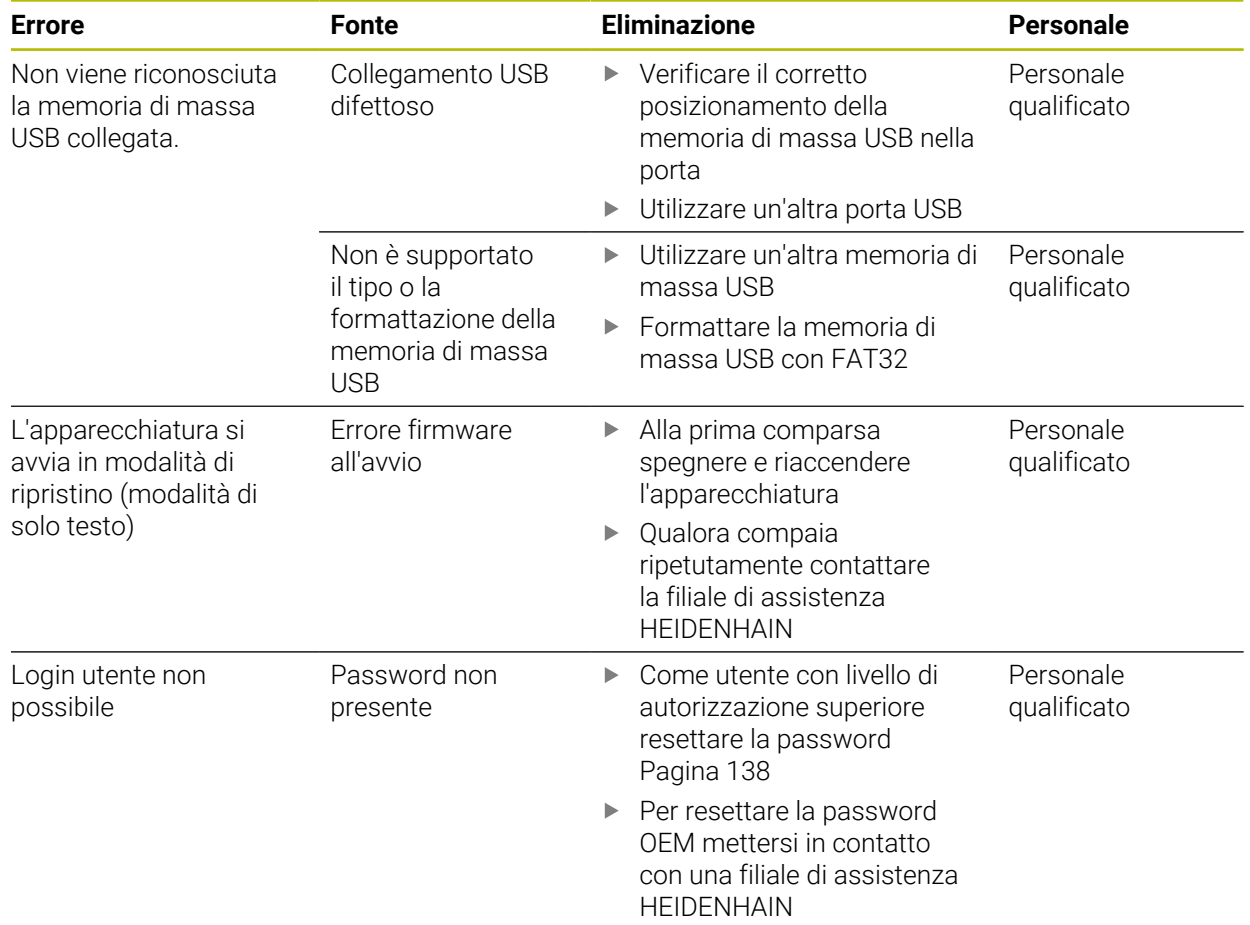

### **IV Indice**

**A**

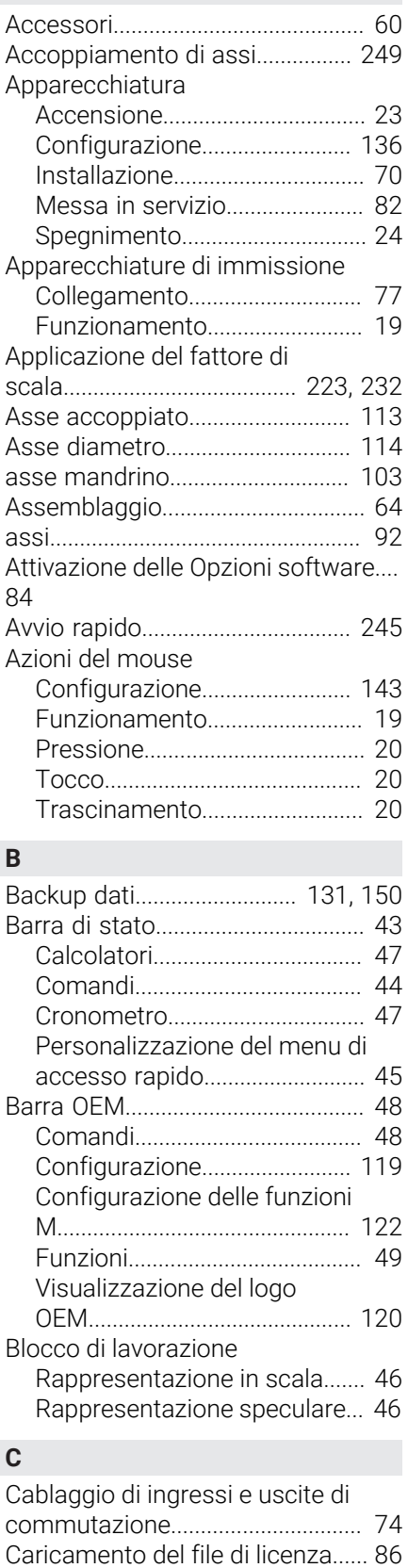

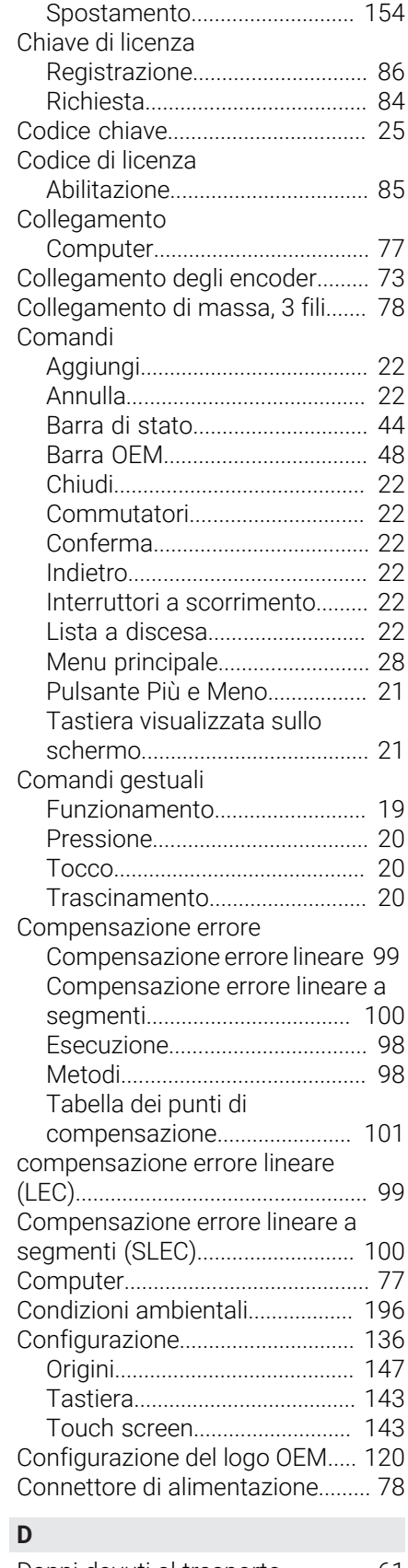

[Creazione](#page-152-0).................................. [153](#page-152-0) [Gestione](#page-152-1).................................... [153](#page-152-1) [Rinomina](#page-153-1)................................... [154](#page-153-1)

[Danni dovuti al trasporto](#page-60-0)............... [61](#page-60-0) Database di testi

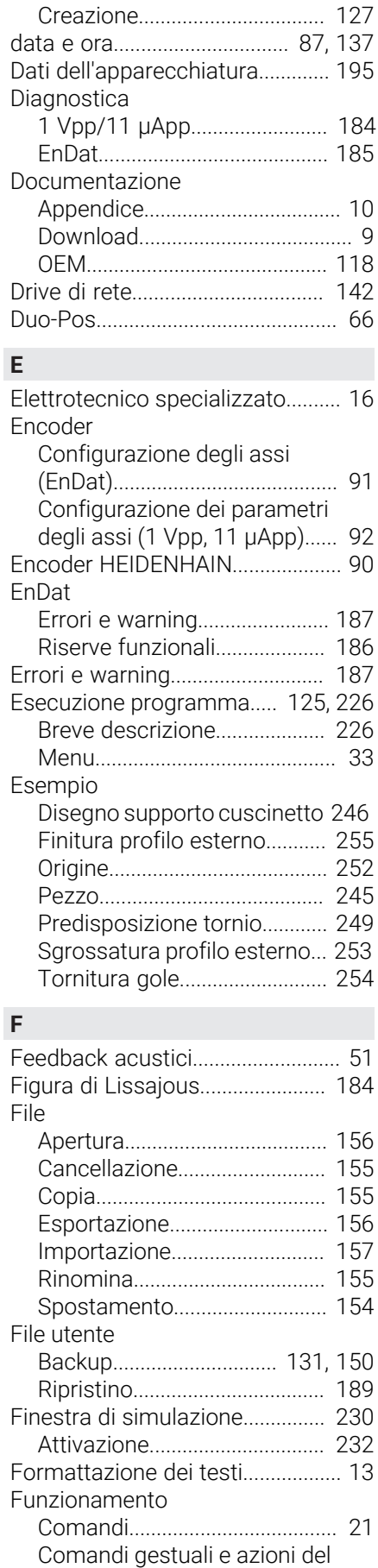

[mouse.](#page-18-1)......................................... [19](#page-18-1)

Cartella

[Cancellazione](#page-154-0)........................... [155](#page-154-0) [Copia.](#page-153-0)......................................... [154](#page-153-0)

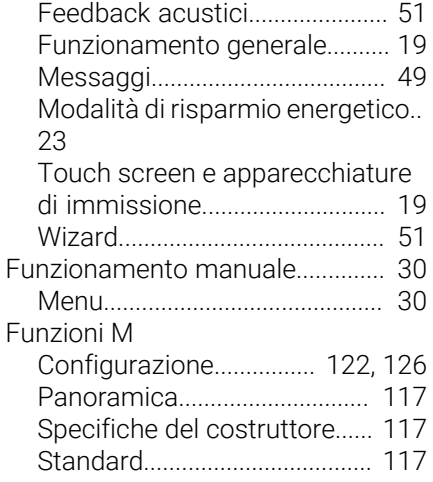

#### **G**

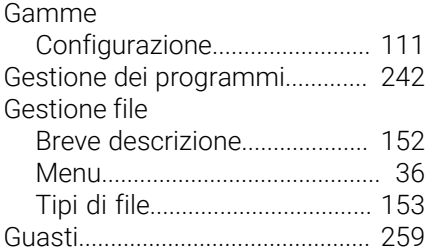

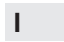

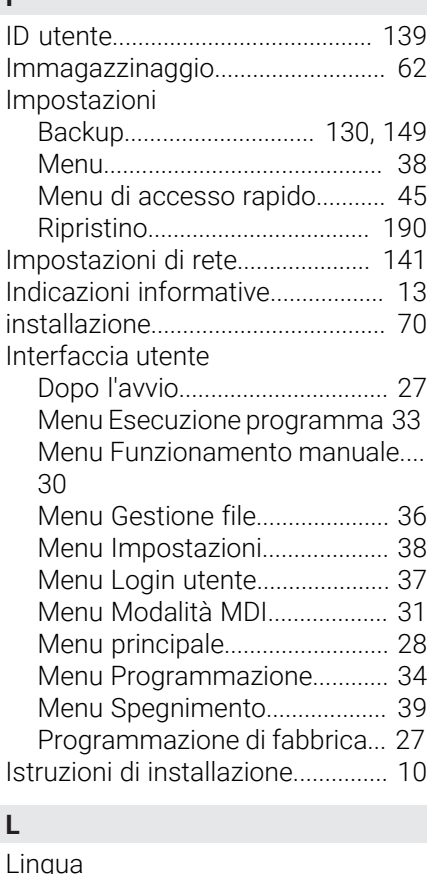

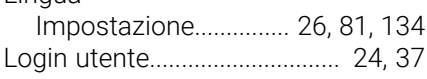

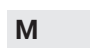

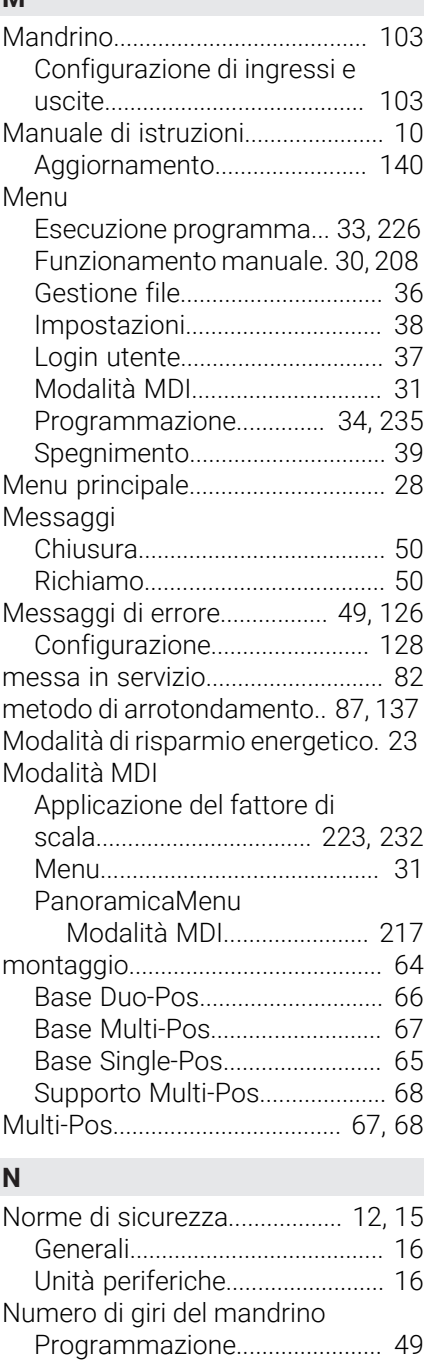

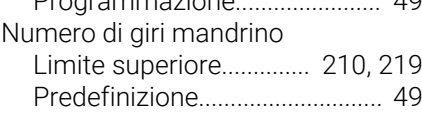

#### **O**

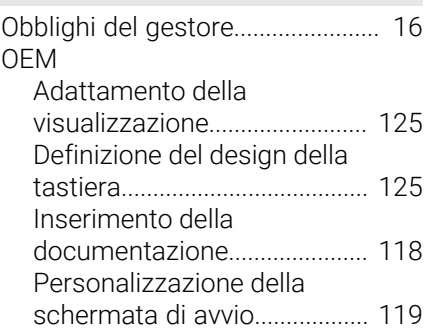

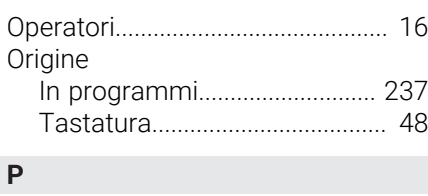

# [Panoramica dei connettori](#page-70-0)............ [71](#page-70-0) [Panoramica delle funzioni nuove e](#page-7-0) [modificate](#page-7-0)........................................... [8](#page-7-0) [Password](#page-24-0).......................................... [25](#page-24-0)

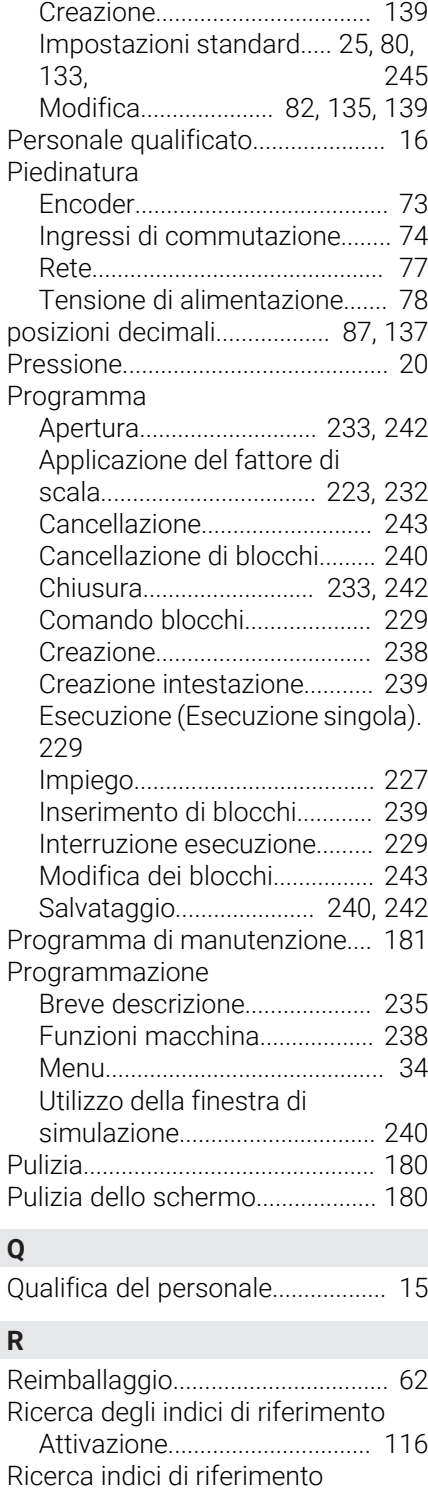

[Esecuzione dopo l'avvio](#page-25-1).....

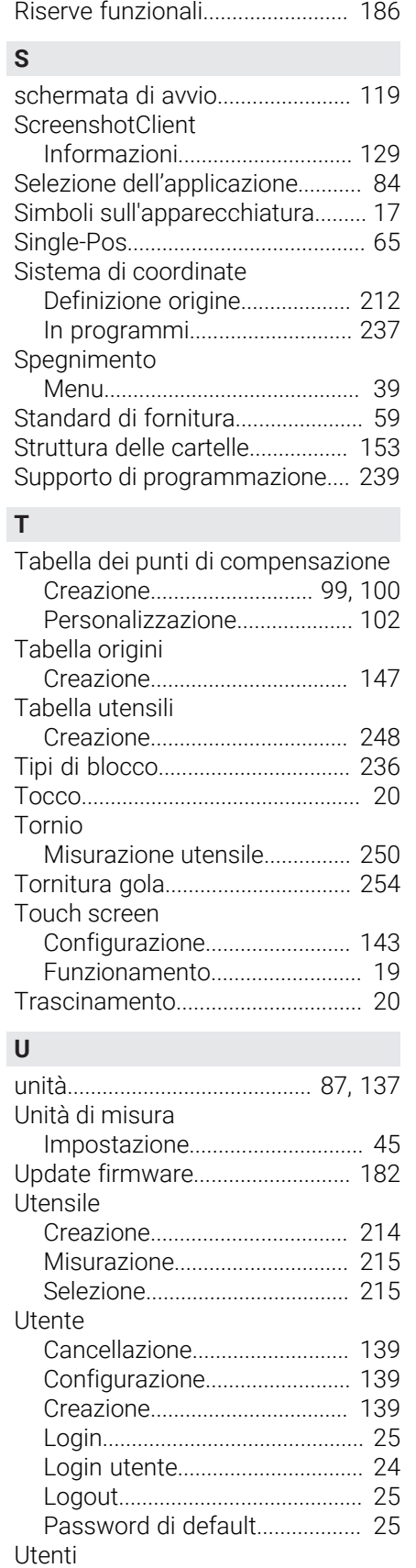

[Tipi di utente.](#page-137-1)............................ [138](#page-137-1)

[26,](#page-25-1) [81,](#page-80-1) [134,](#page-133-1) [211](#page-210-0)

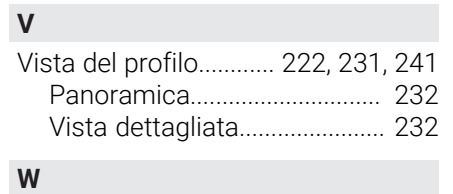

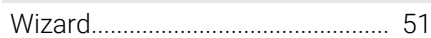

### **V Elenco delle figure**

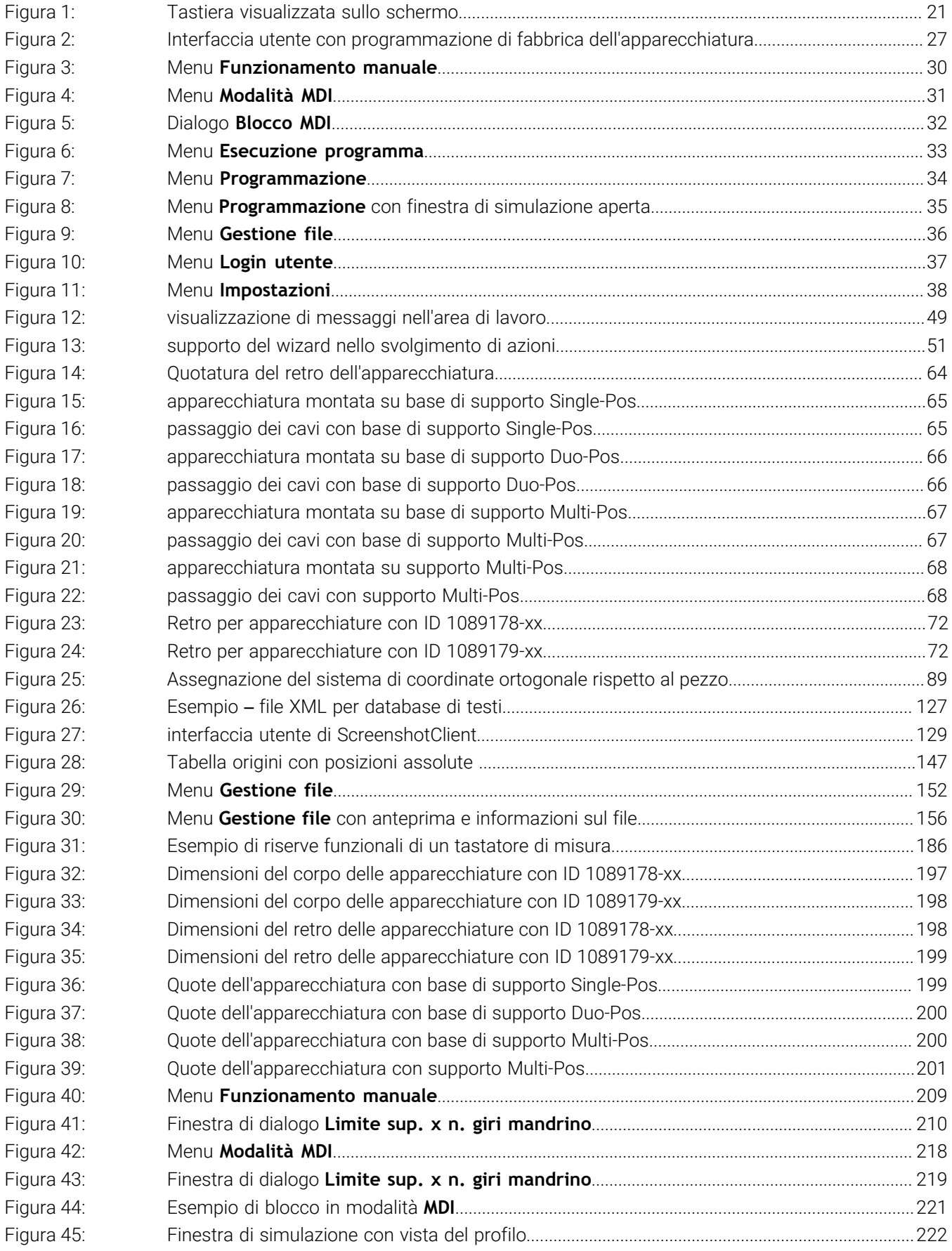

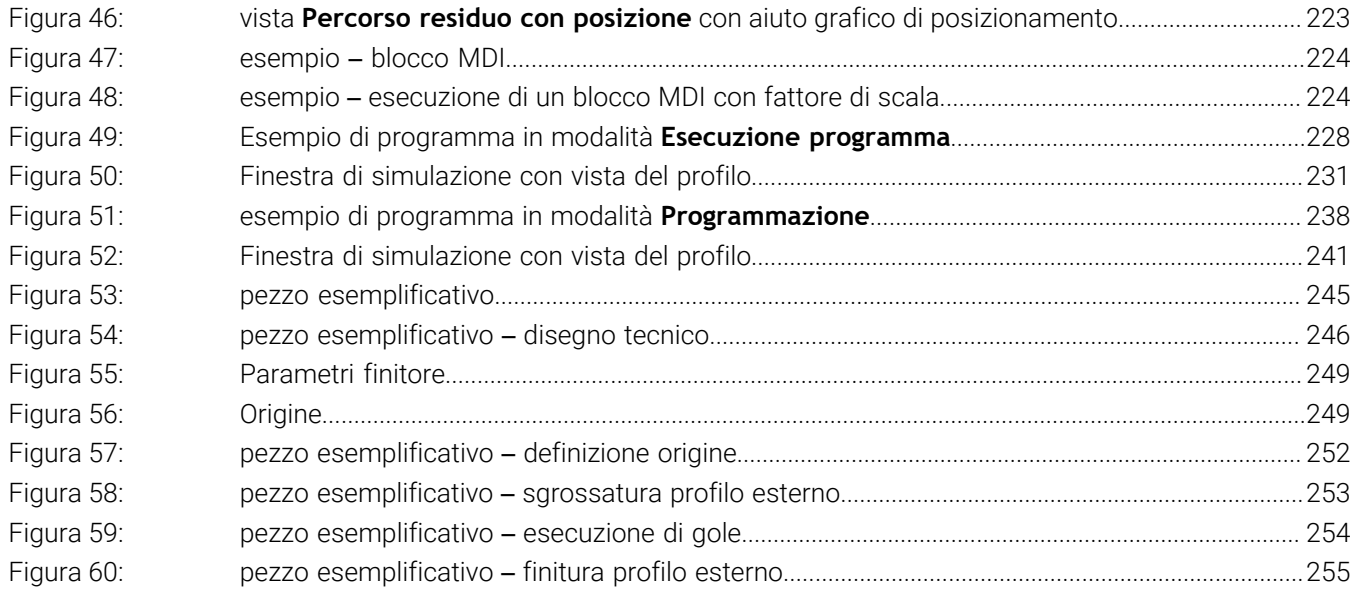

## **HEIDENHAIN**

**DR. JOHANNES HEIDENHAIN GmbH** Dr.-Johannes-Heidenhain-Straße 5 **83301 Traunreut, Germany** <sup>**<sup>2</sup>** +49 8669 31-0</sup>  $FAX$  +49 8669 32-5061 info@heidenhain.de

**Technical support EAXI** +49 8669 32-1000 **Measuring systems** <sup>®</sup> +49 8669 31-3104 service.ms-support@heidenhain.de **NC support**  $\textcircled{2}$  +49 8669 31-3101 service.nc-support@heidenhain.de **NC programming** <sup>**a**</sup> +49 8669 31-3103 service.nc-pgm@heidenhain.de **PLC programming** <sup>**e** +49 8669 31-3102</sup> service.plc@heidenhain.de **APP programming** <sup>**@** +49 8669 31-3106</sup> service.app@heidenhain.de

**www.heidenhain.com**